# **Latitude 7350**

Podręcznik użytkownika

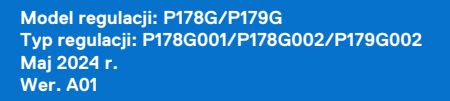

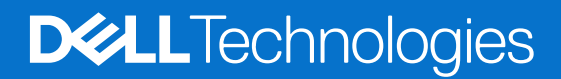

### Uwagi, przestrogi i ostrzeżenia

**UWAGA:** Napis UWAGA oznacza ważną wiadomość, która pomoże lepiej wykorzystać komputer.

**OSTRZEŻENIE: Napis PRZESTROGA informuje o sytuacjach, w których występuje ryzyko uszkodzenia sprzętu lub utraty danych, i przedstawia sposoby uniknięcia problemu.**

**PRZESTROGA: Napis OSTRZEŻENIE informuje o sytuacjach, w których występuje ryzyko uszkodzenia sprzętu, obrażeń ciała lub śmierci.**

© 2024 Dell Inc. lub podmioty zależne. Wszelkie prawa zastrzeżone. Dell Technologies, Dell i inne znaki towarowe są znakami towarowymi firmy Dell Inc. lub jej spółek zależnych. Inne znaki towarowe mogą być znakami towarowymi ich właścicieli.

# Spis treści

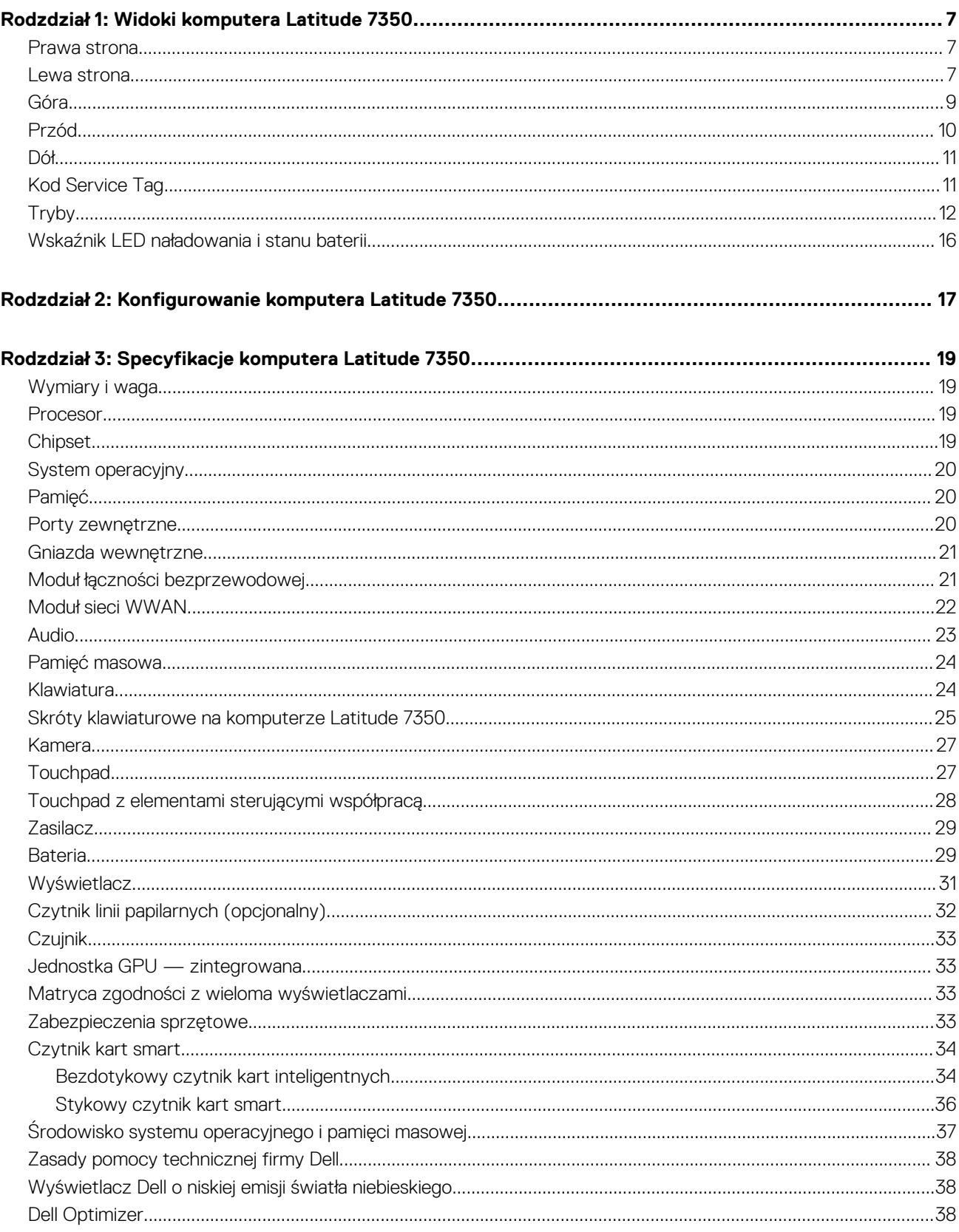

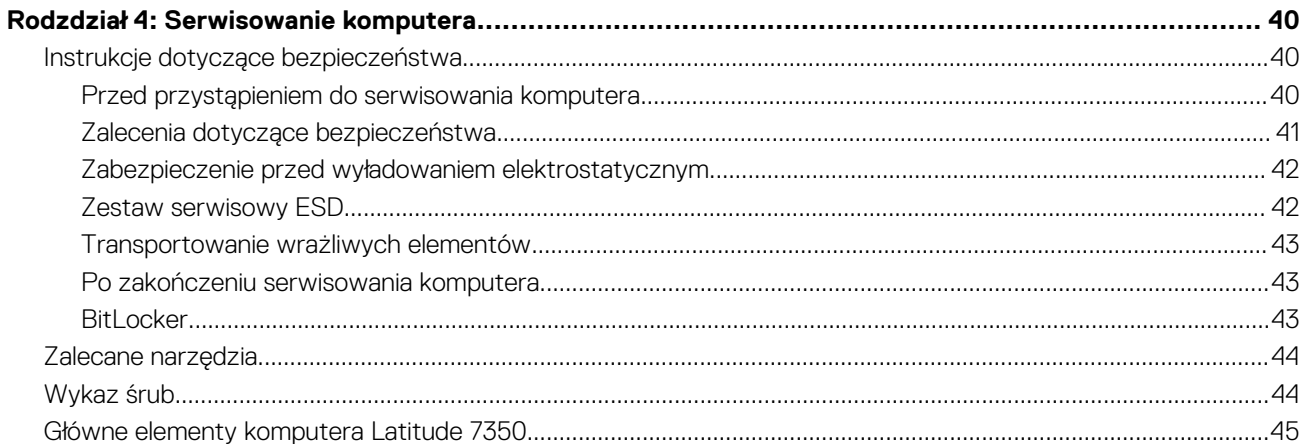

### Rodzdział 5: Wymontowywanie i instalowanie modułów wymienianych samodzielnie przez klienta

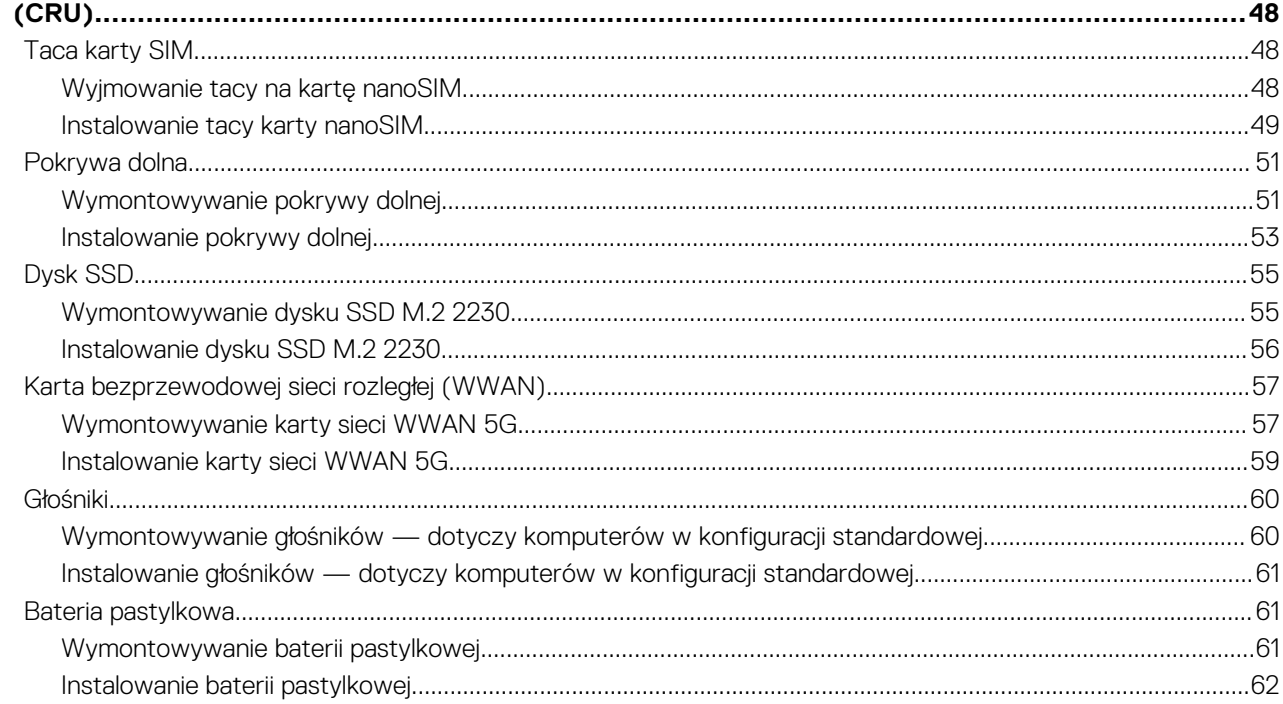

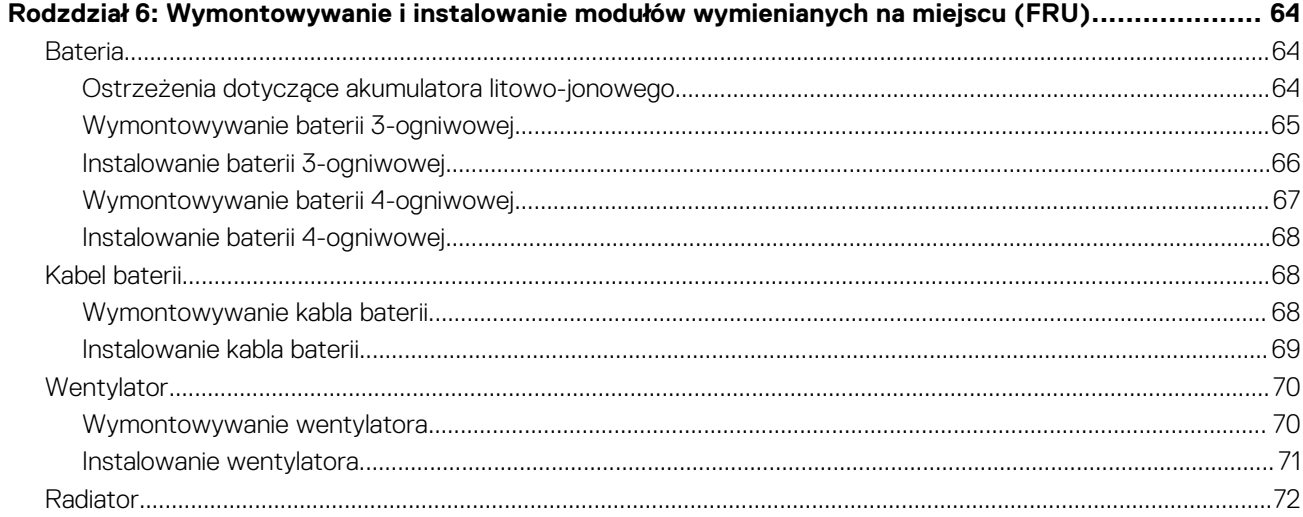

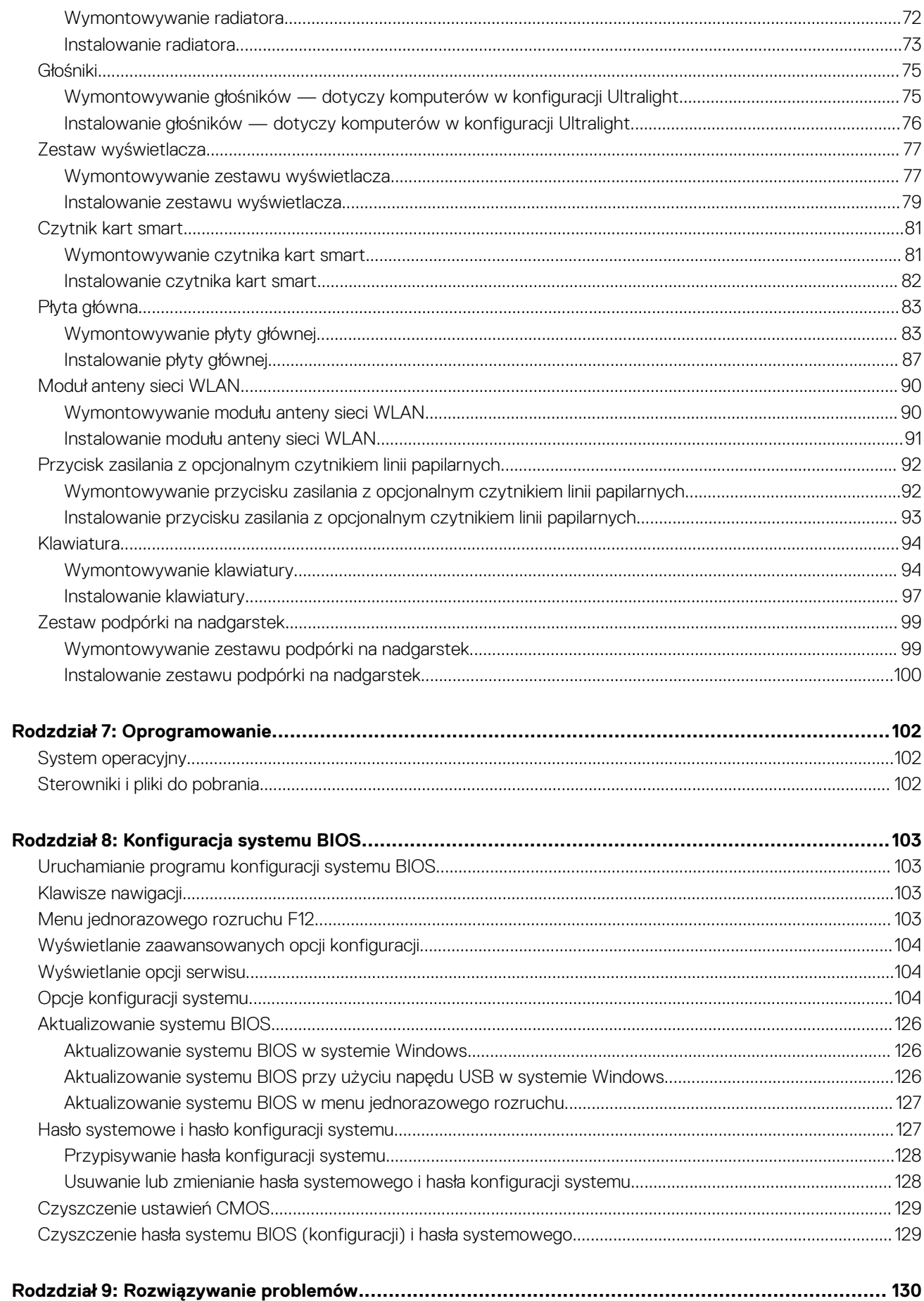

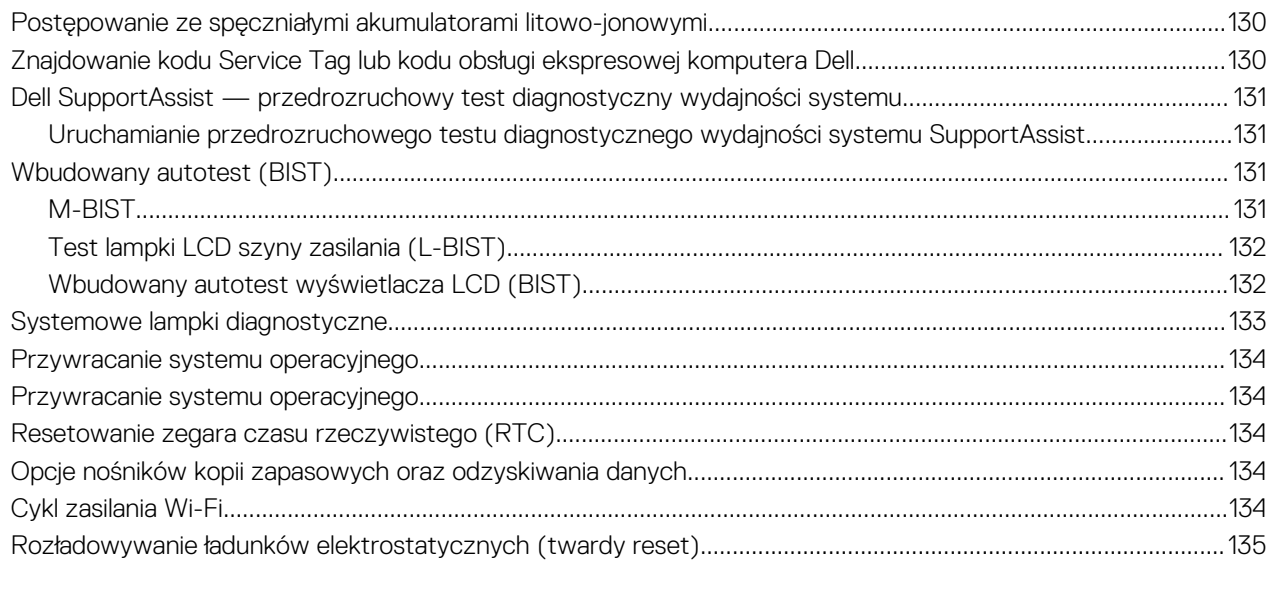

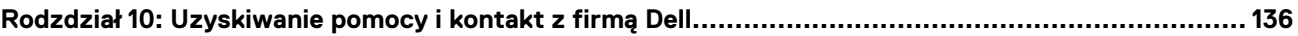

**1**

### <span id="page-6-0"></span>**Prawa strona**

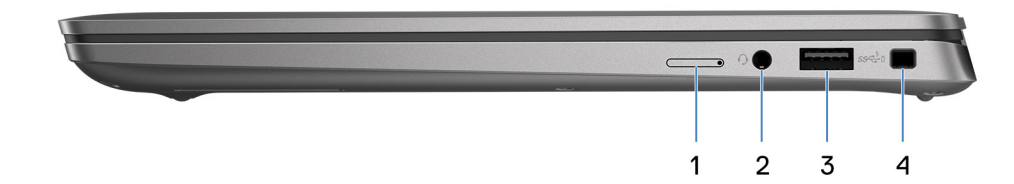

#### **Rysunek 1. Rzut prawy**

#### 1. **Gniazdo karty nanoSIM**

Włóż kartę nano-SIM, aby nawiązać połączenie z mobilną siecią szerokopasmową.

**UWAGA:** Dostępność gniazda karty nano-SIM zależy od regionu i zamówionej konfiguracji.

#### 2. **Gniazdo zestawu słuchawkowego**

Umożliwia podłączenie słuchawek lub zestawu słuchawkowego (słuchawek i mikrofonu).

#### 3. **Port USB 3.2 pierwszej generacji z funkcją PowerShare**

Służy do podłączania urządzeń, takich jak zewnętrzne urządzenia pamięci masowej, drukarki i zewnętrzne wyświetlacze. Obsługuje szybkość transferu danych do 10 Gb/s. Obsługuje standard DisplayPort 1.4, a ponadto umożliwia podłączenie wyświetlacza zewnętrznego za pomocą adaptera.

**UWAGA:** Do podłączenia urządzenia DisplayPort wymagany jest adapter USB Type-C/DisplayPort (sprzedawany osobno).

#### 4. **Gniazdo blokady klinowej**

Umożliwia podłączenie kabla zabezpieczającego, służącego do ochrony komputera przed kradzieżą.

### **Lewa strona**

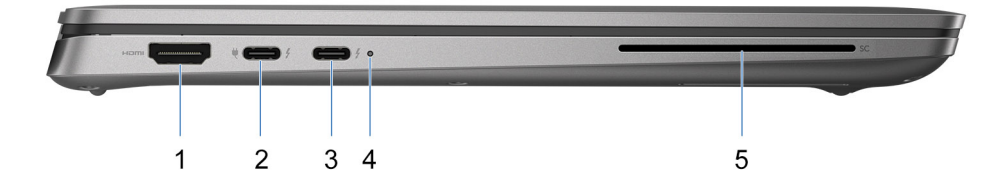

#### **Rysunek 2. Rzut lewy**

#### 1. **Port HDMI 2.1 TMDS**

Umożliwia podłączanie telewizora, zewnętrznego wyświetlacza lub innego urządzenia z wejściem HDMI. Zapewnia wyjście wideo i audio.

### 2. **Port Thunderbolt 4.0 z obsługą trybu alternatywnego DisplayPort / USB Type-C / USB4 / funkcji Power Delivery**

Obsługuje standardy USB4, DisplayPort 1.4 i Thunderbolt 4, a ponadto umożliwia podłączenie wyświetlacza zewnętrznego za pomocą adaptera. Zapewnia transfer danych z prędkością do 40 Gb/s w przypadku interfejsów USB4 oraz Thunderbolt 4.

- **UWAGA:** Stację dokującą Dell można podłączyć do jednego z dwóch portów Thunderbolt 4. Więcej informacji można znaleźć w zasobach bazy wiedzy w [witrynie Dell Support.](https://www.dell.com/support/home/en-us/)
- **UWAGA:** Do podłączenia do urządzenia DisplayPort wymagany jest adapter USB Type-C/DisplayPort (sprzedawany osobno).  $(i)$
- **UWAGA:** Złącza USB4 są również zgodne ze standardami USB 3.2, USB 2.0 i Thunderbolt 3. G)
- **UWAGA:** Standard Thunderbolt 4 umożliwia podłączenie dwóch wyświetlaczy 4K lub jednego wyświetlacza 8K.

### 3. **Port Thunderbolt 4.0 z obsługą trybu alternatywnego DisplayPort / USB Type-C / USB4 / funkcji Power Delivery**

Obsługuje standardy USB4, DisplayPort 1.4 i Thunderbolt 4, a ponadto umożliwia podłączenie wyświetlacza zewnętrznego za pomocą adaptera. Zapewnia transfer danych z prędkością do 40 Gb/s w przypadku interfejsów USB4 oraz Thunderbolt 4.

- **(i) UWAGA:** Stację dokującą Dell można podłączyć do jednego z dwóch portów Thunderbolt 4. Więcej informacji można znaleźć w zasobach bazy wiedzy w [witrynie Dell Support.](https://www.dell.com/support/home/en-us/)
- **UWAGA:** Do podłączenia do urządzenia DisplayPort wymagany jest adapter USB Type-C/DisplayPort (sprzedawany osobno).
- **UWAGA:** Złącza USB4 są również zgodne ze standardami USB 3.2, USB 2.0 i Thunderbolt 3.
- **UWAGA:** Standard Thunderbolt 4 umożliwia podłączenie dwóch wyświetlaczy 4K lub jednego wyświetlacza 8K.

### 4. **Lampka stanu baterii**

- Informuje o stanie naładowania baterii.
- Ciagłe żółte światło poziom naładowania baterii jest niski.
- Migające żółte światło poziom naładowania baterii jest krytyczny.
- 5. **Gniazdo czytnika kart smart (opcjonalnie)**

Używanie kart Smart Card umożliwia uwierzytelnianie w sieciach firmowych.

### <span id="page-8-0"></span>**Góra**

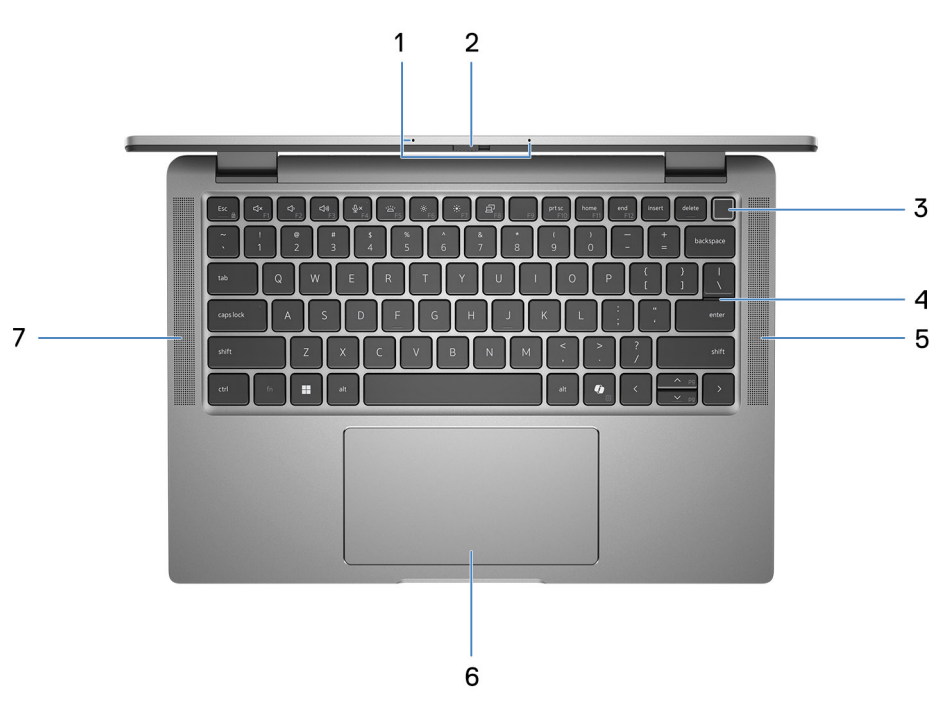

### **Rysunek 3. Widok z góry**

#### 1. **Zestaw dwóch mikrofonów**

Wejście dźwięku wysokiej jakości. Umożliwia nagrywanie dźwięku i prowadzenie rozmów.

#### 2. **Osłona kamery**

Przesuń zasuwkę kamery w lewo, aby uzyskać dostęp do obiektywu kamery.

#### 3. **Przycisk zasilania z opcjonalnym czytnikiem linii papilarnych**

Naciśnij, aby włączyć komputer, jeśli jest wyłączony, w trybie uśpienia lub hibernacji.

Kiedy komputer jest włączony, naciśnij przycisk zasilania, aby przełączyć komputer w stan uśpienia; naciśnij i przytrzymaj przycisk zasilania przez 10 sekund, aby wymusić wyłączenie komputera.

Jeśli przycisk zasilania jest wyposażony w czytnik linii papilarnych, połóż palec na przycisku zasilania i przytrzymaj go, aby się zalogować.

**(i)** UWAGA: Kontrolka stanu zasilania na przycisku zasilania jest dostępna tylko w komputerach bez czytnika linii papilarnych. Komputery wyposażone w czytnik linii papilarnych zintegrowany z przyciskiem zasilania nie mają lampki stanu na przycisku zasilania.

**UWAGA:** Sposób działania przycisku zasilania w systemie Windows można dostosować.

### 4. **Klawiatura**

#### 5. **Głośnik**

Posiada wyjście audio.

#### 6. **Touchpad z opcjonalnym czytnikiem NFC / bezdotykowym czytnikiem kart smart**

Przesuwaj palcem po touchpadzie, aby poruszać wskaźnikiem myszy. Dotknij, aby kliknąć lewym przyciskiem myszy, i dotknij dwoma palcami, aby kliknąć prawym przyciskiem myszy.

#### 7. **Głośnik**

Posiada wyjście audio.

### <span id="page-9-0"></span>**Przód**

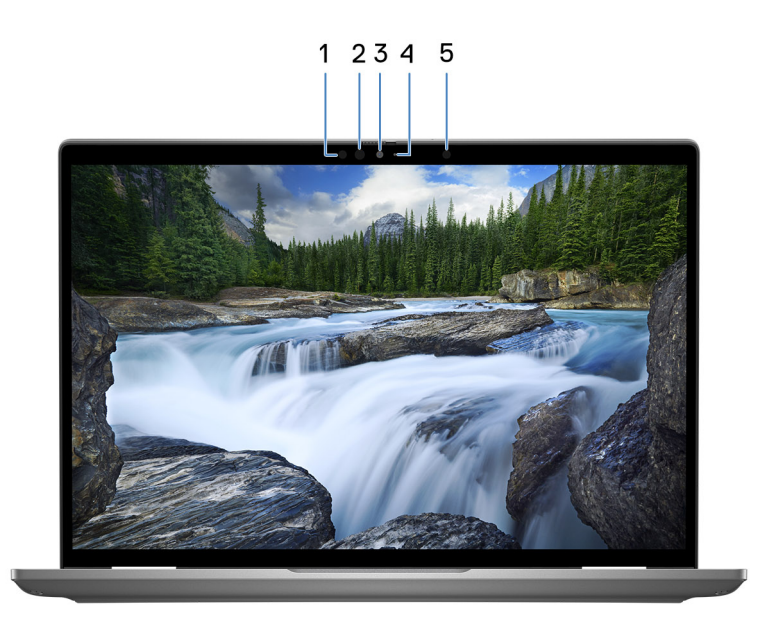

#### **Rysunek 4. Widok z przodu**

### 1. **Nadajnik podczerwieni (opcjonalnie)**

Emituje promieniowanie podczerwone, który umożliwia wykrywanie i śledzenie ruchu za pomocą kamery.

### 2. **Kamera podczerwieni (opcjonalna)**

Zwiększa bezpieczeństwo po uwierzytelnieniu w systemie rozpoznawania twarzy Windows Hello.

### 3. **Kamera**

Umożliwia prowadzenie czatów wideo, robienie zdjęć i nagrywanie filmów.

### 4. **Lampka stanu kamery**

Świeci, gdy kamera jest w użyciu.

### 5. **Czujnik oświetlenia otoczenia**

Czujnik wykrywa natężenie światła otoczenia i automatycznie dostosowuje jasność ekranu.

<span id="page-10-0"></span>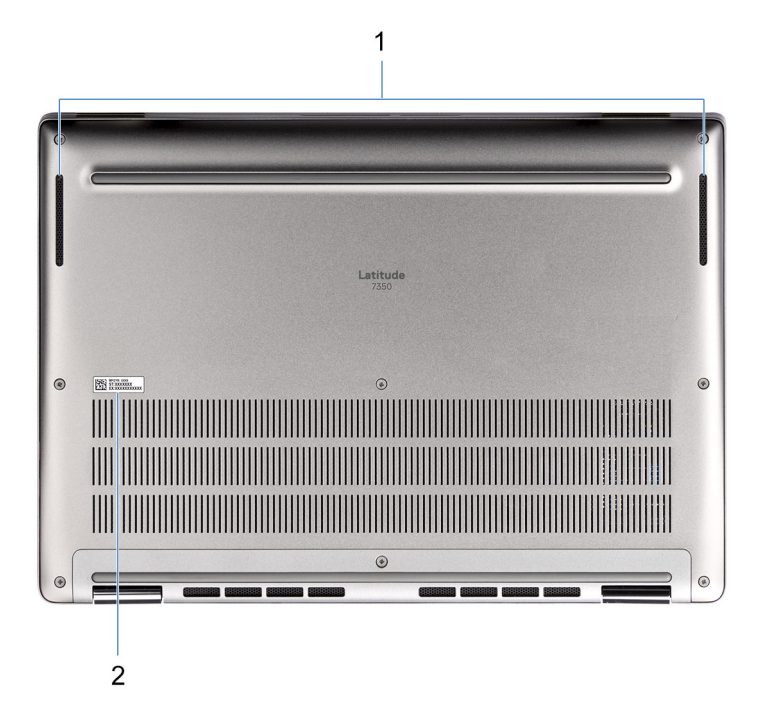

#### **Rysunek 5. Widok z dołu**

### 1. **Głośniki**

Posiada wyjście audio.

#### 2. **Etykieta z kodem Service Tag**

Kod Service Tag jest unikatowym identyfikatorem alfanumerycznym, który umożliwia pracownikom serwisowym firmy Dell identyfikowanie podzespołów sprzętowych w komputerach klientów i uzyskiwanie dostępu do informacji o gwarancji.

### **Kod Service Tag**

Kod Service Tag jest unikalnym, alfanumerycznym identyfikatorem, który umożliwia pracownikom serwisowym firmy Dell identyfikowanie składników sprzętowych w komputerach klientów i uzyskiwanie dostępu do informacji o gwarancji.

<span id="page-11-0"></span>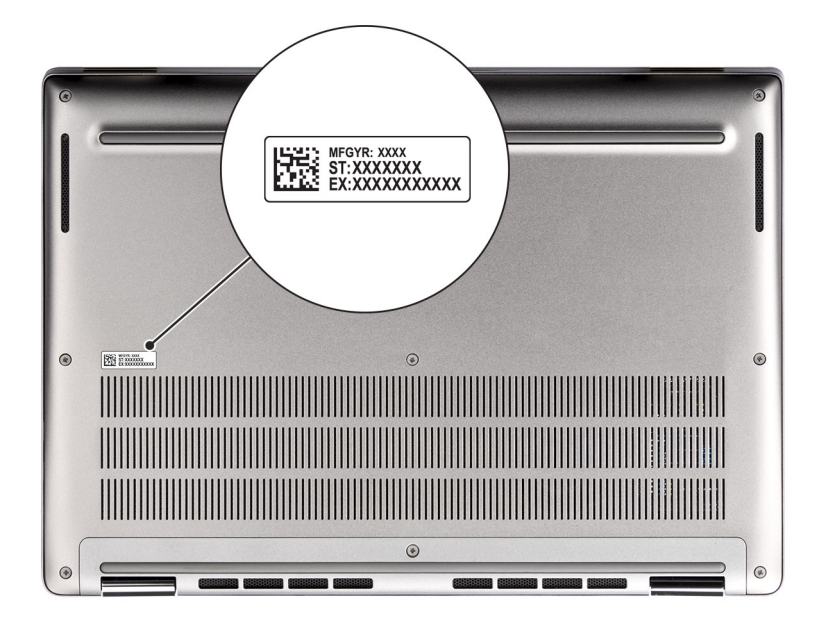

### **Rysunek 6. Umiejscowienie kodu Service Tag**

# **Tryby**

Komputerów 2 w 1 można używać w poniższych trybach.

### Notebook

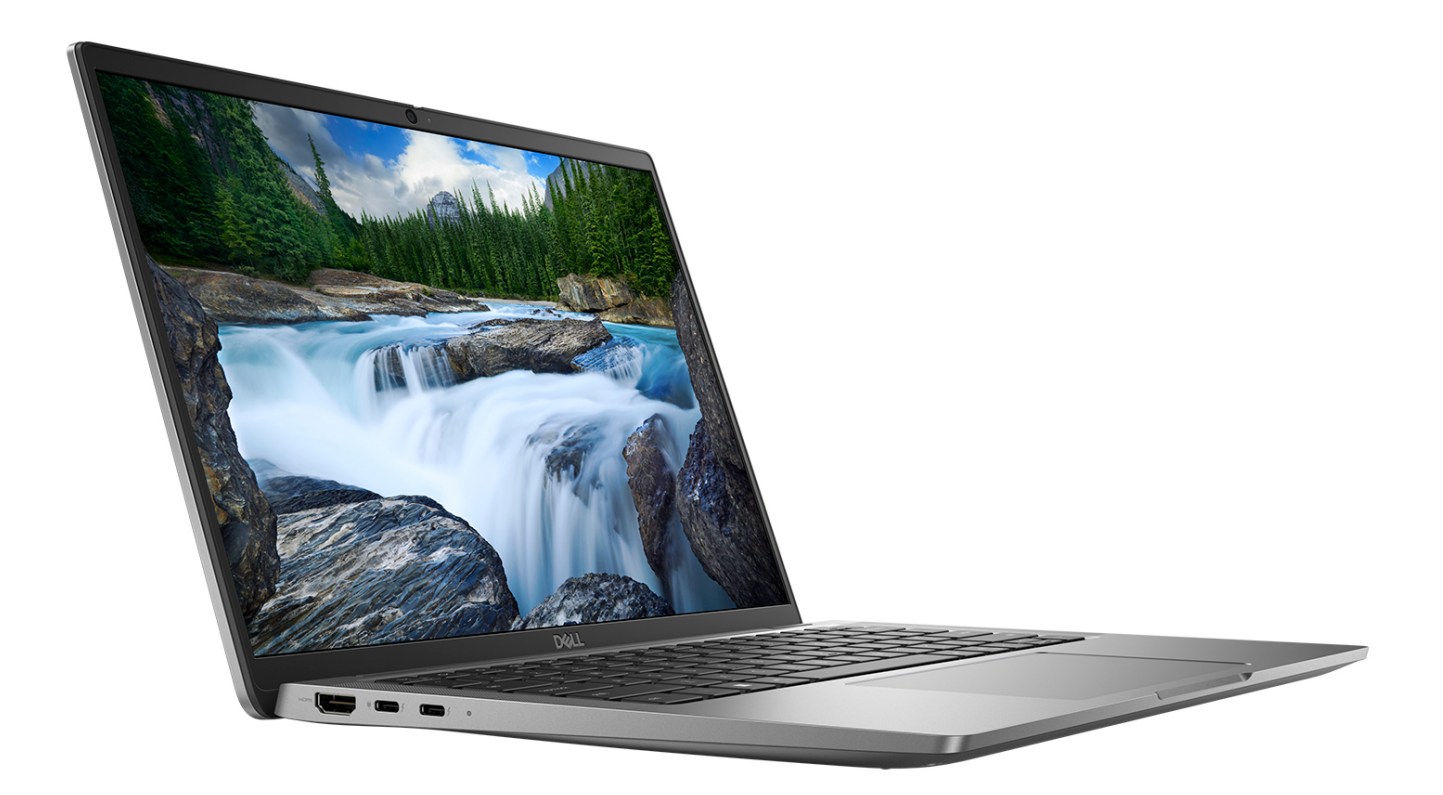

**Rysunek 7. Tryb notebooka**

Tablet

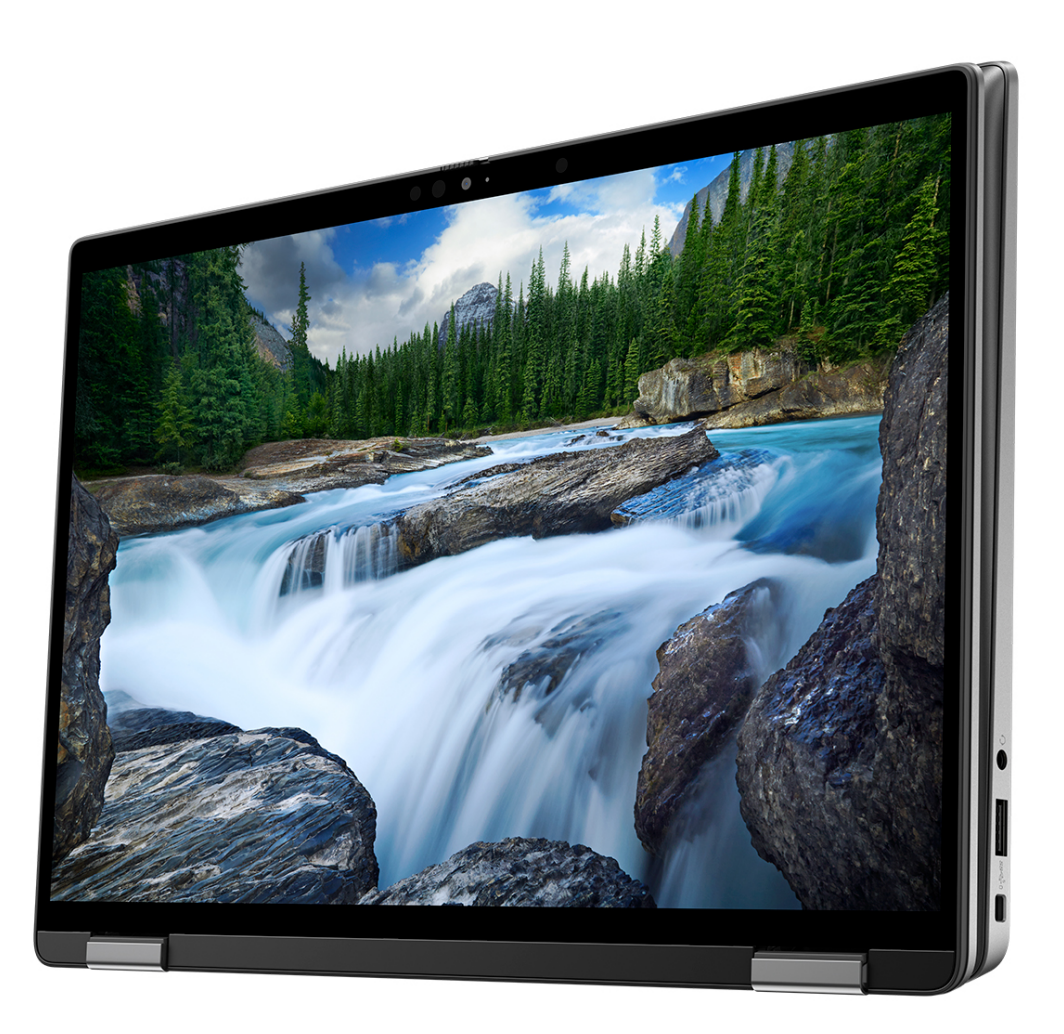

**Rysunek 8. Tryb tabletu**

### Podstawka

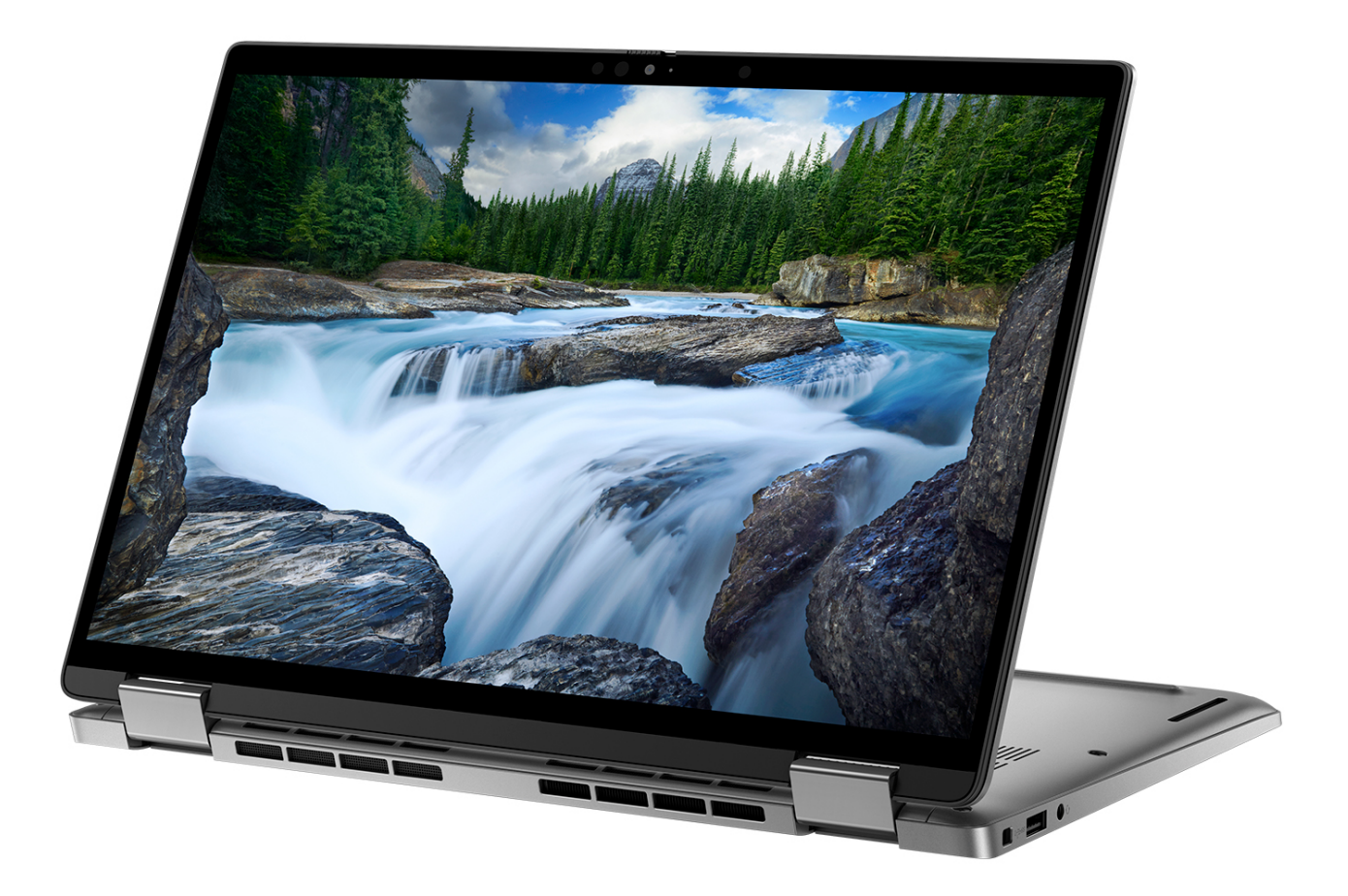

**Rysunek 9. Tryb podstawki**

### <span id="page-15-0"></span>Namiot

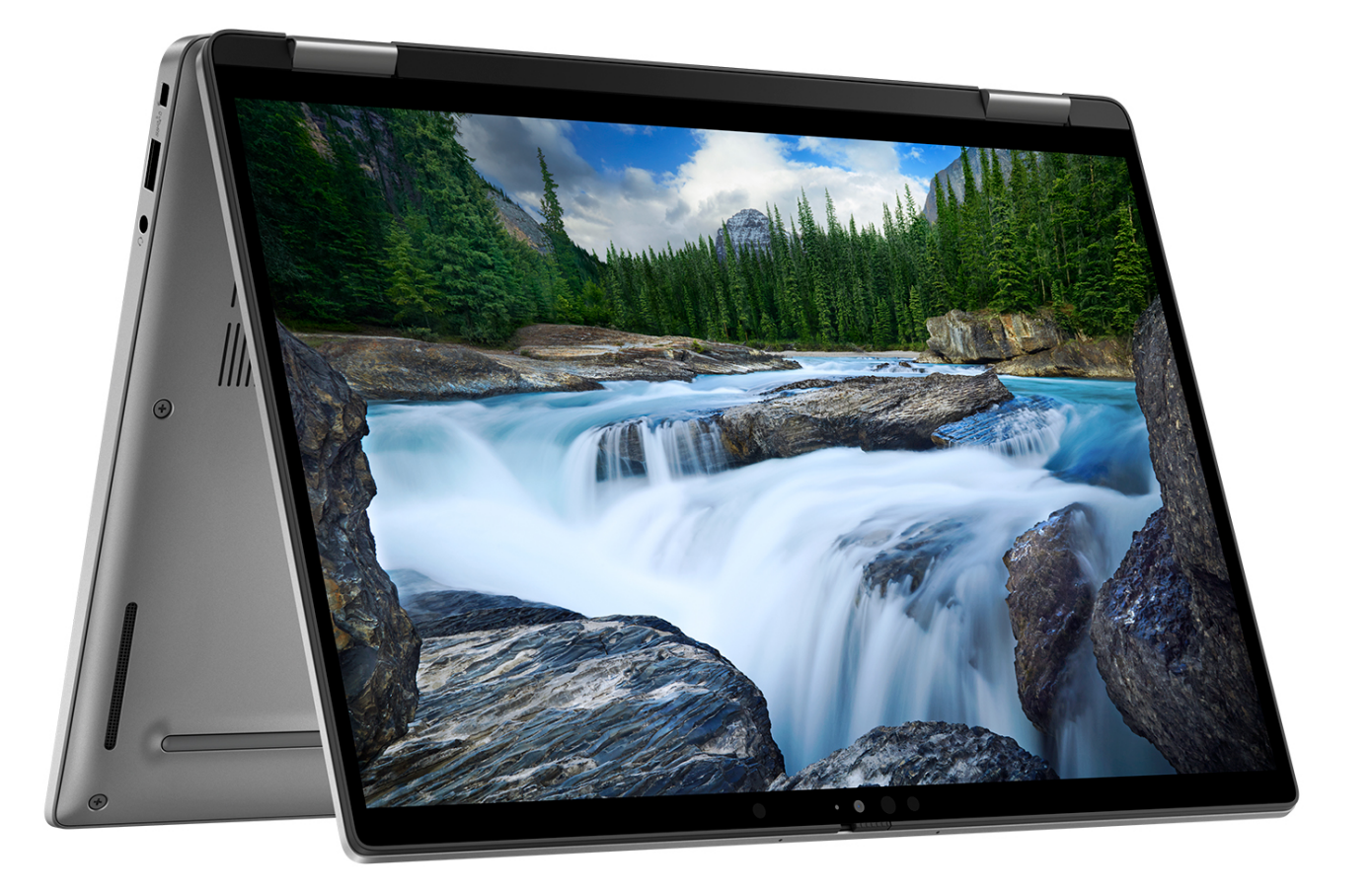

**Rysunek 10. Tryb namiotu**

# **Wskaźnik LED naładowania i stanu baterii**

Poniższa tabela zawiera informacje o zachowaniu wskaźnika LED naładowania i stanu baterii komputera Latitude 7350.

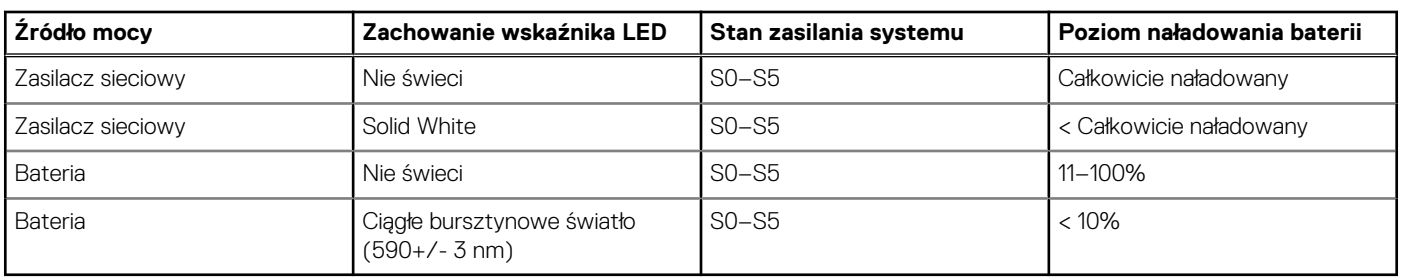

### **Tabela 1. Zachowanie wskaźnika LED naładowania i stanu baterii**

● S0 (WŁ.) — system jest włączony.

S4 (Hibernacja) — system zużywa najmniej energii ze wszystkich stanów uśpienia. System jest niemal wyłączony. Zużycie energii jest minimalne. Dane kontekstowe są zapisywane na dysku twardym.

● S5 (WYŁ.) — system jest w stanie zamknięcia.

# <span id="page-16-0"></span>**Konfigurowanie komputera Latitude 7350**

### **Informacje na temat zadania**

**UWAGA:** W zależności od zamówionej konfiguracji posiadany komputer może wyglądać nieco inaczej niż na ilustracjach w tym വ dokumencie.

### **Kroki**

1. Podłącz zasilacz i naciśnij przycisk zasilania.

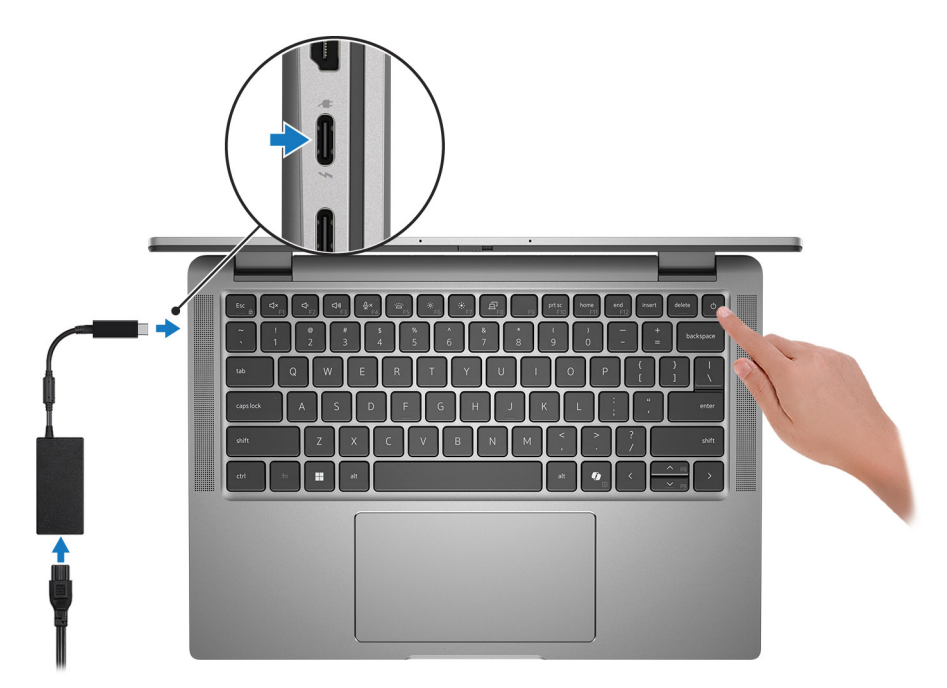

#### **Rysunek 11. Podłączanie zasilacza**

**(i)** UWAGA: W czasie transportu bateria może przejść w tryb oszczędzania energii, aby uniknąć rozładowania. Przy pierwszym włączaniu komputera upewnij się, że jest do niego podłączony zasilacz.

### 2. Kończenie konfiguracji systemu operacyjnego.

### **System Ubuntu:**

Postępuj zgodnie z instrukcjami wyświetlanymi na ekranie, aby ukończyć konfigurowanie. Więcej informacji na temat instalowania i konfigurowania systemu Ubuntu można znaleźć w bazie wiedzy w [witrynie Dell Support.](https://www.dell.com/support/home/en-us/)

#### **System Windows:**

Postępuj zgodnie z instrukcjami wyświetlanymi na ekranie, aby ukończyć konfigurowanie. Firma Dell zaleca wykonanie następujących czynności podczas konfigurowania:

- Połączenie z siecią w celu aktualizowania systemu Windows.
	- **(i)** UWAGA: Jeśli nawiązujesz połączenie z zabezpieczoną siecią bezprzewodową, po wyświetleniu monitu wprowadź hasło dostępu do sieci.
- Po połączeniu z Internetem zaloguj się na konto Microsoft lub je utwórz. Jeśli nie masz połączenia z Internetem, utwórz konto offline.
- Na ekranie **Wsparcie i ochrona** wprowadź swoje dane kontaktowe.

3. Zlokalizuj aplikacje firmy Dell w menu Start systemu Windows i użyj ich — zalecane.

### **Tabela 2. Odszukaj aplikacje firmy Dell**

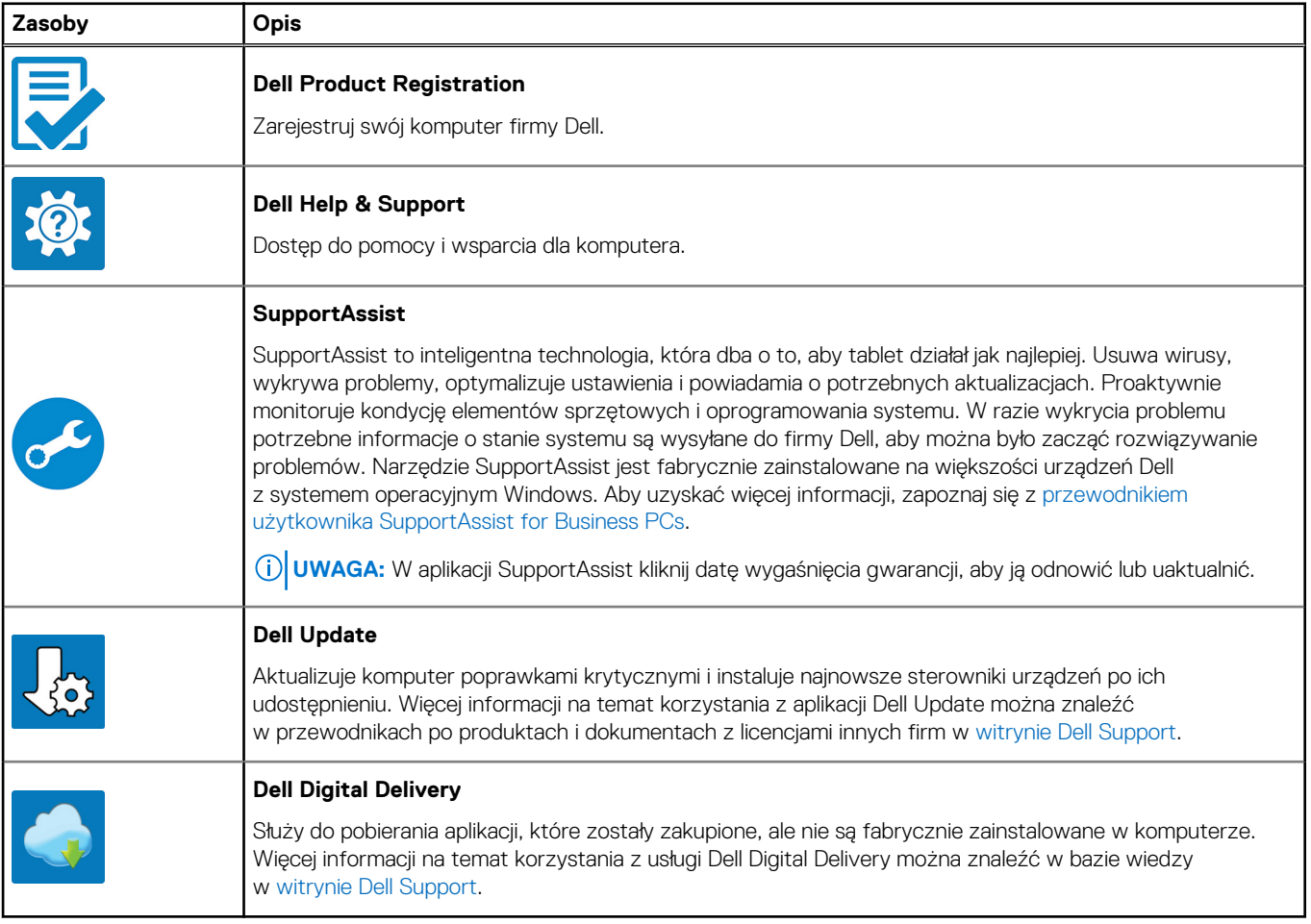

# **Specyfikacje komputera Latitude 7350**

## <span id="page-18-0"></span>**Wymiary i waga**

W tabeli poniżej przedstawiono informacje o wymiarach (wysokość, szerokość, głębokość) i wadze komputera Latitude 7350.

### **Tabela 3. Wymiary i waga**

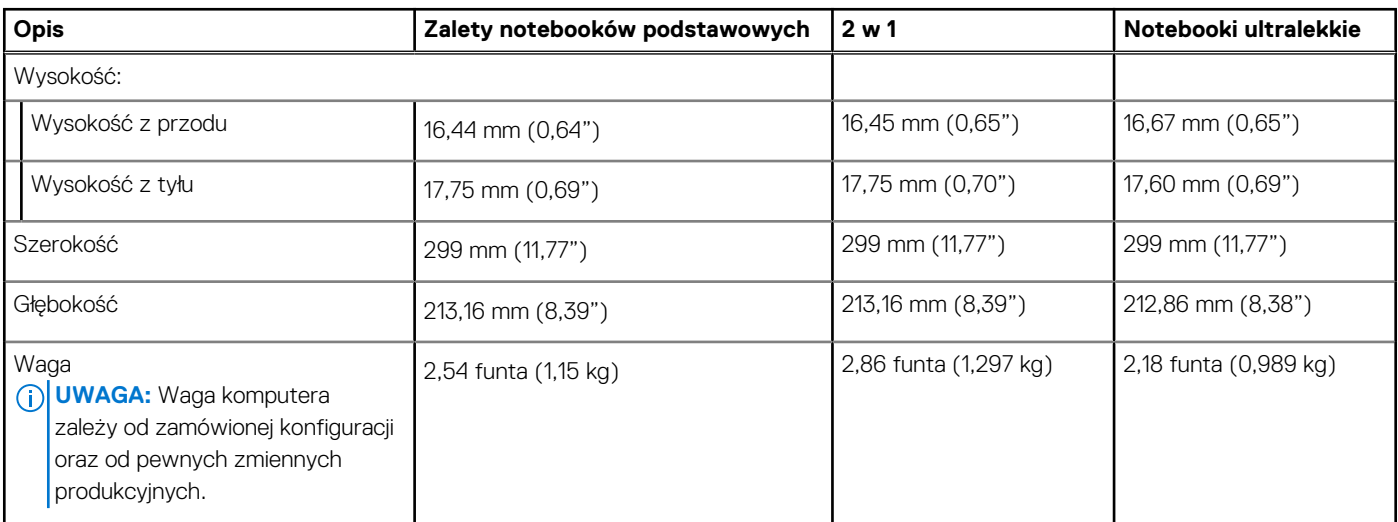

### **Procesor**

Tabela poniżej zawiera szczegółowe informacje o procesorach obsługiwanych przez komputer Latitude 7350.

### **Tabela 4. Procesor**

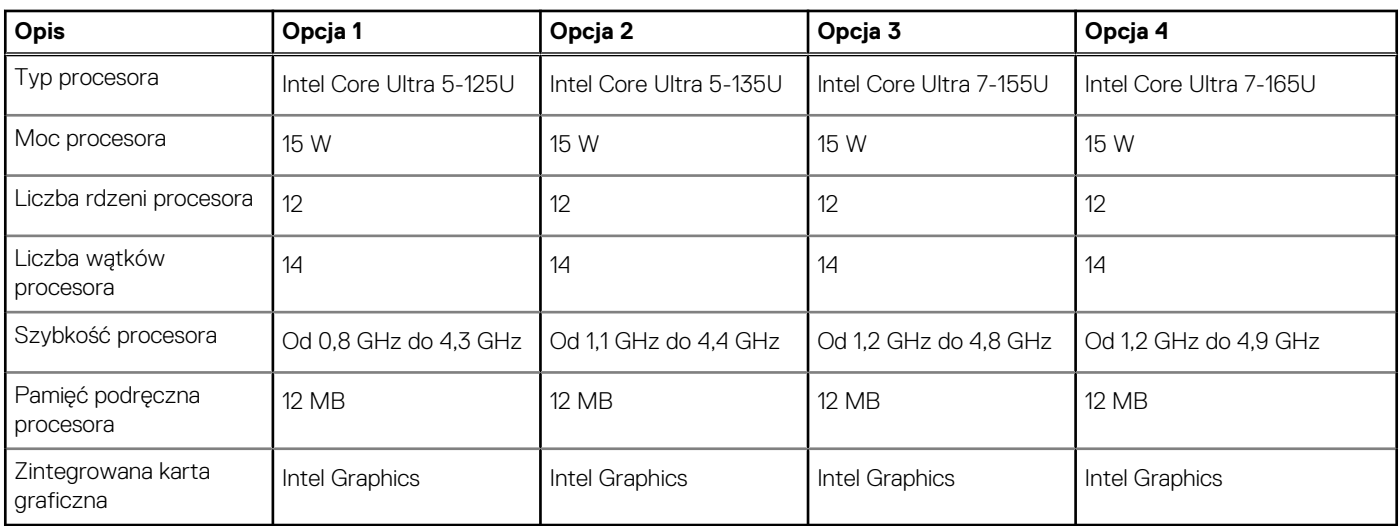

# **Chipset**

W poniższej tabeli przedstawiono informacje na temat chipsetu obsługiwanego przez komputer Latitude 7350.

### <span id="page-19-0"></span>**Tabela 5. Chipset**

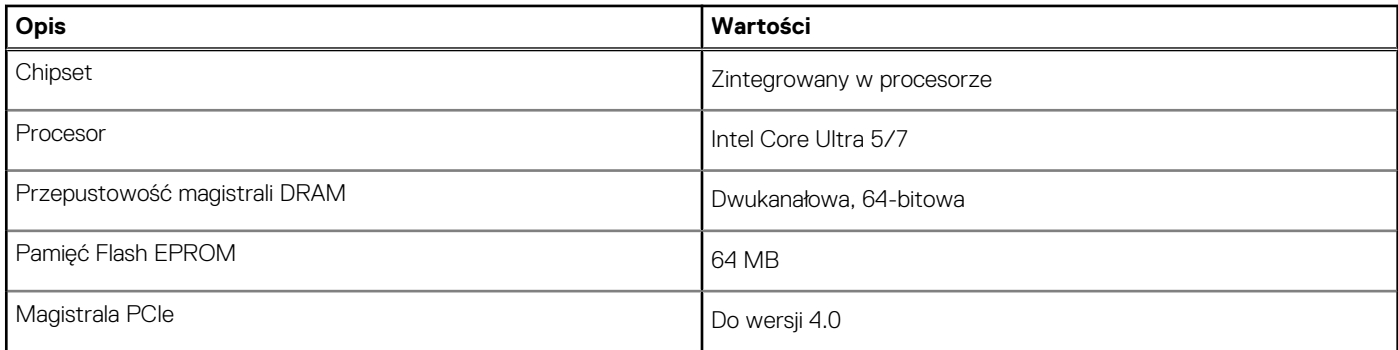

# **System operacyjny**

Komputer Latitude 7350 obsługuje następujące systemy operacyjne:

- Windows 11 2022H2
- Windows 11 2021H2
- Ubuntu Linux 22.04 LTS (wersja 64-bitowa)

# **Pamięć**

W poniższej tabeli przedstawiono specyfikacje pamięci komputera Latitude 7350.

### **Tabela 6. Specyfikacje pamięci**

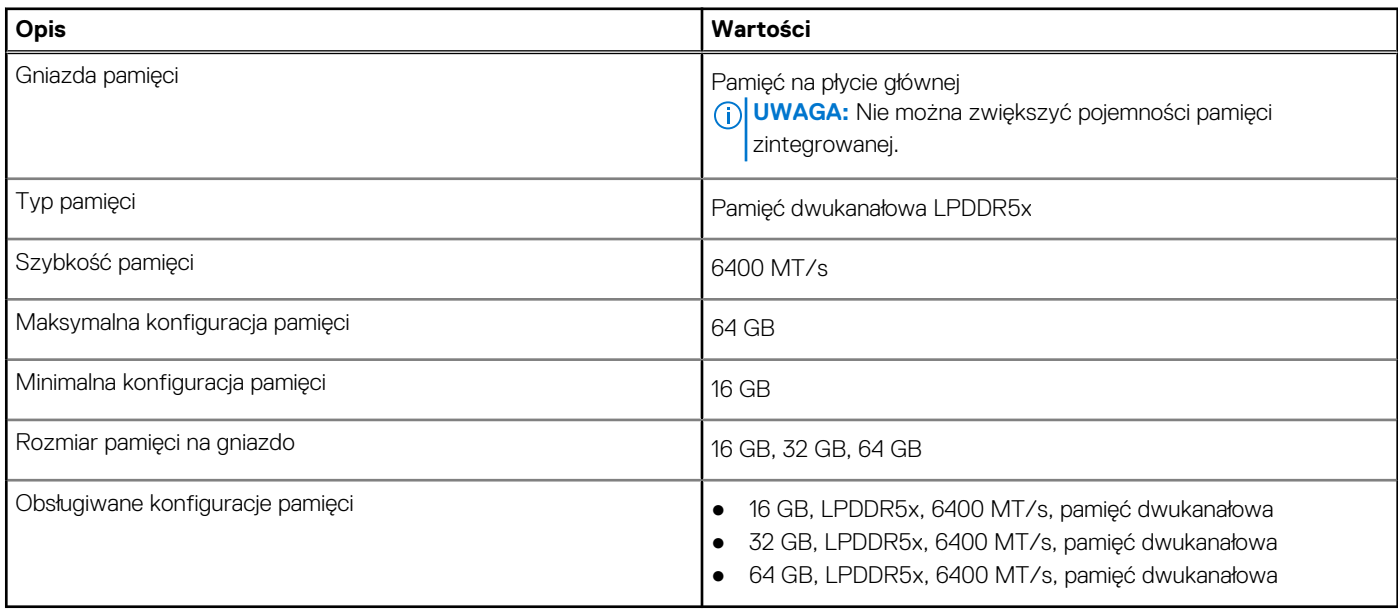

### **Porty zewnętrzne**

Poniższa tabela zawiera listę portów zewnętrznych komputera Latitude 7350.

### **Tabela 7. Porty zewnętrzne**

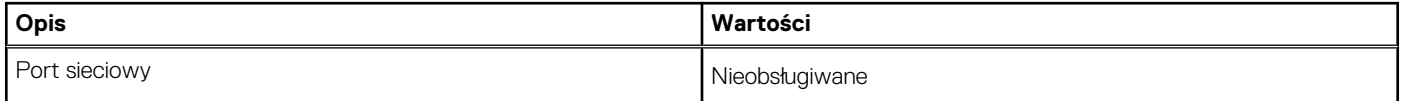

### <span id="page-20-0"></span>**Tabela 7. Porty zewnętrzne (cd.)**

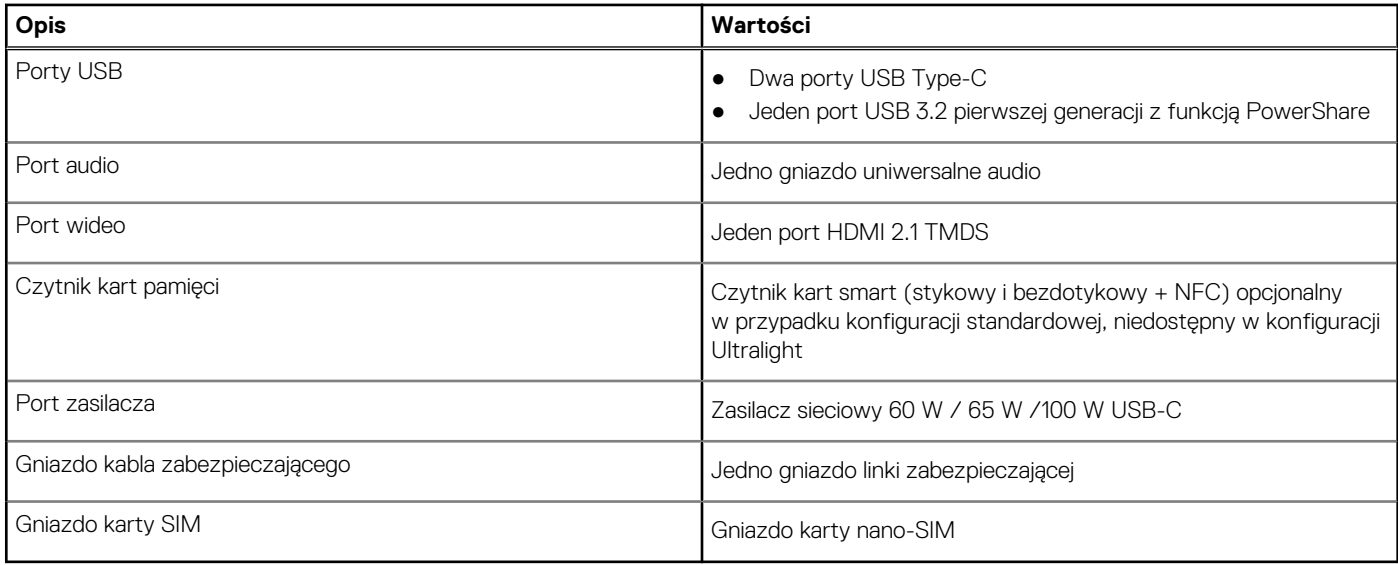

### **Gniazda wewnętrzne**

Poniższa tabela zawiera listę wewnętrznych gniazd komputera Latitude 7350.

### **Tabela 8. Gniazda wewnętrzne**

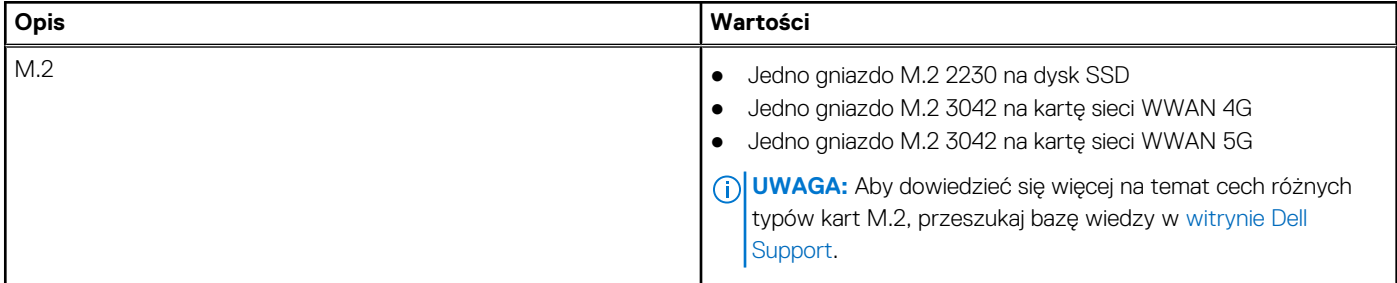

# **Moduł łączności bezprzewodowej**

W poniższej tabeli wyszczególniono moduły bezprzewodowej sieci lokalnej (WLAN) obsługiwane przez komputer Latitude 7350.

### **Tabela 9. Specyfikacje modułu sieci bezprzewodowej**

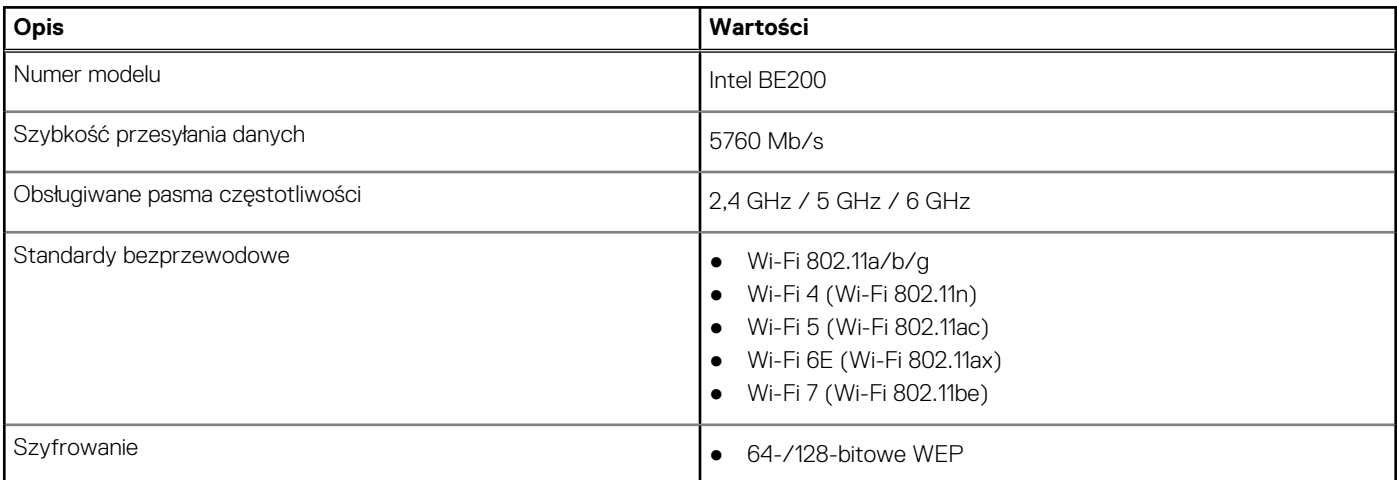

### <span id="page-21-0"></span>**Tabela 9. Specyfikacje modułu sieci bezprzewodowej (cd.)**

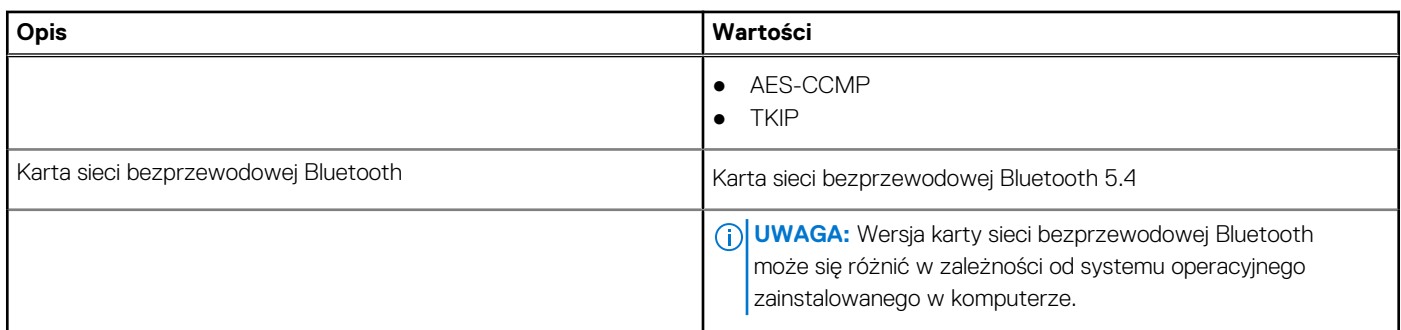

### **Moduł sieci WWAN**

W poniższej tabeli wyszczególniono moduły bezprzewodowej sieci rozległej (WWAN) obsługiwane przez komputer Latitude 7350.

**UWAGA:** Ten moduł jest dostępny tylko w przypadku komputerów obsługujących łączność WWAN.

 $\odot$ **UWAGA:** Dostępność funkcji eSIM w tym module zależy od regionu i wymagań operatora komórkowego.

**UWAGA:** Instrukcje dotyczące konfigurowania łączności SIM lub eSIM w komputerze można znaleźć w *przewodniku konfiguracji*  നി *karty SIM/eSIM w systemie Windows* dostępnym w dokumentacji produktu na [stronie Dell Support.](https://www.dell.com/support/)

### **Tabela 10. Specyfikacje modułu sieci WWAN**

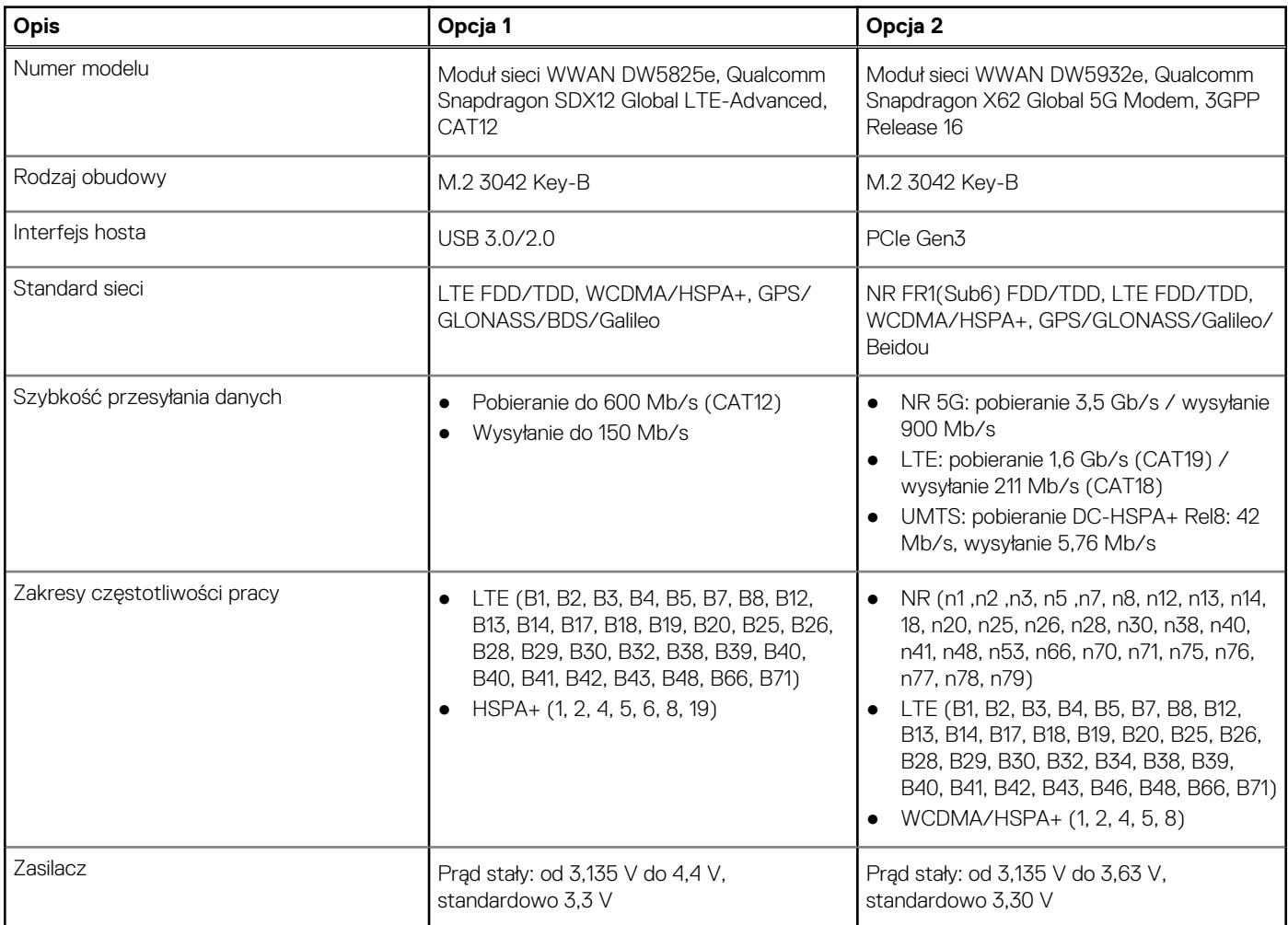

### <span id="page-22-0"></span>**Tabela 10. Specyfikacje modułu sieci WWAN (cd.)**

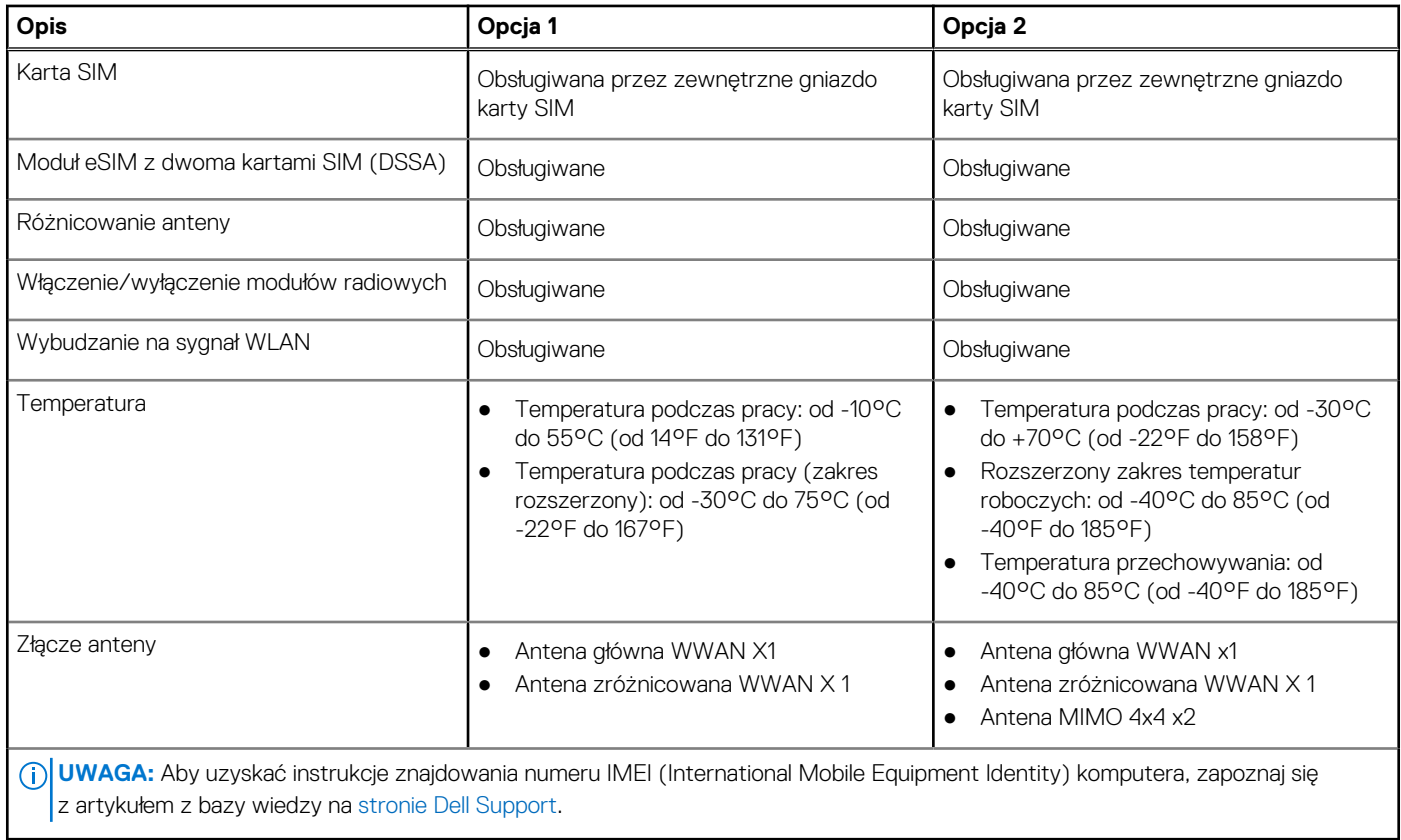

# **Audio**

W poniższej tabeli przedstawiono specyfikacje audio komputera Latitude 7350.

### **Tabela 11. Specyfikacje audio**

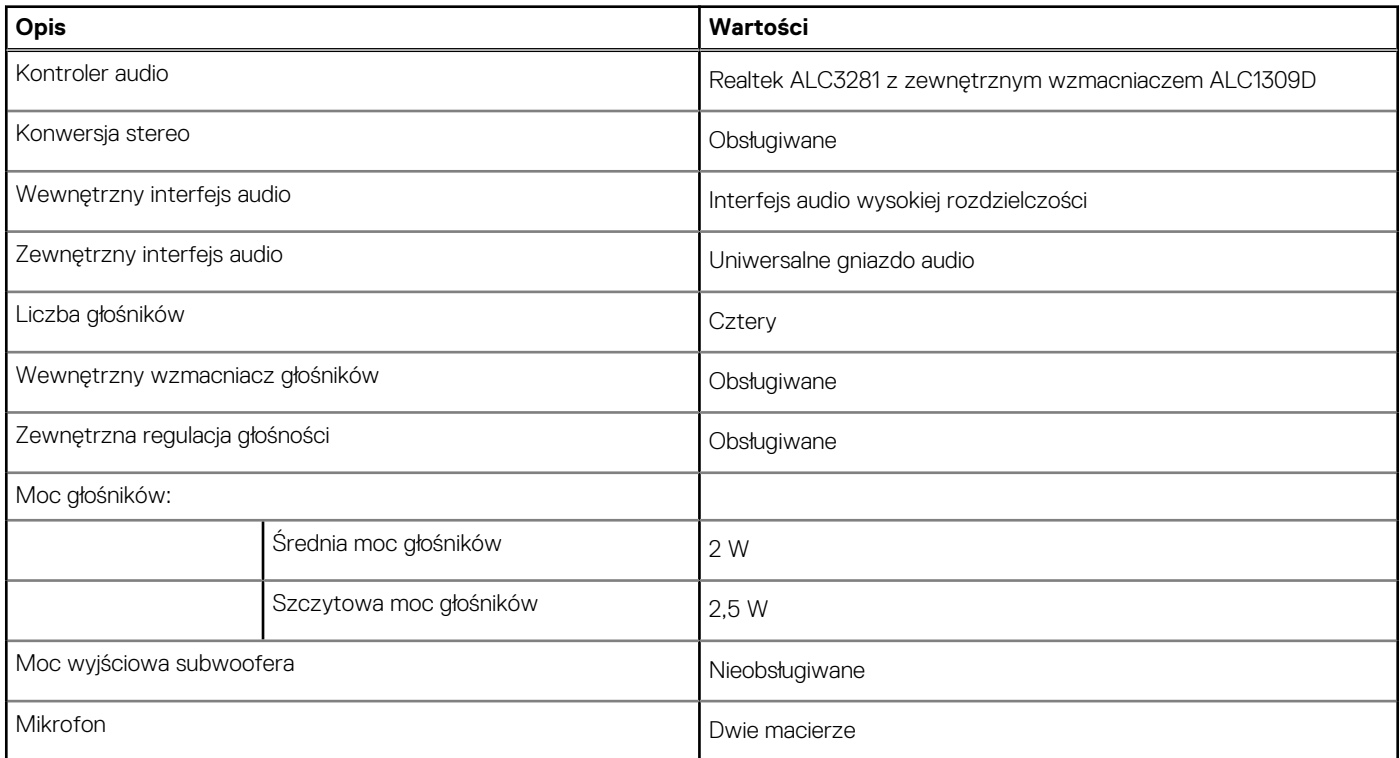

# <span id="page-23-0"></span>**Pamięć masowa**

W tej sekcji przedstawiono opcje pamięci masowej komputera Latitude 7350.

Komputer obsługuje następujące konfiguracje pamięci masowej:

● Jeden dysk SSD M.2 2230

Dysk SSD M.2 2230 jest podstawowym dyskiem komputera.

### **Tabela 12. Specyfikacje pamięci masowej**

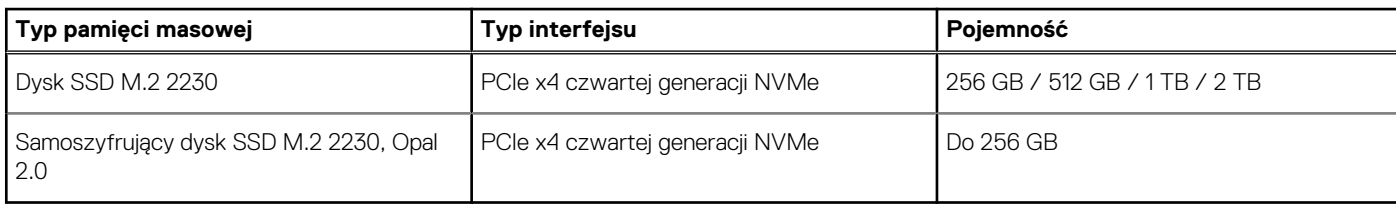

### **Klawiatura**

W poniższej tabeli przedstawiono specyfikacje klawiatury komputera Latitude 7350.

### **Tabela 13. Specyfikacje klawiatury**

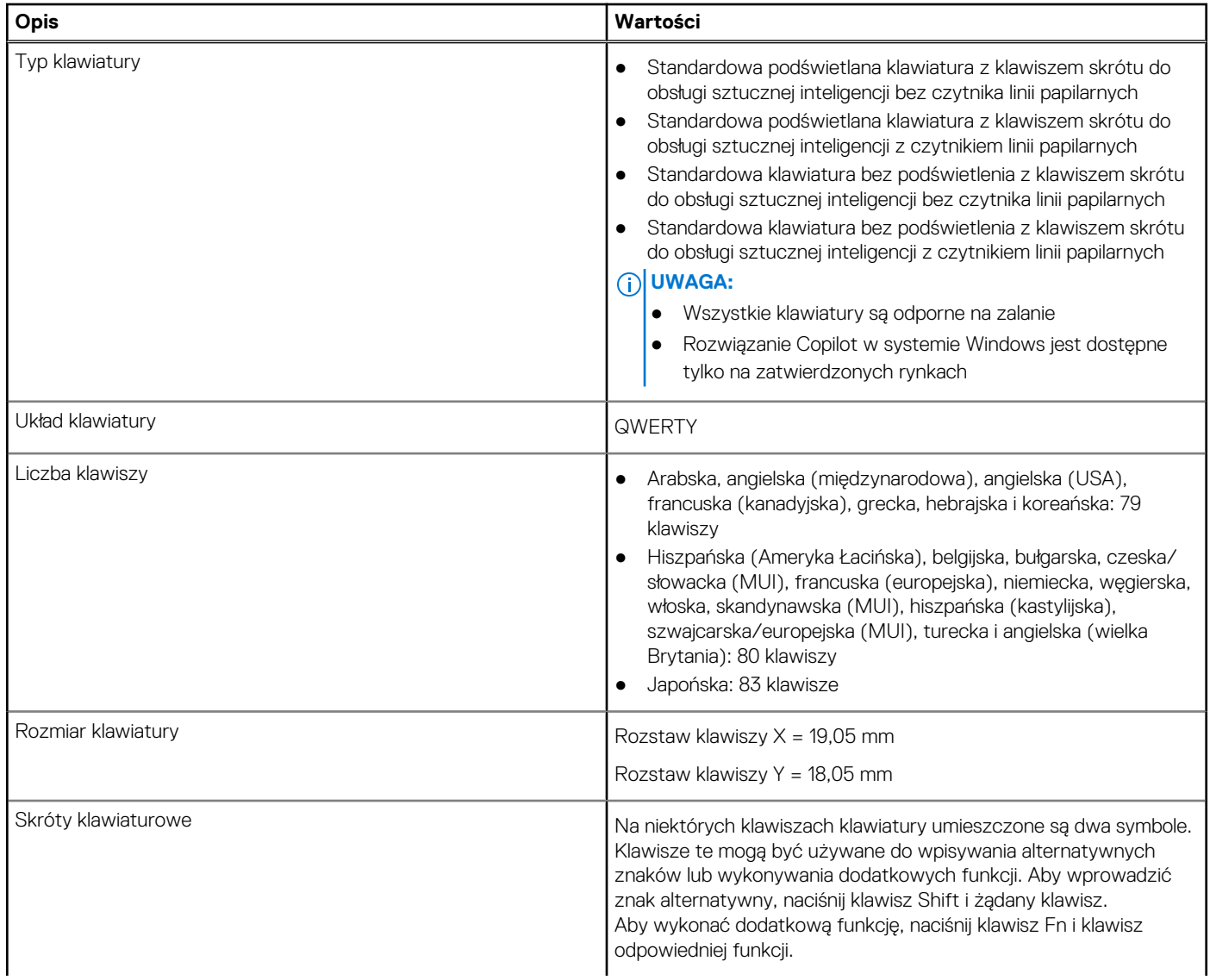

### <span id="page-24-0"></span>**Tabela 13. Specyfikacje klawiatury (cd.)**

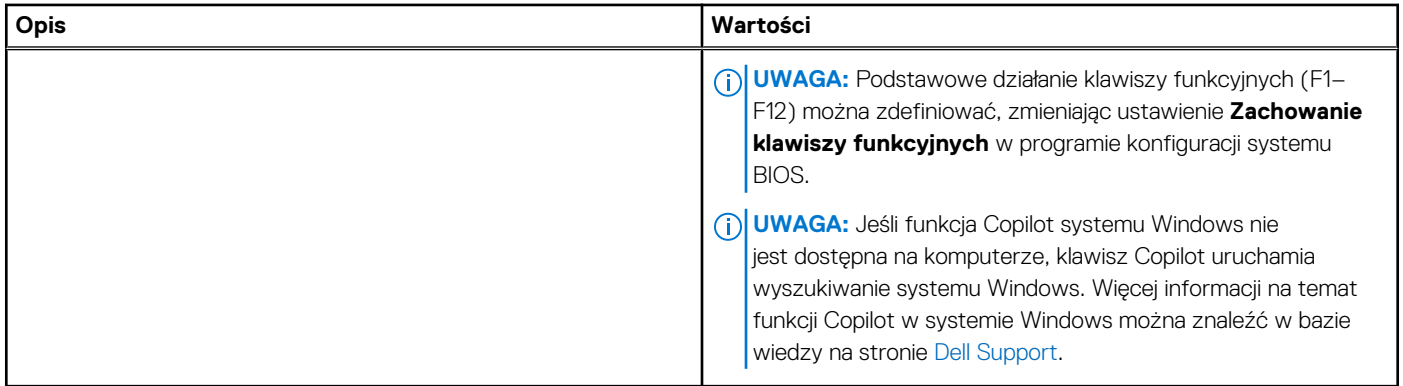

### **Skróty klawiaturowe na komputerze Latitude 7350**

**UWAGA:** Znaki klawiatury mogą być różne w zależności od konfiguracji języka klawiatury. Klawisze używane do uruchamiania skrótów są takie same we wszystkich konfiguracjach językowych.

Na niektórych klawiszach klawiatury umieszczone są dwa symbole. Klawisze te mogą być używane do wpisywania alternatywnych znaków lub wykonywania dodatkowych funkcji. Symbol przedstawiony w dolnej części klawisza odnosi się do znaku wpisywanego przez naciśnięcie klawisza. Jeśli naciśniesz klawisz wraz z klawiszem Shift, wpisany zostanie symbol przedstawiony w górnej części klawisza. Na przykład po naciśnięciu klawisza **2** zostanie wpisana cyfra **2**, a po naciśnięciu kombinacji **Shift** + **2** zostanie wpisany znak **@**.

W górnym rzędzie klawiatury znajdują się klawisze funkcyjne F1–F12 służące do sterowania multimediami, o czym informują ikony w ich dolnej części. Naciśnij klawisz funkcyjny, aby uruchomić zadanie reprezentowane przez ikonę. Na przykład naciśnięcie klawisza F1 powoduje wyciszenie dźwięku (patrz tabela poniżej).

Jeśli jednak klawisze funkcyjne F1–F12 są potrzebne w aplikacjach, można wyłączyć funkcje multimedialne, naciskając klawisze **Fn** + **Esc**. Aby później wywołać funkcje sterowania multimediami, można nacisnąć klawisz **Fn** i odpowiedni klawisz funkcyjny. Na przykład kombinacja klawiszy **Fn** + **F1** umożliwia wyciszenie dźwięku.

**UWAGA:** Można też zdefiniować podstawowe działanie klawiszy funkcyjnych (F1–F12), zmieniając ustawienie **Zachowanie klawiszy**  ⋒ **funkcyjnych** w programie konfiguracji BIOS.

#### **Tabela 14. Lista skrótów klawiaturowych**

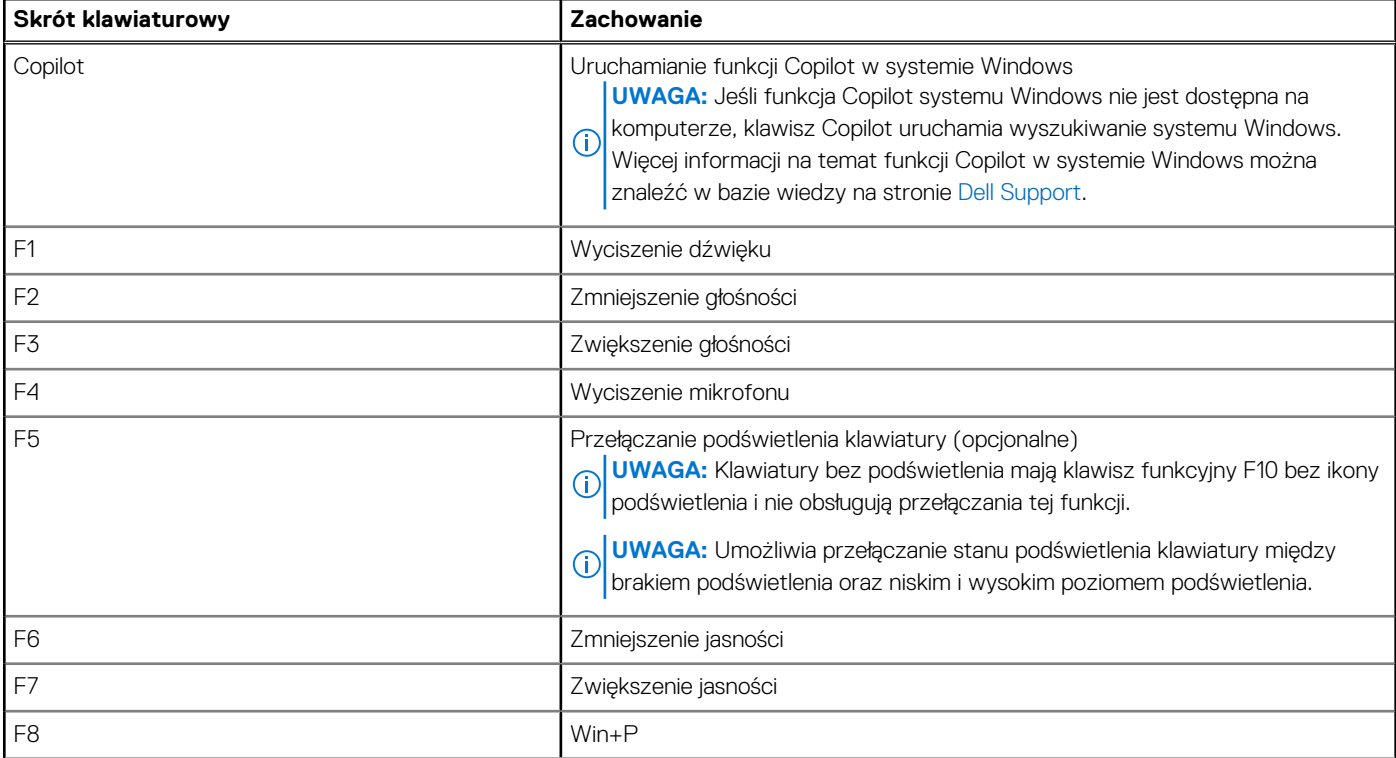

### **Tabela 14. Lista skrótów klawiaturowych (cd.)**

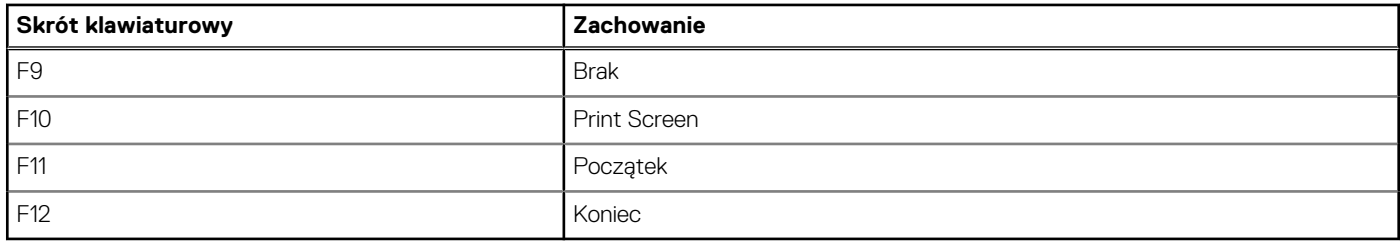

Klawisza **Fn** używa się też z wybranymi klawiszami na klawiaturze, aby wywołać inne dodatkowe funkcje.

### **Tabela 15. Działanie dodatkowe**

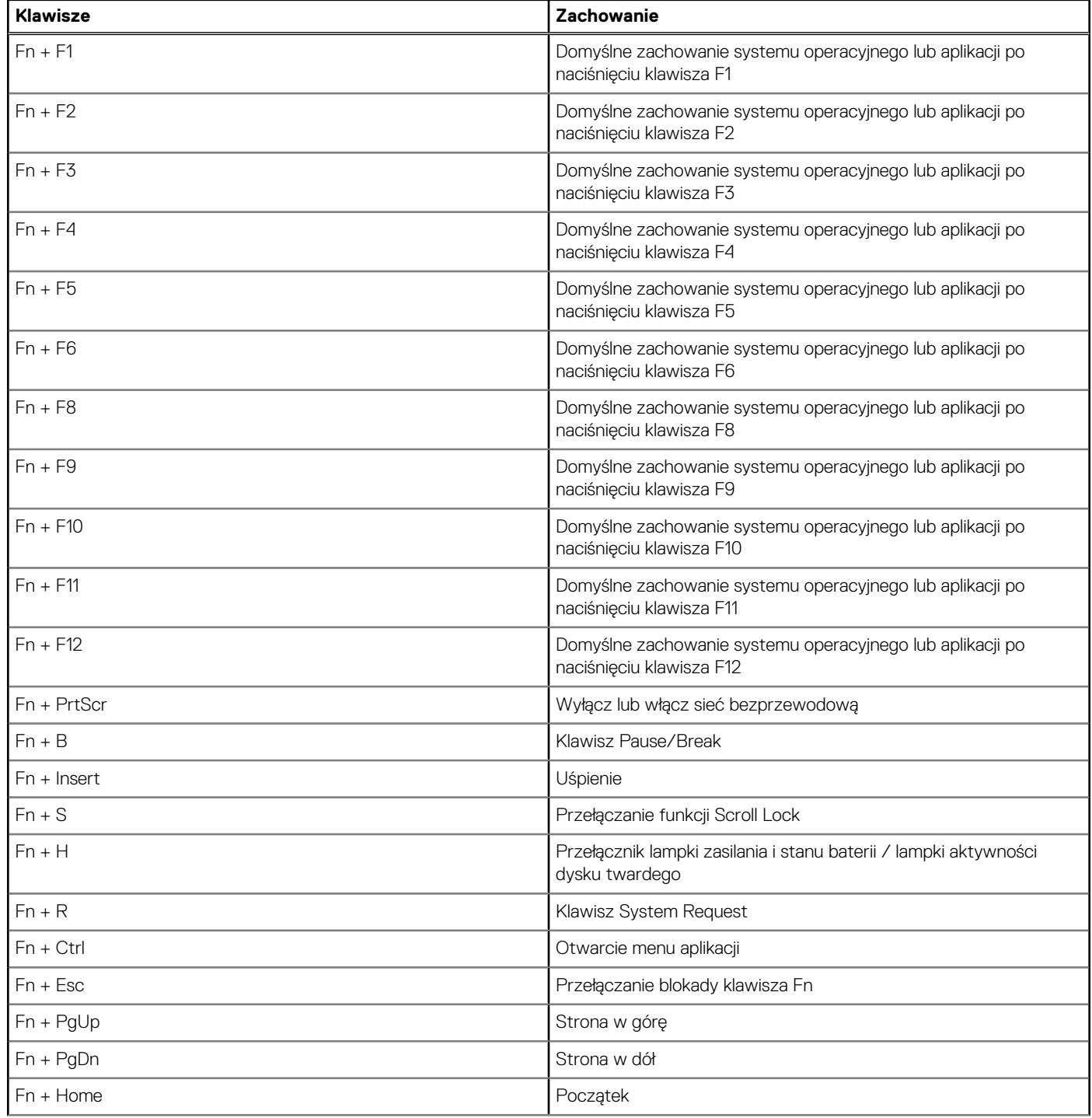

### <span id="page-26-0"></span>**Tabela 15. Działanie dodatkowe (cd.)**

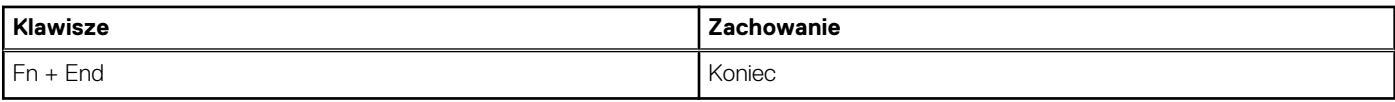

### **Kamera**

W poniższej tabeli przedstawiono specyfikacje kamery komputera Latitude 7350.

### **Tabela 16. Specyfikacje kamery**

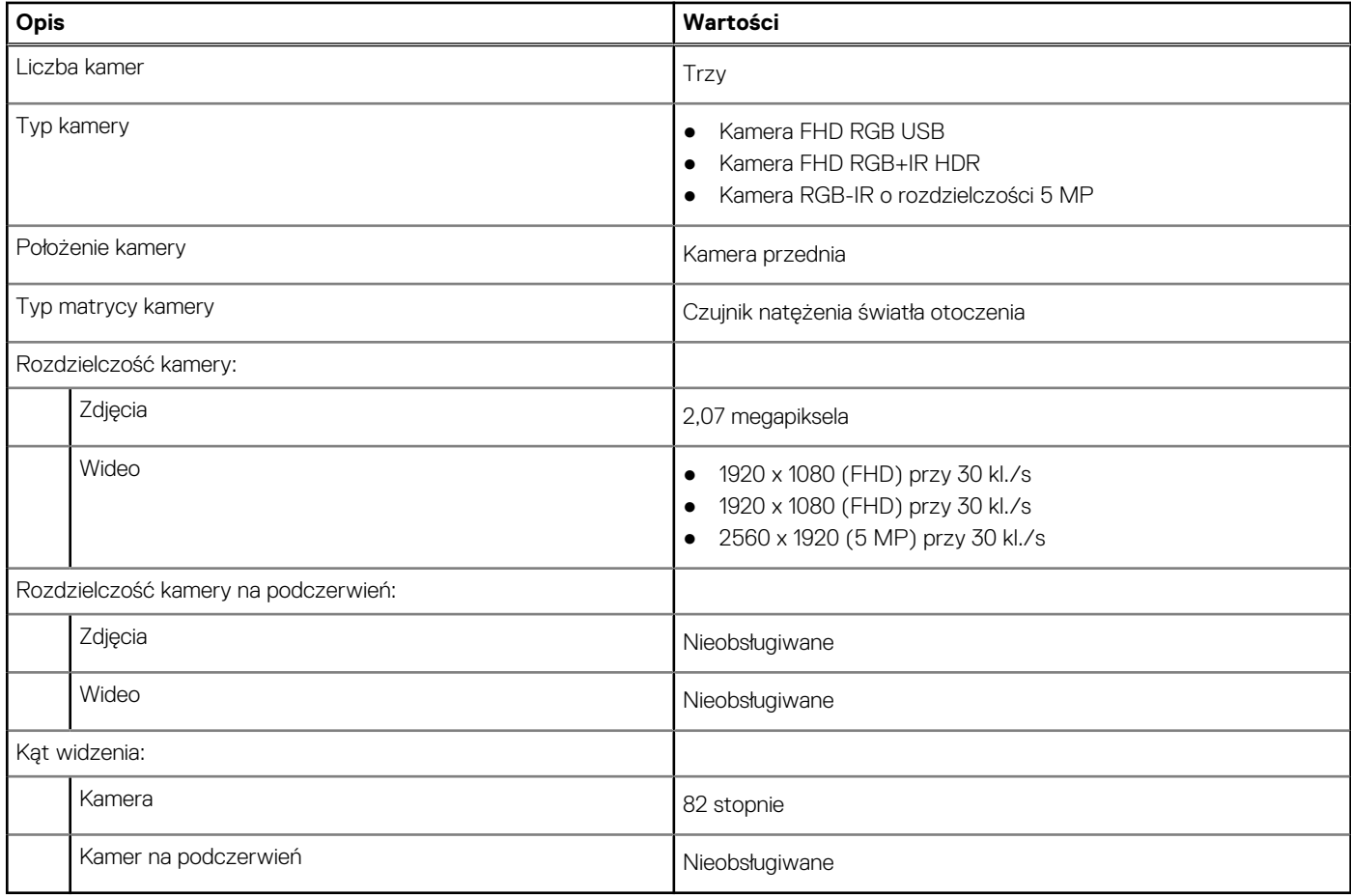

### **Touchpad**

W poniższej tabeli przedstawiono specyfikacje touchpada komputera Latitude 7350.

### **Tabela 17. Specyfikacje touchpada**

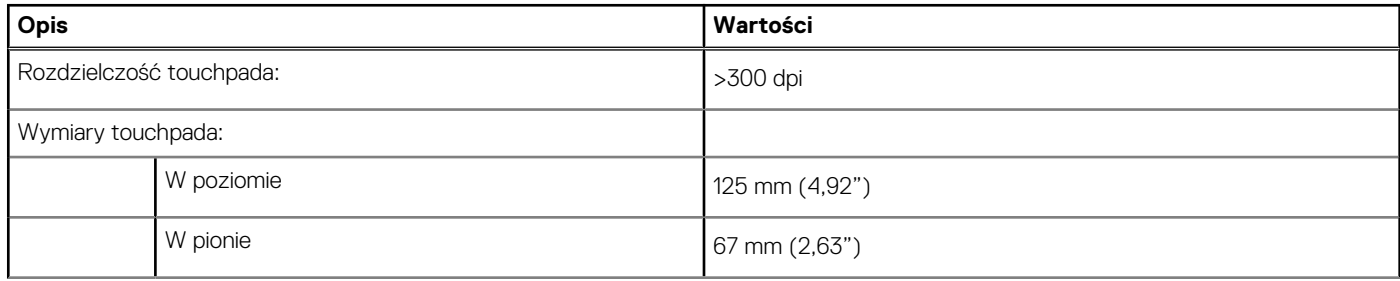

### <span id="page-27-0"></span>**Tabela 17. Specyfikacje touchpada (cd.)**

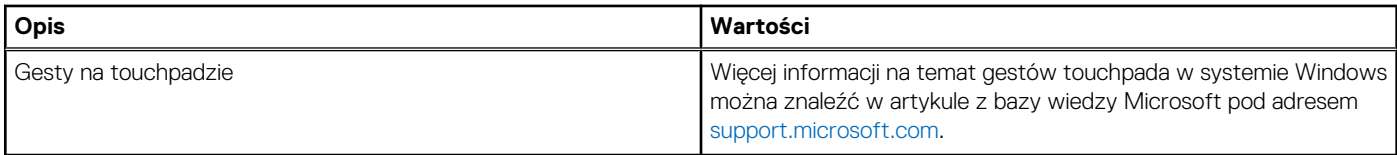

### **Touchpad z elementami sterującymi współpracą**

W poniższej tabeli przedstawiono specyfikacje touchpada komputera Latitude 7350 Ultralight.

### **Tabela 18. Specyfikacje touchpada**

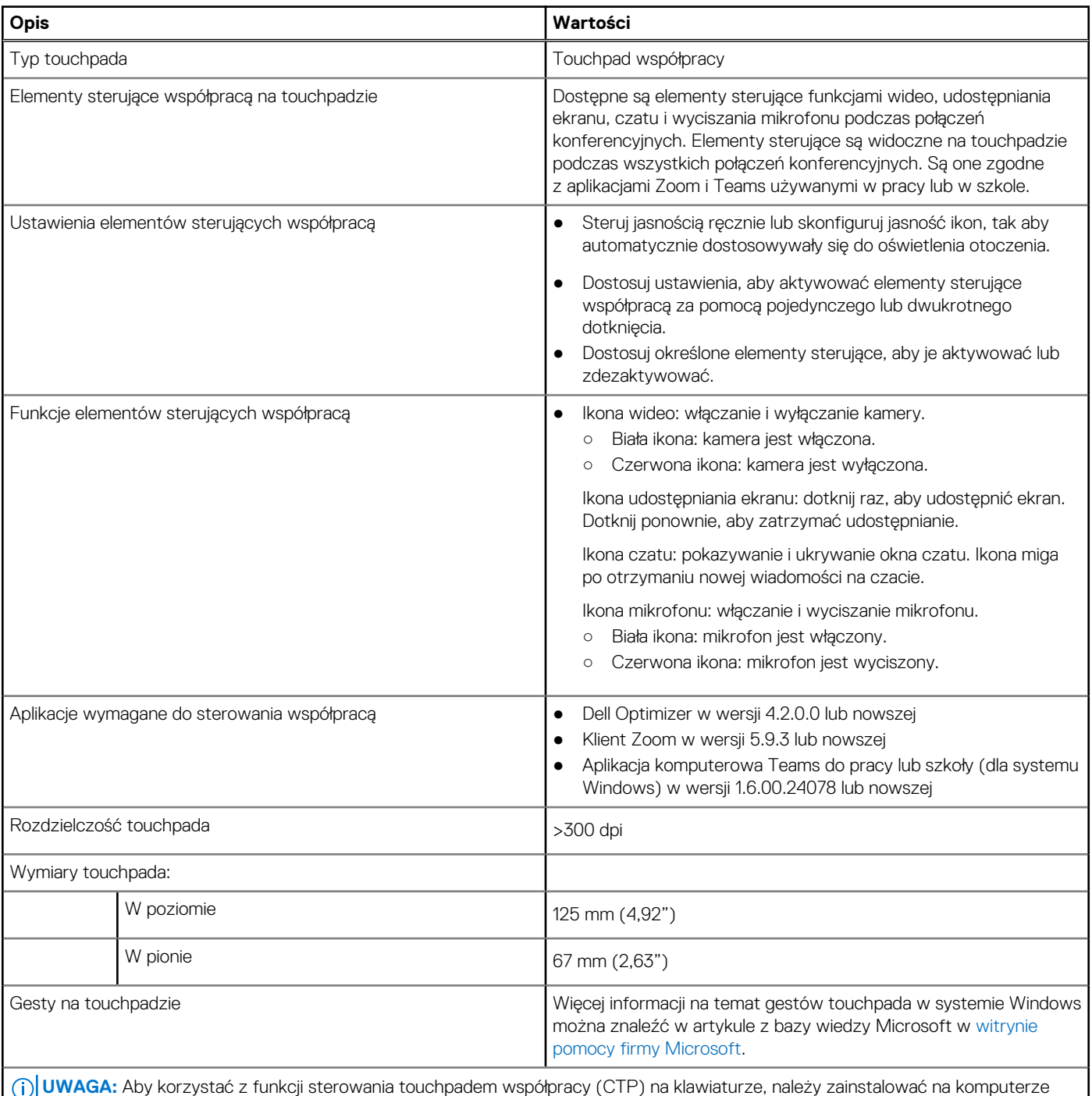

najnowsze wersje aplikacji Dell Optimizer oraz aplikacji Zoom lub Teams do pracy lub szkoły. Program Dell Optimizer oferuje instalację

### <span id="page-28-0"></span>**Tabela 18. Specyfikacje touchpada (cd.)**

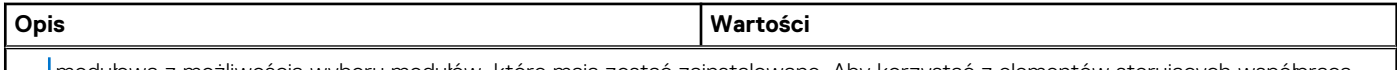

modułową z możliwością wyboru modułów, które mają zostać zainstalowane. Aby korzystać z elementów sterujących współpracą, należy zainstalować moduł touchpada współpracy w aplikacji Dell Optimizer. Więcej informacji można uzyskać, wyszukując hasło "Przewodnik użytkownika Dell Optimizer" w zasobach bazy wiedzy dostępnych w [witrynie Dell Support.](https://www.dell.com/support/home/en-us/)

**UWAGA:** Aby uzyskać więcej informacji na temat konfigurowania i używania elementów sterujących współpracą, wyszukaj podręcznik referencyjny dotyczący touchpada współpracy w zasobach bazy wiedzy w [witrynie Dell Support.](https://www.dell.com/support/home/en-us/) Możesz także obejrzeć film na temat [touchpada współpracy firmy Dell.](https://www.dell.com/collaboration-touchpad)

(i) UWAGA: Touchpad współpracy jest obsługiwany tylko w aplikacji komputerowej Teams do pracy lub szkoły (w systemie Windows). Aplikacje Teams dla użytkowników domowych i usługa Teams w przeglądarce nie są obecnie obsługiwane.

### **Zasilacz**

W tabeli poniżej przedstawiono specyfikacje zasilacza komputera Latitude 7350.

### **Tabela 19. Specyfikacje zasilacza**

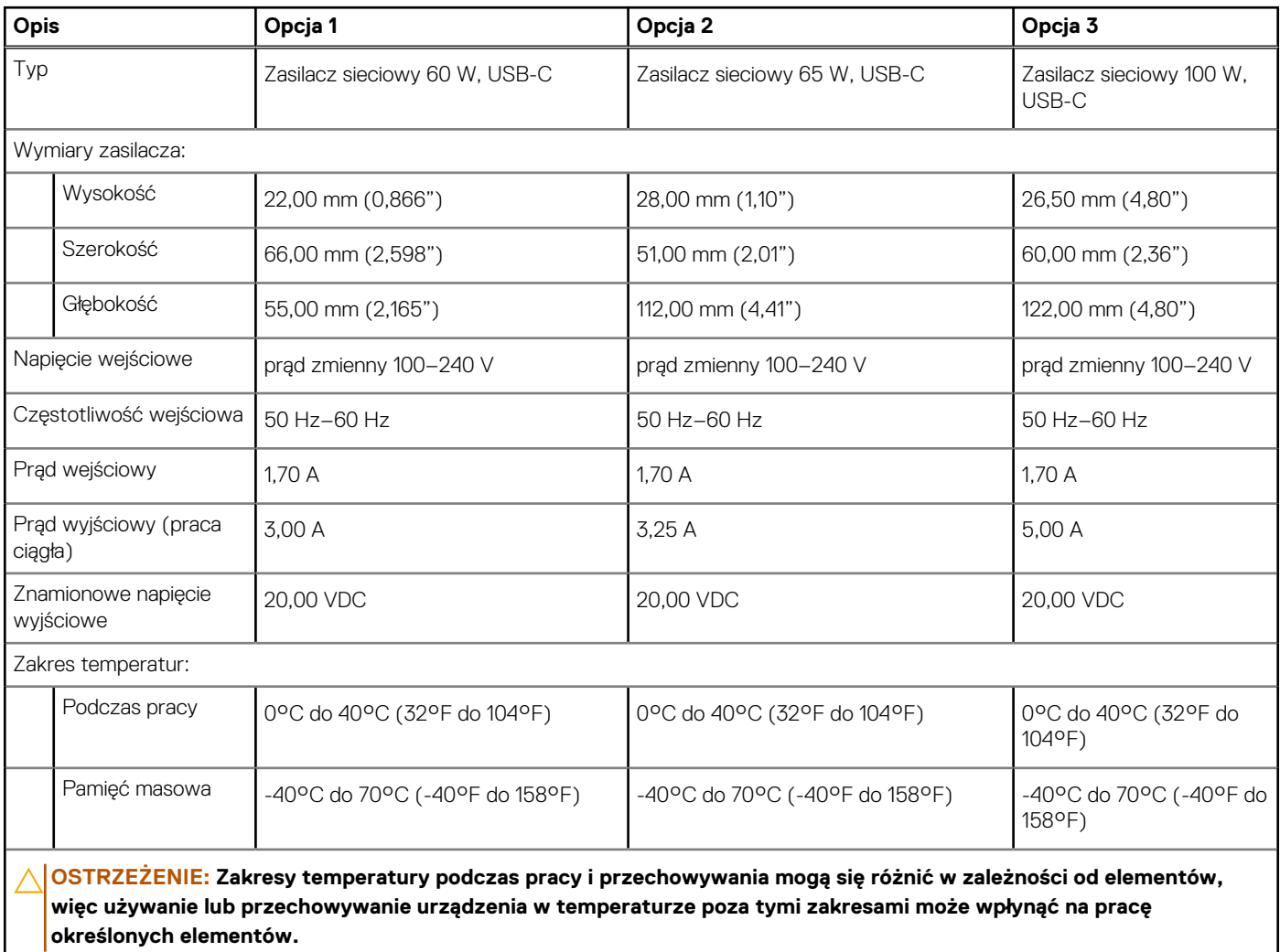

### **Bateria**

W tabeli poniżej przedstawiono specyfikacje baterii komputera Latitude 7350.

### **Tabela 20. Specyfikacje baterii**

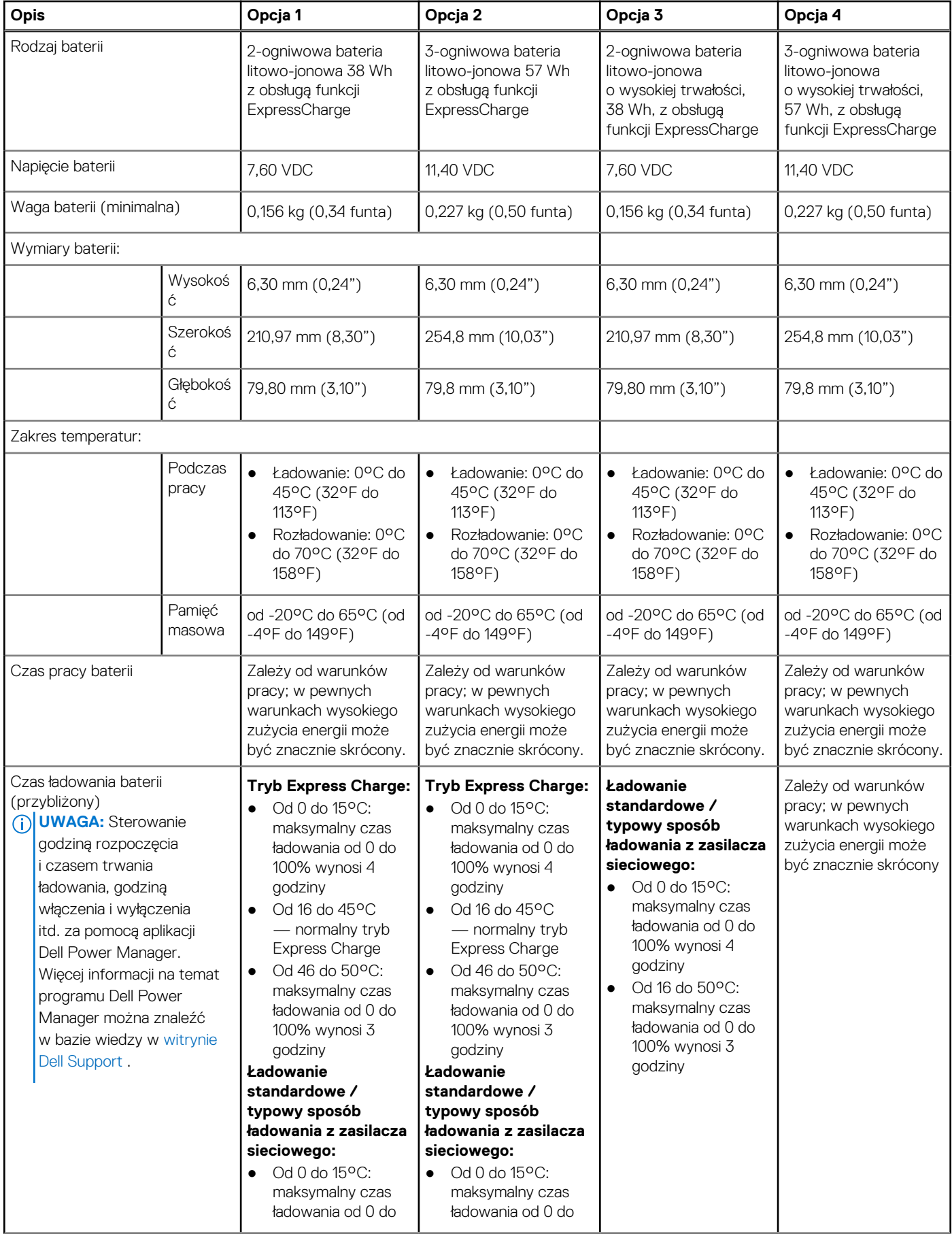

### <span id="page-30-0"></span>**Tabela 20. Specyfikacje baterii (cd.)**

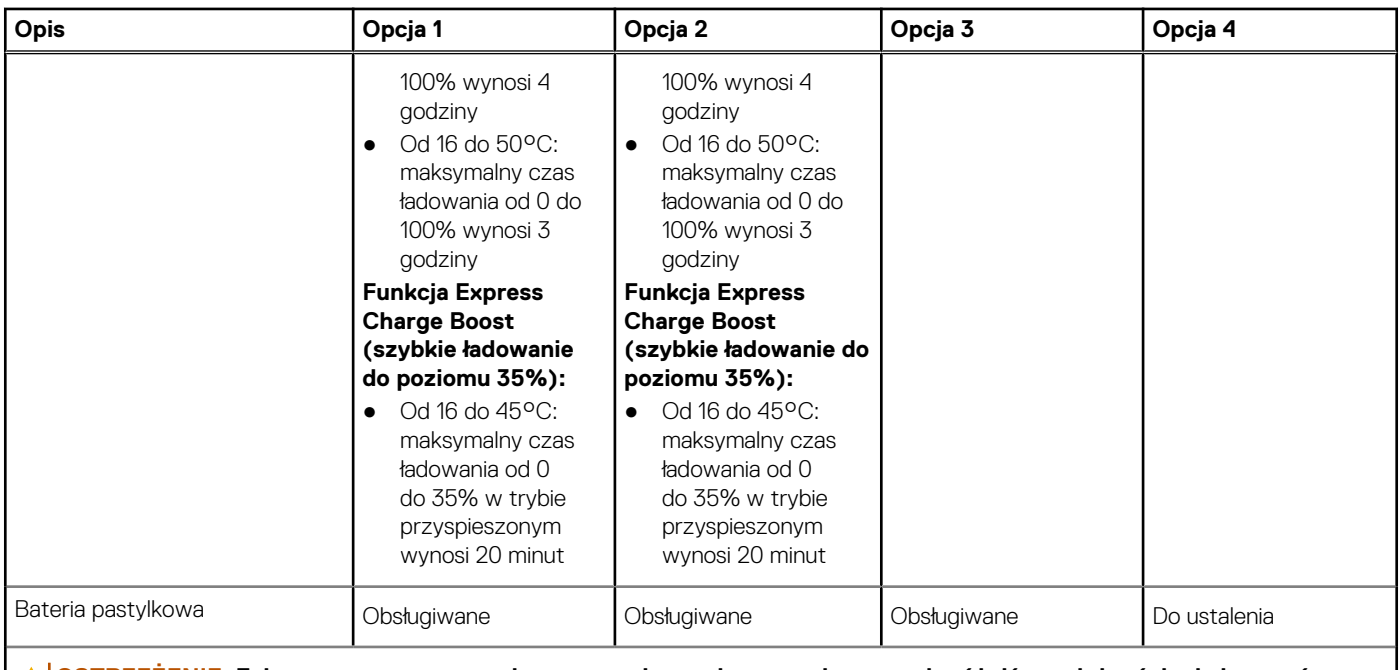

**OSTRZEŻENIE: Zakresy temperatury podczas pracy i przechowywania mogą się różnić w zależności od elementów, więc używanie lub przechowywania urządzenia w temperaturze poza tymi zakresami może wpłynąć na pracę określonych elementów.**

**OSTRZEŻENIE: Firma Dell zaleca regularne ładowanie baterii w celu zapewnienia optymalnego zużycia energii. Jeśli bateria jest całkowicie rozładowana, podłącz zasilacz, włącz komputer, a następnie uruchom komputer ponownie, aby zmniejszyć zużycie energii.**

### **Wyświetlacz**

W poniższej tabeli przedstawiono specyfikacje wyświetlacza komputera Latitude 7350.

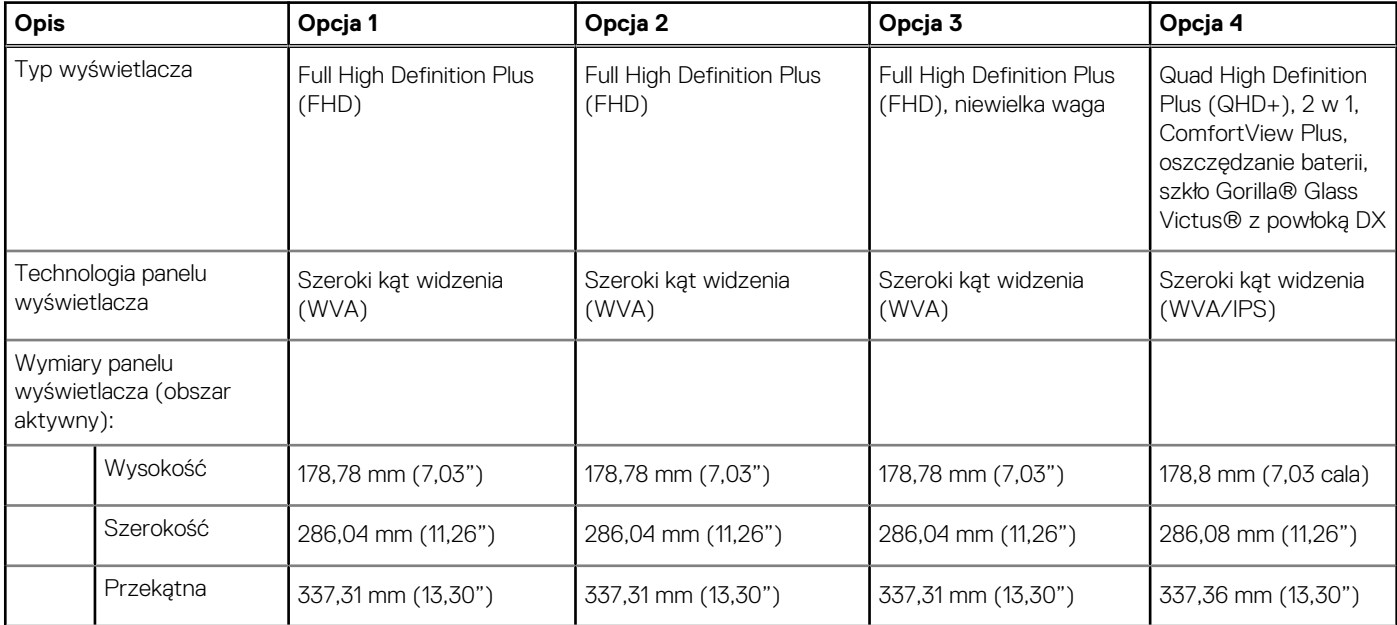

### **Tabela 21. Specyfikacje: wyświetlacz**

<span id="page-31-0"></span>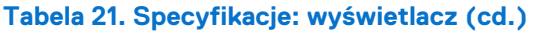

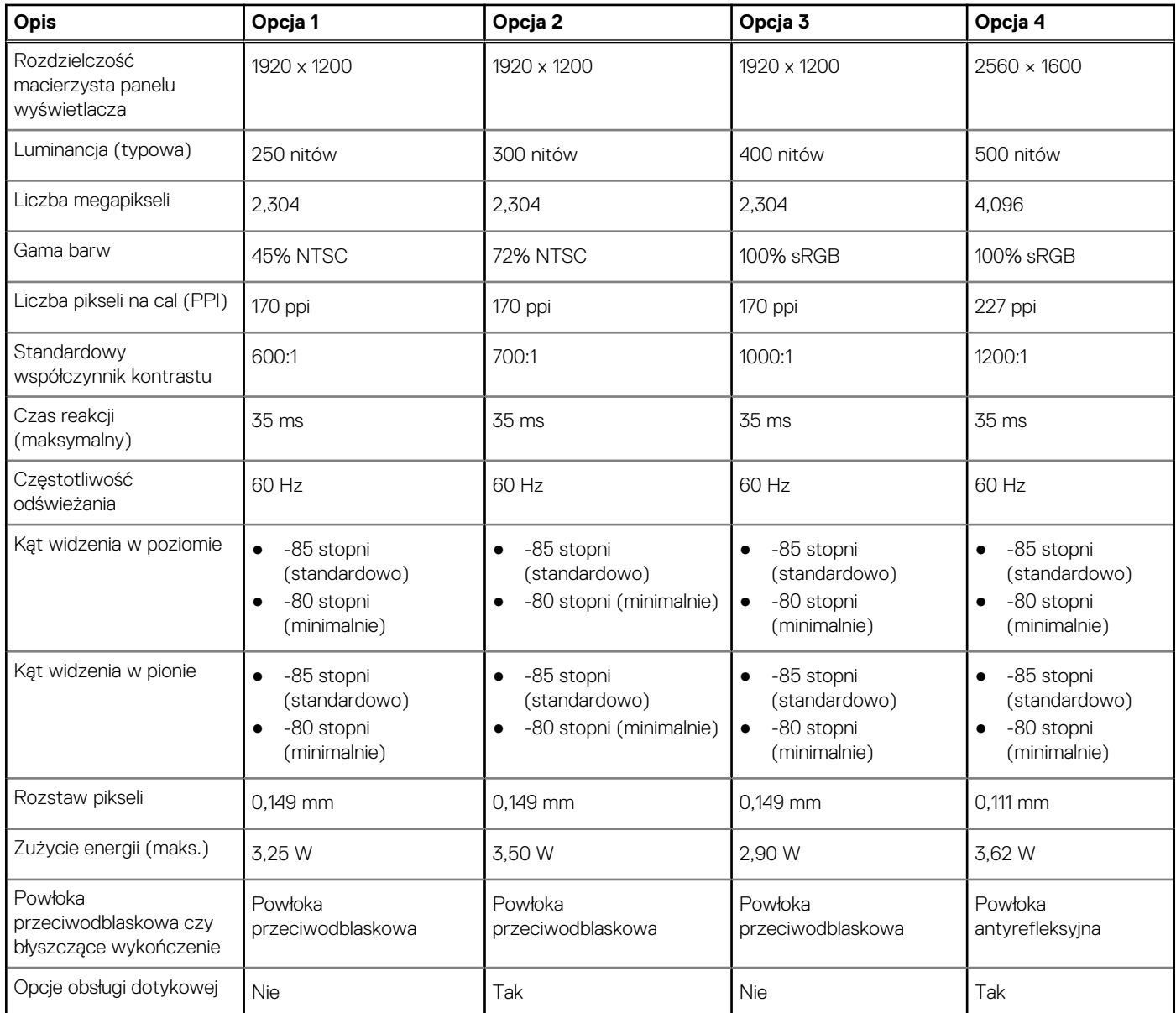

# **Czytnik linii papilarnych (opcjonalny)**

W poniższej tabeli przedstawiono specyfikacje opcjonalnego czytnika linii papilarnych komputera Latitude 7350.

### **Tabela 22. Specyfikacje czytnika linii papilarnych**

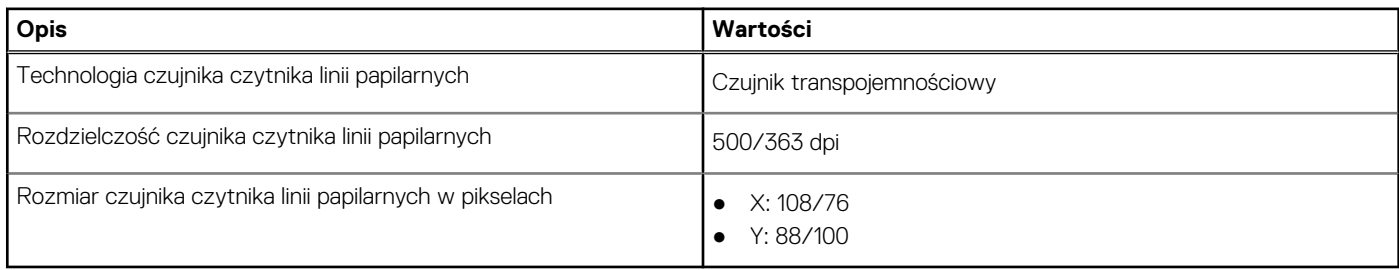

# <span id="page-32-0"></span>**Czujnik**

W poniższej tabeli wyszczególniono czujniki komputera Latitude 7350.

### **Tabela 23. Czujnik**

#### **Obsługa czujników**

Przyspieszeniomierz (ST Micro **LIS2DW12TR**): w podstawie (płyta główna) w przypadku notebooka i urządzenia 2 w 1

Przyspieszeniomierz + żyroskop (ST Micro **LSM6DS3USTR** (pierwszy) lub **LSM6DSOUSTR** (drugi)): na płycie czujników w pokrywie w przypadku urządzenia 2 w 1

Przyspieszeniomierz (ST Micro **LNG2DMTR-GP**): na płycie środkowej w pokrywie w przypadku konfiguracji rozszerzonej notebooka w płaskiej obudowie z kamerą RGB+IR MIPI

Czujnik natężenia światła otoczenia (opcjonalny)

E-kompas (ST Micro LIS2MDLTR), tylko dla systemu 2 w 1

Czujnik zbliżeniowy NFC na potrzeby zgodności z SAR (moduł WWAN)

Czujnik Halla

### **Jednostka GPU — zintegrowana**

W poniższej tabeli przedstawiono specyfikacje zintegrowanej karty graficznej (GPU) obsługiwanej przez komputer Latitude 7350.

### **Tabela 24. Jednostka GPU — zintegrowana**

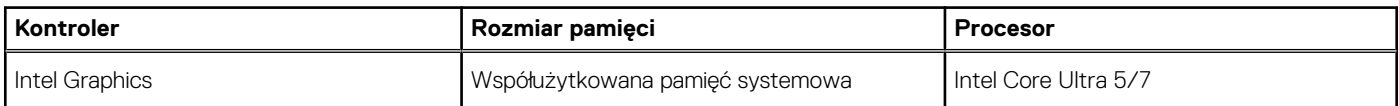

### **Matryca zgodności z wieloma wyświetlaczami**

Poniższa tabela zawiera informacje o obsłudze wielu monitorów przez komputer Latitude 7350.

#### **Tabela 25. Matryca zgodności z wieloma wyświetlaczami**

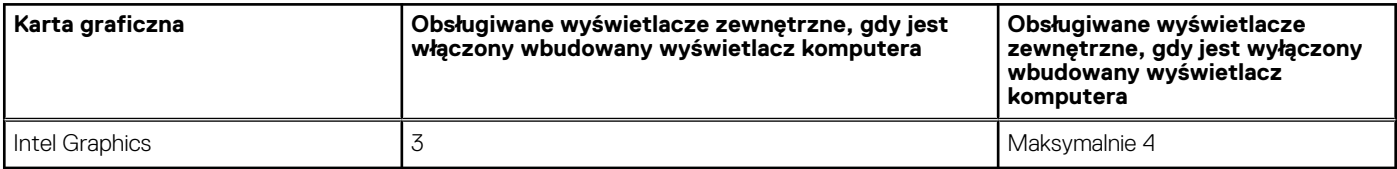

### **Zabezpieczenia sprzętowe**

W poniższej tabeli przedstawiono zabezpieczenia sprzętowe komputera Latitude 7350.

### **Tabela 26. Zabezpieczenia sprzętowe**

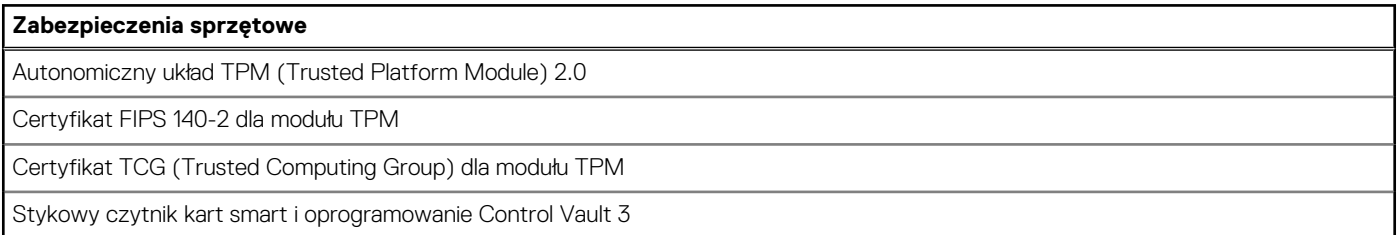

### <span id="page-33-0"></span>**Tabela 26. Zabezpieczenia sprzętowe (cd.)**

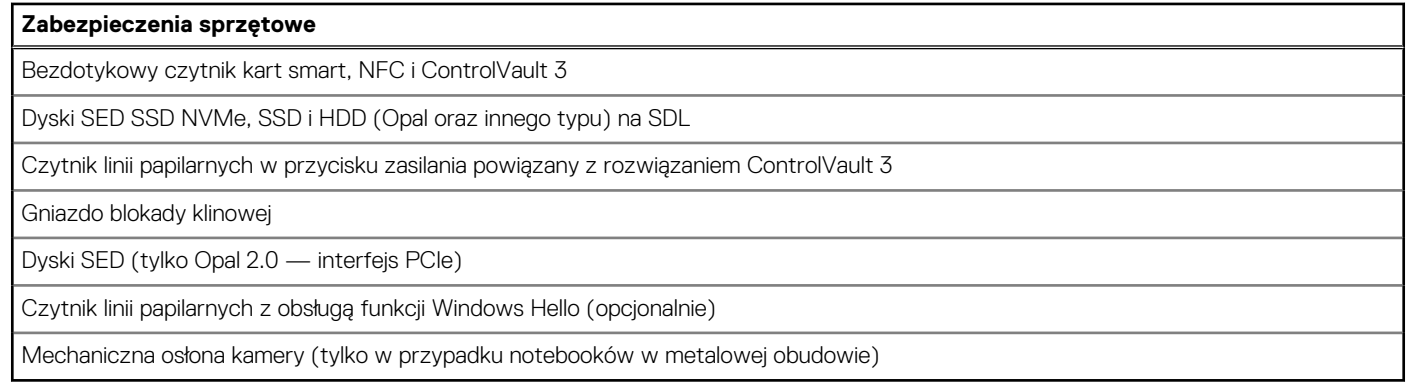

### **Czytnik kart smart**

### **Bezdotykowy czytnik kart inteligentnych**

W tej sekcji przedstawiono specyfikacje bezdotykowego czytnika kart smart w komputerze Latitude 7350. Ten moduł jest dostępny tylko w komputerach wyposażonych w czytniki kart smart.

### **Tabela 27. Specyfikacje bezdotykowego czytnika kart smart**

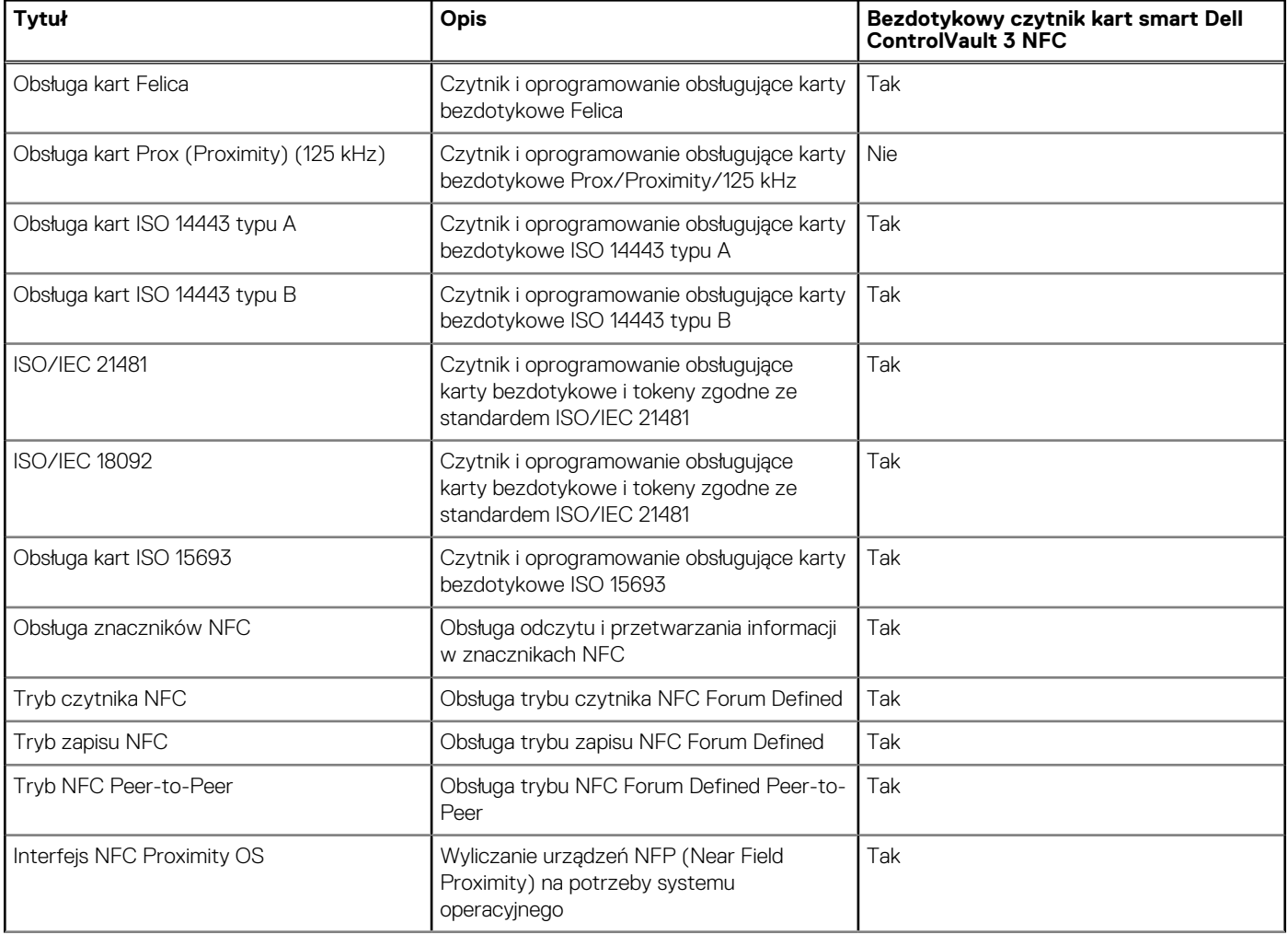

### **Tabela 27. Specyfikacje bezdotykowego czytnika kart smart (cd.)**

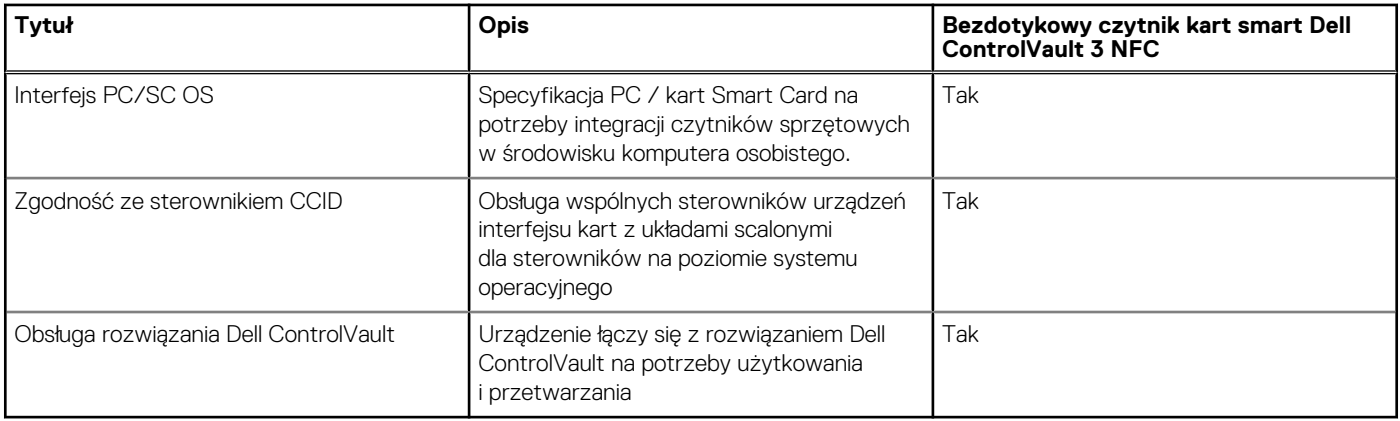

**UWAGA:** Karty bezdotykowe 125 KHz nie są obsługiwane.

### **Tabela 28. Obsługiwane karty pamięci**

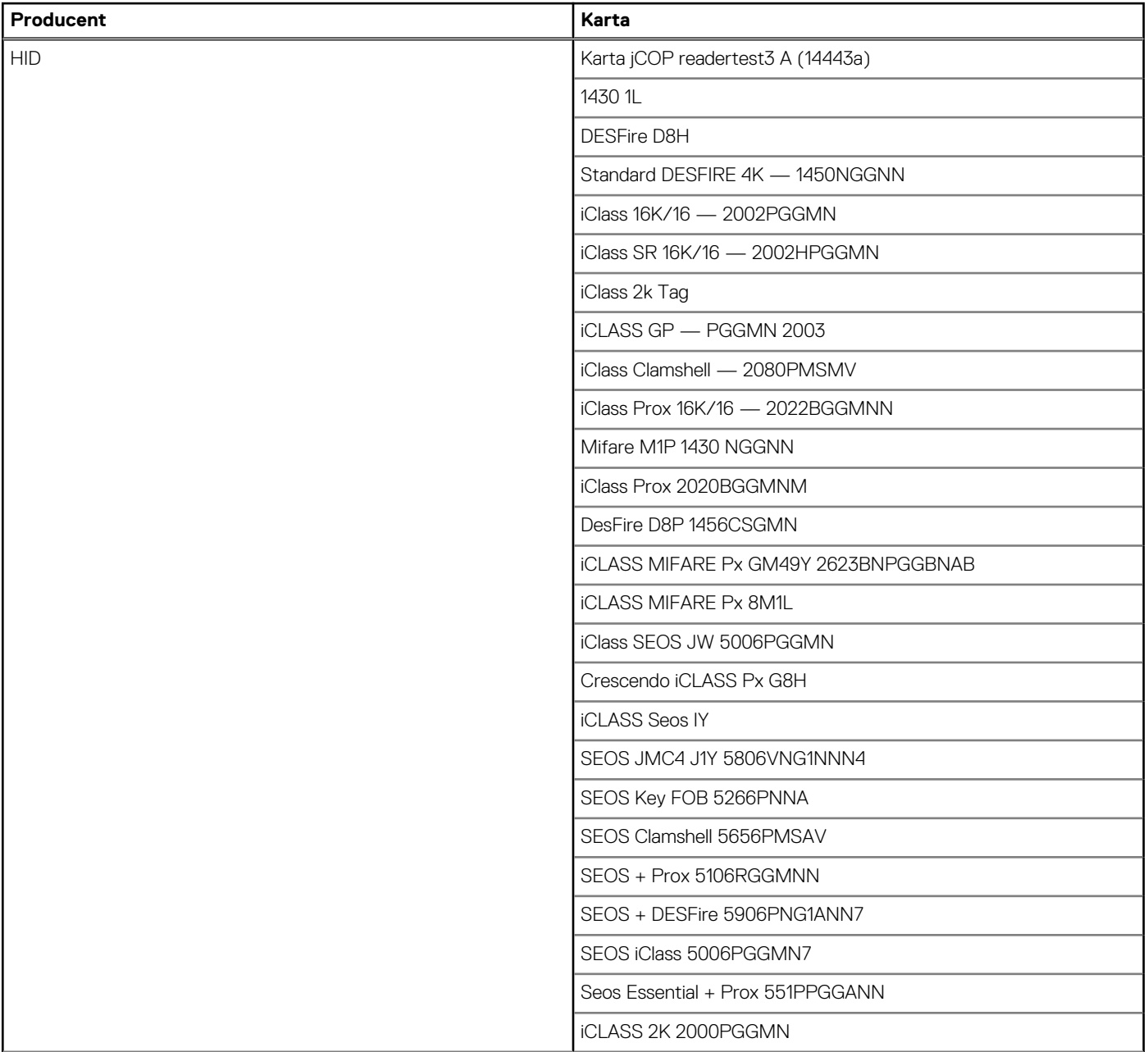

### <span id="page-35-0"></span>**Tabela 28. Obsługiwane karty pamięci (cd.)**

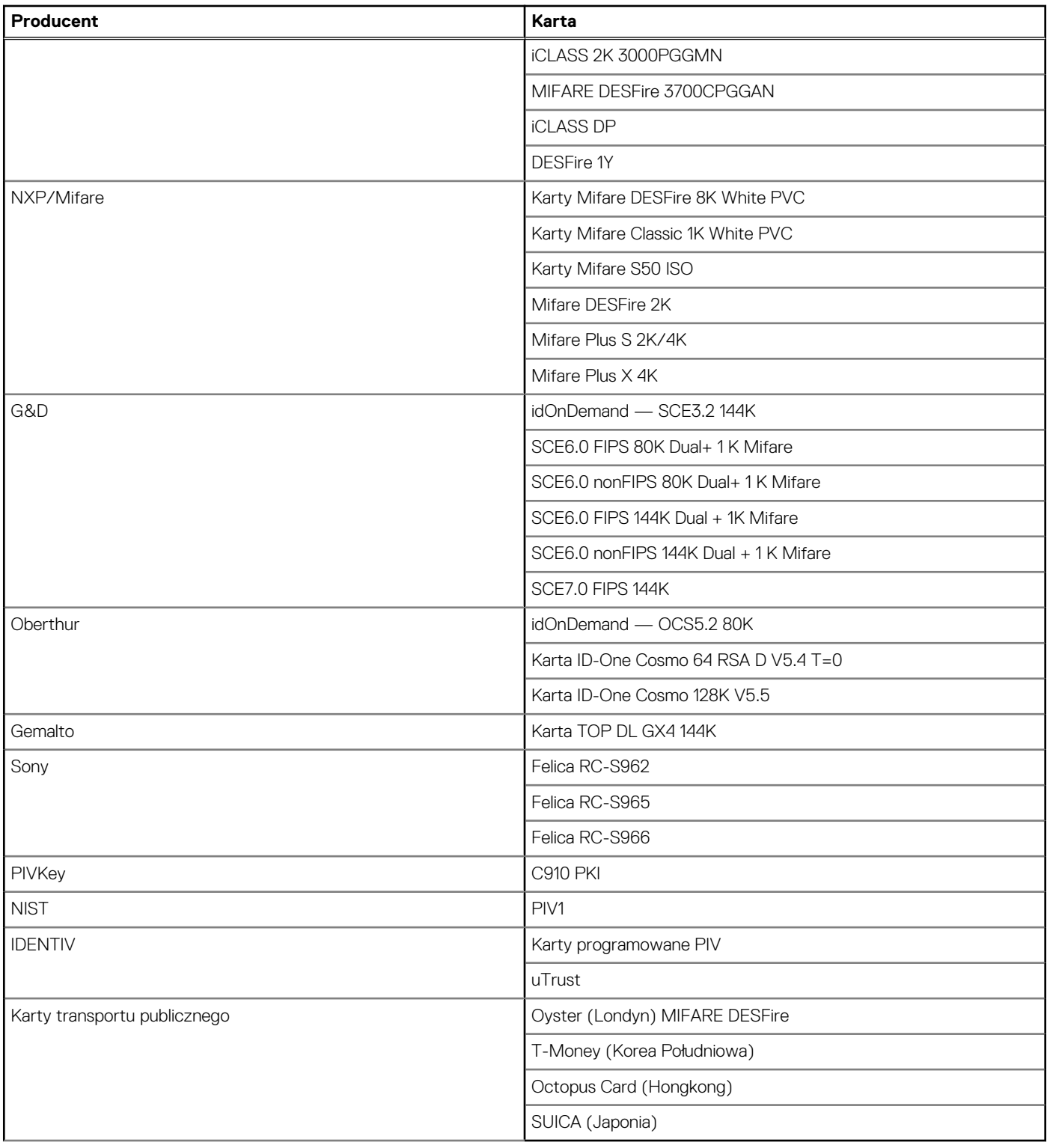

### **Stykowy czytnik kart smart**

W tabeli poniżej przedstawiono specyfikacje stykowego czytnika kart smart w komputerze Latitude 7350.
#### **Tabela 29. Specyfikacje stykowego czytnika kart smart**

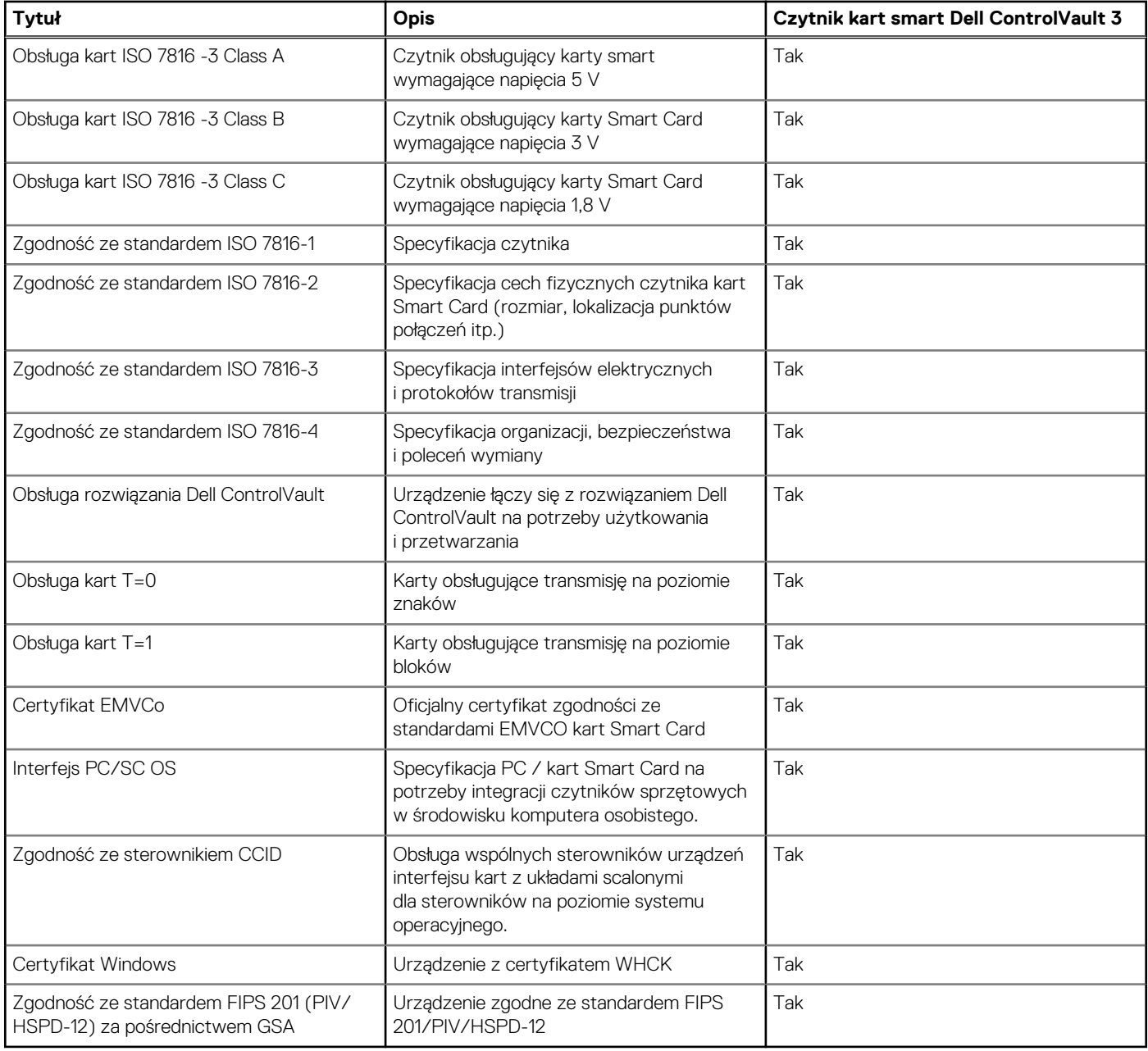

## **Środowisko systemu operacyjnego i pamięci masowej**

W poniższej tabeli przedstawiono specyfikacje środowiska pracy i przechowywania dotyczące komputera Latitude 7350.

**Poziom zanieczyszczeń w powietrzu:** G1 lub niższy, wg definicji w ISA-S71.04-1985

#### **Tabela 30. Środowisko pracy komputera**

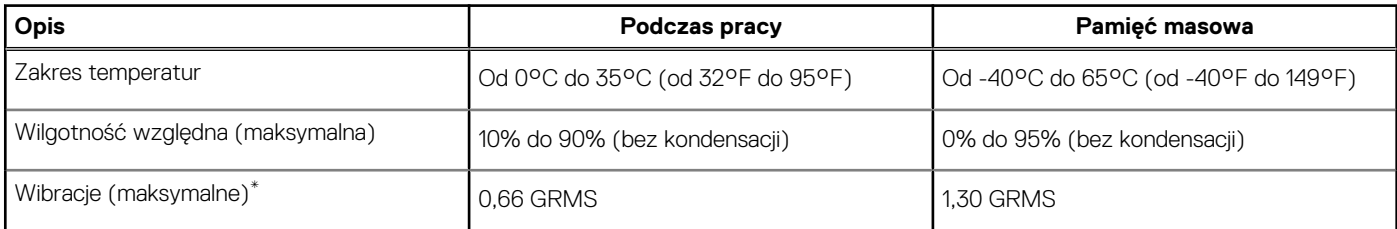

#### **Tabela 30. Środowisko pracy komputera (cd.)**

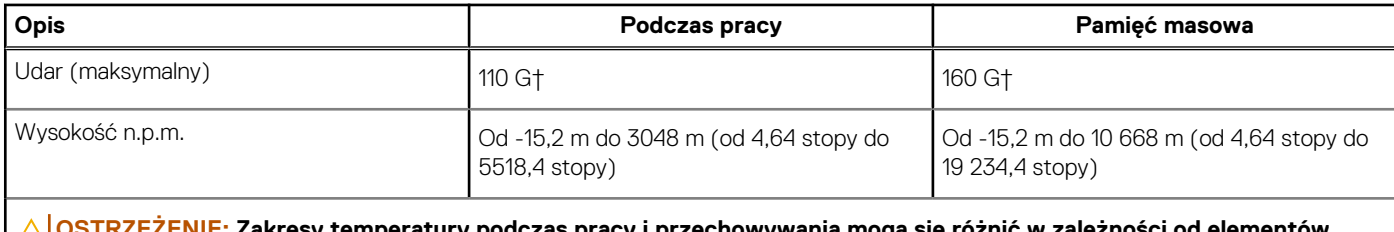

**OSTRZEŻENIE: Zakresy temperatury podczas pracy i przechowywania mogą się różnić w zależności od elementów, więc używanie lub przechowywania urządzenia w temperaturze poza tymi zakresami może wpłynąć na pracę określonych elementów.**

Mierzone z użyciem spektrum losowych wibracji, które symulują środowisko użytkownika.

† Mierzone za pomocą impulsu półsinusoidalnego o czasie trwania 2 ms.

## **Zasady pomocy technicznej firmy Dell**

Informacje na temat zasad korzystania z pomocy technicznej firmy Dell można znaleźć w bazie wiedzy w [witrynie Dell Support.](https://www.dell.com/support/)

## **Wyświetlacz Dell o niskiej emisji światła niebieskiego**

#### **PRZESTROGA: Przedłużone narażenie na działanie światła niebieskiego z wyświetlacza może prowadzić do długotrwałych skutków, takich jak obciążenie i zmęczenie oczu lub uszkodzenie wzroku.**

Niebieskie światło charakteryzuje się małą długością fali i wysoką energią. Przedłużone narażenie na działanie światła niebieskiego, zwłaszcza ze źródeł cyfrowych, może zakłócać rytm snu i prowadzić do długotrwałych skutków, takich jak obciążenie i zmęczenie oczu lub uszkodzenie wzroku.

Wyświetlacz komputera został zaprojektowany z myślą o minimalnej emisji światła niebieskiego i jest zgodny z wymaganiami TÜV Rheinland w tym zakresie.

Sprzętowy tryb niskiej emisji światła niebieskiego jest włączony fabrycznie i nie wymaga dalszej konfiguracji.

Aby zmniejszyć obciążenie oczu, warto też zastosować następujące środki:

- Ustaw wyświetlacz w wygodnej odległości: od 50 do 70 cm (od 20 do 28 cali) od oczu.
- Często mrugaj, aby zwilżać oczy, zwilżaj oczy wodą lub stosuj odpowiednie krople do oczu.
- Podczas przerw przez co najmniej 20 sekund nie patrz na wyświetlacz, skupiając wzrok na obiekcie odległym o ok. 6 m (20 stóp).
- Rób dłuższe przerwy 20 minut co dwie godziny.

# **Dell Optimizer**

W tej sekcji przedstawiono szczegółowe dane techniczne programu Dell Optimizer komputera Latitude 7350.

Dell Optimizer to aplikacja, która w inteligentny sposób optymalizuje wydajność systemu za pomocą sztucznej inteligencji i uczenia maszynowego. Program Dell Optimizer dynamicznie konfiguruje ustawienia komputera w celu optymalizacji wydajności aplikacji. Poprawia produktywność, wydajność i komfort dzięki analizie użycia systemu i uczeniu maszynowemu.

W przypadku komputera Latitude 7350 z aplikacją Dell Optimizer obsługiwane są następujące funkcje:

- Poprawa środowiska użytkownika dzięki analizie użycia zasobów komputera i funkcji uczenia się.
- Szybsze uruchamianie aplikacji i bezproblemowe przełączanie się między nimi.
- Inteligentne wydłużenie czasu pracy baterii.
- Zoptymalizowany dźwięk zapewniający najlepsze wrażenia podczas konferencji.
- Blokowanie komputera po odejściu użytkownika od ekranu w celu zwiększenia bezpieczeństwa.
- Szybsze wybudzanie komputera po zbliżeniu się użytkownika do ekranu.
- Inteligentne wyświetlanie alertów.
- Automatyczne aktualizowanie w celu zminimalizowania zakłóceń.

Aby uzyskać więcej informacji na temat konfigurowania i używania tych funkcji, zapoznaj się z *podręcznikiem użytkownika programu Dell Optimizer* dostępnym w [witrynie Dell Support.](https://www.dell.com/support/)

# **Serwisowanie komputera**

## <span id="page-39-0"></span>**Instrukcje dotyczące bezpieczeństwa**

Aby uchronić komputer przed uszkodzeniem i zapewnić sobie bezpieczeństwo, należy przestrzegać następujących zaleceń dotyczących bezpieczeństwa. O ile nie wskazano inaczej, każda procedura opisana w tym dokumencie zakłada, że użytkownik zapoznał się z informacjami dotyczącymi bezpieczeństwa dostarczonymi z komputerem.

- **UWAGA:** Przed przystąpieniem do wykonywania czynności wymagających otwarcia obudowy komputera należy zapoznać się നി z instrukcjami dotyczącymi bezpieczeństwa dostarczonymi z komputerem. Więcej informacji na temat postępowania zgodnego z zasadami bezpieczeństwa znajduje się na stronie głównej firmy Dell dotyczącej zgodności z przepisami.
- **PRZESTROGA: Przed otwarciem jakichkolwiek pokryw lub paneli należy odłączyć komputer od wszystkich źródeł**  ∧ **zasilania. Po zakończeniu pracy wewnątrz komputera należy zainstalować pokrywy i panele oraz wkręcić śruby, a dopiero potem podłączyć komputer do gniazdka elektrycznego.**

**OSTRZEŻENIE: Aby uniknąć uszkodzenia komputera, należy pracować na płaskiej, suchej i czystej powierzchni.**

**OSTRZEŻENIE: Karty i podzespoły należy trzymać za krawędzie i unikać dotykania wtyków i złączy.**

**OSTRZEŻENIE: Podczas obsługi baterii litowo-jonowej w notebooku zachowaj ostrożność. Spęczniałych baterii nie należy używać, lecz jak najszybciej je wymienić i prawidłowo zutylizować. Użytkownik powinien wykonać tylko czynności rozwiązywania problemów i naprawy, które zespół pomocy technicznej firmy Dell autoryzował, lub, o które poprosił. Uszkodzenia wynikające z napraw serwisowych nieautoryzowanych przez firmę Dell nie są objęte gwarancją. Należy zapoznać się z instrukcjami dotyczącymi bezpieczeństwa dostarczonymi z produktem lub dostępnymi na stronie firmy Dell dotyczącej zgodności z przepisami.**

- **OSTRZEŻENIE: Przed dotknięciem dowolnego elementu wewnątrz komputera należy pozbyć się ładunków elektrostatycznych z ciała, dotykając dowolnej nielakierowanej powierzchni komputera, np. metalowych elementów z tyłu komputera. Podczas pracy należy okresowo dotykać niemalowanej powierzchni metalowej w celu odprowadzenia ładunków elektrostatycznych, które mogłyby spowodować uszkodzenie wewnętrznych części składowych.**
- **OSTRZEŻENIE: Przy odłączaniu kabla należy pociągnąć za wtyczkę lub uchwyt, a nie za sam kabel. Niektóre kable mają złącza z zatrzaskami lub pokrętła, które przed odłączeniem kabla należy otworzyć lub odkręcić. Podczas odłączania kabli należy je trzymać prosto, aby uniknąć wygięcia styków w złączach. Podczas podłączania kabli należy zwrócić uwagę na prawidłowe zorientowanie i wyrównanie złączy i portów.**

**OSTRZEŻENIE: Jeśli w czytniku kart pamięci znajduje się karta, należy ją nacisnąć i wyjąć.**

**OSTRZEŻENIE: Podczas obsługi baterii litowo-jonowej w notebooku zachowaj ostrożność. Spęczniałych baterii nie należy używać, lecz jak najszybciej je wymienić i prawidłowo zutylizować.**

⋒ **UWAGA:** Kolor komputera i niektórych części może różnić się nieznacznie od pokazanych w tym dokumencie.

## **Przed przystąpieniem do serwisowania komputera**

#### **Kroki**

- 1. Zapisz i zamknij wszystkie otwarte pliki, a także zamknij wszystkie otwarte aplikacje.
- 2. Wyłącz komputer. W systemie operacyjnym Windows kliknij **Start** > **Zasilanie** > **Wyłącz**.

**UWAGA:** Jeśli używasz innego systemu operacyjnego, wyłącz urządzenie zgodnie z instrukcjami odpowiednimi dla tego systemu.

- 3. Odłącz komputer i wszystkie urządzenia peryferyjne od gniazdek elektrycznych.
- 4. Odłącz od komputera wszystkie urządzenia sieciowe i peryferyjne, np. klawiaturę, mysz, monitor itd.
- 5. Wyjmij z komputera wszystkie karty pamięci i napędy optyczne.
- 6. Jeśli możesz włączyć komputer, przejdź do trybu serwisowego.

#### **Tryb serwisowy**

Tryb serwisowy służy do odłączania zasilania bez odłączania kabla baterii od płyty głównej przed przeprowadzeniem naprawy komputera.

**OSTRZEŻENIE: Jeśli nie można włączyć komputera w celu przełączenia go w tryb serwisowy lub komputer nie obsługuje trybu serwisowego, należy odłączyć kabel baterii. Aby odłączyć kabel baterii, wykonaj czynności opisane w sekcji [Wymontowywanie baterii.](#page-64-0)**

- **UWAGA:** Upewnij się, że komputer jest wyłączony, a zasilacz sieciowy odłączony.
- a. Naciśnij i przytrzymaj klawisz **<B>** na klawiaturze, a następnie naciśnij i przytrzymaj przez 3 sekundy przycisk zasilania, aż na ekranie pojawi się logo Dell.
- b. Naciśnij dowolny klawisz, aby kontynuować.
- c. Jeśli zasilacz sieciowy nie został odłączony, na ekranie pojawi się komunikat, że należy go wymontować. Wyjmij zasilacz sieciowy, a następnie naciśnij dowolny klawisz, aby kontynuować procedurę **trybu serwisowego**. Procedura **trybu serwisowego**  automatycznie pomija kolejny krok, jeśli **etykieta właściciela** komputera nie została wcześniej skonfigurowana przez użytkownika.
- d. Po wyświetleniu na ekranie komunikatu o gotowości naciśnij dowolny klawisz, aby kontynuować. Komputer wyemituje trzy krótkie sygnały dźwiękowe i natychmiast się wyłączy.
- e. Wyłączenie się komputera oznacza, że przeszedł on w tryb serwisowy.

**UWAGA:** Jeśli nie można włączyć komputera lub przejść do trybu serwisowego, pomiń ten proces.

## **Zalecenia dotyczące bezpieczeństwa**

Rozdział dotyczący środków ostrożności zawiera szczegółowe informacje na temat podstawowych czynności, jakie należy wykonać przed zastosowaniem się do instrukcji demontażu.

Przed rozpoczęciem jakichkolwiek procedur instalacyjnych lub związanych z awariami obejmujących demontaż bądź montaż należy przestrzegać następujących środków ostrożności:

- Wyłącz komputer i wszelkie podłączone do niego urządzenia peryferyjne.
- Odłącz komputer i wszystkie podłączone do niego urządzenia peryferyjne od zasilania sieciowego.
- Odłącz od komputera wszystkie kable sieciowe, telefoniczne i telekomunikacyjne.
- Podczas pracy wewnątrz dowolnego korzystaj z terenowego zestawu serwisowego ESD, aby uniknąć wyładowania elektrostatycznego.
- Po wymontowaniu jakiegokolwiek podzespołu komputera ostrożnie umieść go na macie antystatycznej.
- Noś obuwie o nieprzewodzącej gumowej podeszwie, by zmniejszyć prawdopodobieństwo porażenia prądem.

### Stan gotowości

Produkty firmy Dell, które mogą być w stanie gotowości, należy całkowicie odłączyć od prądu przed otwarciem obudowy. Urządzenia, które mają funkcję stanu gotowości, są zasilane, nawet gdy są wyłączone. Wewnętrzne zasilanie umożliwia komputerowi w trybie uśpienia włączenie się po otrzymaniu zewnętrznego sygnału (funkcja Wake-on-LAN). Ponadto urządzenia te są wyposażone w inne zaawansowane funkcie zarządzania energią.

Odłączenie od zasilania oraz naciśnięcie i przytrzymanie przycisku zasilania przez 15 sekund powinno usunąć energię resztkową z płyty głównej.

### Połączenie wyrównawcze

Przewód wyrównawczy jest metodą podłączania dwóch lub więcej przewodów uziemiających do tego samego potencjału elektrycznego. Służy do tego terenowy zestaw serwisowy ESD. Podczas podłączania przewodu wyrównawczego zawsze upewnij się, że jest on podłączony do metalu, a nie do malowanej lub niemetalicznej powierzchni. Opaska na nadgarstek powinna być bezpiecznie zamocowana i mieć pełny kontakt ze skórą. Pamiętaj, aby przed podłączeniem opaski do urządzenia zdjąć biżuterię, np. zegarek, bransoletki czy pierścionki.

## **Zabezpieczenie przed wyładowaniem elektrostatycznym**

Wyładowania elektrostatyczne (ESD) to główny problem podczas korzystania z podzespołów elektronicznych, a zwłaszcza wrażliwych komponentów, takich jak karty rozszerzeń, procesory, moduły DIMM pamięci i płyty główne. Nawet niewielkie wyładowania potrafią uszkodzić obwody w niezauważalny sposób, powodując sporadycznie występujące problemy lub skracając żywotność produktu. Ze względu na rosnące wymagania dotyczące energooszczędności i zagęszczenia układów ochrona przed wyładowaniami elektrostatycznymi staje się coraz poważniejszym problemem.

Z powodu większej gęstości półprzewodników w najnowszych produktach firmy Dell ich wrażliwość na uszkodzenia elektrostatyczne jest większa niż w przypadku wcześniejszych modeli. Dlatego niektóre wcześniej stosowane metody postępowania z częściami są już nieprzydatne.

Uszkodzenia spowodowane wyładowaniami elektrostatycznymi można podzielić na dwie kategorie: katastrofalne i przejściowe.

- **Katastrofalne** zdarzenia tego typu stanowią około 20 procent awarii związanych z wyładowaniami elektrostatycznymi. Uszkodzenie powoduje natychmiastową i całkowitą utratę funkcjonalności urządzenia. Przykładem katastrofalnej awarii może być moduł DIMM, który uległ wstrząsowi elektrostatycznemu i generuje błąd dotyczący braku testu POST lub braku sygnału wideo z sygnałem dźwiękowym oznaczającym niedziałającą pamięć.
- **Przejściowe** takie sporadyczne problemy stanowią około 80 procent awarii związanych z wyładowaniami elektrostatycznymi. Duża liczba przejściowych awarii oznacza, że w większości przypadków nie można ich natychmiast rozpoznać. Moduł DIMM ulega wstrząsowi elektrostatycznemu, ale ścieżki są tylko osłabione, więc podzespół nie powoduje bezpośrednich objawów związanych z uszkodzeniem. Faktyczne uszkodzenie osłabionych ścieżek może nastąpić po wielu tygodniach, a do tego czasu mogą występować: pogorszenie integralności pamięci, sporadyczne błędy i inne problemy.

Awarie przejściowe (sporadyczne) są trudniejsze do wykrycia i usunięcia.

- Aby zapobiec uszkodzeniom spowodowanym przez wyładowania elektrostatyczne, pamiętaj o następujących kwestiach:
- Korzystaj z opaski uziemiającej, która jest prawidłowo uziemiona. Używanie bezprzewodowych opasek uziemiających jest niedozwolone, ponieważ nie zapewniają one odpowiedniej ochrony. Dotknięcie obudowy przed dotknięciem części o zwiększonej wrażliwości na wyładowania elektrostatyczne nie zapewnia wystarczającej ochrony przed tymi zagrożeniami.
- Wszelkie czynności związane z komponentami wrażliwymi na ładunki statyczne wykonuj w obszarze zabezpieczonym przed ładunkiem. Jeżeli to możliwe, korzystaj z antystatycznych mat na podłogę i biurko.
- Podczas wyciągania z kartonu komponentów wrażliwych na ładunki statyczne nie wyciągaj ich z opakowania antystatycznego do momentu przygotowania się do ich montażu. Przed wyciągnięciem komponentu z opakowania antystatycznego rozładuj najpierw ładunki statyczne ze swojego ciała.
- W celu przetransportowania komponentu wrażliwego na ładunki statyczne umieść go w pojemniku lub opakowaniu antystatycznym.

### **Zestaw serwisowy ESD**

Najczęściej używany jest zestaw serwisowy bez monitorowania. Każdy zestaw ESD zawiera trzy podstawowe elementy: matę antystatyczną, pasek na rękę i przewód wyrównawczy.

### Elementy zestawu serwisowego ESD

Elementy zestawu serwisowego ESD:

- **Mata antystatyczna** mata antystatyczna rozprasza ładunki elektryczne i można na niej umieszczać części podczas procedury serwisowej. W przypadku korzystania z maty antystatycznej należy pewnie zacisnąć opaskę na rękę, a przewód wyrównawczy musi być podłączony do maty antystatycznej oraz do dowolnej niepokrytej powłoką izolacyjną metalowej części serwisowanego komputera. Po prawidłowym założeniu przewodu wyrównawczego można wyjąć części zamienne z woreczków ochronnych i umieścić bezpośrednio na macie antystatycznej. Podzespoły wrażliwe na wyładowania są bezpieczne tylko w dłoni serwisanta, na macie antystatycznej, w komputerze lub w woreczku ochronnym.
- **Opaska na rękę i przewód wyrównawczy** mogą tworzyć bezpośrednie połączenie między ciałem serwisanta a metalowym szkieletem komputera (jeśli nie jest potrzebna mata antystatyczna) lub być podłączone do maty antystatycznej w celu ochrony komponentów tymczasowo odłożonych na matę. Fizyczne połączenie opaski na rękę i przewodu, łączące skórę serwisanta, matę antystatyczną i urządzenie, jest nazywane połączeniem wyrównawczym. Należy korzystać wyłącznie z zestawów serwisowych zawierających opaskę na rękę, matę i przewód wyrównawczy. Nie należy korzystać z bezprzewodowych opasek na rękę. Należy pamiętać, że wewnętrzne przewody opaski na rękę są podatne na uszkodzenia spowodowane normalnym zużyciem na skutek eksploatacji i należy je regularnie testować za pomocą odpowiedniego zestawu w celu uniknięcia przypadkowego uszkodzenia sprzętu w wyniku wyładowania elektrostatycznego. Zalecane jest testowanie opaski na rękę i przewodu wyrównawczego co najmniej raz w tygodniu.
- **Tester opaski uziemiającej na rękę** przewody w opasce mogą z czasem ulegać uszkodzeniu. W przypadku korzystania z zestawu bez monitorowania zalecane jest regularne testowanie opaski przed każdym kontaktem dotyczącym obsługi technicznej, a co najmniej raz w tygodniu. Najlepiej testować opaskę za pomocą specjalnego zestawu testującego. Jeśli nie masz własnego zestawu

<span id="page-42-0"></span>do testowania opaski, skontaktuj się z regionalnym oddziałem, aby dowiedzieć się, czy nim dysponuje. Aby wykonać test, załóż opaskę na rękę, podłącz przewód wyrównawczy do urządzenia testującego i naciśnij przycisk. Zielone światło diody LED oznacza, że test zakończył się powodzeniem. Czerwone światło diody LED i sygnał dźwiękowy oznaczają, że test zakończył się niepowodzeniem.

- **Elementy izolacyjne** ważne jest, aby elementy wrażliwe na wyładowania elektrostatyczne, takie jak plastikowe obudowy radiatorów, były przechowywane z dala od elementów wewnętrznych, które są izolatorami i często mają duży ładunek elektryczny.
- **Środowisko pracy** przed zainstalowaniem zestawu serwisowego ESD należy ocenić sytuację w środowisku klienta. Na przykład korzystanie z zestawu w środowisku serwerowym przebiega inaczej niż w pracy z pojedynczym komputerem stacjonarnym lub notebookiem. Serwery są zazwyczaj montowane w szafie serwerowej w centrum przetwarzania danych, natomiast komputery stacjonarne i notebooki są używane zwykle na biurkach. Należy znaleźć dużą, otwartą, płaską i wolną od zbędnych przedmiotów powierzchnię roboczą, na której można swobodnie rozłożyć zestaw ESD, pozostawiając miejsce na naprawiane urządzenie. Powierzchnia robocza powinna też być wolna od elementów nieprzewodzących, które mogłyby spowodować wyładowanie elektrostatyczne. Materiały izolujące, takie jak styropian i inne tworzywa sztuczne, powinny zawsze być oddalone o co najmniej 30 cm (12 cali) od wrażliwych komponentów. W przeciwnym razie nie należy dotykać tych komponentów.
- **Opakowanie antystatyczne** wszystkie urządzenia wrażliwe na wyładowania elektrostatyczne należy transportować w antystatycznych opakowaniach. Wskazane są metalowe, ekranowane woreczki. Należy jednak zawsze zwracać uszkodzony podzespół, korzystając z tego samego opakowania antystatycznego, w którym nadeszła nowa część. Woreczek antystatyczny należy złożyć i zakleić taśmą, a następnie zapakować w oryginalnym pudełku, w którym nadeszła nowa część, korzystając z tej samej pianki. Elementy wrażliwe na wyładowania elektrostatyczne należy wyjmować z opakowania tylko na powierzchni roboczej zabezpieczonej przed wyładowaniami. Nie należy nigdy ich kłaść na woreczkach antystatycznych, ponieważ tylko wnętrze woreczka jest ekranowane. Podzespoły te powinny znajdować się tylko w dłoni serwisanta, na macie antystatycznej, w komputerze lub w woreczku ochronnym.
- **Transportowanie komponentów wrażliwych** komponenty wrażliwe na wyładowania elektrostatyczne, takie jak części zamienne lub części zwracane do firmy Dell, należy koniecznie zapakować w woreczki antystatyczne na czas transportu.

### Ochrona przed wyładowaniami elektrostatycznymi — podsumowanie

Firma Dell zaleca, aby przy serwisowaniu produktów marki Dell korzystać z tradycyjnej, przewodowej opaski uziemiającej na rękę oraz maty antystatycznej. Ponadto podczas serwisowania komputera należy koniecznie trzymać wrażliwe elementy z dala od części nieprzewodzących i umieszczać je w woreczkach antystatycznych na czas transportu.

### **Transportowanie wrażliwych elementów**

Podczas transportowania komponentów wrażliwych na wyładowania elektryczne, takich jak lub części zamienne lub części zwracane do firmy Dell, należy koniecznie zapakować je w woreczki antystatyczne.

### **Po zakończeniu serwisowania komputera**

#### **Informacje na temat zadania**

**OSTRZEŻENIE: Pozostawienie nieużywanych lub nieprzykręconych śrub wewnątrz komputera może poważnie uszkodzić komputer.**

#### **Kroki**

- 1. Przykręć wszystkie śruby i sprawdź, czy wewnątrz komputera nie pozostały żadne nieużywane śruby.
- 2. Podłącz do komputera wszelkie urządzenia zewnętrzne, peryferyjne i kable odłączone przed rozpoczęciem pracy.
- 3. Zainstaluj karty pamięci, dyski i wszelkie inne elementy wymontowane przed rozpoczęciem pracy.
- 4. Podłącz komputer i wszystkie urządzenia peryferyjne do gniazdek elektrycznych.

**UWAGA:** Podłącz zasilacz do złącza zasilacza w komputerze, aby opuścić tryb serwisowy.

5. Naciśnij przycisk zasilania, aby włączyć komputer. Komputer automatycznie powróci do normalnego trybu działania.

### **BitLocker**

**OSTRZEŻENIE: Jeśli funkcja BitLocker nie zostanie zawieszona przed aktualizacją systemu BIOS, klucz funkcji BitLocker nie zostanie rozpoznany przy następnym ponownym uruchomieniu systemu. Zostanie wyświetlony monit o wprowadzenie klucza odzyskiwania w celu kontynuacji. System będzie wymagał go przy każdym uruchomieniu.** 

**Nieznajomość klucza odzyskiwania grozi utratą danych lub niepotrzebną ponowną instalacją systemu operacyjnego. Aby [uzyskać więcej informacji w tym zakresie, zobacz artykuł z bazy wiedzy: Aktualizowanie systemu BIOS w systemach Dell](https://www.dell.com/support/kbdoc/000134415)  z włączoną funkcją BitLocker.**

Zainstalowanie następujących elementów wyzwala funkcję BitLocker:

- Dysk twardy lub dysk SSD
- Płyta główna

## **Zalecane narzędzia**

Procedury przedstawione w tym dokumencie mogą wymagać użycia następujących narzędzi:

- Śrubokręt krzyżakowy nr 0
- Wkrętak krzyżakowy nr 1
- Plastikowy otwierak

## **Wykaz śrub**

(i) UWAGA: Przy wykręcaniu śrub z elementów zalecane jest, aby zanotować typ oraz liczbę śrub, a następnie umieścić je w pudełku na śruby. Umożliwia to przykręcenie właściwych śrub w odpowiedniej liczbie podczas ponownego instalowania elementu.

**UWAGA:** Niektóre komputery mają powierzchnie magnetyczne. Przy instalowaniu elementów upewnij się, że na takich powierzchniach nie zostały śruby.

**UWAGA:** Kolor śrub może się różnić w zależności od zamówionej konfiguracji.

#### **Tabela 31. Wykaz śrub**

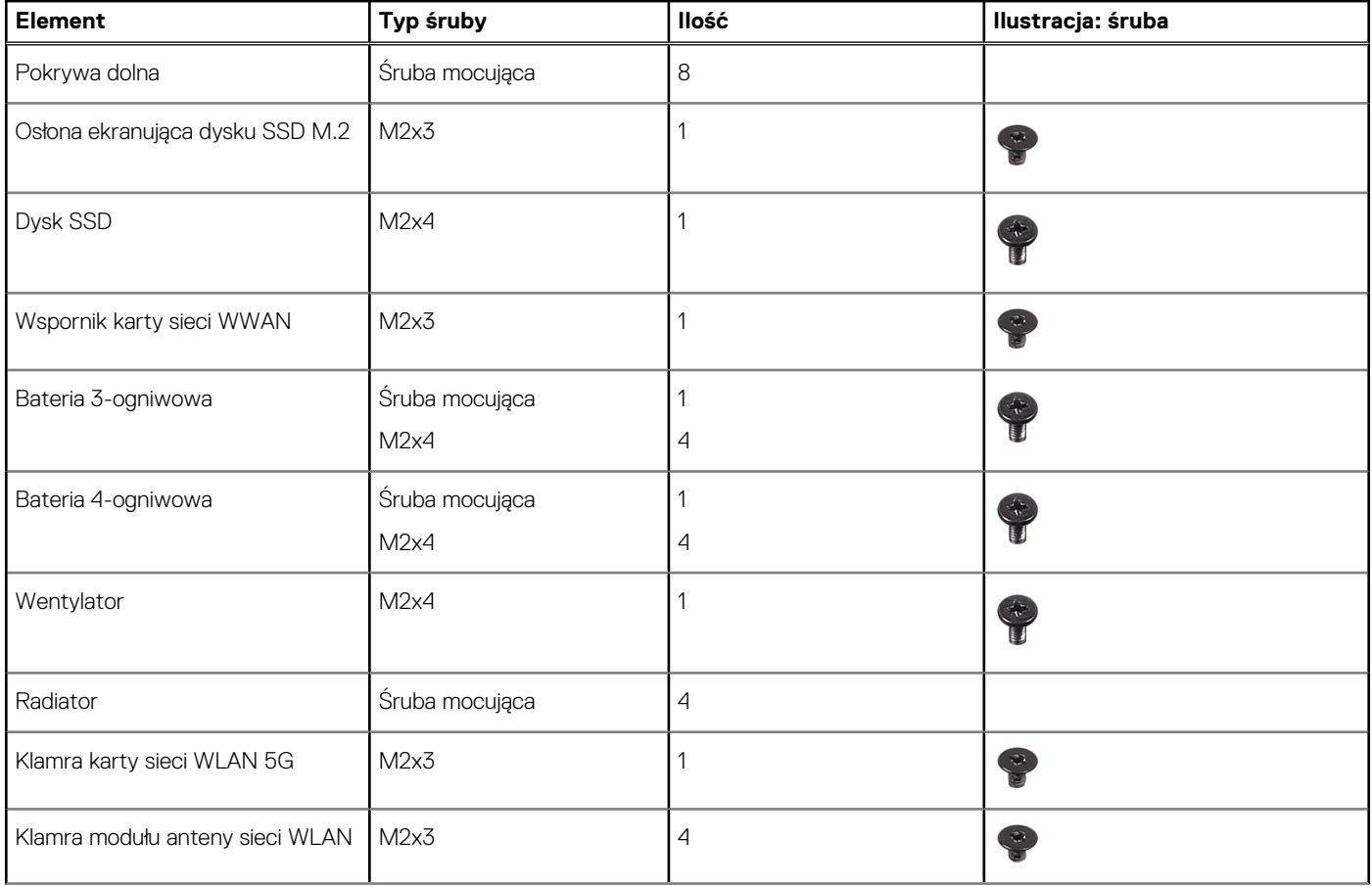

#### **Tabela 31. Wykaz śrub (cd.)**

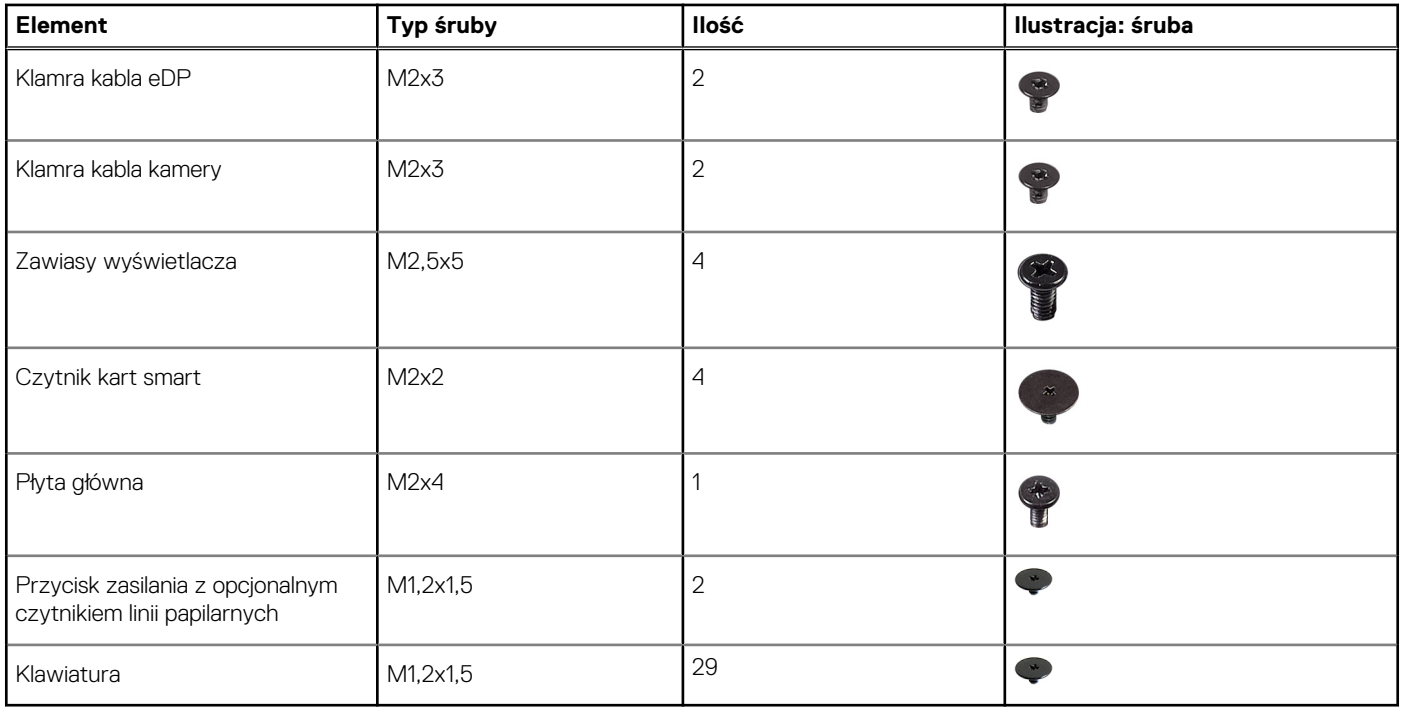

## **Główne elementy komputera Latitude 7350**

Na ilustracji poniżej przedstawiono główne elementy komputera Latitude 7350.

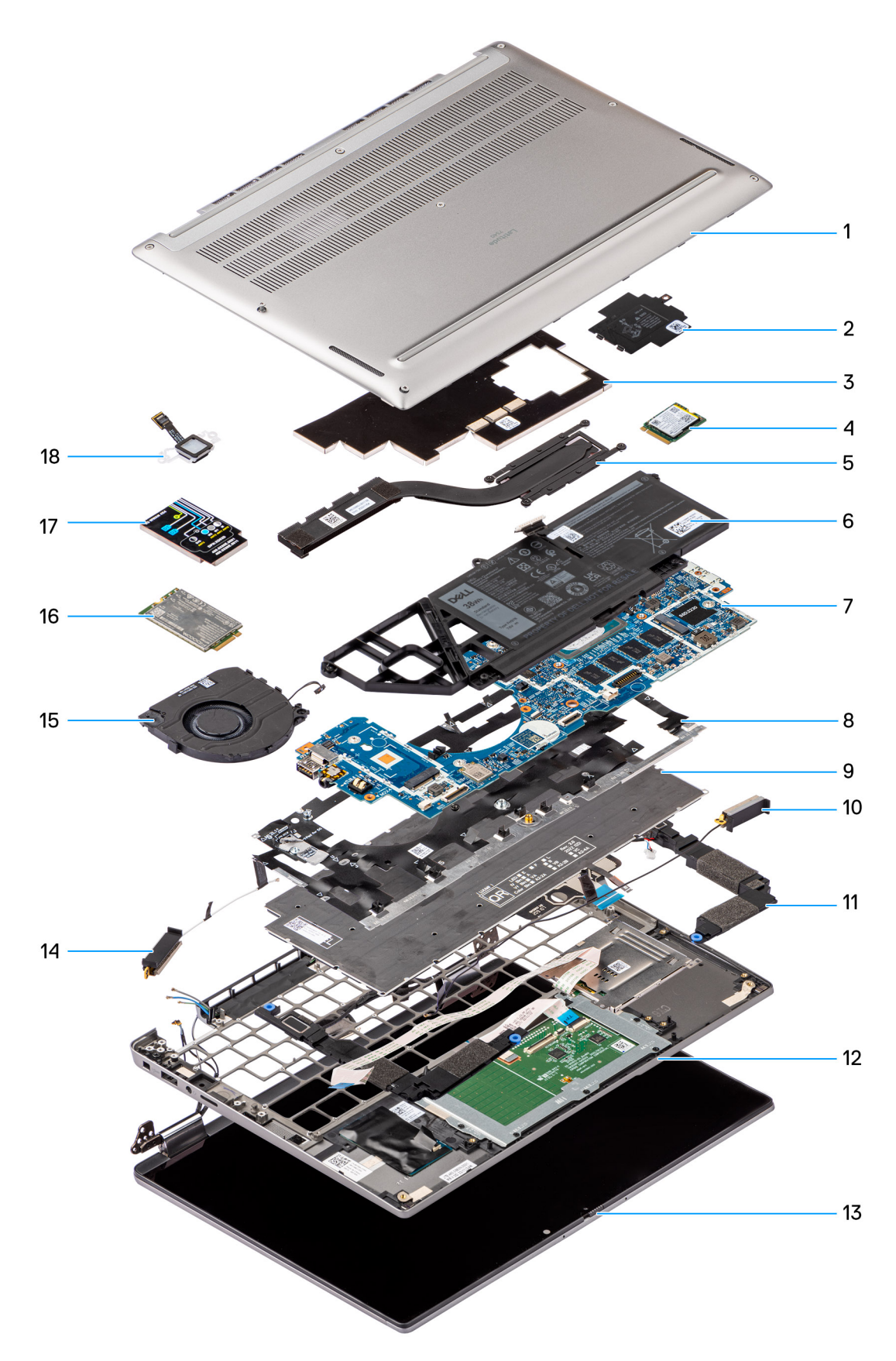

#### **Rysunek 12. Główne elementy komputera Latitude 7350**

- 1. Pokrywa dolna
- 2. Osłona dysku SSD
- 3. Osłona radiatora
- 4. Dysk SSD
- 5. Radiator
- 6. Bateria
- 7. Płyta główna
- 8. Klamra klawiatury
- 9. Klawiatura
- 10. Kabel antenowy sieci WLAN
- 11. Głośnik
- 12. Zestaw podpórki na nadgarstek i klawiatury
- 13. Zestaw wyświetlacza
- 14. Kabel antenowy sieci WLAN
- 15. Wentylator
- 16. Karta WWAN
- 17. Osłona karty sieci WWAN
- 18. Czytnik linii papilarnych

(i) **UWAGA:** Firma Dell udostępnia listę elementów i ich numery części w zakupionej oryginalnej konfiguracji systemu. Dostępność tych części zależy od gwarancji zakupionych przez klienta. Aby uzyskać informacje na temat możliwości zakupów, skontaktuj się z przedstawicielem handlowym firmy Dell.

# **5**

# **Wymontowywanie i instalowanie modułów wymienianych samodzielnie przez klienta (CRU)**

Elementy opisane w tym rozdziale są modułami wymienianymi samodzielnie przez klienta (CRU).

**OSTRZEŻENIE: Klient może wymienić tylko moduły wymieniane samodzielnie przez klienta (CRU) zgodnie z zaleceniami dotyczącymi bezpieczeństwa i procedurami wymiany.**

(i) **UWAGA:** W zależności od zamówionej konfiguracji posiadany komputer może wyglądać nieco inaczej niż na ilustracjach w tym dokumencie.

## **Taca karty SIM**

## **Wyjmowanie tacy na kartę nanoSIM**

#### **Wymagania**

1. Wykonaj procedurę przedstawioną w sekcji [Przed przystąpieniem do serwisowania komputera.](#page-39-0)

#### **Informacje na temat zadania**

**(i)** UWAGA: Ta procedura dotyczy tylko komputerów z zainstalowaną tacą na kartę nanoSIM. W przypadku modeli bez anten sieci WWAN nie ma wstępnych instrukcji demontażu.

Na ilustracjach przedstawiono umiejscowienie i procedurę wyjmowania tacy na kartę nanoSIM.

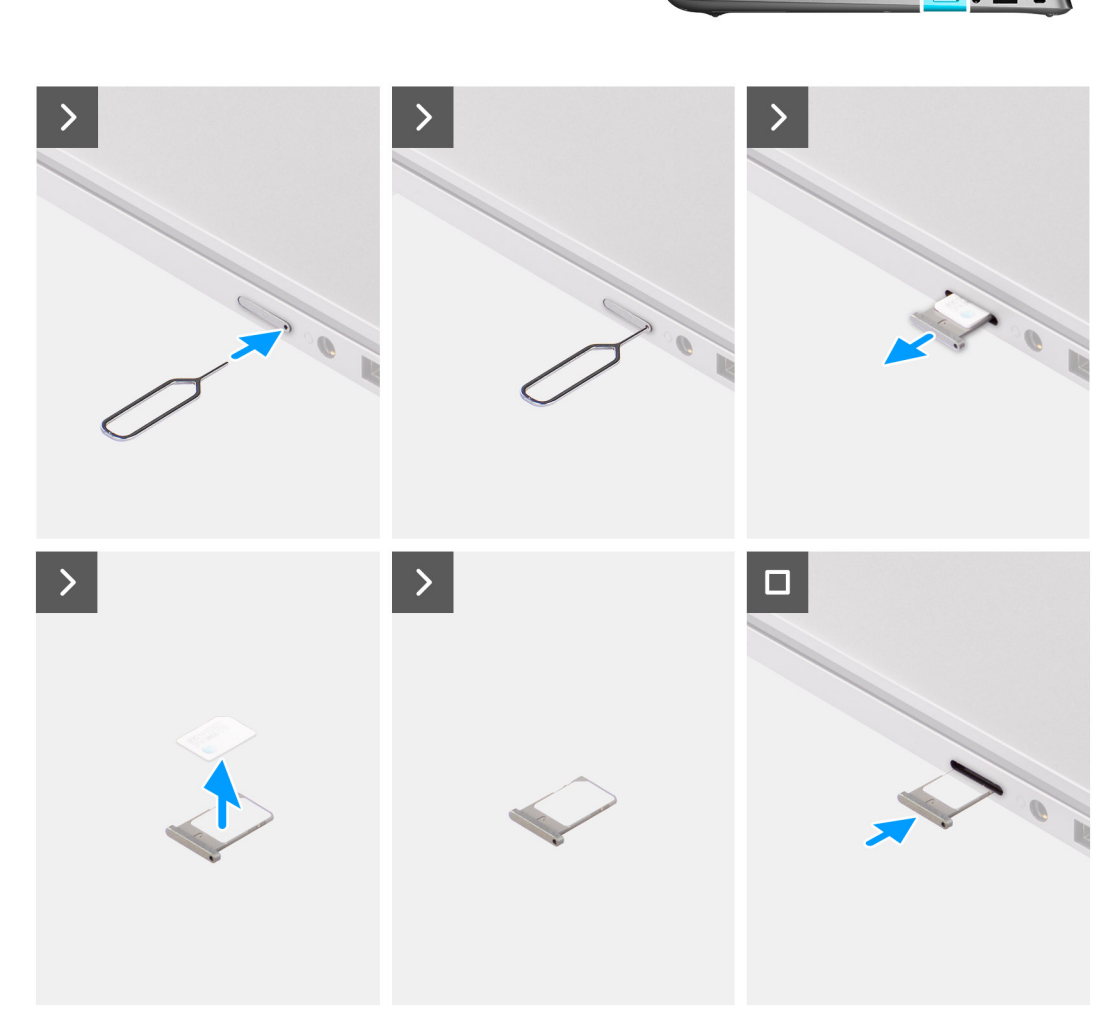

#### **Rysunek 13. Wymontowywanie tacy karty SIM**

#### **Kroki**

- 1. Włóż szpilkę do otworu w tacy karty nanoSIM i wepchnij ją, aż taca zostanie zwolniona.
- 2. Wyjmij tacę na kartę nanoSIM z gniazda w komputerze.
- 3. Wyjmij kartę nanoSIM z tacy.
- 4. Wsuń tacę karty nanoSIM do gniazda, aż usłyszysz kliknięcie.

## **Instalowanie tacy karty nanoSIM**

#### **Wymagania**

W przypadku wymiany elementu przed wykonaniem procedury instalacji wymontuj wcześniej zainstalowany element.

#### **Informacje na temat zadania**

Na ilustracjach przedstawiono umiejscowienie i procedurę instalacji tacy na kartę nanoSIM.

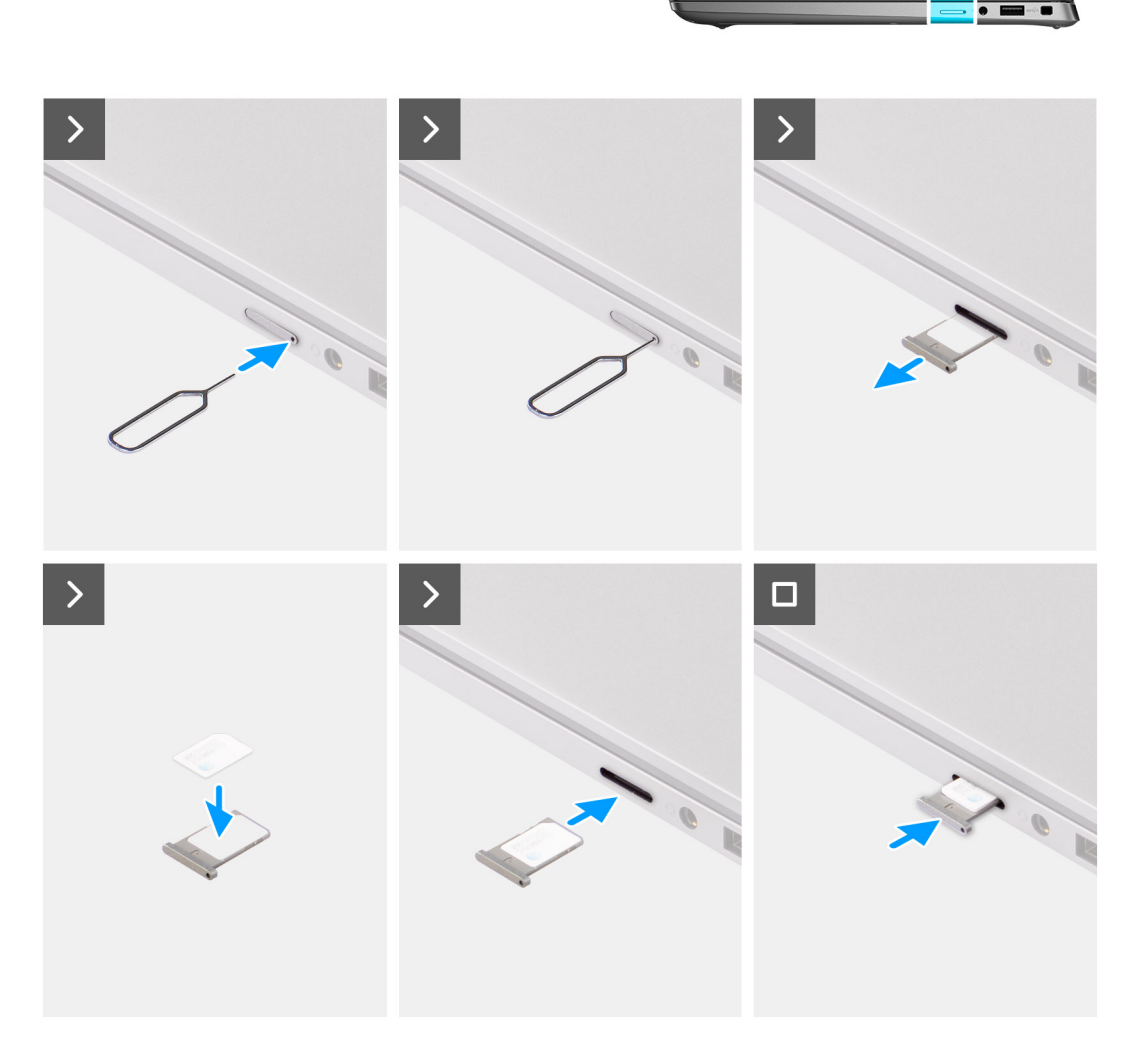

#### **Rysunek 14. Instalowanie tacy karty SIM**

#### **Kroki**

- 1. Włóż szpilkę do otworu w tacy na kartę nanoSIM i wepchnij ją, aż taca zostanie zwolniona.
- 2. Wyjmij tacę na kartę nanoSIM z gniazda w komputerze.
- 3. Umieść na tacy kartę nanoSIM metalowymi stykami skierowanymi do góry.
- 4. Ostrożnie wsuń tacę na kartę nanoSIM do gniazda w komputerze.

#### **Kolejne kroki**

1. Wykonaj procedurę przedstawioną w sekcji [Po zakończeniu serwisowania komputera.](#page-42-0)

## <span id="page-50-0"></span>**Pokrywa dolna**

## **Wymontowywanie pokrywy dolnej**

#### **Wymagania**

1. Wykonaj procedurę przedstawioną w sekcji [Przed przystąpieniem do serwisowania komputera.](#page-39-0)

#### **Informacje na temat zadania**

Na poniższych ilustracjach przedstawiono umiejscowienie i procedurę wymontowywania pokrywy dolnej.

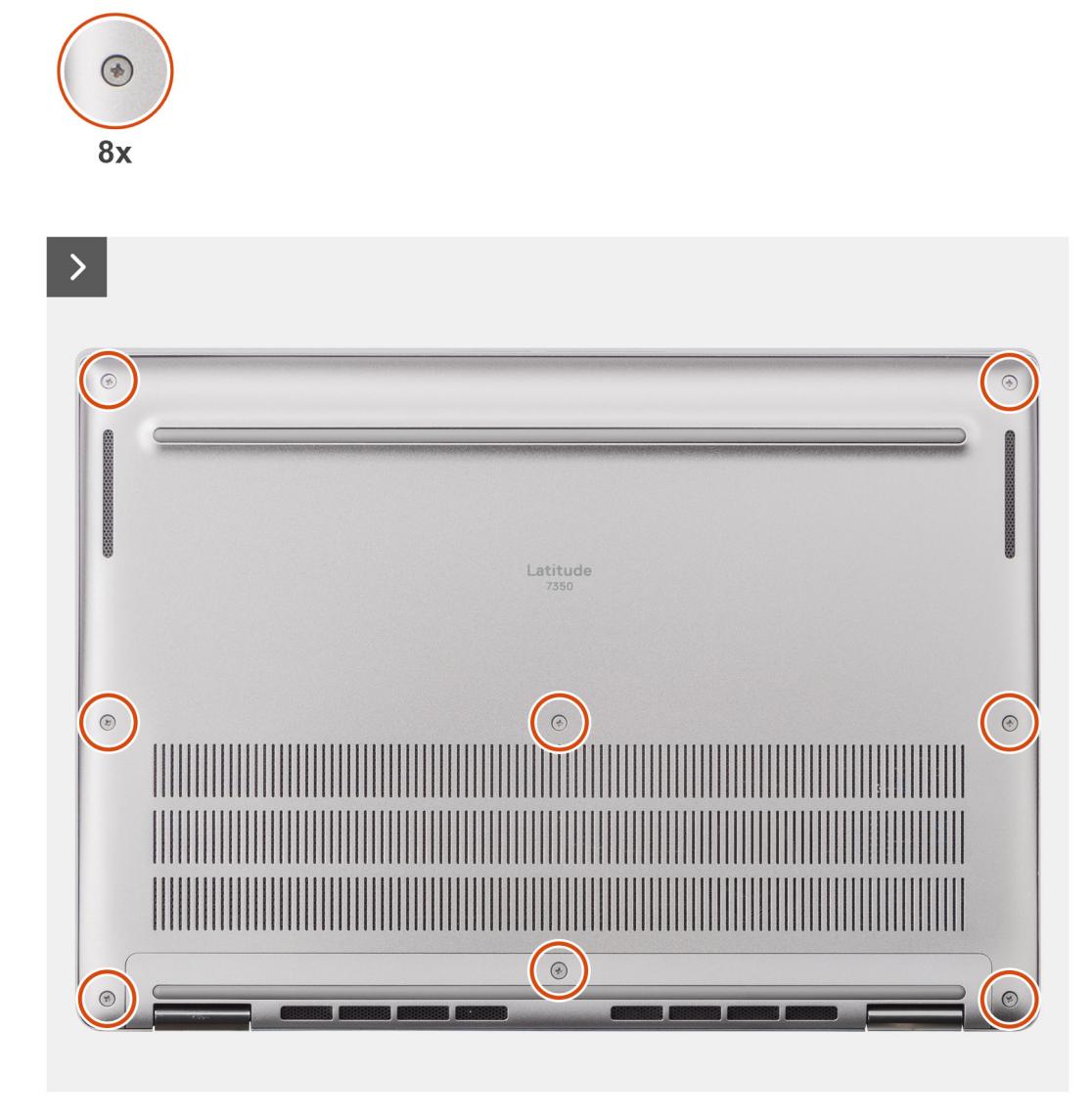

**Rysunek 15. Wymontowywanie pokrywy dolnej**

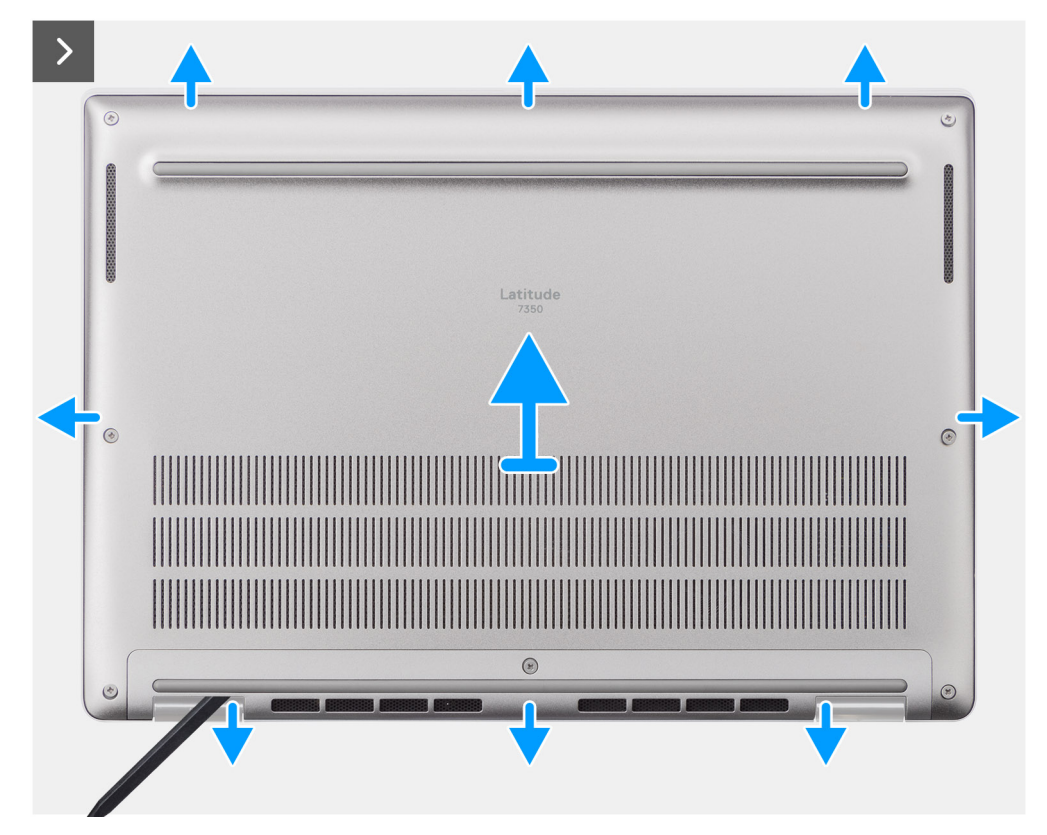

**Rysunek 16. Wymontowywanie pokrywy dolnej**

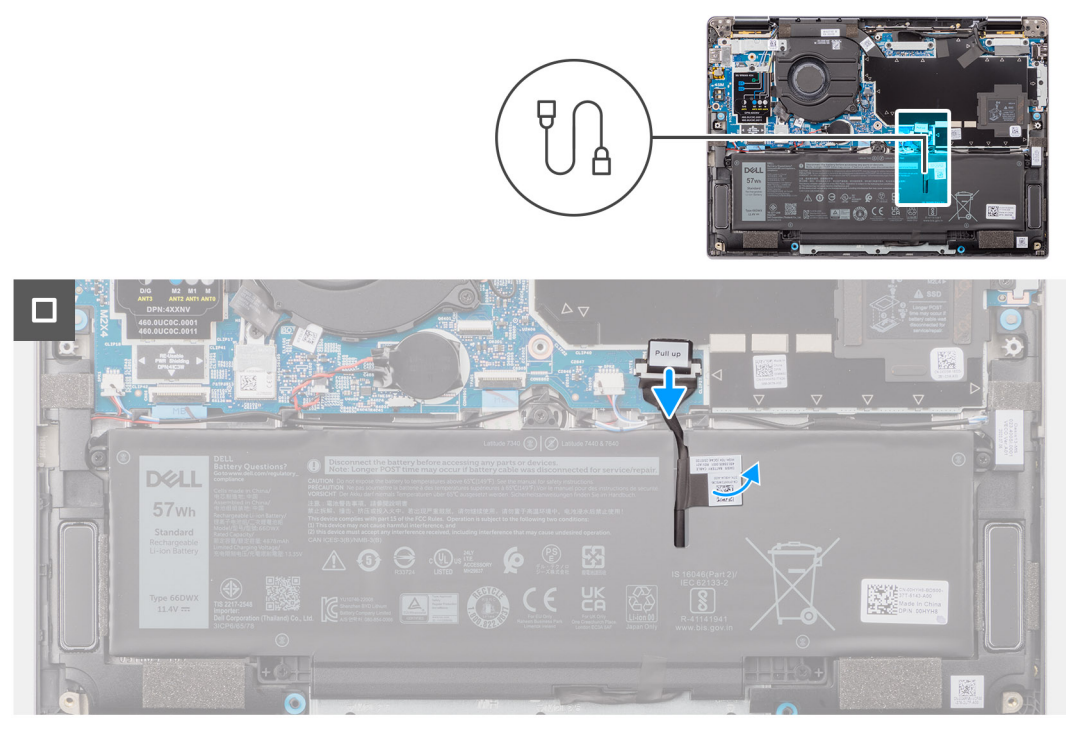

**Rysunek 17. Wymontowywanie pokrywy dolnej**

- 1. Poluzuj osiem śrub mocujących pokrywę dolną do zestawu podpórki na nadgarstek i klawiatury.
- 2. Za pomocą plastikowego otwieraka podważ pokrywę dolną, zaczynając od zagłębień znajdujących się we wcięciach w kształcie litery U w pobliżu zawiasów na górnej krawędzi pokrywy dolnej.

<span id="page-52-0"></span>**OSTRZEŻENIE: Nie należy przesuwać plastikowego otwieraka przez krawędź górnego brzegu pokrywy dolnej, ponieważ może to spowodować uszkodzenie zatrzasków wewnątrz pokrywy dolnej.**

**OSTRZEŻENIE: Nie podważaj krawędzi w pobliżu otworów wentylacyjnych w górnej części pokrywy dolnej, ponieważ może to spowodować jej uszkodzenie.**

- 3. Podważ górną krawędź pokrywy dolnej i kontynuuj pracę z lewej strony, z prawej strony i u dołu, aby otworzyć pokrywę dolną.
- 4. Podnieś pokrywę dolną z lewej i prawej strony, a następnie zdejmij ją z zestawu podpórki na nadgarstek i klawiatury.

## **Instalowanie pokrywy dolnej**

#### **Wymagania**

W przypadku wymiany elementu przed wykonaniem procedury instalacji wymontuj wcześniej zainstalowany element.

#### **Informacje na temat zadania**

Na ilustracji przedstawiono umiejscowienie i procedurę instalacji pokrywy dolnej.

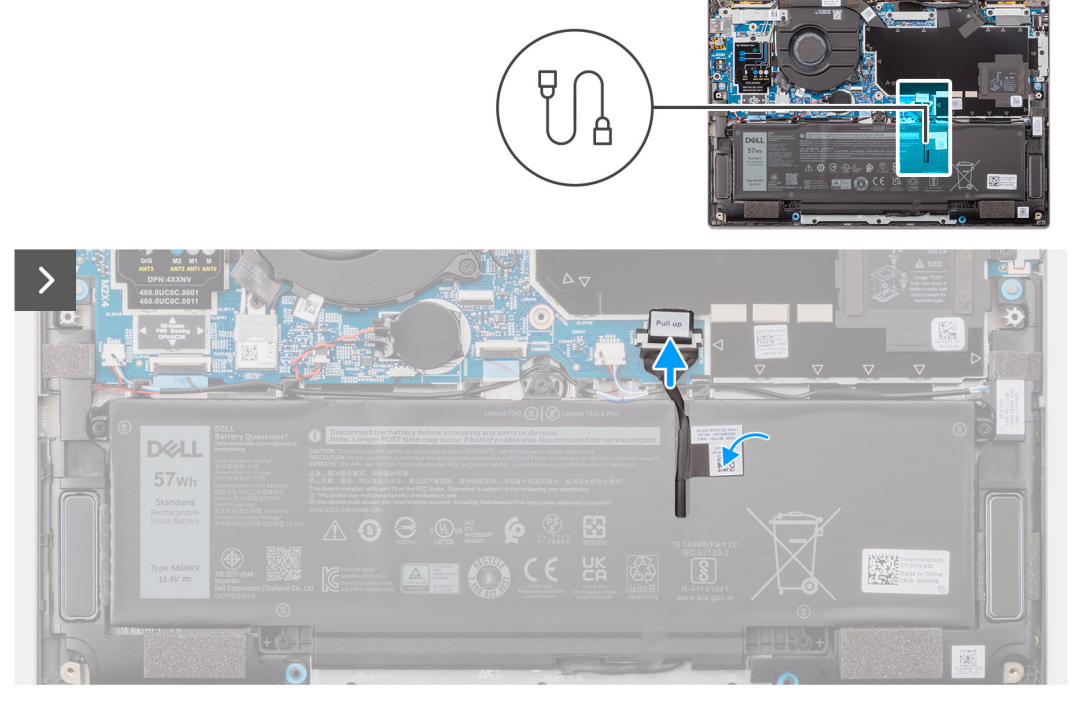

**Rysunek 18. Instalowanie pokrywy dolnej**

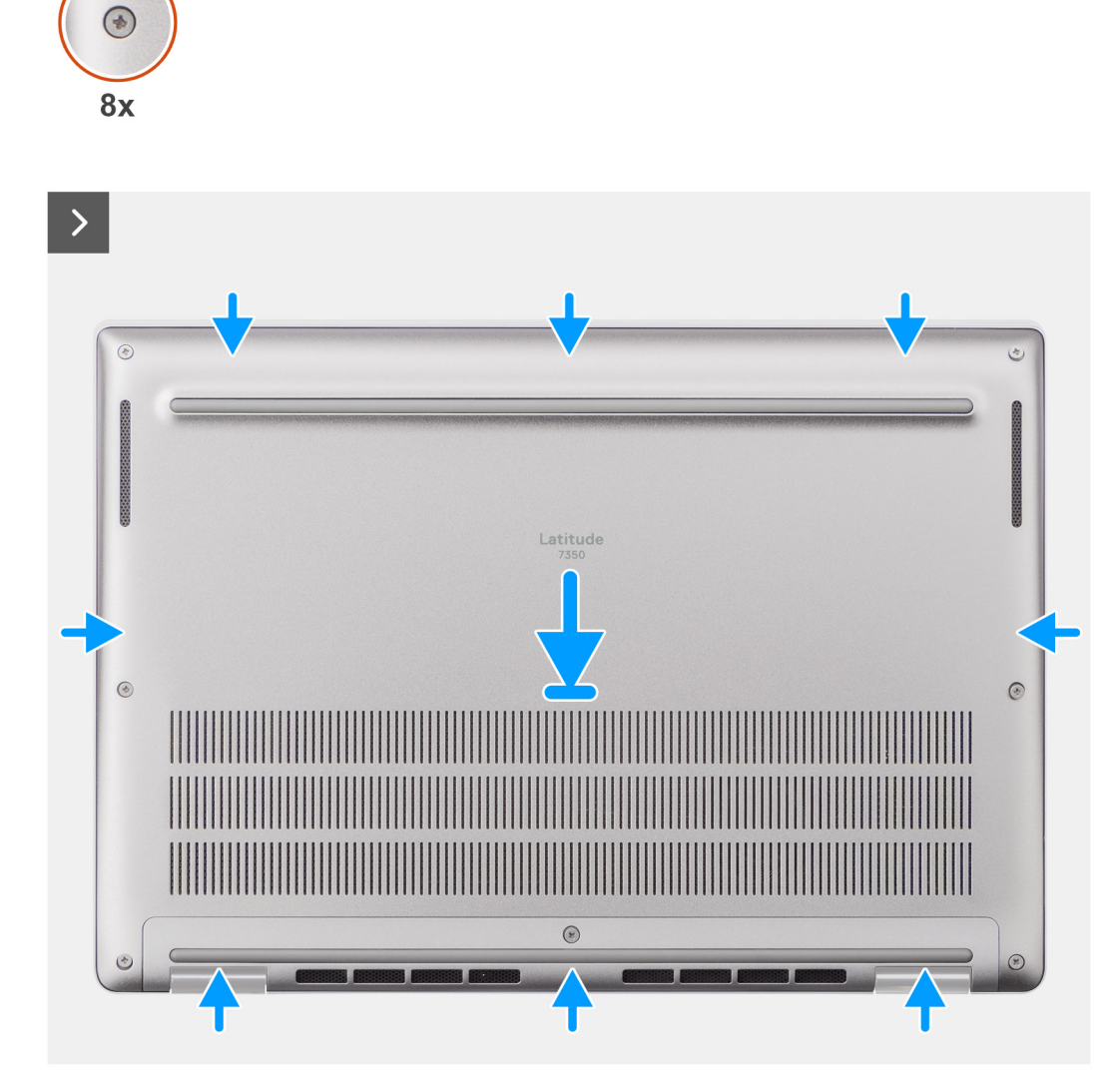

**Rysunek 19. Instalowanie pokrywy dolnej**

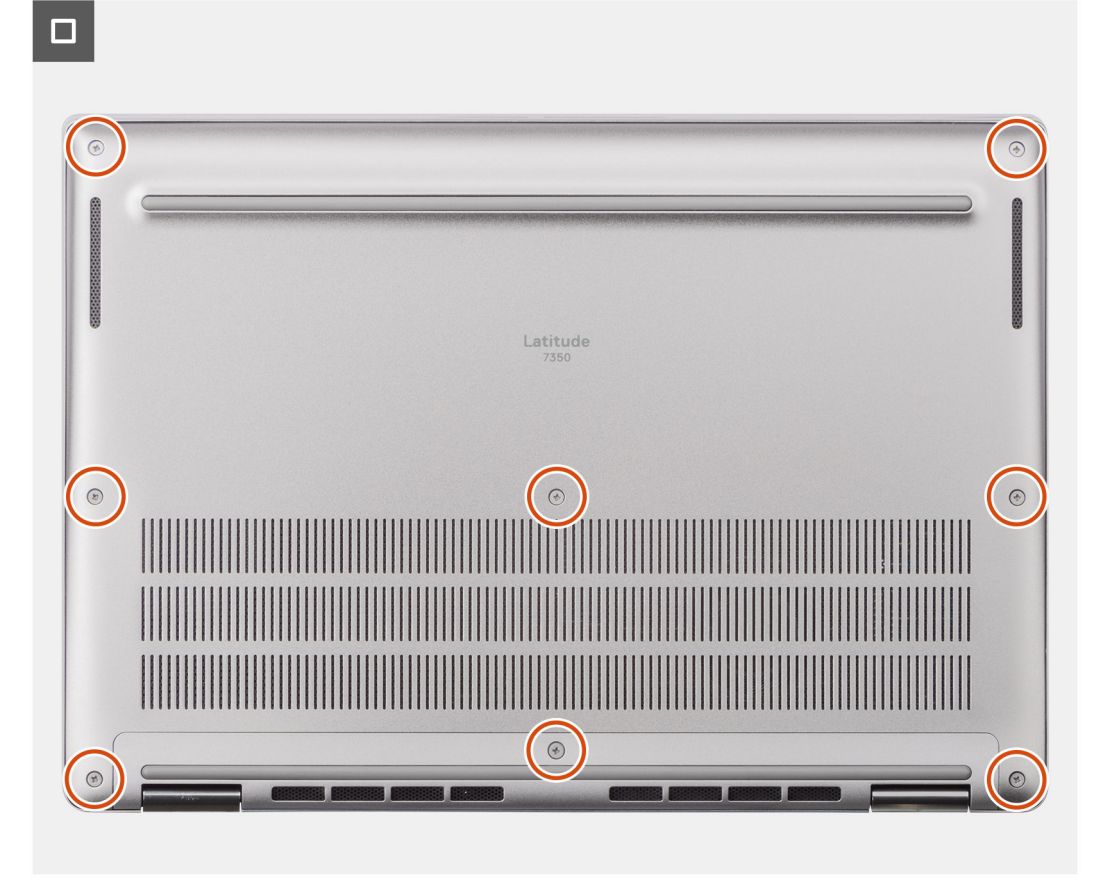

#### **Rysunek 20. Instalowanie pokrywy dolnej**

#### **Kroki**

- 1. Umieść pokrywę dolną na zestawie podpórki na nadgarstek i klawiatury.
- 2. Dopasuj otwory na śruby w pokrywie dolnej do otworów na śruby w zestawie podpórki na nadgarstek i klawiatury, a następnie zamocuj zatrzaski.
- 3. Dokręć osiem śrub mocujących pokrywę dolną do zestawu podpórki na nadgarstek i klawiatury.

#### **Kolejne kroki**

1. Wykonaj procedurę przedstawioną w sekcji [Po zakończeniu serwisowania komputera.](#page-42-0)

## **Dysk SSD**

### **Wymontowywanie dysku SSD M.2 2230**

#### **Wymagania**

- 1. Wykonaj procedurę przedstawioną w sekcji [Przed przystąpieniem do serwisowania komputera.](#page-39-0)
	- **UWAGA:** Dyski SSD są delikatne. Z dyskiem SSD należy obchodzić się bardzo ostrożnie.
	- **UWAGA:** Nie należy wyjmować dysku SSD, gdy komputer jest włączony lub w stanie uśpienia, ponieważ może to spowodować utratę danych.
- 2. Zdejmij [pokrywę dolną.](#page-50-0)

#### **Informacje na temat zadania**

**UWAGA:** Karta M.2 zainstalowana w komputerze zależy od zamówionej konfiguracji. Konfiguracje obsługiwane przez gniazdo karty M.2:

● Dysk SSD M.2 2230

Na ilustracji przedstawiono umiejscowienie i procedurę wymontowywania dysku SSD M.2 2230.

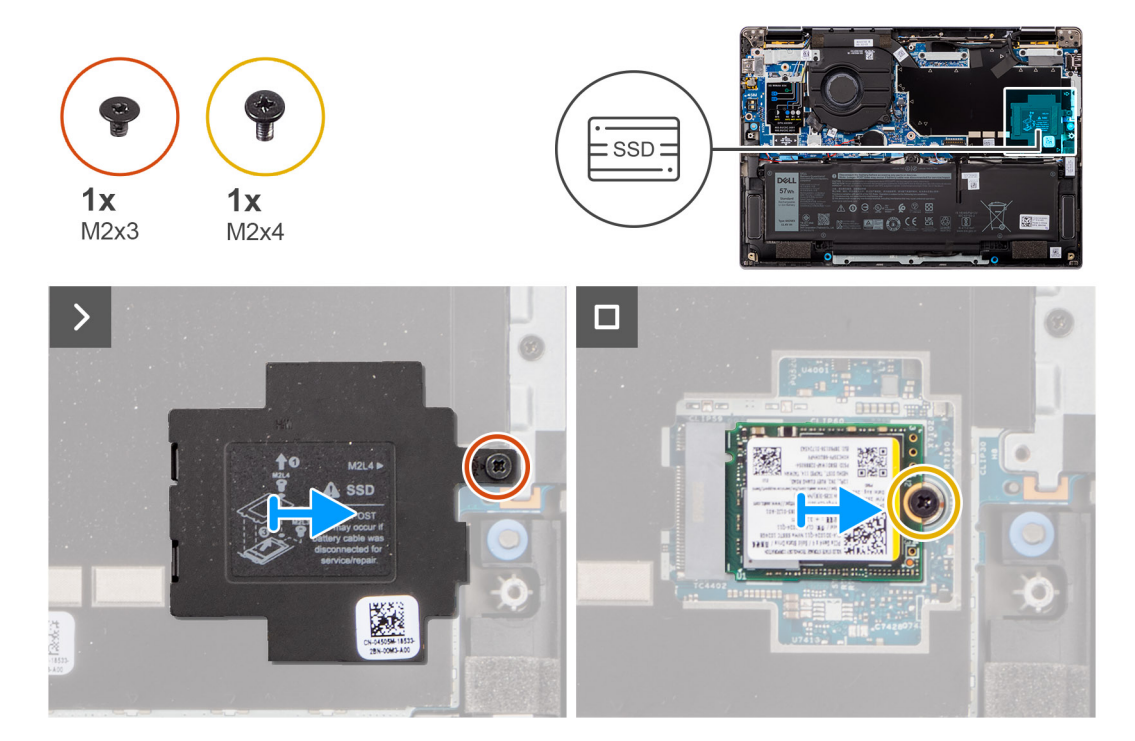

#### **Rysunek 21. Wymontowywanie dysku SSD**

#### **Kroki**

- 1. Wykręć śrubę (M2x3), aby uwolnić osłonę ekranującą gniazda SSD M.2 z płyty głównej.
- 2. Wykręć śrubę (M2x4) mocującą płytkę termoprzewodzącą dysku SSD M.2 2230 do płyty głównej.
- 3. Za pomocą płaskiego narzędzia podważ osłonę ekranującą karty SSD M.2 z zagłębienia na spodzie i wyjmij ją z płyty głównej.
- 4. Przesuń i wyjmij dysk SSD M.2 2230 z gniazda na kartę M.2 na płycie głównej.
	- **UWAGA:** W przypadku komputera bez płytki termoprzewodzącej dysku SSD podkładka termoprzewodząca jest przyklejona na płycie głównej pod dyskiem SSD. Jeśli w trakcie instalowania dysku SSD podkładka termoprzewodząca zostanie oddzielona od płytki lub przyklejona do dysku SSD, przed ponowną instalacją dysku SSD w komputerze należy ponownie przymocować podkładkę termoprzewodzącą do płyty głównej.

### **Instalowanie dysku SSD M.2 2230**

#### **Wymagania**

W przypadku wymiany elementu przed wykonaniem procedury instalacji wymontuj wcześniej zainstalowany element.

#### **Informacje na temat zadania**

Na ilustracji przedstawiono umiejscowienie i procedurę instalacji dysku SSD M.2 2230.

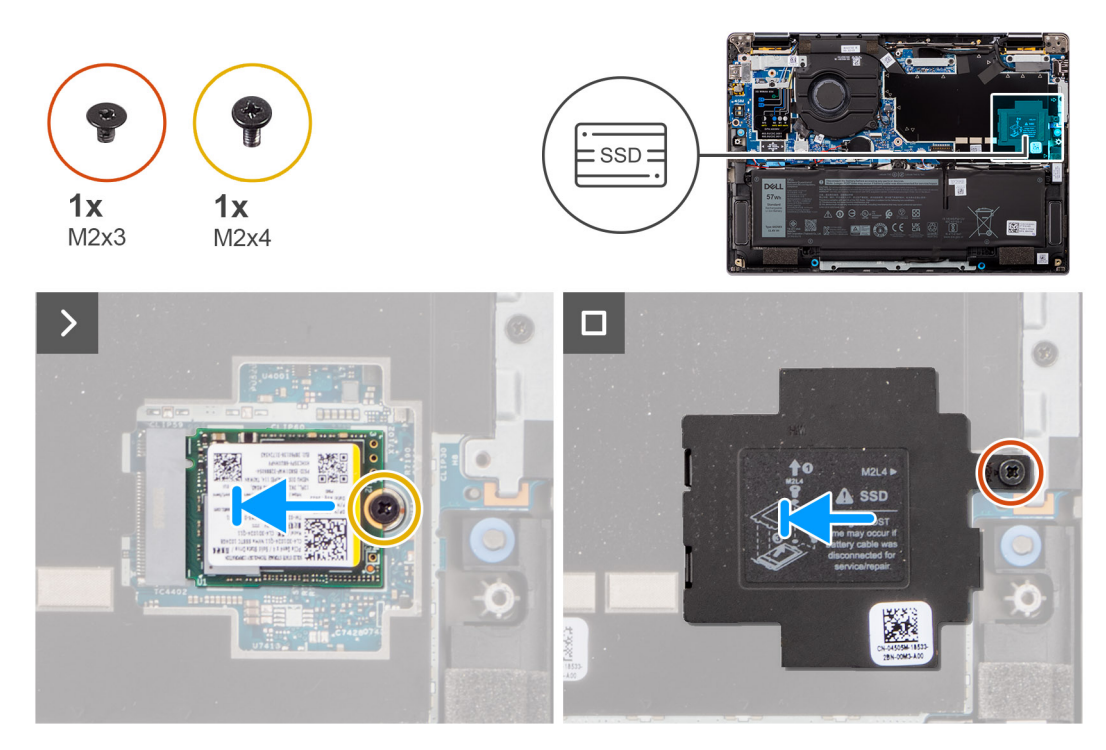

#### **Rysunek 22. Instalowanie dysku SSD**

#### **Kroki**

- 1. Dopasuj wgłębienie w dysku SSD M.2 2230 do zaczepu na gnieździe M.2 na płycie głównej.
	- **UWAGA:** W przypadku komputera bez płytki termoprzewodzącej dysku SSD podkładka termoprzewodząca jest przyklejona na płycie głównej pod dyskiem SSD. Jeśli w trakcie instalowania dysku SSD podkładka termoprzewodząca zostanie oddzielona od płytki lub przyklejona do dysku SSD, przed ponowną instalacją dysku SSD w komputerze należy ponownie przymocować podkładkę termoprzewodzącą do płyty głównej.
- 2. Wkręć śrubę (M2x3) mocującą osłonę ekranującą gniazda SSD M.2 na płycie głównej.
- 3. Dopasuj otwory na śruby w płytce termoprzewodzącej dysku SSD M.2 2230 do otworów w płycie głównej.
- 4. Wkręć śrubę (M2x4) mocującą płytkę termoprzewodzącą dysku SSD M.2 2230 do zestawu podpórki na nadgarstek i klawiatury.

#### **Kolejne kroki**

- 1. Zainstaluj [pokrywę dolną.](#page-52-0)
- 2. Wykonaj procedurę przedstawioną w sekcji [Po zakończeniu serwisowania komputera.](#page-42-0)
- 3. Sprawdź, czy urządzenie pamięci masowej jest zainstalowane prawidłowo:
	- a. Włącz lub uruchom ponownie system.
		- b. Po wyświetleniu logo Dell naciśnij klawisz F2, aby otworzyć program konfiguracji systemu (BIOS). **UWAGA:** Zostanie wyświetlona lista urządzeń pamięci masowej w sekcji **Informacje o systemie** w grupie **Ogólne**.
		- c. Jeśli wymieniono podstawowe urządzenie pamięci masowej z zainstalowanym systemem operacyjnym, wyszukaj odpowiedni artykuł z bazy wiedzy [witrynie Dell Support.](https://www.dell.com/support/home/en-us/)

## **Karta bezprzewodowej sieci rozległej (WWAN)**

### **Wymontowywanie karty sieci WWAN 5G**

#### **Wymagania**

- 1. Wykonaj procedurę przedstawioną w sekcji [Przed przystąpieniem do serwisowania komputera.](#page-39-0)
- 2. Zdeimij [pokrywę dolną.](#page-50-0)

#### **Informacje na temat zadania**

**UWAGA:** Ta procedura dotyczy tylko komputerów z zainstalowaną kartą sieci WWAN 5G.

**UWAGA:** W przypadku komputerów 2 w 1 karta sieci WWAN 5G jest konfigurowana w punkcie sprzedaży, a ulepszenie karty sieci  $\bigcirc$ WWAN (zestaw dla klienta) nie jest dostępne.

Na ilustracjach przedstawiono umiejscowienie i procedurę wymontowywania karty sieci WWAN 5G.

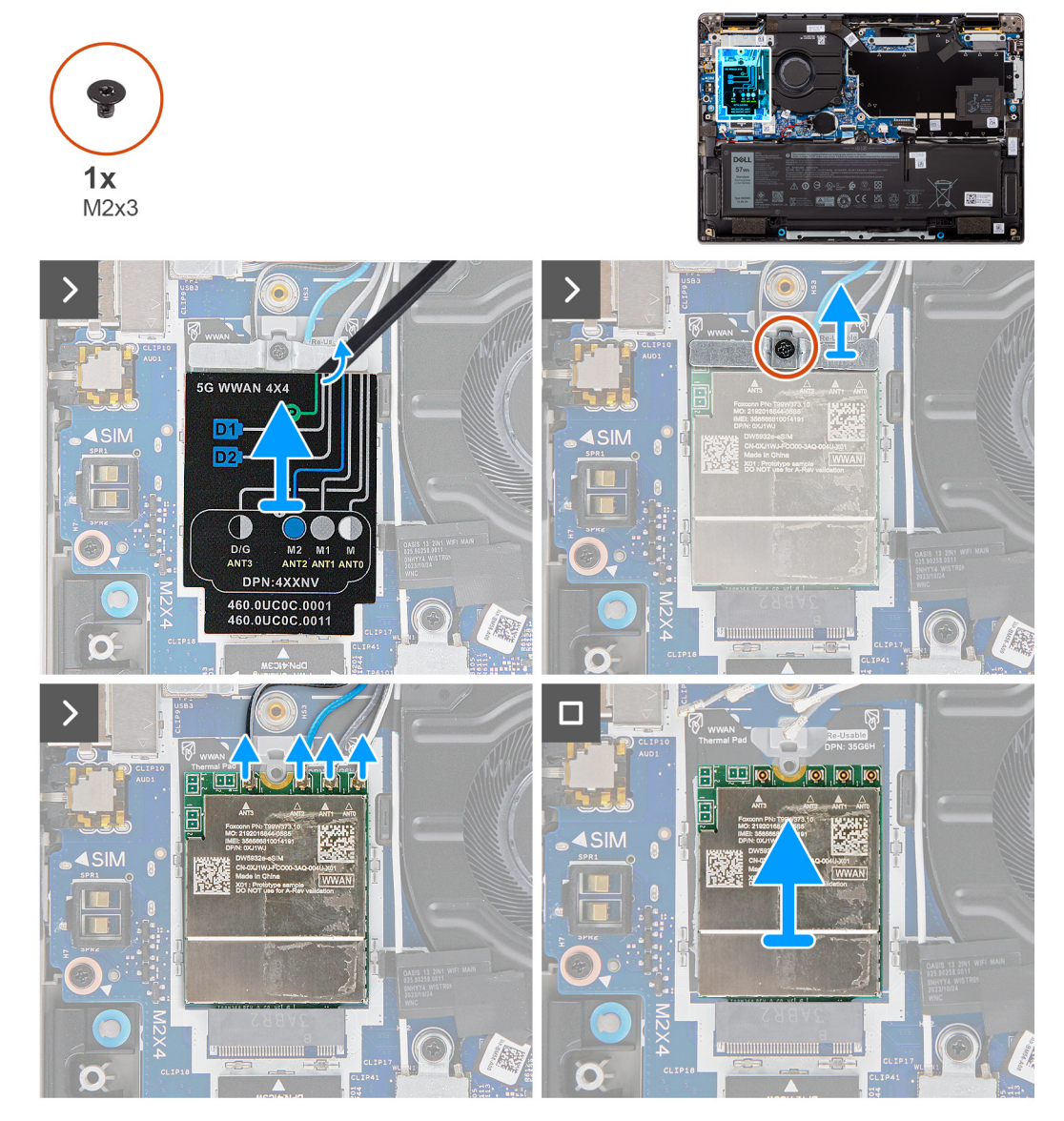

**Rysunek 23. Wymontowywanie karty sieci WWAN 5G**

- 1. Podważ osłonę ekranującą karty sieci WWAN 5G w lewej górnej części i wyjmij ją z komputera.
- 2. Zdejmij klamrę karty sieci WWAN 5G z płyty głównej.
- 3. Wykręć śrubę (M2x3) mocującą klamrę karty sieci WWAN 5G do płyty głównej.
- 4. Odłącz kable antenowe pod gumową gąbką od złączy na karcie sieci WWAN 5G.
- 5. Wysuń i wyjmij kartę sieci WWAN 5G z gniazda karty M.2 na płycie głównej.

## **Instalowanie karty sieci WWAN 5G**

#### **Wymagania**

W przypadku wymiany elementu przed wykonaniem procedury instalacji wymontuj wcześniej zainstalowany element.

#### **Informacje na temat zadania**

Na ilustracjach przedstawiono umiejscowienie i procedurę instalacji karty sieci WWAN 5G.

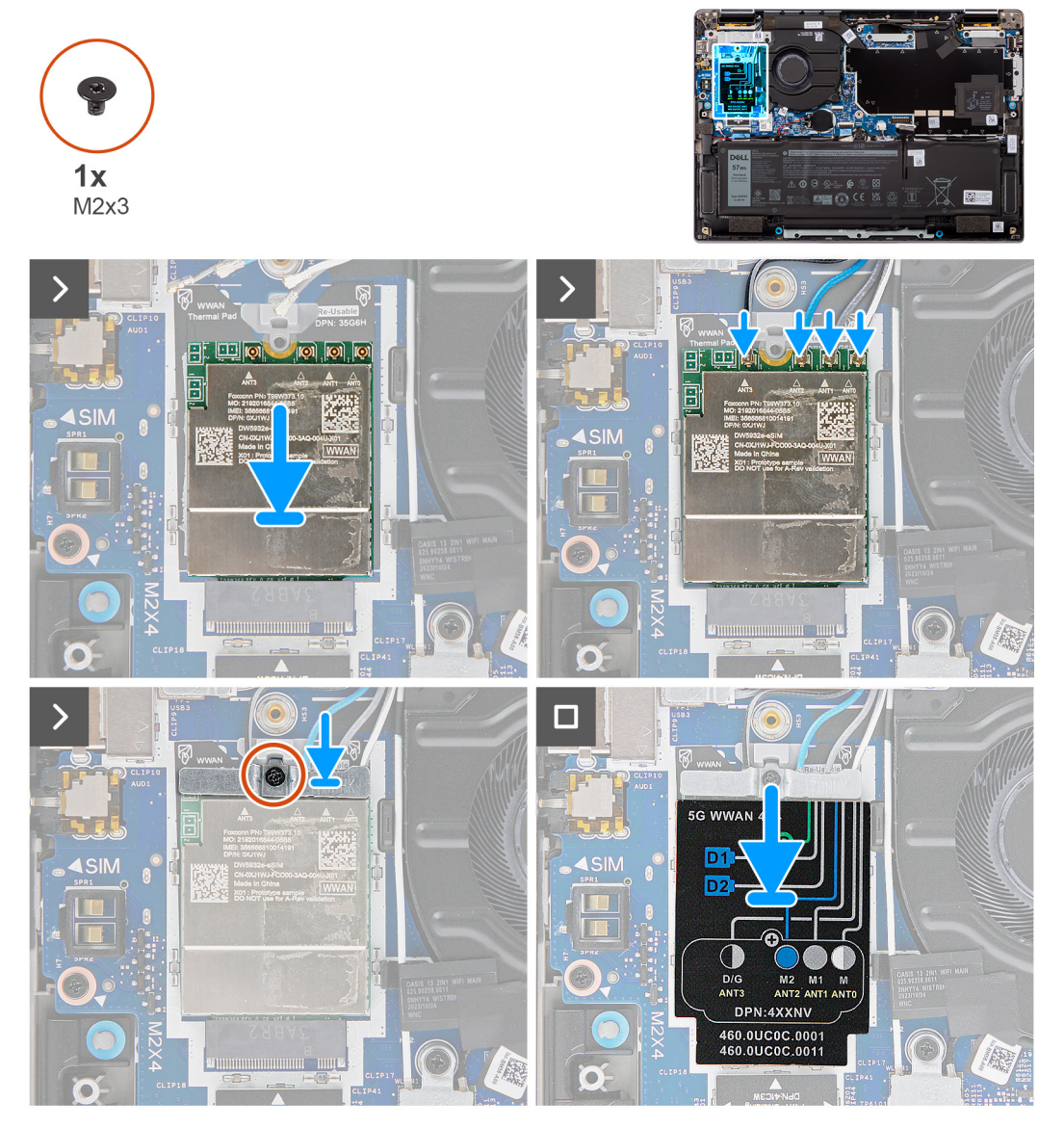

**Rysunek 24. Instalowanie karty sieci WWAN**

- 1. Dopasuj wgłębienie w karcie sieci WWAN 5G do wypustki w gnieździe karty M.2 na płycie głównej.
- 2. Wsuń pewnie kartę sieci WWAN 5G do gniazda karty M.2 na płycie głównej.
- 3. Podłącz kable antenowe do złączy na karcie sieci WWAN 5G.
- 4. Załóż klamrę karty sieci WWAN 5G na kartę sieci WWAN 5G.
- 5. Dopasuj otwór na śrubę w klamrze karty sieci WWAN 5G do otworu w płycie głównej.
- 6. Wkręć śrubę (M2x3) mocującą klamrę karty sieci WWAN 5G do płyty głównej.
- 7. Umieść osłonę karty sieci WWAN 5G na karcie sieci WWAN 5G i zamocuj ją w miejscu.

**UWAGA:** Aby uzyskać instrukcje znajdowania numeru IMEI (International Mobile Station Equipment Identity) komputera, zapoznaj się z artykułem z bazy wiedzy pod adresem [Dell Support Site.](https://www.dell.com/support/home/en-us/)

#### **Kolejne kroki**

- 1. Zainstaluj [pokrywę dolną.](#page-52-0)
- 2. Wykonaj procedurę przedstawioną w sekcji [Po zakończeniu serwisowania komputera.](#page-42-0)

## **Głośniki**

## **Wymontowywanie głośników — dotyczy komputerów w konfiguracji standardowej**

#### **Wymagania**

- 1. Wykonaj procedurę przedstawioną w sekcji [Przed przystąpieniem do serwisowania komputera.](#page-39-0)
- 2. Zdejmij [pokrywę dolną.](#page-50-0)

#### **Informacje na temat zadania**

Na ilustracji przedstawiono umiejscowienie i procedurę wymontowywania głośników głównych.

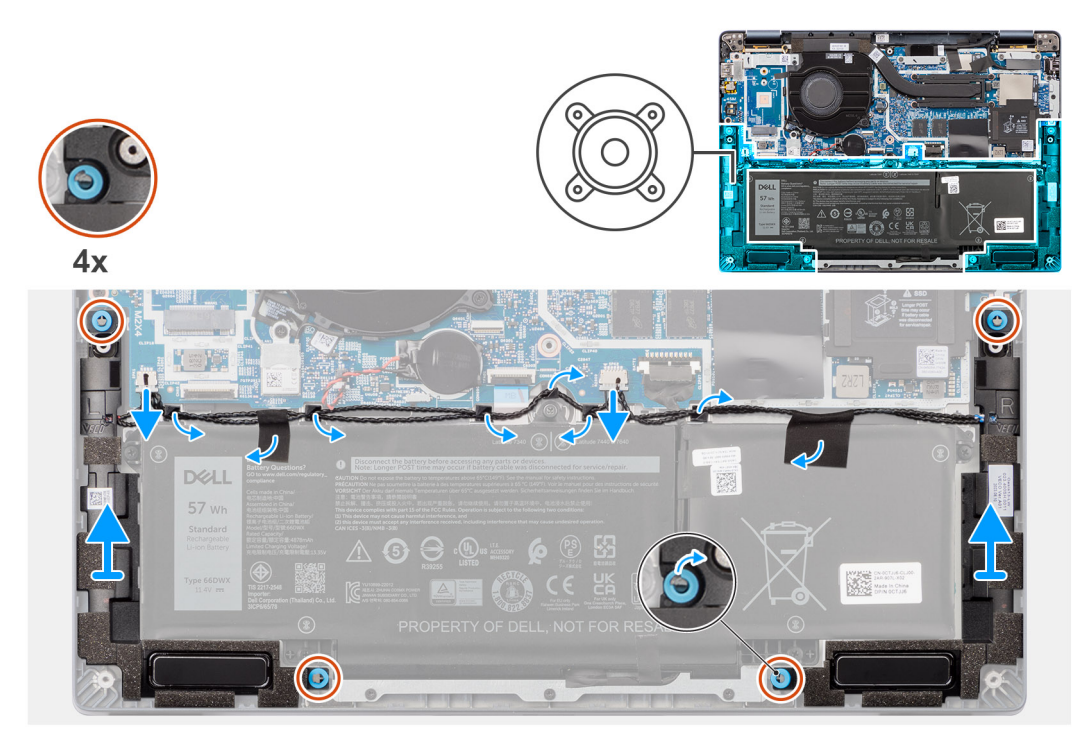

#### **Rysunek 25. Wymontowywanie głośników**

- 1. Odłącz kabel głośnikowy od złącza na płycie głównej.
- 2. Odklej taśmę mocującą kabel głośnikowy do zestawu podpórki na nadgarstek i klawiatury.
- 3. Zapamiętaj sposób poprowadzenia kabla głośnikowego i wyjmij kabel z prowadnic na zestawie klawiatury i podpórki na nadgarstek.
- 4. Wyjmij głośniki razem z kablem z zestawu podpórki na nadgarstek i klawiatury.

## **Instalowanie głośników — dotyczy komputerów w konfiguracji standardowej**

#### **Wymagania**

W przypadku wymiany elementu przed wykonaniem procedury instalacji wymontuj wcześniej zainstalowany element.

#### **Informacje na temat zadania**

Na ilustracji przedstawiono umiejscowienie i procedurę instalacji głośników.

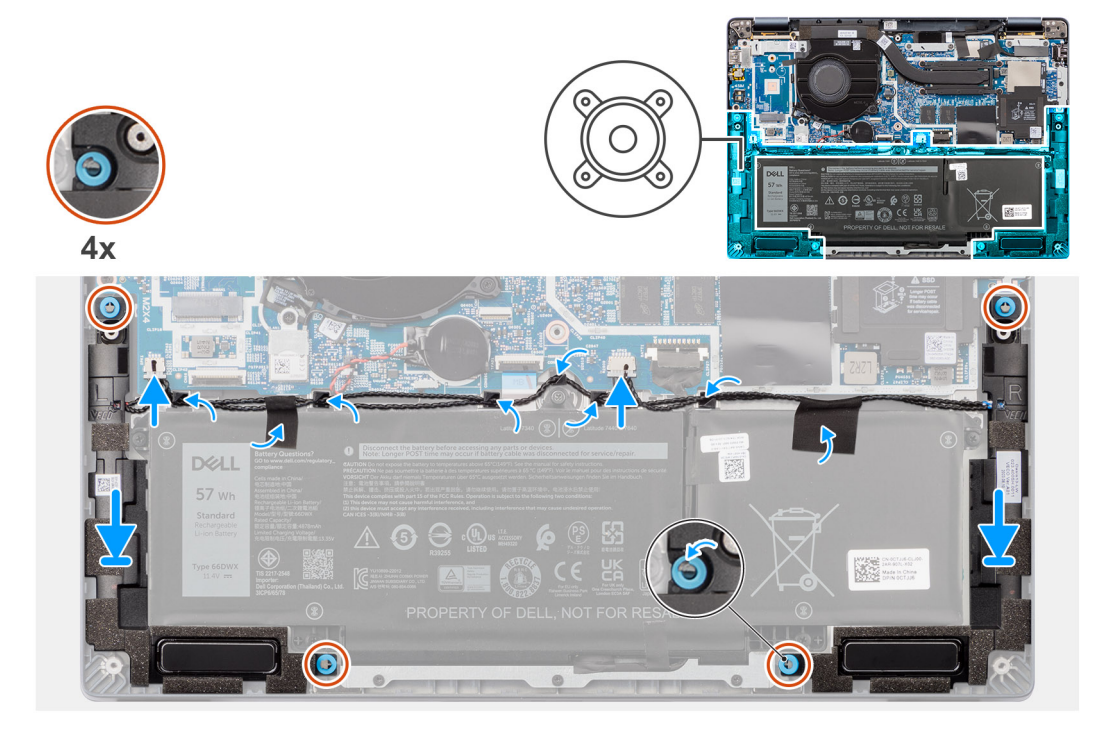

#### **Rysunek 26. Instalowanie głośników — dotyczy komputerów w konfiguracji standardowej**

#### **Kroki**

1. Umieść głośniki w gniazdach w zestawie klawiatury i podpórki na nadgarstek, dopasowując je do wypustek i gumowych krążków.

**UWAGA:** Aby prawidłowo ustawić głośniki, przymocuj gumowe pierścienie do zaczepów.

- 2. Ułóż kabel przy dolnej krawędzi zestawu podpórki na nadgarstek i klawiatury. Umieść kabel głośnika w prowadnicach na zestawie podpórki na nadgarstek i klawiatury.
- 3. Podłącz kabel głośnikowy do złącza na płycie głównej.

#### **Kolejne kroki**

- 1. Zainstaluj [pokrywę dolną.](#page-52-0)
- 2. Wykonaj procedurę przedstawioną w sekcji [Po zakończeniu serwisowania komputera.](#page-42-0)

## **Bateria pastylkowa**

### **Wymontowywanie baterii pastylkowej**

#### **Wymagania**

1. Wykonaj procedurę przedstawioną w sekcji [Przed przystąpieniem do serwisowania komputera.](#page-39-0)

**OSTRZEŻENIE: Wyjęcie baterii pastylkowej spowoduje przywrócenie domyślnych ustawień programu konfiguracyjnego systemu BIOS. Przed wyjęciem baterii pastylkowej zaleca się zanotowanie aktualnych ustawień programu konfiguracyjnego systemu BIOS.**

#### 2. Zdejmij [pokrywę dolną.](#page-50-0)

#### **Informacje na temat zadania**

Na ilustracji przedstawiono umiejscowienie i procedurę wyjmowania baterii pastylkowej.

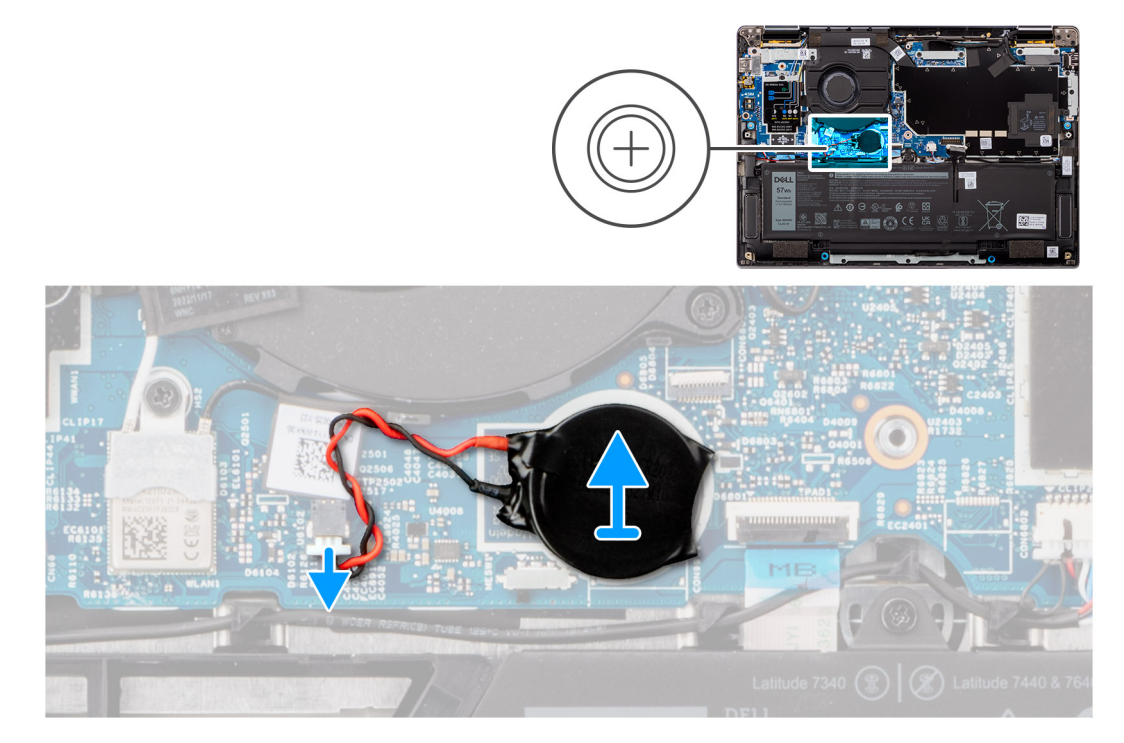

#### **Rysunek 27. Wymontowywanie baterii pastylkowej**

#### **Kroki**

- 1. Odłącz kabel baterii pastylkowej od złącza na płycie głównej.
- 2. Wyjmij kabel baterii pastylkowej z prowadnic na płycie głównej.
- 3. Plastikowym otwierakiem podważ baterię pastylkową, a następnie wyjmij ją z gniazda na płycie głównej.

### **Instalowanie baterii pastylkowej**

**OSTRZEŻENIE: Informacje zawarte w tej sekcji są przeznaczone wyłącznie dla autoryzowanych techników serwisowych.**

#### **Wymagania**

W przypadku wymiany elementu przed wykonaniem procedury instalacji wymontuj wcześniej zainstalowany element.

#### **Informacje na temat zadania**

Na ilustracji przedstawiono umiejscowienie i procedurę instalacji baterii pastylkowej.

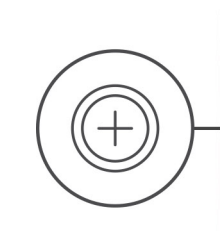

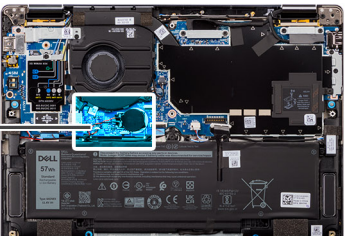

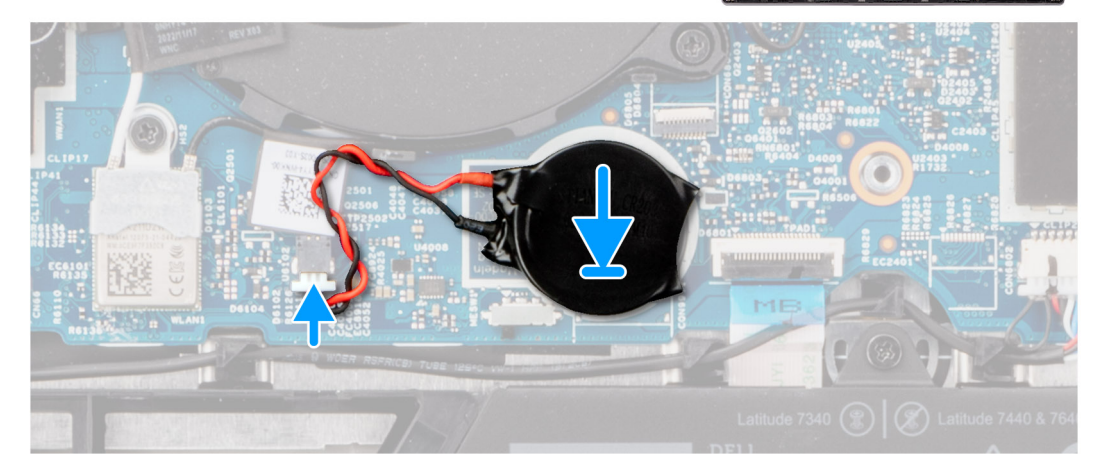

#### **Rysunek 28. Instalowanie baterii pastylkowej**

#### **Kroki**

- 1. Włóż baterię pastylkową do gniazda na płycie głównej.
- 2. Umieść kabel baterii pastylkowej w prowadnicach na płycie głównej.
- 3. Podłącz kabel baterii pastylkowej do złącza na płycie głównej.

#### **Kolejne kroki**

- 1. Zainstaluj [pokrywę dolną.](#page-52-0)
- 2. Wykonaj procedurę przedstawioną w sekcji [Po zakończeniu serwisowania komputera.](#page-42-0)

# **Wymontowywanie i instalowanie modułów wymienianych na miejscu (FRU)**

Elementy opisane w tym rozdziale są modułami wymienianymi na miejscu (FRU).

**OSTRZEŻENIE: Informacje zawarte w tej sekcji są przeznaczone wyłącznie dla autoryzowanych techników serwisowych.**

- **OSTRZEŻENIE: Aby uniknąć potencjalnego uszkodzenia elementu lub utraty danych, należy upewnić się, że części wymieniane na miejscu (FRU) wymienia autoryzowany serwisant.**
- **OSTRZEŻENIE: Firma Dell Technologies zaleca, aby te naprawy były wykonywane przez wykwalifikowanych specjalistów ds. serwisu technicznego.**
- **OSTRZEŻENIE: Przypominamy, że gwarancja nie obejmuje uszkodzeń, które mogą wystąpić podczas wymiany elementów FRU bez upoważnienia firmy Dell Technologies.**

**UWAGA:** W zależności od zamówionej konfiguracji posiadany komputer może wyglądać nieco inaczej niż na ilustracjach w tym ⋒ dokumencie.

## **Bateria**

## **Ostrzeżenia dotyczące akumulatora litowo-jonowego**

#### **OSTRZEŻENIE:**

- **● Podczas obsługi akumulatorów litowo-jonowych zachowaj ostrożność.**
- **● Przed wymontowaniem baterii należy ją całkowicie rozładować. Odłącz zasilacz prądu zmiennego od komputera i pracuj z komputerem wyłącznie na zasilaniu bateryjnym. Bateria jest całkowicie rozładowana, gdy oświetlenie komputera nie włącza się po naciśnięciu przycisku zasilania.**
- **● Nie wolno zgniatać, upuszczać lub uszkadzać baterii ani jej przebijać.**
- **● Nie wolno wystawiać baterii na działanie wysokiej temperatury ani rozmontowywać jej ani jej ogniw.**
- **● Nie należy naciskać powierzchni baterii.**
- **● Nie wyginać baterii.**
- **● Nie wolno podważać baterii żadnymi narzędziami.**
- **● Podczas serwisowania tego produktu należy się upewnić, że żadne śruby nie zostały zgubione ani nie znajdują się w nieodpowiednim miejscu, ponieważ grozi to przypadkowym przebiciem lub uszkodzeniem baterii bądź innych elementów komputera.**
- **● Jeśli akumulator litowo-jonowy utknie w urządzeniu z powodu spęcznienia, nie należy go przebijać, wyginać ani zgniatać, ponieważ jest to niebezpieczne. Aby uzyskać więcej informacji, skontaktuj się z pomocą techniczną firmy Dell. Zapoznaj się z informacjami w [sekcji kontaktu z pomocą techniczną w witrynie Dell Support.](https://www.dell.com/support)**
- **● Należy kupować tylko oryginalne baterie dostępne w [witrynie Dell](https://www.dell.com) lub u autoryzowanych partnerów i sprzedawców produktów firmy Dell.**
- **● Spęczniałych baterii nie należy używać, lecz jak najszybciej je wymienić i prawidłowo zutylizować. Aby uzyskać wskazówki na temat sposobu postępowania ze spęczniałymi akumulatorami litowo-jonowymi i ich wymiany, patrz [Postępowanie ze spęczniałymi akumulatorami litowo-jonowymi.](#page-129-0)**

## <span id="page-64-0"></span>**Wymontowywanie baterii 3-ogniwowej**

**OSTRZEŻENIE: Informacje zawarte w tej sekcji są przeznaczone wyłącznie dla autoryzowanych techników serwisowych.**

#### **Wymagania**

- 1. Wykonaj procedurę przedstawioną w sekcji [Przed przystąpieniem do serwisowania komputera.](#page-39-0)
- 2. Zdejmij [pokrywę dolną.](#page-50-0)

#### **Informacje na temat zadania**

Na ilustracji przedstawiono umiejscowienie i procedurę wyjmowania baterii 3-ogniwowej.

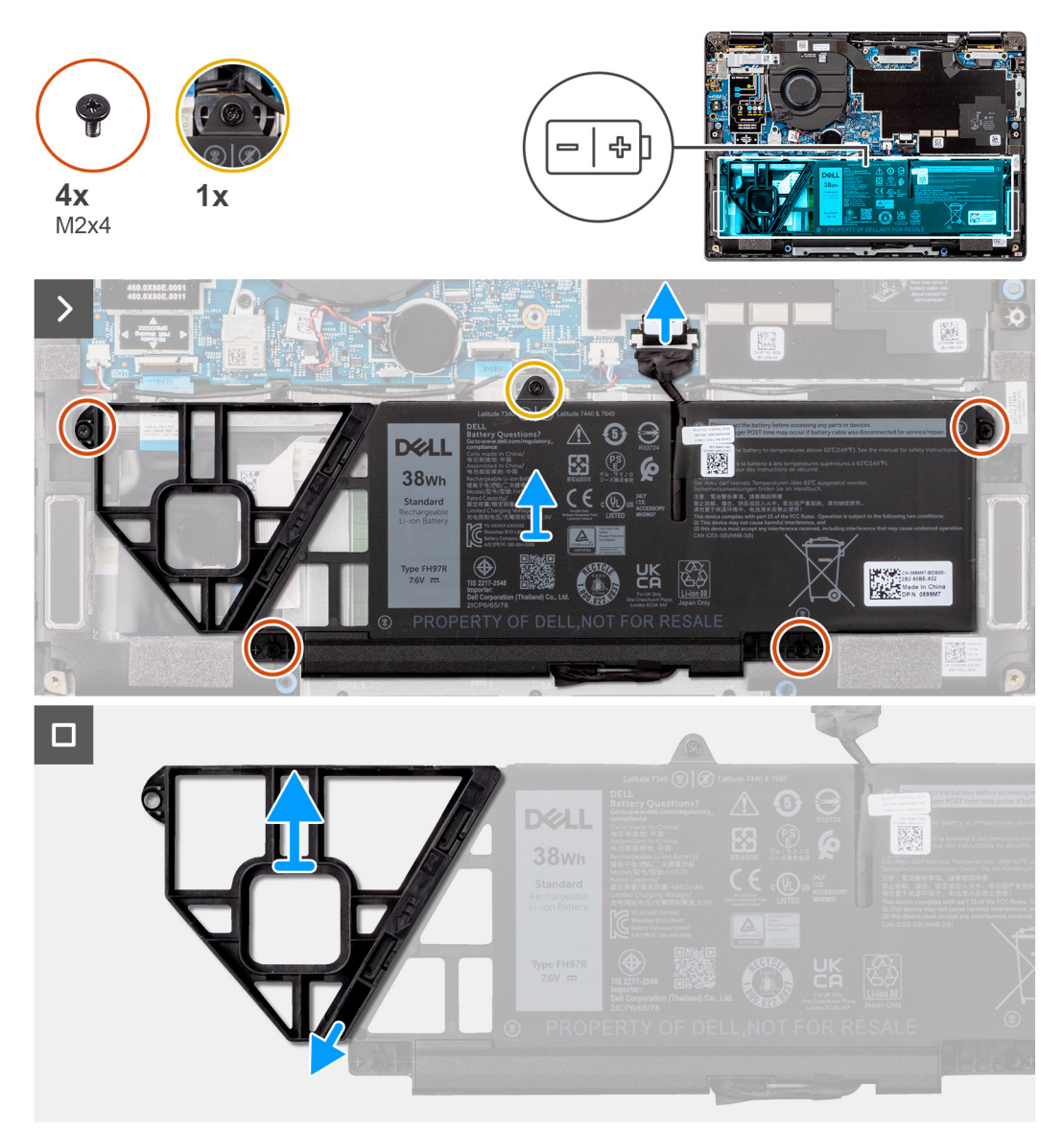

#### **Rysunek 29. Wymontowywanie baterii 3-ogniwowej**

- 1. Naciśnij wypustkę, aby odłączyć kabel baterii od złącza na płycie głównej.
- 2. Poluzuj śrubę mocującą baterię 3-ogniwową do zestawu podpórki na nadgarstek i klawiatury.
- 3. Wykręć cztery śruby (M2x4) mocujące baterię 3-ogniwową do zestawu podpórki na nadgarstek i klawiatury.
- 4. Wyjmij baterię 3-ogniwową wraz z kablem z zestawu podpórki na nadgarstek i klawiatury.
- 5. Odłącz kabel baterii od złącza w baterii 3-ogniwowej.

<span id="page-65-0"></span>6. Ostrożnie naciśnij zaślepkę baterii, aby wyjąć ją z baterii 3-ogniwowej.

## **Instalowanie baterii 3-ogniwowej**

**OSTRZEŻENIE: Informacje zawarte w tej sekcji są przeznaczone wyłącznie dla autoryzowanych techników serwisowych.**

#### **Wymagania**

W przypadku wymiany elementu przed wykonaniem procedury instalacji wymontuj wcześniej zainstalowany element.

#### **Informacje na temat zadania**

Na ilustracji przedstawiono umiejscowienie i procedurę instalacji baterii 3-ogniwowej.

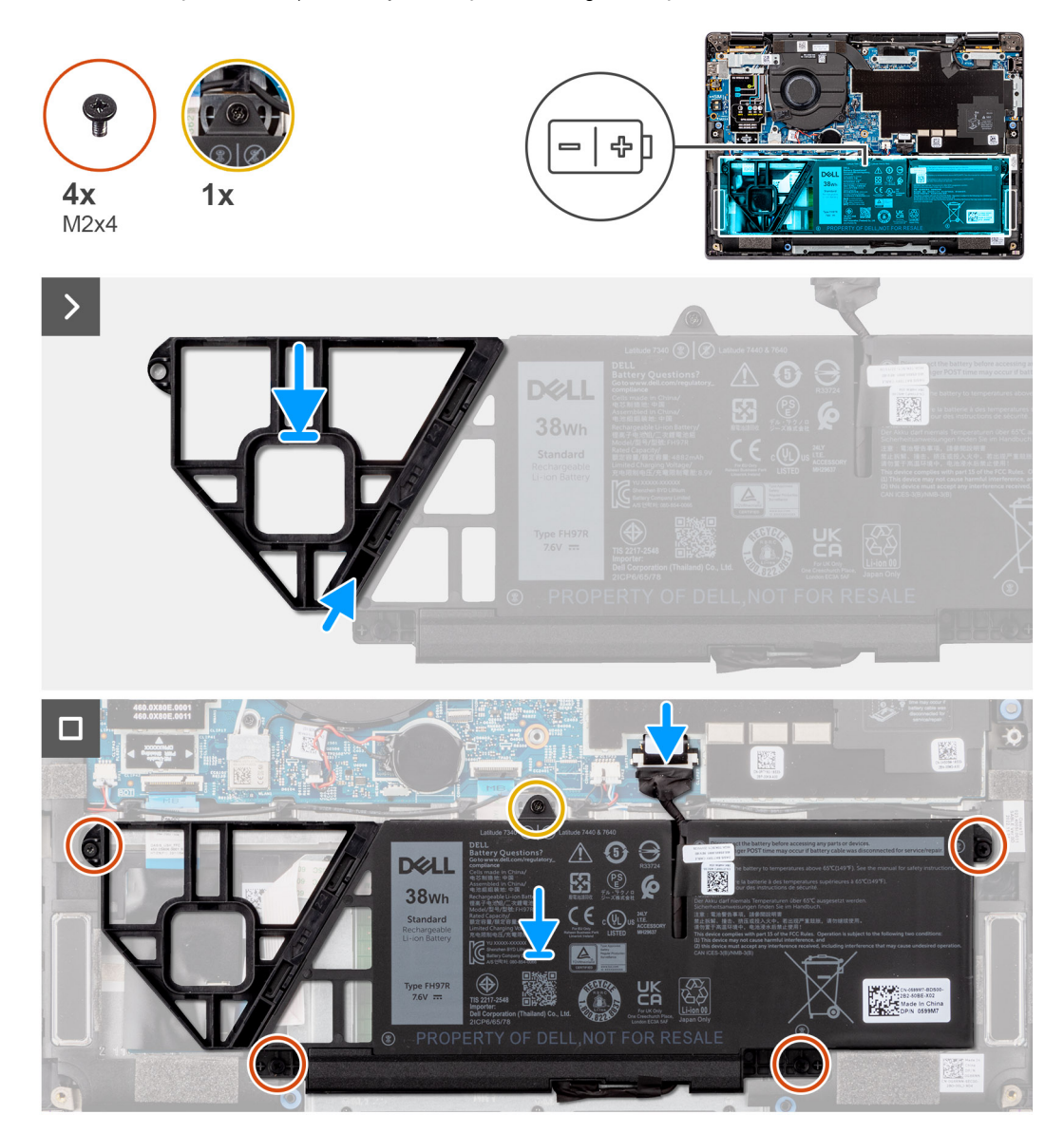

#### **Rysunek 30. Instalowanie baterii 3-ogniwowej**

- 1. Ostrożnie naciśnij zaślepkę baterii, aby zamocować ją do baterii 3-ogniwowej.
- 2. Umieść baterię 3-ogniwową wraz z kablem na zestawie podpórki na nadgarstek i klawiatury.
- 3. Dopasuj otwory na śruby w baterii 3-ogniwowej do otworów na śruby w zestawie podpórki na nadgarstek i klawiatury.
- 4. Wkręć cztery śruby (M2x4) mocujące baterię 3-ogniwową do zestawu podpórki na nadgarstek i klawiatury.
- <span id="page-66-0"></span>5. Dokręć śrubę mocującą baterię 3-ogniwową do zestawu podpórki na nadgarstek i klawiatury.
- 6. Podłącz kabel baterii do złącza na płycie głównej.

#### **Kolejne kroki**

- 1. Zainstaluj [pokrywę dolną.](#page-52-0)
- 2. Wykonaj procedure przedstawiona w sekcji [Po zakończeniu serwisowania komputera.](#page-42-0)

## **Wymontowywanie baterii 4-ogniwowej**

**OSTRZEŻENIE: Informacje zawarte w tej sekcji są przeznaczone wyłącznie dla autoryzowanych techników serwisowych.**

#### **Wymagania**

- 1. Wykonaj procedurę przedstawioną w sekcji [Przed przystąpieniem do serwisowania komputera.](#page-39-0)
- 2. Zdejmij [pokrywę dolną.](#page-50-0)

#### **Informacje na temat zadania**

Na ilustracjach przedstawiono umiejscowienie i procedurę wymontowywania baterii 4-ogniwowej.

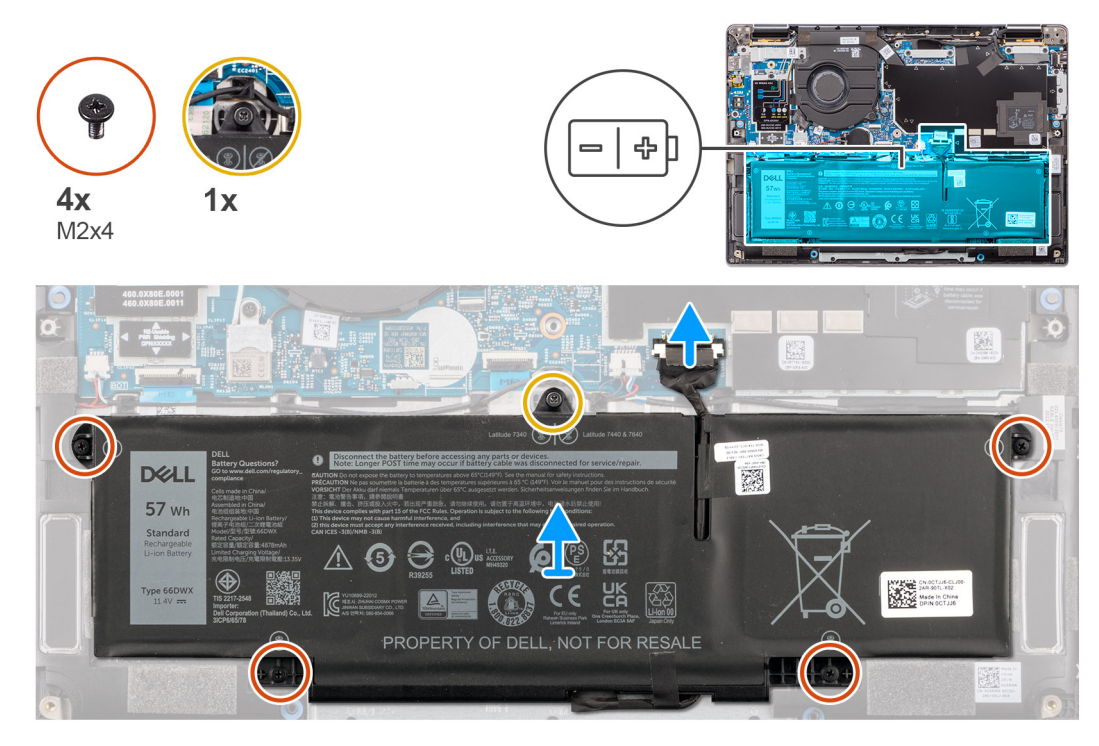

**Rysunek 31. Wymontowywanie baterii 4-ogniwowej**

- 1. Odłącz kabel baterii od złącza na płycie głównej, jeśli nie został odłączony wcześniej.
- 2. Poluzuj śrubę mocującą baterię 4-ogniwową do zestawu podpórki na nadgarstek i klawiatury.
- 3. Wykręć cztery śruby (M2x4) mocujące baterię 4-ogniwową do zestawu podpórki na nadgarstek i klawiatury.
- 4. Wyjmij baterię z komputera.
- 5. Odwróć baterię i odklej taśmę mocującą kabel baterii do baterii.
- 6. Wyjmij baterię 4-ogniwową wraz z kablem z zestawu podpórki na nadgarstek i klawiatury.

## <span id="page-67-0"></span>**Instalowanie baterii 4-ogniwowej**

**OSTRZEŻENIE: Informacje zawarte w tej sekcji są przeznaczone wyłącznie dla autoryzowanych techników serwisowych.**

#### **Wymagania**

W przypadku wymiany elementu przed wykonaniem procedury instalacji wymontuj wcześniej zainstalowany element.

#### **Informacje na temat zadania**

Na ilustracji przedstawiono umiejscowienie i procedurę instalacji baterii 4-ogniwowej.

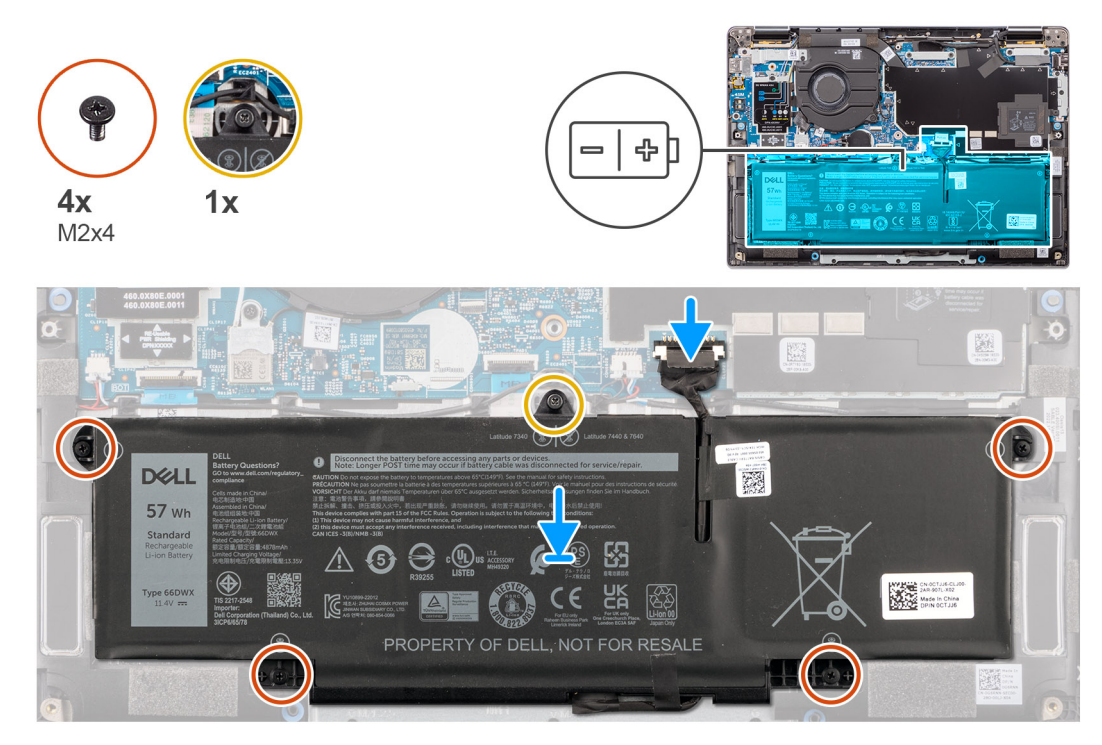

#### **Rysunek 32. Instalowanie baterii 4-ogniwowej**

#### **Kroki**

- 1. Umieść baterię 4-ogniwową wraz z kablem na zestawie podpórki na nadgarstek i klawiatury.
- 2. Przyklej taśmę mocującą kabel baterii do baterii.
- 3. Dopasuj otwory na śruby w baterii 4-ogniwowej do otworów w zestawie podpórki na nadgarstek i klawiatury.
- 4. Wkręć cztery śruby (M2x4) mocujące baterię 4-ogniwową do zestawu podpórki na nadgarstek i klawiatury.
- 5. Dokręć śrubę mocującą baterię 4-ogniwową do zestawu podpórki na nadgarstek i klawiatury.
- 6. Podłącz kabel baterii do złącza na płycie głównej.

#### **Kolejne kroki**

- 1. Zainstaluj [pokrywę dolną.](#page-52-0)
- 2. Wykonaj procedurę przedstawioną w sekcji [Po zakończeniu serwisowania komputera.](#page-42-0)

## **Kabel baterii**

### **Wymontowywanie kabla baterii**

**OSTRZEŻENIE: Informacje zawarte w tej sekcji są przeznaczone wyłącznie dla autoryzowanych techników serwisowych.**

#### **Wymagania**

- 1. Wykonaj procedurę przedstawioną w sekcji [Przed przystąpieniem do serwisowania komputera.](#page-39-0)
- 2. Zdejmij [pokrywę dolną.](#page-50-0)
- 3. W zależności od konfiguracji wymontuj [baterię 3-ogniwową](#page-64-0) lub [baterię 4-ogniwową.](#page-66-0)

**UWAGA:** Jeśli baterię odłączono od płyty głównej w celach serwisowych, nastąpi opóźnienie podczas uruchamiania systemu, ponieważ bateria zegara czasu rzeczywistego zostanie zresetowana.

#### **Informacje na temat zadania**

Na poniższych ilustracjach przedstawiono umiejscowienie i procedurę wymontowywania kabla baterii.

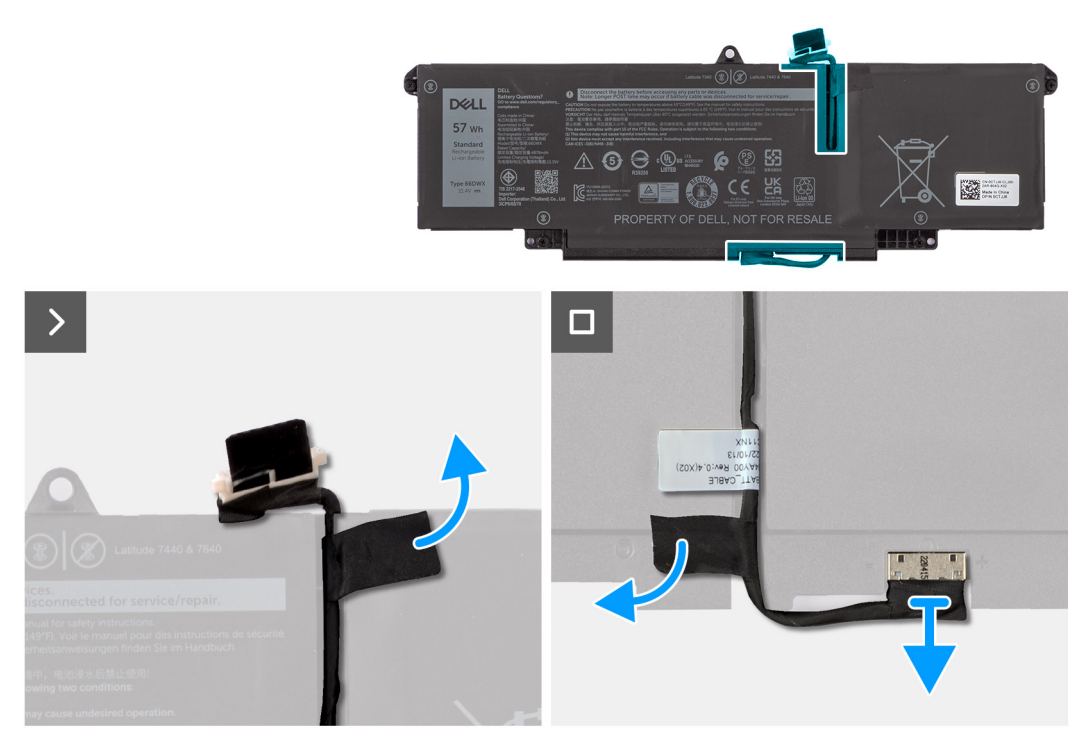

#### **Rysunek 33. Wymontowywanie kabla baterii**

#### **Kroki**

- 1. Odwróć baterię i wyjmij kabel baterii z prowadnic na baterii.
- 2. Odklej taśmę mocującą kabel baterii do baterii. Odłącz kabel baterii od złącza (BATT1) na baterii.
- 3. Zdejmij kabel z baterii.

**UWAGA:** Zaślepka baterii 3-ogniwowej nie jest dostępna w przypadku konfiguracji Ultralight z kartą sieci WLAN.

## **Instalowanie kabla baterii**

**OSTRZEŻENIE: Informacje zawarte w tej sekcji są przeznaczone wyłącznie dla autoryzowanych techników serwisowych.**

#### **Wymagania**

W przypadku wymiany elementu przed wykonaniem procedury instalacji wymontuj wcześniej zainstalowany element.

#### **Informacje na temat zadania**

Na ilustracjach poniżej przedstawiono umiejscowienie i procedurę instalacji kabla baterii.

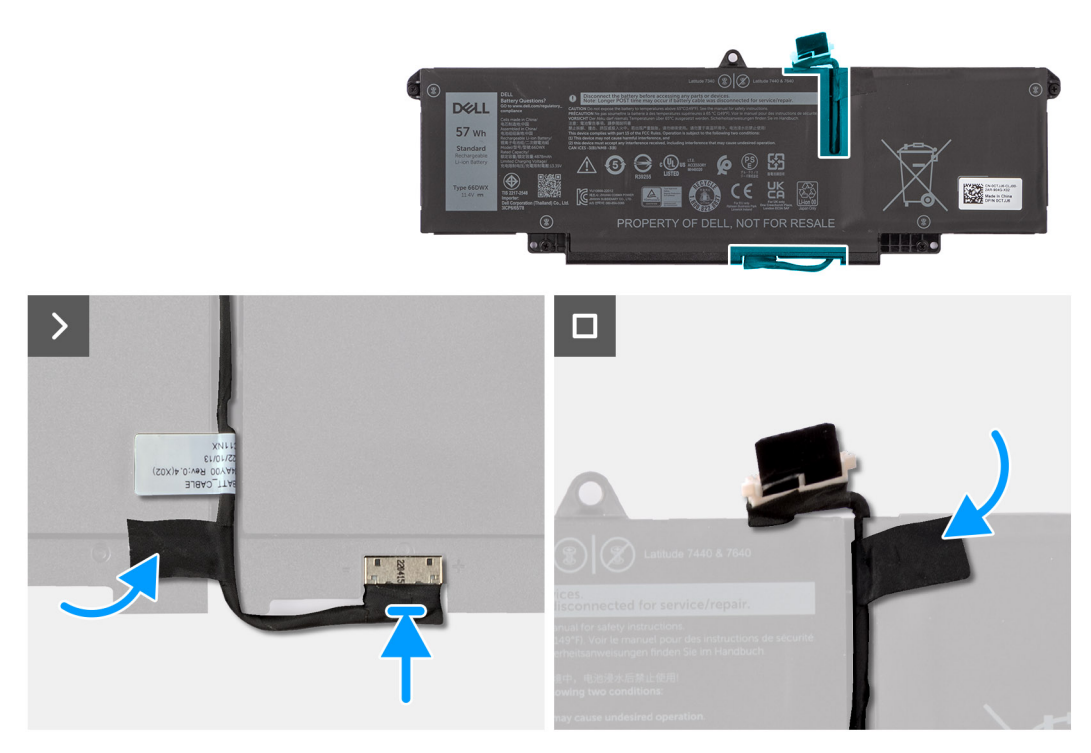

#### **Rysunek 34. Instalowanie kabla baterii**

#### **Kroki**

- 1. Podłącz kabel baterii do złącza (BATT1) na baterii.
- 2. Umieść kabel baterii w prowadnicy na baterii.
- 3. Przyklej taśmę mocującą kabel baterii do baterii.

#### **Kolejne kroki**

- 1. W zależności od konfiguracji zainstaluj [baterię 3-ogniwową](#page-65-0) lub [baterię 4-ogniwową.](#page-67-0)
- 2. Zainstaluj [pokrywę dolną.](#page-52-0)
- 3. Wykonaj procedurę przedstawioną w sekcji [Po zakończeniu serwisowania komputera.](#page-42-0)

## **Wentylator**

### **Wymontowywanie wentylatora**

**OSTRZEŻENIE: Informacje zawarte w tej sekcji są przeznaczone wyłącznie dla autoryzowanych techników serwisowych.**

#### **Wymagania**

- 1. Wykonaj procedurę przedstawioną w sekcji [Przed przystąpieniem do serwisowania komputera.](#page-39-0)
- 2. Zdejmij [pokrywę dolną.](#page-50-0)

#### **Informacje na temat zadania**

Na ilustracji przedstawiono umiejscowienie i procedurę wymontowywania wentylatora.

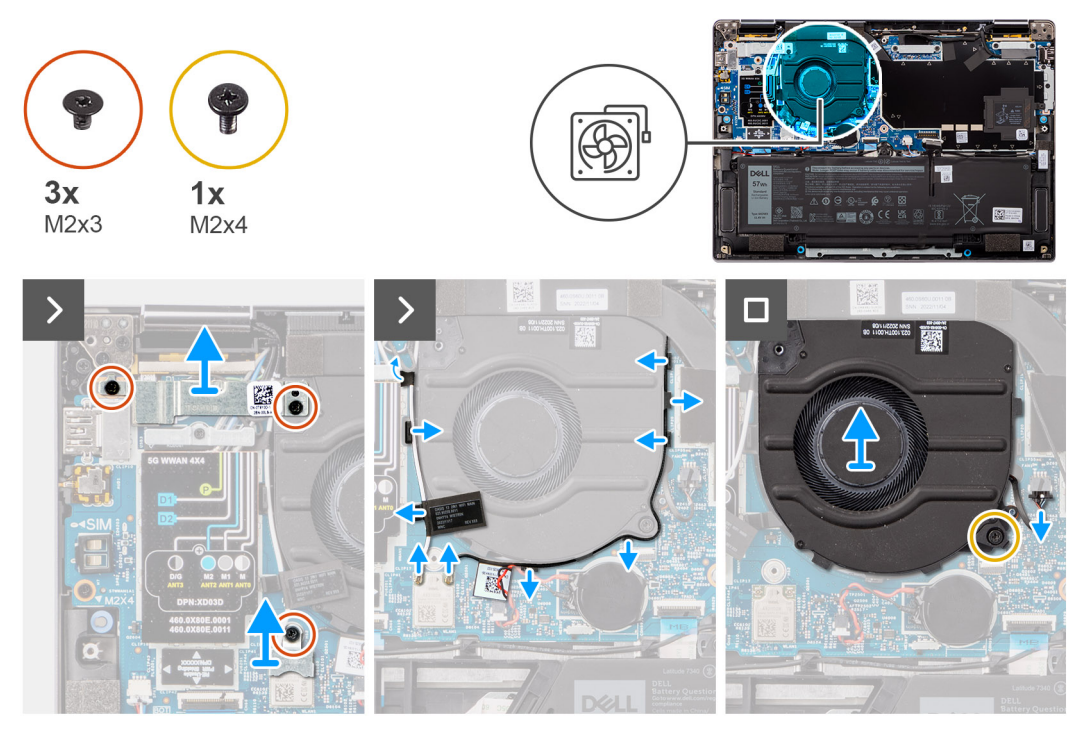

#### **Rysunek 35. Wymontowywanie wentylatora**

#### **Kroki**

- 1. Wykręć trzy śruby (M2x3) mocujące klamry kart sieci WLAN i WWAN do płyty głównej.
- 2. Odłącz kable antenowe od złączy (D1 i D2), a następnie wyjmij kable z prowadnic.
- 3. Wykręć śrubę (M2x4) mocującą wentylator do płyty głównej.
- 4. Odłącz kabel wentylatora od złącza (FAN1) na płycie głównej.
- 5. Unieś i wyjmij wentylator z płyty głównej.

### **Instalowanie wentylatora**

#### **OSTRZEŻENIE: Informacje zawarte w tej sekcji są przeznaczone wyłącznie dla autoryzowanych techników serwisowych.**

#### **Wymagania**

W przypadku wymiany elementu przed wykonaniem procedury instalacji wymontuj wcześniej zainstalowany element.

#### **Informacje na temat zadania**

Na ilustracji przedstawiono umiejscowienie i procedurę instalacji wentylatora.

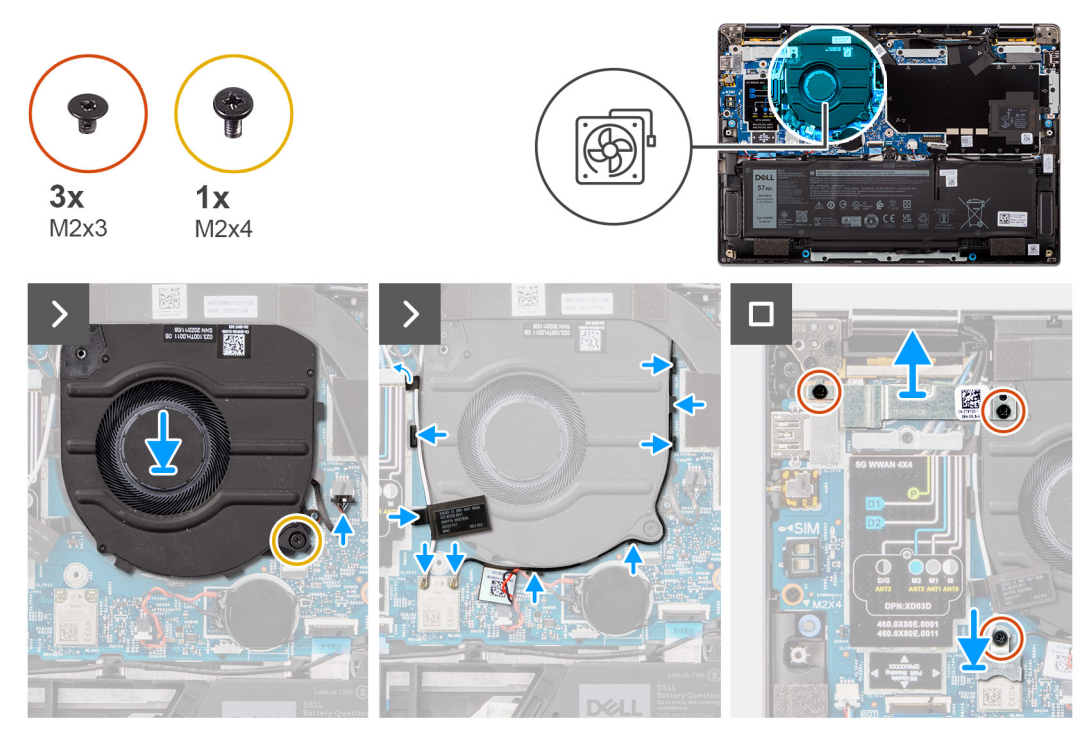

#### **Rysunek 36. Instalowanie wentylatora**

#### **Kroki**

- 1. Umieść wentylator na płycie głównej.
- 2. Dopasuj otwory na śruby w wentylatorze do otworów w płycie głównej.
- 3. Wkręć śrubę (M2x4) mocującą wentylator do płyty głównej.
- 4. Podłącz kabel wentylatora do złącza (FAN1) na płycie głównej.
- 5. Podłącz kable antenowe do złączy (D1 i D2), a następnie umieść kable w prowadnicach.
- 6. Dopasuj otwory na śruby w klamrach kart sieci WLAN i WWAN do otworów w płycie głównej.
- 7. Wkręć trzy śruby (M2x3) mocujące klamry kart sieci WLAN i WWAN do płyty głównej.

#### **Kolejne kroki**

- 1. Zainstaluj [pokrywę dolną.](#page-52-0)
- 2. Wykonaj procedurę przedstawioną w sekcji [Po zakończeniu serwisowania komputera.](#page-42-0)

## **Radiator**

### **Wymontowywanie radiatora**

 $\triangle$ **OSTRZEŻENIE: Informacje zawarte w tej sekcji są przeznaczone wyłącznie dla autoryzowanych techników serwisowych.**

#### **Wymagania**

- 1. Wykonaj procedurę przedstawioną w sekcji [Przed przystąpieniem do serwisowania komputera.](#page-39-0)
- 2. Zdejmij [pokrywę dolną.](#page-50-0)

#### **Informacje na temat zadania**

**UWAGA:** Radiator może się silnie nagrzewać podczas normalnego działania. Przed dotknięciem radiatora należy zaczekać, aż നി wystarczająco ostygnie.
<span id="page-72-0"></span>**UWAGA:** Aby zapewnić maksymalne chłodzenie procesora, nie należy dotykać powierzchni termoprzewodzących na radiatorze procesora. Substancje oleiste na skórze dłoni mogą zmniejszyć przewodność cieplną pasty termoprzewodzącej.

Na ilustracji przedstawiono umiejscowienie i procedurę wymontowywania radiatora.

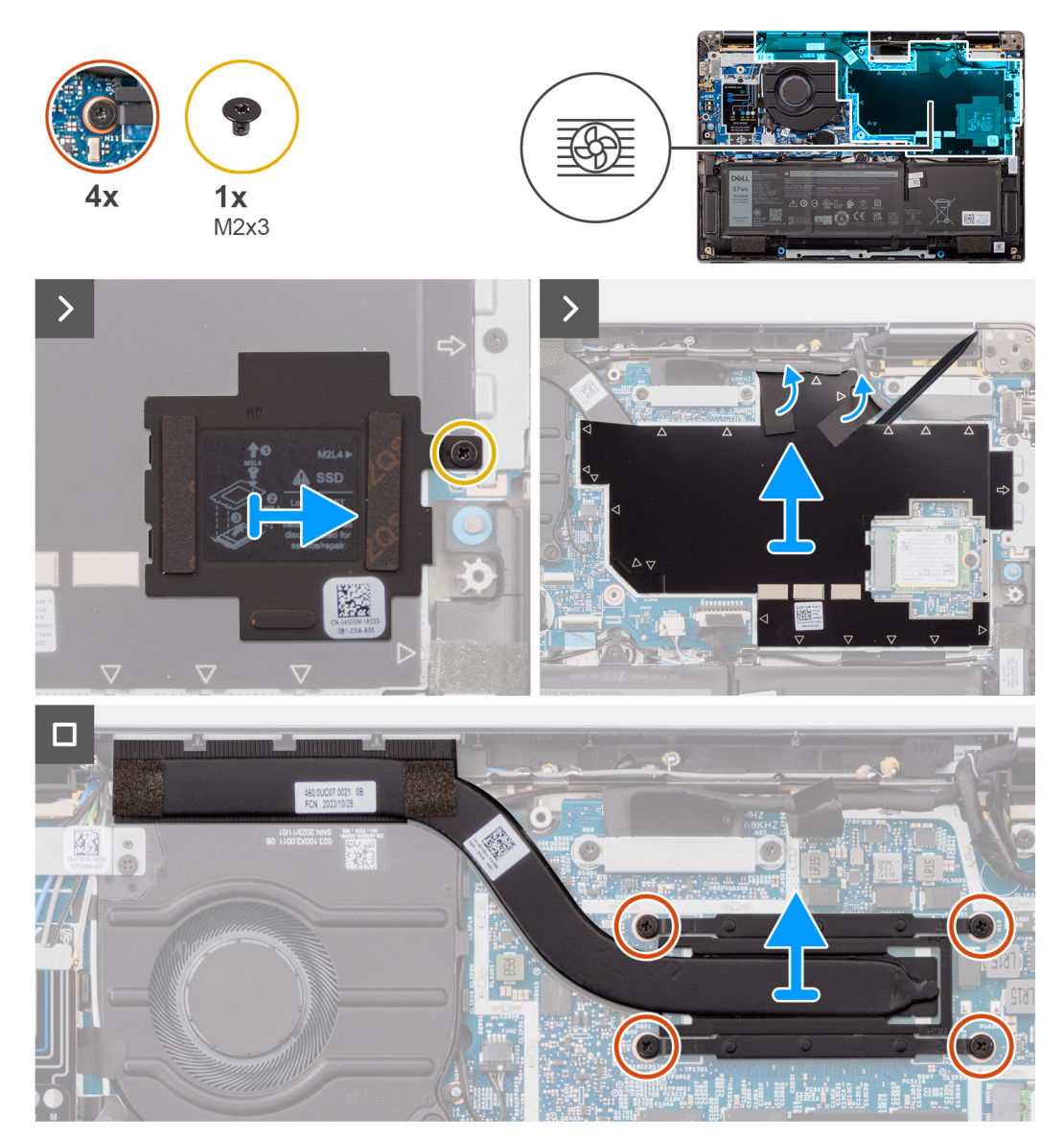

**Rysunek 37. Wymontowywanie radiatora**

#### **Kroki**

- 1. Wykręć śrubę (M2x3), aby otworzyć osłonę ekranującą gniazda SSD na płycie głównej.
- 2. Odklej taśmę aluminiową mocującą moduł termiczny.
- 3. Wykręć cztery śruby (M2x4) mocujące radiator do płyty głównej.
- 4. W kolejności odwrotnej do wskazanej na radiatorze poluzuj cztery śruby mocujące radiator do płyty głównej.
- 5. Zdejmij radiator z płyty głównej.

### **Instalowanie radiatora**

**OSTRZEŻENIE: Informacje zawarte w tej sekcji są przeznaczone wyłącznie dla autoryzowanych techników serwisowych.**

#### **Wymagania**

W przypadku wymiany elementu przed wykonaniem procedury instalacji wymontuj wcześniej zainstalowany element.

#### **Informacje na temat zadania**

**UWAGA:** W przypadku wymiany płyty głównej lub radiatora należy użyć pasty termoprzewodzącej dostarczonej w zestawie, aby zapewnić właściwe odprowadzanie ciepła.

**UWAGA:** Nieprawidłowe zainstalowanie radiatora może spowodować uszkodzenie płyty głównej i procesora.

Na ilustracji przedstawiono umiejscowienie i procedurę instalacji radiatora.

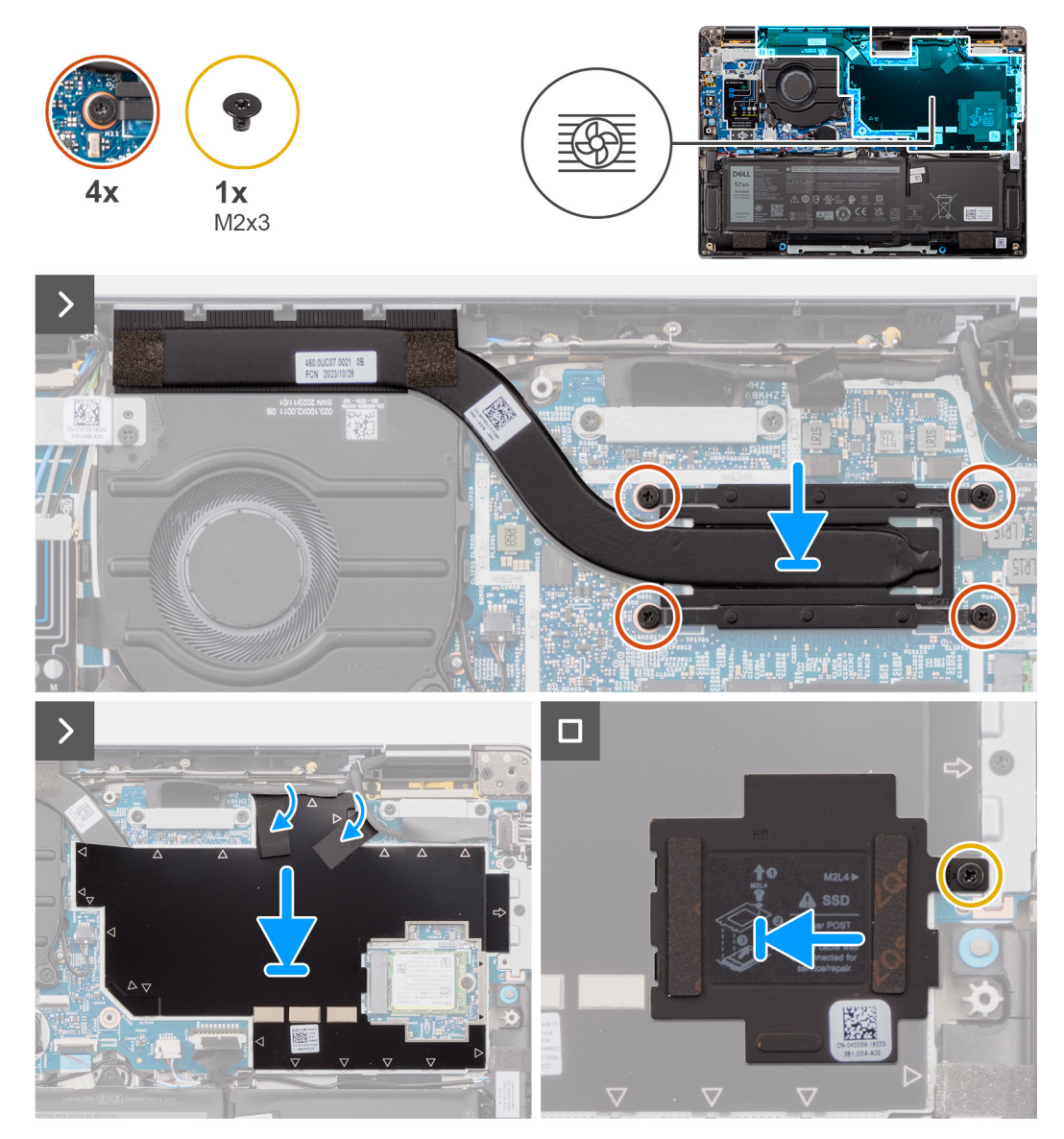

#### **Rysunek 38. Instalowanie radiatora**

#### **Kroki**

- 1. Umieść radiator na płycie głównej.
- 2. Dopasuj otwory na śruby w radiatorze do otworów w płycie głównej.
- 3. Wkręć dwie śruby (M2x4) mocujące radiator do płyty głównej.
- 4. W kolejności odwrotnej do wskazanej na radiatorze dokręć cztery śruby mocujące radiator do płyty głównej.
- 5. Wkręć śrubę (M2x3), aby zamocować osłonę ekranującą gniazda SSD M.2 na płycie głównej.

#### <span id="page-74-0"></span>**Kolejne kroki**

- 1. Zainstaluj [pokrywę dolną.](#page-52-0)
- 2. Wykonaj procedurę przedstawioną w sekcji [Po zakończeniu serwisowania komputera.](#page-42-0)

# **Głośniki**

## **Wymontowywanie głośników — dotyczy komputerów w konfiguracji Ultralight**

**OSTRZEŻENIE: Informacje zawarte w tej sekcji są przeznaczone wyłącznie dla autoryzowanych techników serwisowych.**

#### **Wymagania**

- 1. Wykonaj procedurę przedstawioną w sekcji [Przed przystąpieniem do serwisowania komputera.](#page-39-0)
- 2. Zdejmij [pokrywę dolną.](#page-50-0)
- 3. Wymontuj [kartę sieci WWAN.](#page-56-0)
- 4. Wymontuj [baterię 3-ogniwową.](#page-64-0)
- 5. Wymontuj [baterię 4-ogniwową.](#page-66-0)

#### **Informacje na temat zadania**

Na ilustracji przedstawiono umiejscowienie i procedurę wymontowywania głośników.

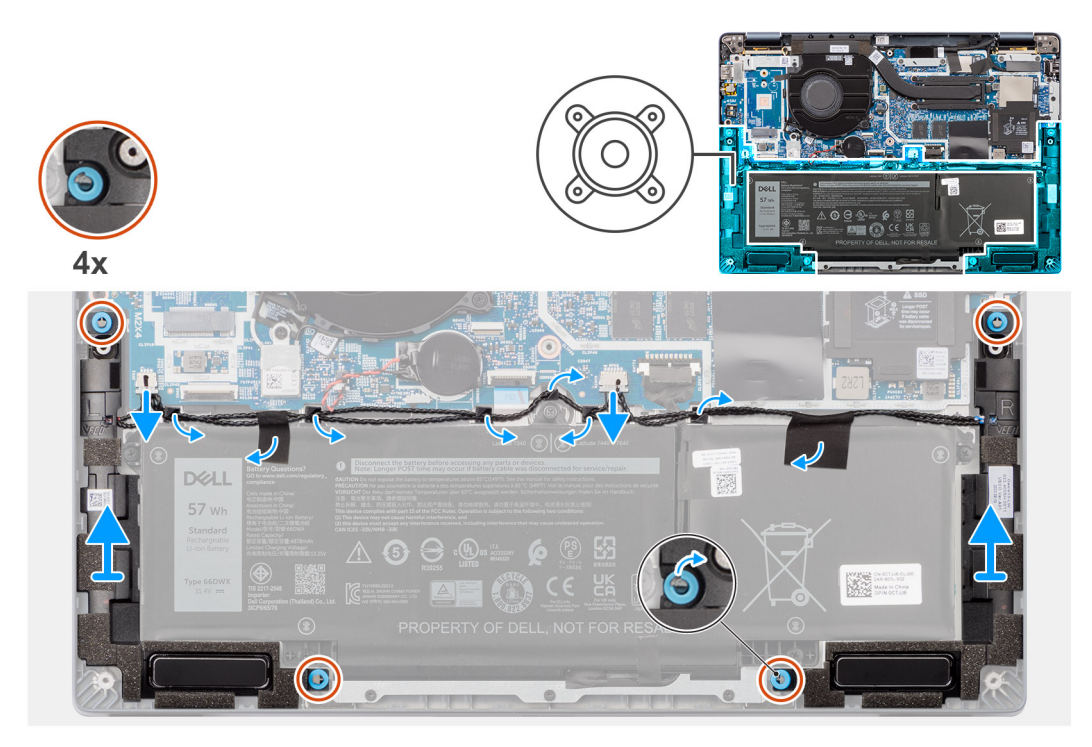

#### **Rysunek 39. Wymontowywanie głośników — dotyczy komputerów w konfiguracji Ultralight**

#### **Kroki**

- 1. Wyjmij kable antenowe z prowadnicy.
- 2. Odłącz kabel głośnikowy od złącza na karcie towarzyszącej we/wy.
- 3. Odklej taśmę mocującą kabel głośnikowy do zestawu podpórki na nadgarstek i klawiatury.
- 4. Zapamiętaj sposób poprowadzenia kabla głośnikowego i wyjmij kabel z prowadnic na zestawie klawiatury i podpórki na nadgarstek.
- 5. Wyjmij głośniki razem z kablem z zestawu podpórki na nadgarstek i klawiatury.

## <span id="page-75-0"></span>**Instalowanie głośników — dotyczy komputerów w konfiguracji Ultralight**

**OSTRZEŻENIE: Informacje zawarte w tej sekcji są przeznaczone wyłącznie dla autoryzowanych techników serwisowych.**

#### **Wymagania**

W przypadku wymiany elementu przed wykonaniem procedury instalacji wymontuj wcześniej zainstalowany element.

#### **Informacje na temat zadania**

Na ilustracji przedstawiono umiejscowienie i procedurę instalacji głośników.

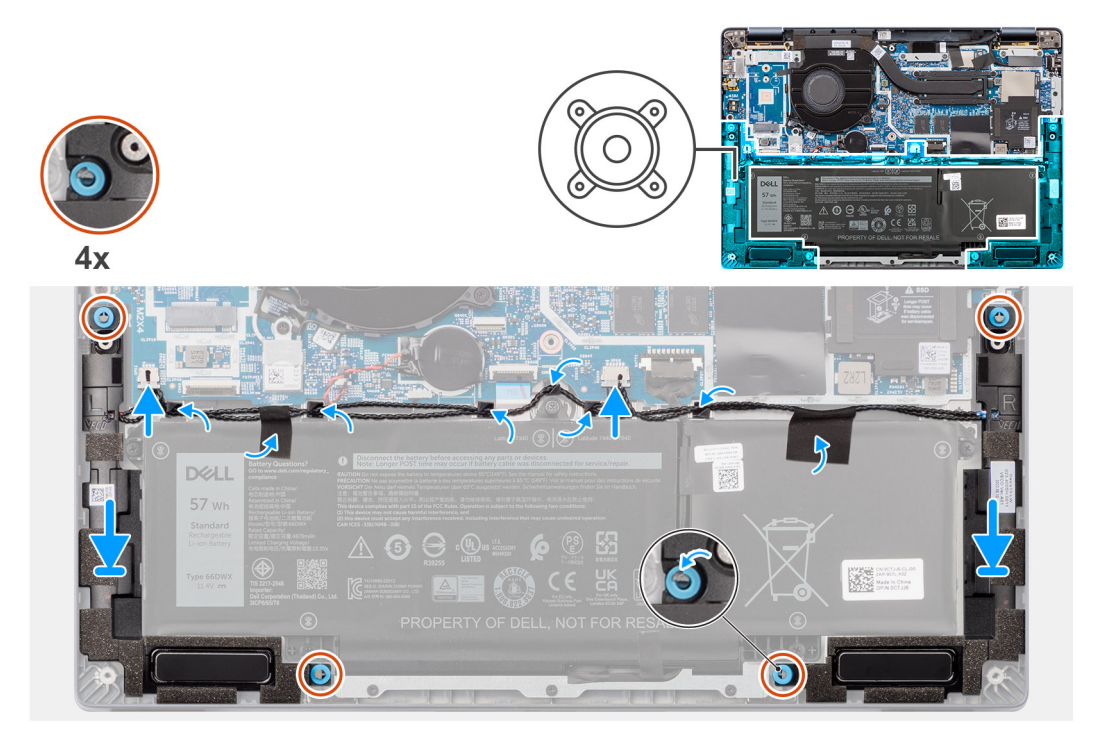

#### **Rysunek 40. Instalowanie głośników — dotyczy komputerów w konfiguracji Ultralight**

#### **Kroki**

- 1. Umieść kable antenowe w prowadnicy.
- 2. Umieść głośniki w gniazdach w zestawie klawiatury i podpórki na nadgarstek, dopasowując je do wypustek i gumowych krążków.

**UWAGA:** Aby prawidłowo ustawić głośniki, przymocuj gumowe pierścienie do zaczepów.

- 3. Ułóż kabel przy dolnej krawędzi zestawu podpórki na nadgarstek i klawiatury. Umieść kabel głośnika w prowadnicach na zestawie podpórki na nadgarstek i klawiatury.
- 4. Podłącz kabel głośnikowy do złącza na karcie towarzyszącej we/wy.

#### **Kolejne kroki**

- 1. Zainstaluj [pokrywę dolną.](#page-52-0)
- 2. Zainstaluj [baterię 3-ogniwową.](#page-65-0)
- 3. Zainstaluj [baterię 4-ogniwową.](#page-67-0)
- 4. Zainstaluj [kartę sieci WWAN.](#page-58-0)
- 5. Wykonaj procedurę przedstawioną w sekcji [Po zakończeniu serwisowania komputera.](#page-42-0)

# <span id="page-76-0"></span>**Zestaw wyświetlacza**

## **Wymontowywanie zestawu wyświetlacza**

**OSTRZEŻENIE: Informacje zawarte w tej sekcji są przeznaczone wyłącznie dla autoryzowanych techników serwisowych.**  $\triangle$ 

#### **Wymagania**

- 1. Wykonaj procedurę przedstawioną w sekcji [Przed przystąpieniem do serwisowania komputera.](#page-39-0)
- 2. Zdejmij [pokrywę dolną.](#page-50-0)
- 3. Wymontuj [kartę sieci WWAN.](#page-56-0)

**UWAGA:** Ta procedura dotyczy tylko komputerów z zainstalowaną kartą sieci WWAN.

#### **Informacje na temat zadania**

Na ilustracjach przedstawiono umiejscowienie i procedurę wymontowywania zestawu wyświetlacza.

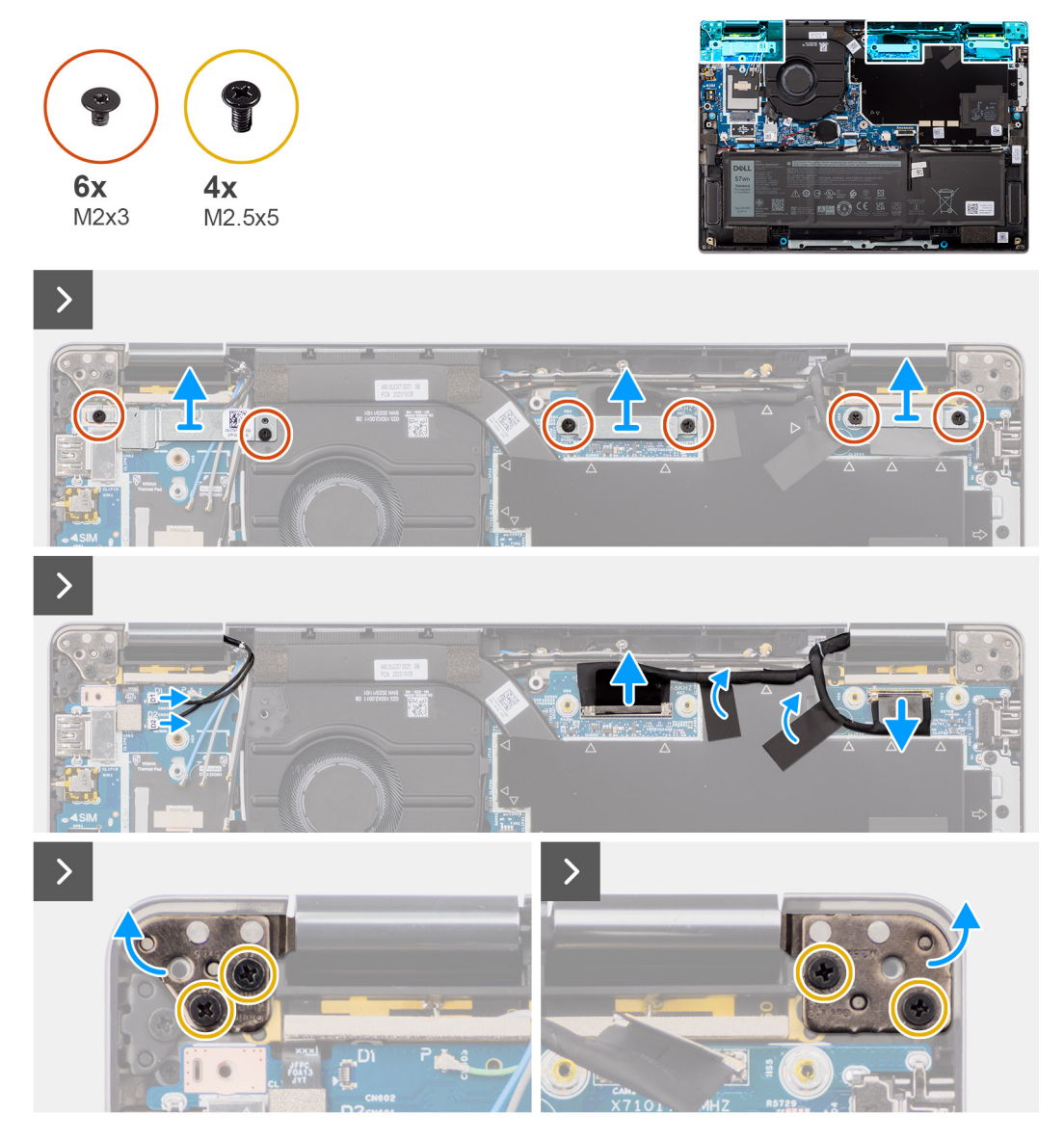

**Rysunek 41. Wymontowywanie zestawu wyświetlacza**

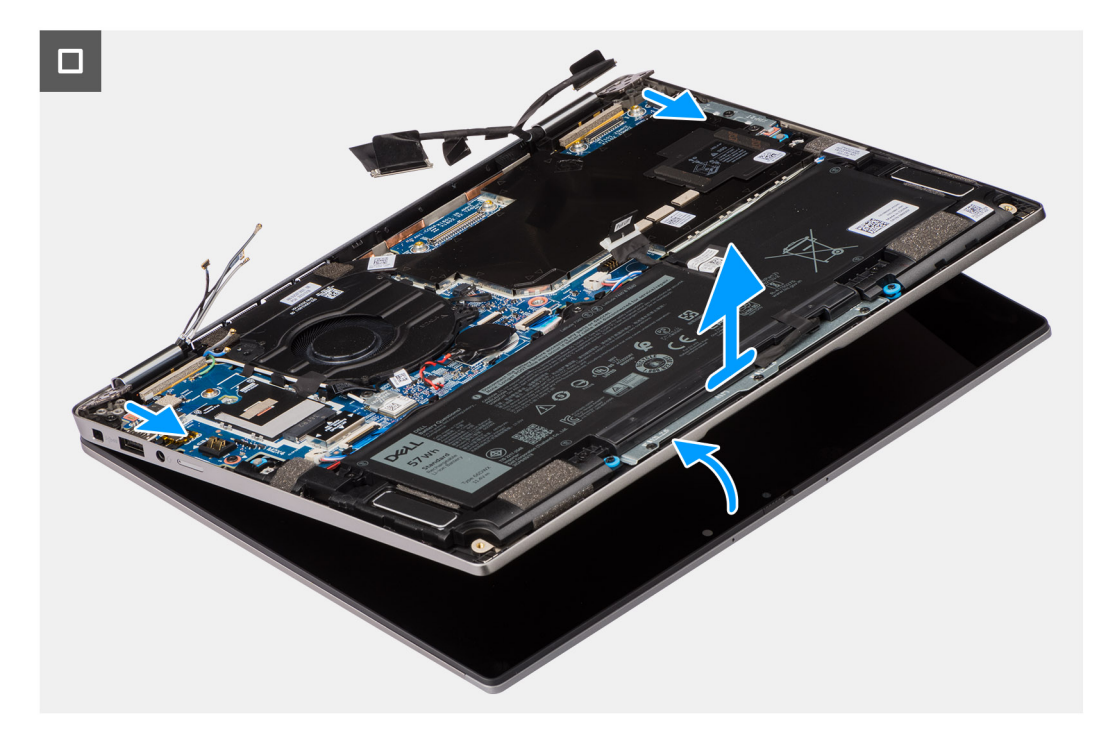

#### **Rysunek 42. Wymontowywanie zestawu wyświetlacza**

#### **Kroki**

- 1. Wykręć dwie śruby (M2x3) mocujące klamrę kabla eDP do płyty głównej.
- 2. Wykręć dwie śruby (M2x3) mocujące klamrę kabla kamery do płyty głównej.
- 3. Odłącz kabel kamery od złącza (CAM1) i odłącz kabel wyświetlacza od złącza (LCD1).
- 4. Odklej kabel kamery i kabel wyświetlacza od płyty głównej.
- 5. Wykręć cztery śruby (M2,5x5) mocujące zawiasy wyświetlacza do płyty głównej, a następnie zdejmij zawiasy z podstawy pod kątem 45–90 stopni, aby można było wymontować podstawę.
- 6. Unieś zestaw podstawy pod niewielkim kątem.
- 7. Zdejmij zestaw podstawy z zestawu wyświetlacza.
	- **UWAGA:** Zestaw wyświetlacza jest zestawem typu HUD (Hinge-Up Design), którego nie można zdemontować po wyjęciu z dolnej części obudowy. Jeśli jakiekolwiek elementy zestawu wyświetlacza działają nieprawidłowo i wymagają wymiany, należy wymienić cały zestaw wyświetlacza.

<span id="page-78-0"></span>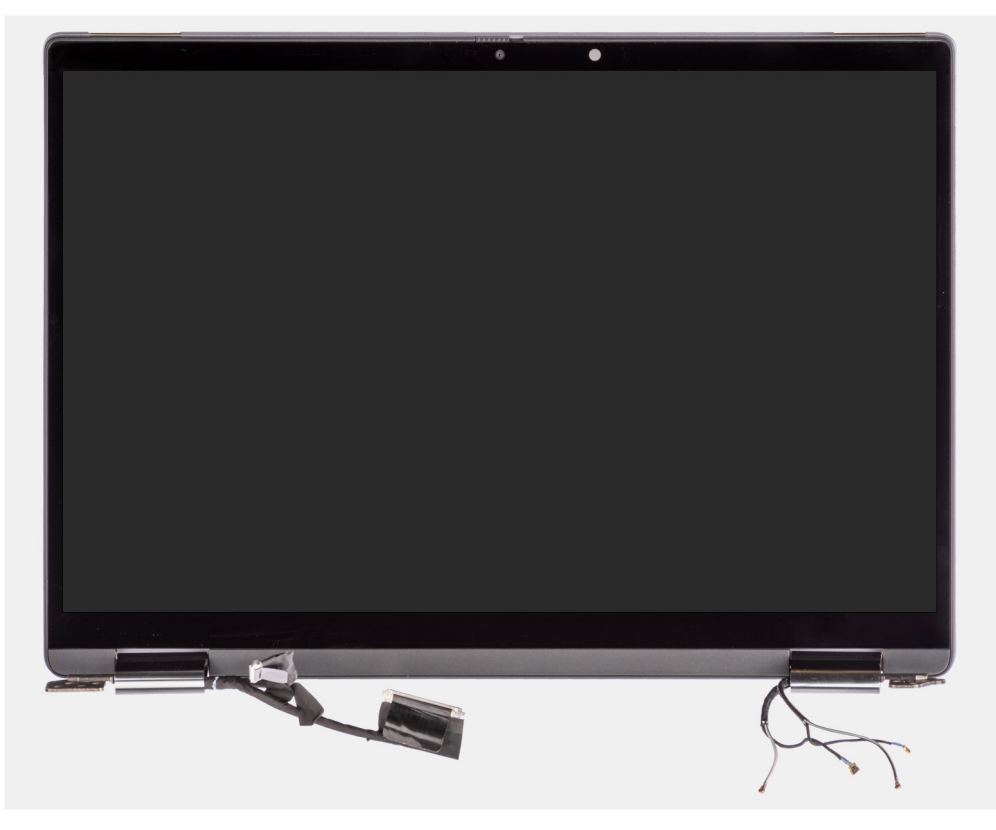

**Rysunek 43. Zestaw wyświetlacza bez kabli antenowych sieci WWAN**

### **Instalowanie zestawu wyświetlacza**

**OSTRZEŻENIE: Informacje zawarte w tej sekcji są przeznaczone wyłącznie dla autoryzowanych techników serwisowych.**

#### **Wymagania**

W przypadku wymiany elementu przed wykonaniem procedury instalacji wymontuj wcześniej zainstalowany element.

#### **Informacje na temat zadania**

**UWAGA:** Przed zainstalowaniem zestawu wyświetlacza na zestawie podpórki na nadgarstek i klawiatury upewnij się, że zawiasy są otwarte pod maksymalnym kątem.

Na ilustracji przedstawiono umiejscowienie i procedurę instalacji zestawu wyświetlacza.

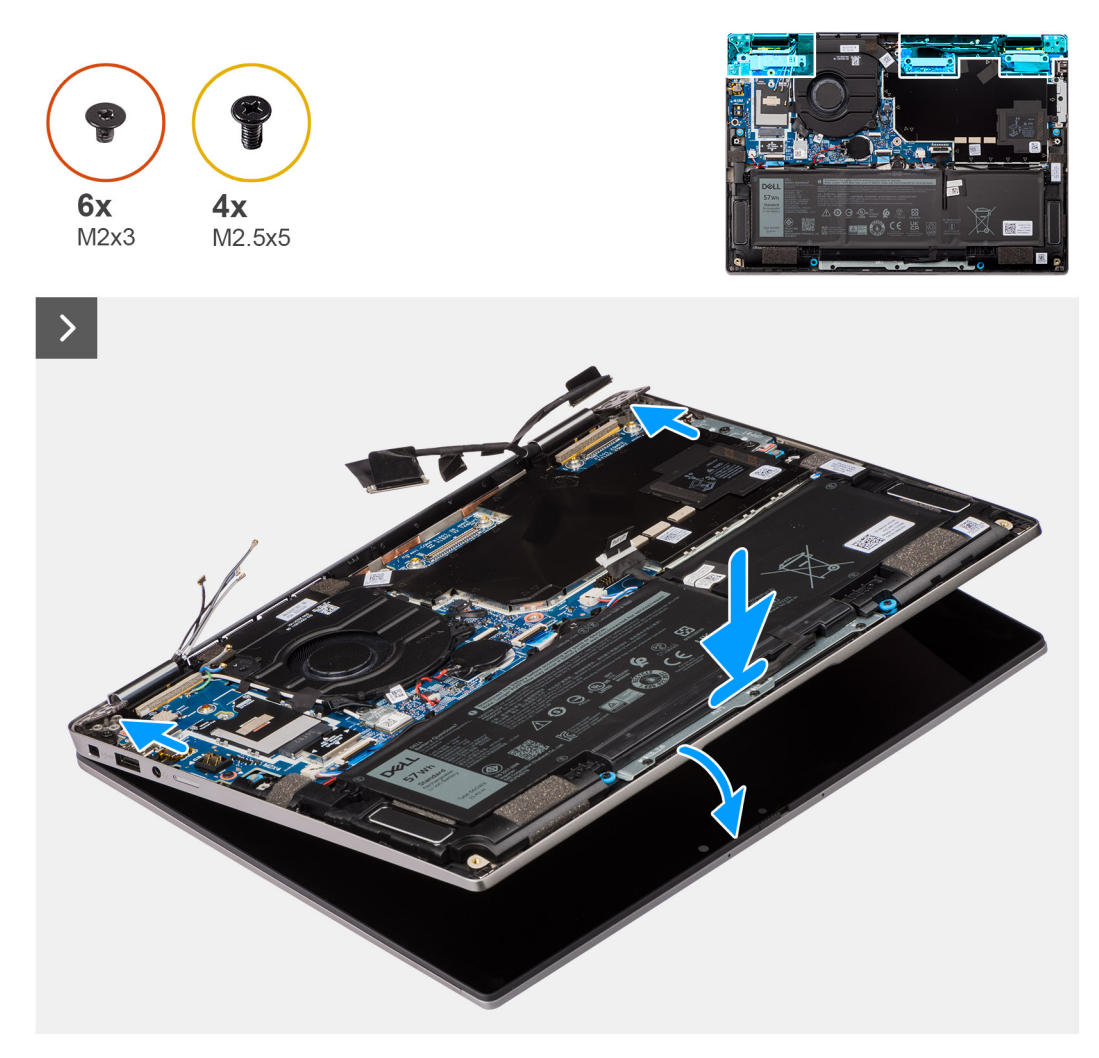

**Rysunek 44. Instalowanie zestawu wyświetlacza**

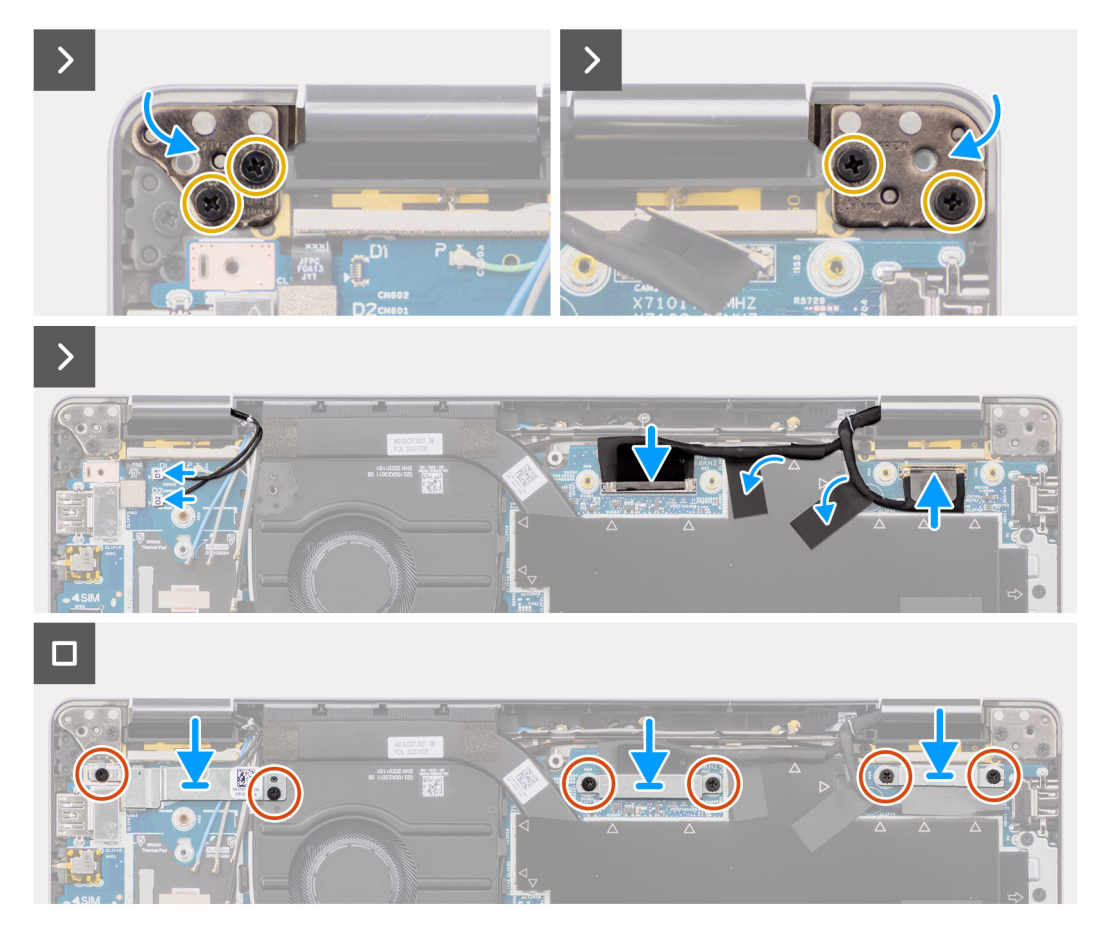

**Rysunek 45. Instalowanie zestawu wyświetlacza**

#### **Kroki**

- 1. Połóż zestaw wyświetlacza na płaskiej powierzchni.
- 2. Przesuń zestaw wyświetlacza pod kątem i delikatnie dociśnij zawiasy, aby dopasować otwory na śruby w zawiasach wyświetlacza do otworów w płycie głównej.
- 3. Wkręć cztery śruby (M2,5x5) mocujące zawiasy wyświetlacza do płyty głównej.
- 4. Podłącz kabel kamery do złącza (CAM1) i odłącz kabel wyświetlacza od złącza (LCD1).
- 5. Przyklej kabel wyświetlacza i kabel kamery na płycie głównej.
- 6. Wkręć dwie śruby (M2x3) mocujące klamrę kabla kamery do płyty głównej.
- 7. Wkręć dwie śruby (M2x3) mocujące klamrę kabla eDP do płyty głównej.

#### **Kolejne kroki**

1. Zainstaluj [kartę sieci WWAN.](#page-58-0)

**UWAGA:** Ta procedura dotyczy tylko komputerów z zainstalowaną kartą sieci WWAN.

- 2. Zainstalui [pokrywę dolną.](#page-52-0)
- 3. Wykonaj procedurę przedstawioną w sekcji [Po zakończeniu serwisowania komputera.](#page-42-0)

# **Czytnik kart smart**

### **Wymontowywanie czytnika kart smart**

**OSTRZEŻENIE: Informacje zawarte w tej sekcji są przeznaczone wyłącznie dla autoryzowanych techników serwisowych.**

#### **Wymagania**

- 1. Wykonaj procedurę przedstawioną w sekcji [Przed przystąpieniem do serwisowania komputera.](#page-39-0)
- 2. Zdejmij [pokrywę dolną.](#page-50-0)
- 3. Wymontuj [głośniki.](#page-74-0)
- 4. W zależności od konfiguracji wymontuj [baterię 3-ogniwową](#page-64-0) lub [baterię 4-ogniwową.](#page-66-0)

#### **Informacje na temat zadania**

**UWAGA:** Ta procedura dotyczy tylko komputerów wyposażonych w czytnik kart smart.

Na ilustracji przedstawiono umiejscowienie i procedurę wymontowywania czytnika kart smart.

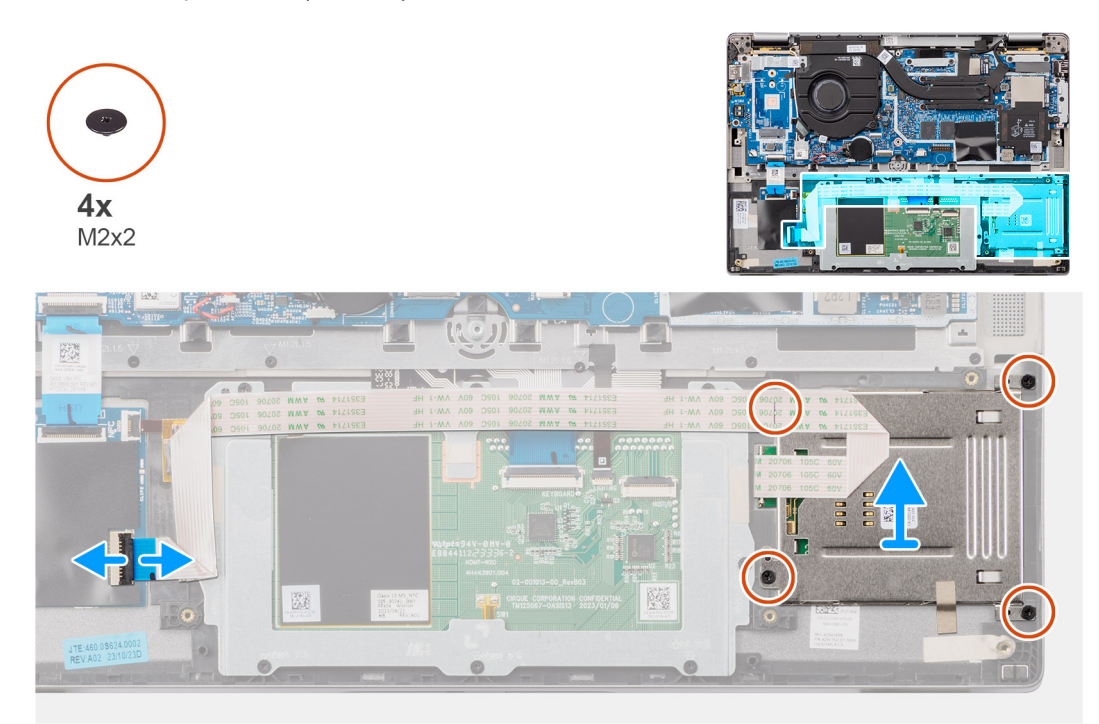

#### **Rysunek 46. Wymontowywanie czytnika kart smart**

#### **Kroki**

- 1. Otwórz zatrzask i odłącz kabel FFC touchpada od złącza (TFAD1) na touchpadzie.
- 2. Wykręć cztery śruby (M2x2) mocujące czytnik kart smart do zestawu podpórki na nadgarstek i klawiatury.
- 3. Wyjmij czytnik kart smart z komputera.

### **Instalowanie czytnika kart smart**

**OSTRZEŻENIE: Informacje zawarte w tej sekcji są przeznaczone wyłącznie dla autoryzowanych techników serwisowych.**

#### **Wymagania**

W przypadku wymiany elementu przed wykonaniem procedury instalacji wymontuj wcześniej zainstalowany element.

#### **Informacje na temat zadania**

**(i)** UWAGA: Jeśli gumowe krążki zostały wypchnięte podczas wymontowywania lewego głośnika, wciśnij je z powrotem na miejsce przed zainstalowaniem głośnika.

Na ilustracji przedstawiono umiejscowienie i procedurę instalacji czytnika kart Smart.

<span id="page-82-0"></span>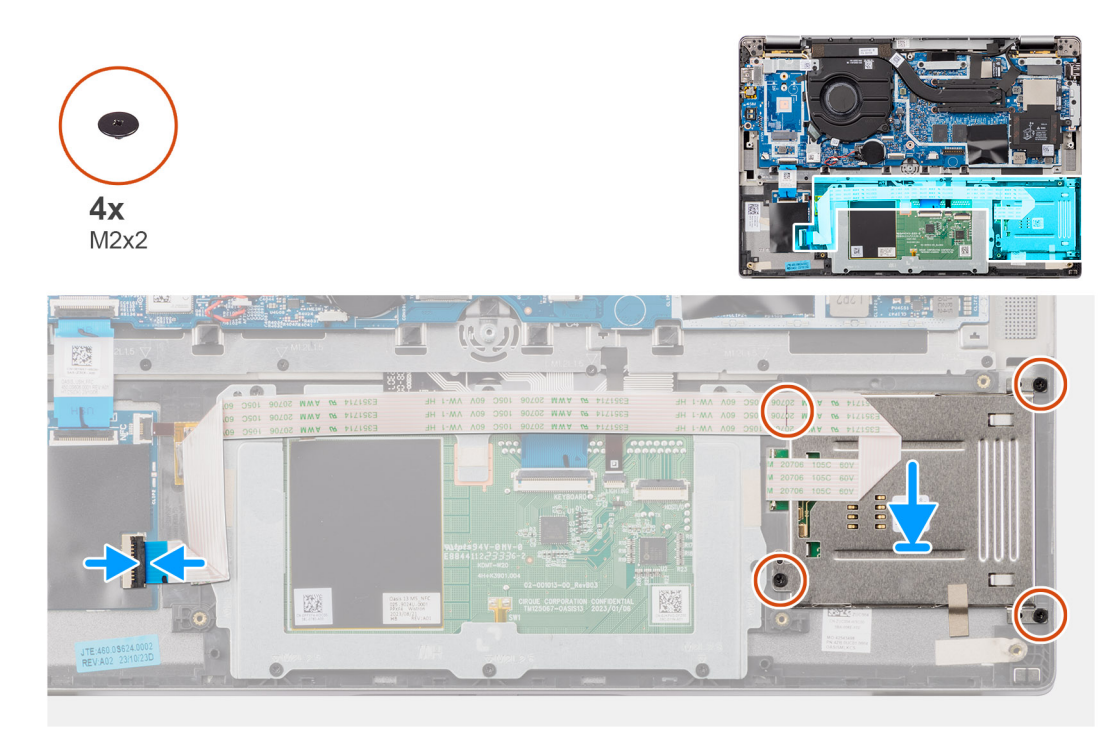

#### **Rysunek 47. Instalowanie czytnika kart smart**

#### **Kroki**

- 1. Dopasuj i umieść czytnik kart smart w zestawie klawiatury i podpórki na nadgarstek.
- 2. Wkręć cztery śruby (M2x2) mocujące czytnik kart smart do zestawu podpórki na nadgarstek i klawiatury.
- 3. Podłącz kabel FFC touchpada do złącza (TFAD1) na touchpadzie.

#### **Kolejne kroki**

- 1. W zależności od konfiguracji zainstaluj [baterię 3-ogniwową](#page-65-0) lub [baterię 4-ogniwową.](#page-67-0)
- 2. Zainstaluj [głośniki.](#page-75-0)
- 3. Zainstaluj [pokrywę dolną.](#page-52-0)
- 4. Wykonaj procedurę przedstawioną w sekcji [Po zakończeniu serwisowania komputera.](#page-42-0)

# **Płyta główna**

### **Wymontowywanie płyty głównej**

**OSTRZEŻENIE: Informacje zawarte w tej sekcji są przeznaczone wyłącznie dla autoryzowanych techników serwisowych.**

#### **Wymagania**

- 1. Wykonaj procedurę przedstawioną w sekcji [Przed przystąpieniem do serwisowania komputera.](#page-39-0)
- 2. Zdejmij [pokrywę dolną.](#page-50-0)
- 3. Wymontuj [dysk SSD M.2 2230.](#page-54-0)
- 4. W zależności od konfiguracji wymontuj [baterię 3-ogniwową](#page-64-0) lub [baterię 4-ogniwową.](#page-66-0)
- 5. Wymontuj [radiator.](#page-71-0)

#### **Informacje na temat zadania**

Poniższa ilustracja przedstawia złącza na płycie głównej.

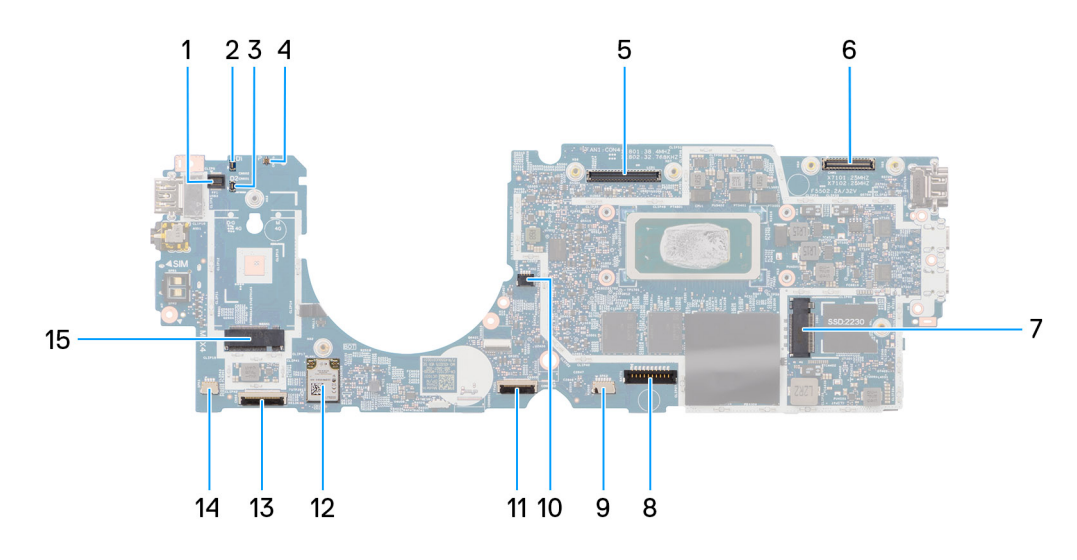

#### **Rysunek 48. Elementy płyty głównej**

- 1. Czytnik linii papilarnych (FP1)
- 2. Kabel antenowy Darwin nr 1 (D1)
- 3. Kabel antenowy Darwin nr 2 (D2)
- 4. Złącze czujnika zbliżeniowego (P)
- 5. Złącze ekranu LCD (LCD1)
- 6. Złącze kabla kamery IR (CAM1)
- 7. Gniazdo dysku SSD M.2 (SSD1)
- 8. Złącze kabla baterii (BATT1)
- 9. Głośnik nr 2 (SPK2)
- 10. Złącze wentylatora (FAN1)
- 11. Złącze kabla FFC touchpada (TFAD1)
- 12. Karta sieci WLAN (WLAN1)
- 13. Złącze kabla FFC karty towarzyszącej USH (CN66)
- 14. Głośnik nr 1 (SPK1)
- 15. Karta sieci WWAN 5G (WWAN1)
- **(i)** UWAGA: W przypadku komputera bez karty sieci WWAN 5G osłona ekranująca i klamra karty sieci WWAN są wstępnie zainstalowane [w komputerze. Dlatego przed wymontowaniem płyty głównej wykonaj czynności opisane w sekcji dotyczącej wymontowywania/](#page-56-0) instalacji karty sieci WWAN 5G, aby zdjąć jej osłonę ekranującą i klamrę.

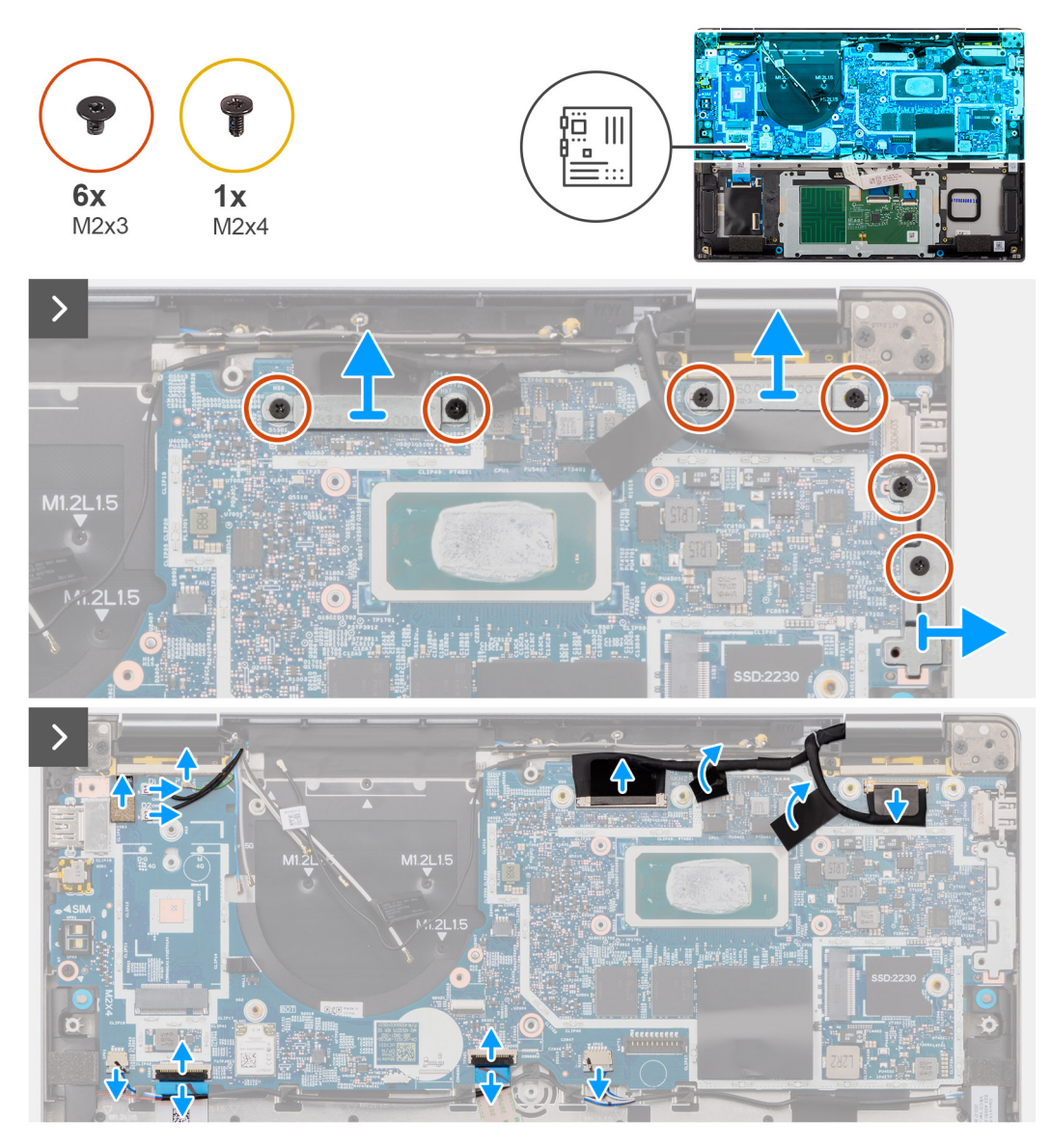

**Rysunek 49. Wymontowywanie płyty głównej**

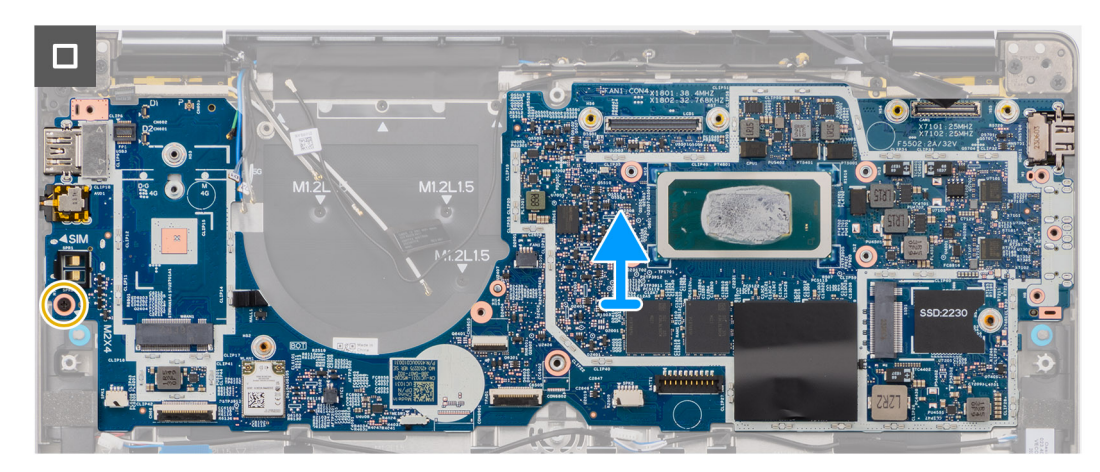

**Rysunek 50. Wymontowywanie płyty głównej**

#### **Kroki**

1. Wykręć sześć śrub (M2x3) mocujących klamry wyświetlacza, kamery i portu USB Type-C.

- 2. Odłącz kable kamery i wyświetlacza od płyty głównej.
- 3. Odłącz od płyty głównej kabel kamery, kabel wyświetlacza, kabel baterii, kabel głośnikowy, kabel FFC touchpada, kabel FFC karty towarzyszącej USH (w przypadku modeli z kartą towarzyszącą USH), kabel RTC, kabel przycisku zasilania z czytnikiem linii papilarnych, kable Darwin i kabel czujnika zbliżeniowego.

**UWAGA:** Należy odłączyć dwa kable głośnikowe.

- 4. Wykręć śrubę (M2x4) mocującą płytę główną.
- 5. Wyjmij płytę główną z komputera.
- 6. Ostrożnie wyjmij płytę główną z zestawu klawiatury i podpórki na nadgarstek.

(i) **UWAGA:** Przenieś na nową płytę główną elementy pochłaniające sieci WLAN i sieci WWAN razem z osłoną (tylko w przypadku modeli z kartą sieci WWAN), moduł pochłaniający procesora (tylko w przypadku modelu z kartą sieci WWAN) oraz element grafitowy procesora. Moduł pochłaniający i element grafitowy procesora znajdują się pod płytą główną.

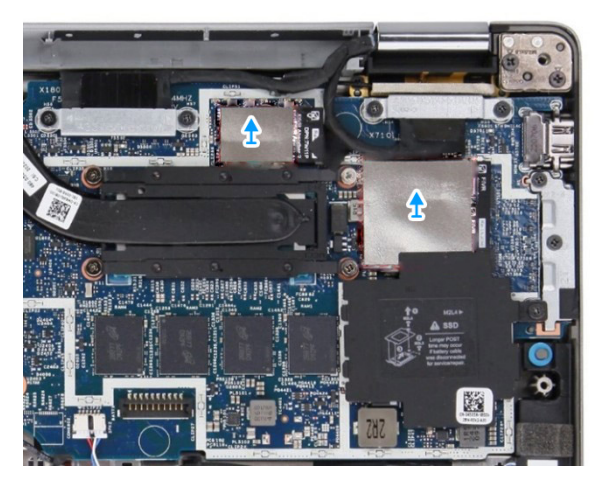

**Rysunek 51. Elementy pochłaniające sieci WLAN**

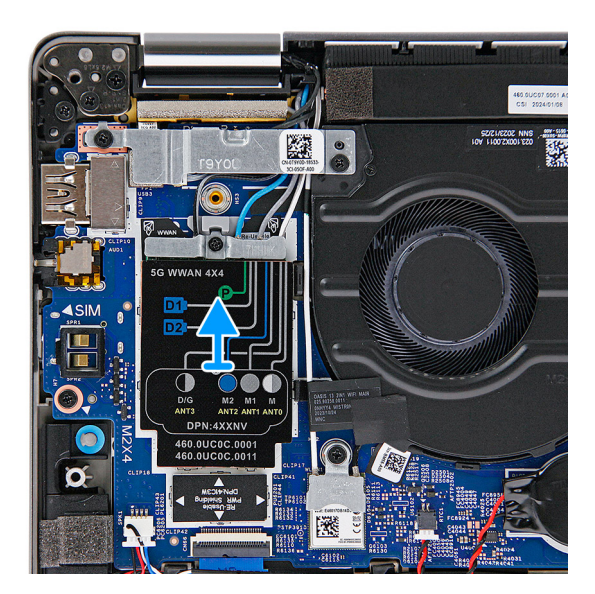

**Rysunek 52. Elementy pochłaniające sieci WWAN**

<span id="page-86-0"></span>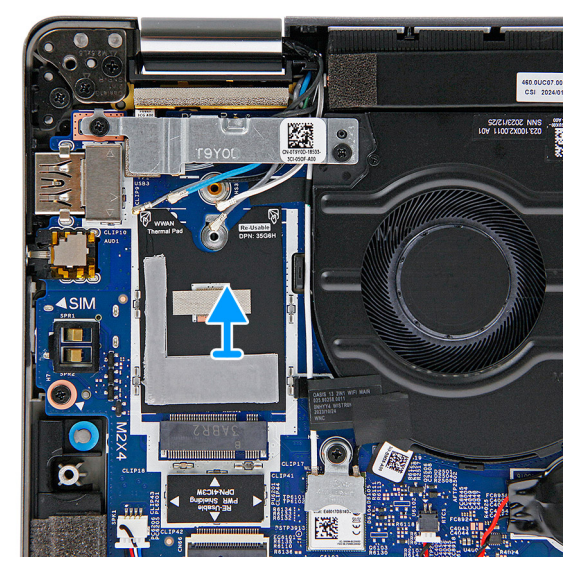

#### **Rysunek 53. Elementy pochłaniające sieci WWAN**

**UWAGA:** W przypadku komputera obsługującego konfigurację 5G naklejkę pochłaniającą procesora przyklejoną do płyty głównej należy odkleić i przenieść na zamienną płytę główną.

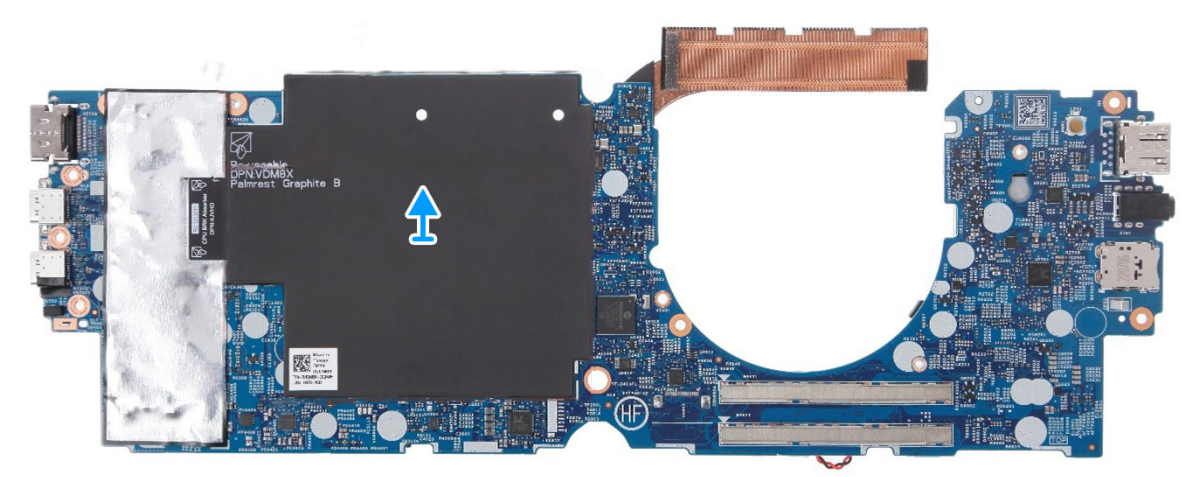

**Rysunek 54. Element pochłaniający procesora**

### **Instalowanie płyty głównej**

**OSTRZEŻENIE: Informacje zawarte w tej sekcji są przeznaczone wyłącznie dla autoryzowanych techników serwisowych.**

#### **Wymagania**

W przypadku wymiany elementu przed wykonaniem procedury instalacji wymontuj wcześniej zainstalowany element.

#### **Informacje na temat zadania**

Poniższa ilustracja przedstawia złącza na płycie głównej.

**(i)** UWAGA: Podczas wymiany płyty głównej naklejkę pochłaniającą procesora przyklejoną do płyty głównej należy odkleić i przenieść na zamienną płytę główną.

**UWAGA:** Podczas wymiany płyty głównej należy przenieść elementy pochłaniające wielokrotnego użytku na nową płytę główną. Aby ⋒ wymontować element pochłaniający B, należy go oderwać. W przypadku elementu pochłaniającego A najpierw wyjmij płytkę CU dysku SSD, a następnie oderwij element pochłaniający.

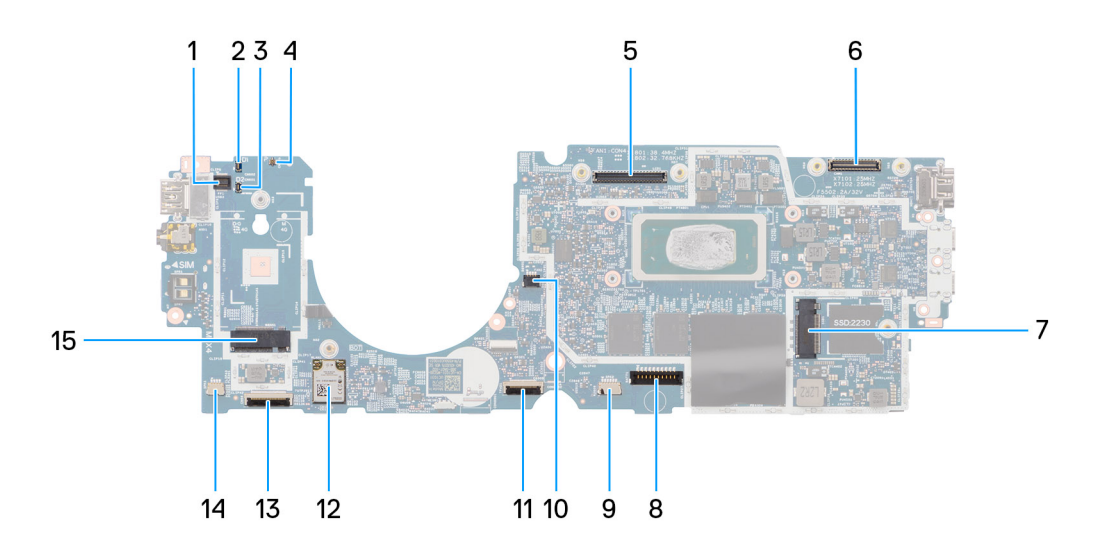

#### **Rysunek 55. Elementy płyty głównej**

- 1. Czytnik linii papilarnych (FP1)
- 2. Kabel antenowy Darwin nr 1 (D1)
- 3. Kabel antenowy Darwin nr 2 (D2)
- 4. Złącze czujnika zbliżeniowego (P)
- 5. Złącze ekranu LCD (LCD1)
- 6. Złącze kabla kamery IR (CAM1)
- 7. Gniazdo dysku SSD M.2 (SSD1)
- 8. Złącze kabla baterii (BATT1)
- 9. Głośnik nr 2 (SPK2)
- 10. Złącze wentylatora (FAN1)
- 11. Złącze kabla FFC touchpada (TFAD1)
- 12. Karta sieci WLAN (WLAN1)
- 13. Złącze kabla FFC karty towarzyszącej USH (CN66)
- 14. Głośnik nr 1 (SPK1)
- 15. Karta sieci WWAN 5G (WWAN1)

**(i)** UWAGA: W przypadku komputera bez karty sieci WWAN 5G osłona ekranująca i klamra karty sieci WWAN są wstępnie zainstalowane [w komputerze. Dlatego przed wymontowaniem płyty głównej wykonaj czynności opisane w sekcji dotyczącej wymontowywania/](#page-56-0) instalacji karty sieci WWAN 5G, aby zdjąć jej osłonę ekranującą i klamrę.

**OSTRZEŻENIE: Zainstaluj radiator po zainstalowaniu płyty głównej, ponieważ pod radiatorem znajdują się dwie śruby (M2x3) mocujące płytę główną do komputera, które należy najpierw zainstalować.**

Na ilustracji przedstawiono umiejscowienie i procedurę instalacji płyty głównej.

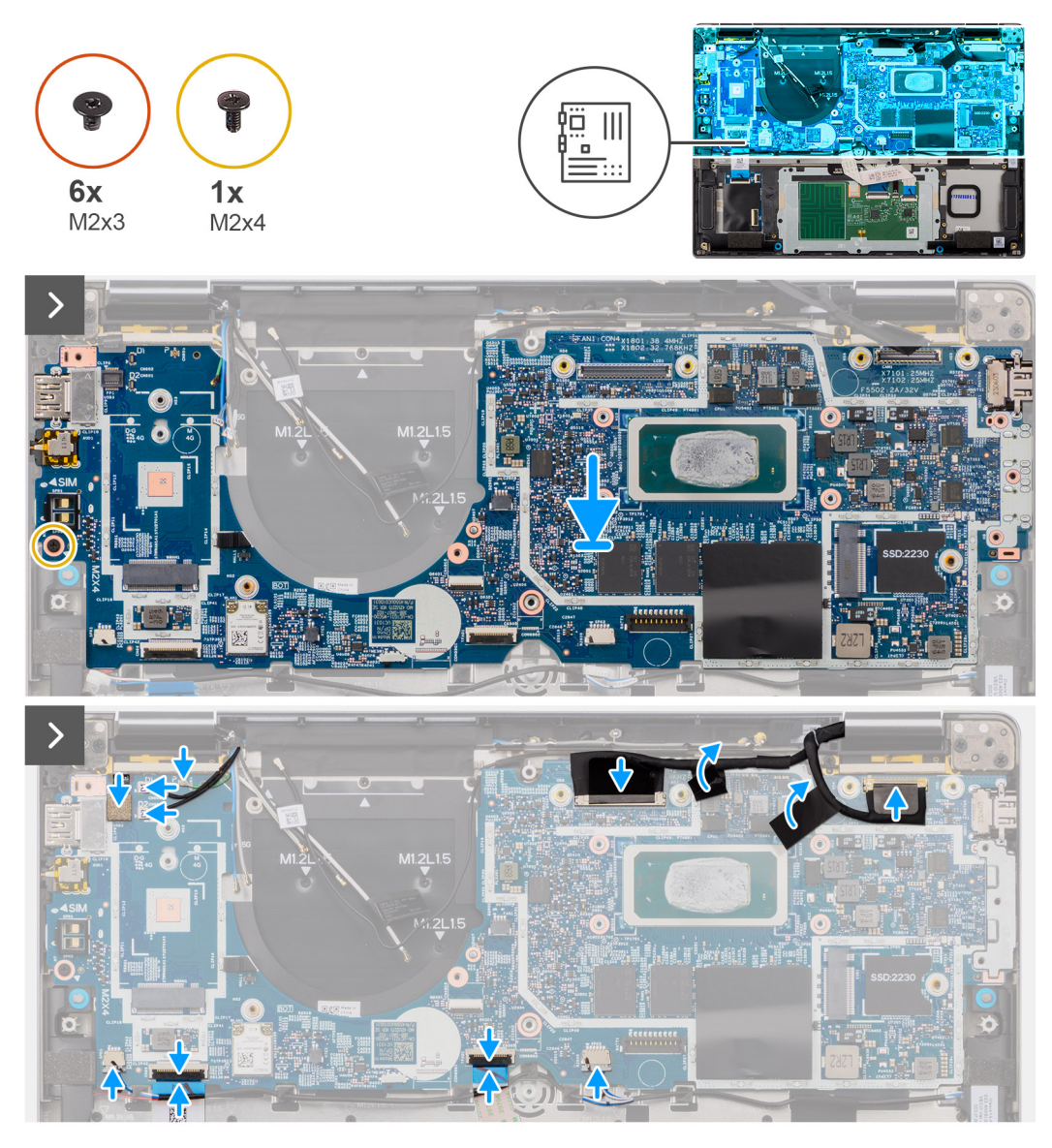

#### **Rysunek 56. Instalacja płyty głównej**

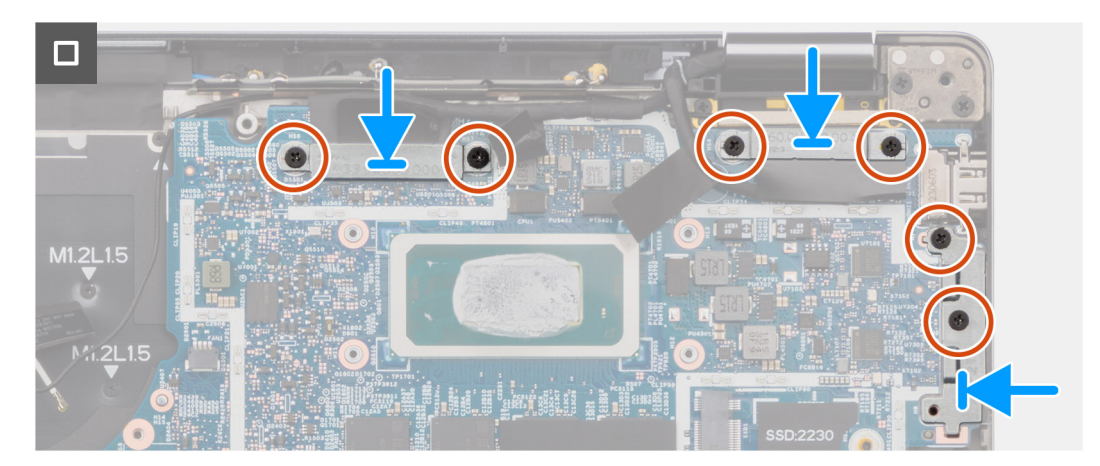

#### **Rysunek 57. Płyta główna**

#### **Kroki**

1. Umieść płytę główną w odpowiednim gnieździe w zestawie podpórki na nadgarstek i klawiatury.

<span id="page-89-0"></span>**UWAGA:** Przenieś elementy pochłaniające wielokrotnego użytku karty sieci WLAN na nową płytę główną.

- 2. Wkręć śrubę (M2x4) mocującą płytę główną.
- 3. Podłącz do płyty głównej kabel kamery, kabel wyświetlacza, kabel baterii, kabel głośnikowy, kabel FFC touchpada, kabel FFC karty towarzyszącej USH (w przypadku modeli z kartą towarzyszącą USH), kabel RTC, kabel przycisku zasilania z czytnikiem linii papilarnych, kable Darwin i kabel czujnika zbliżeniowego.
- 4. Podłącz kable kamery i wyświetlacza do płyty głównej.
- 5. Wkręć sześć śrub (M2x3) mocujących klamry wyświetlacza, kamery i portu USB Type-C.

#### **Kolejne kroki**

- 1 Zainstalui [radiator.](#page-72-0)
- 2. W zależności od konfiguracji zainstaluj [baterię 3-ogniwową](#page-65-0) lub [baterię 4-ogniwową.](#page-67-0)
- 3. Zainstaluj [dysk SSD M.2 2230.](#page-55-0)
- 4. Zainstaluj [pokrywę dolną.](#page-52-0)
- 5. Wykonaj procedurę przedstawioną w sekcji [Po zakończeniu serwisowania komputera.](#page-42-0)

## **Moduł anteny sieci WLAN**

### **Wymontowywanie modułu anteny sieci WLAN**

**OSTRZEŻENIE: Informacje zawarte w tej sekcji są przeznaczone wyłącznie dla autoryzowanych techników serwisowych.**

#### **Wymagania**

- 1. Wykonaj procedurę przedstawioną w sekcji [Przed przystąpieniem do serwisowania komputera.](#page-39-0)
- 2. Zdejmij [pokrywę dolną.](#page-50-0)
- 3. Wymontuj [dysk SSD M.2 2230.](#page-54-0)
- 4. Wymontuj [kartę sieci WWAN.](#page-56-0)
- 5. W zależności od konfiguracji wymontuj [baterię 3-ogniwową](#page-64-0) lub [baterię 4-ogniwową.](#page-66-0)
- 6. Wymontuj [płytę główną.](#page-82-0)

#### **Informacje na temat zadania**

- **UWAGA:** Podczas wymontowywania płyty głównej w celu wymiany lub uzyskania dostępu do innych części można ją wymontować bez zdejmowania radiatora. Pomoże to uprościć procedurę i zachować wiązanie termiczne między płytą główną i radiatorem.
- **UWAGA:** Ta procedura dotyczy tylko komputerów wyposażonych w moduł anteny sieci WLAN przymocowany do zestawu podpórki ⋒ na nadgarstek i klawiatury.

Na ilustracjach przedstawiono umiejscowienie i procedurę wymontowywania modułu anteny sieci WLAN.

<span id="page-90-0"></span>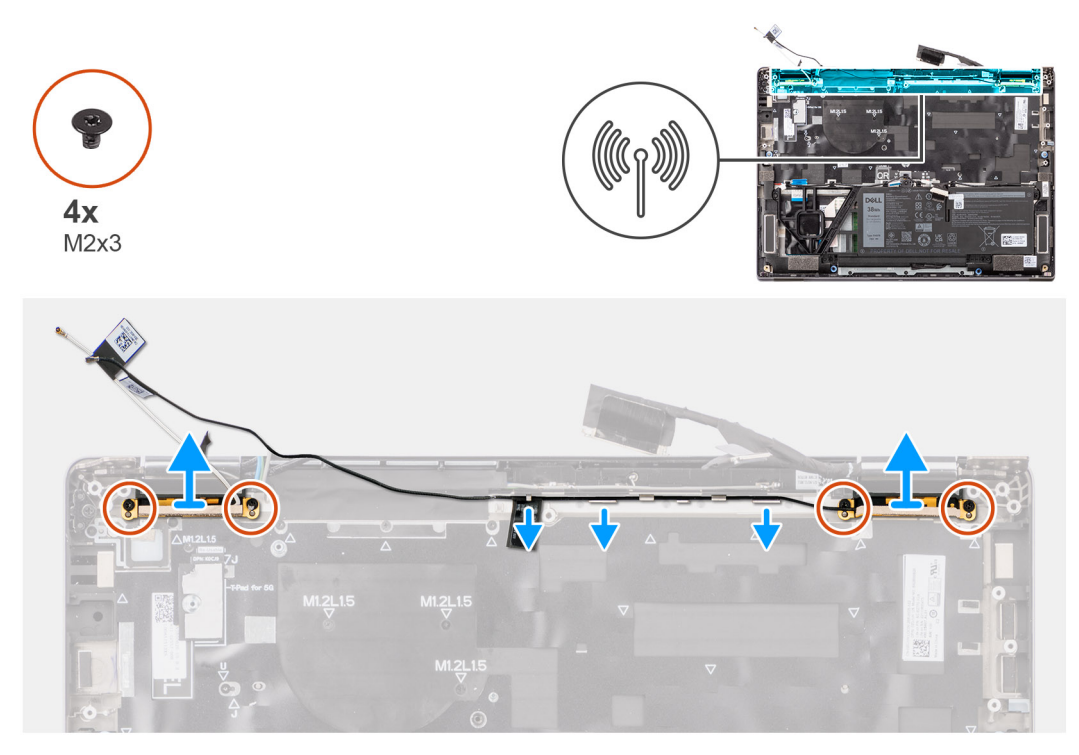

#### **Rysunek 58. Wymontowywanie modułu anteny sieci WLAN**

#### **Kroki**

- 1. Wykręć cztery śruby (M2x3) mocujące klamrę modułu anteny sieci WLAN do płyty głównej.
- 2. Wyjmij biały kabel głównej anteny sieci WLAN i czarny kabel pomocniczej anteny sieci WLAN z prowadnic na podpórce na nadgarstek.
- 3. Przesuń moduł anteny sieci WLAN i wyjmij go z gniazda na płycie głównej.

### **Instalowanie modułu anteny sieci WLAN**

**OSTRZEŻENIE: Informacje zawarte w tej sekcji są przeznaczone wyłącznie dla autoryzowanych techników serwisowych.**  $\bigwedge$ 

#### **Wymagania**

W przypadku wymiany elementu przed wykonaniem procedury instalacji wymontuj wcześniej zainstalowany element.

#### **Informacje na temat zadania**

Na ilustracji przedstawiono umiejscowienie i procedurę instalacji modułu anteny sieci WLAN.

<span id="page-91-0"></span>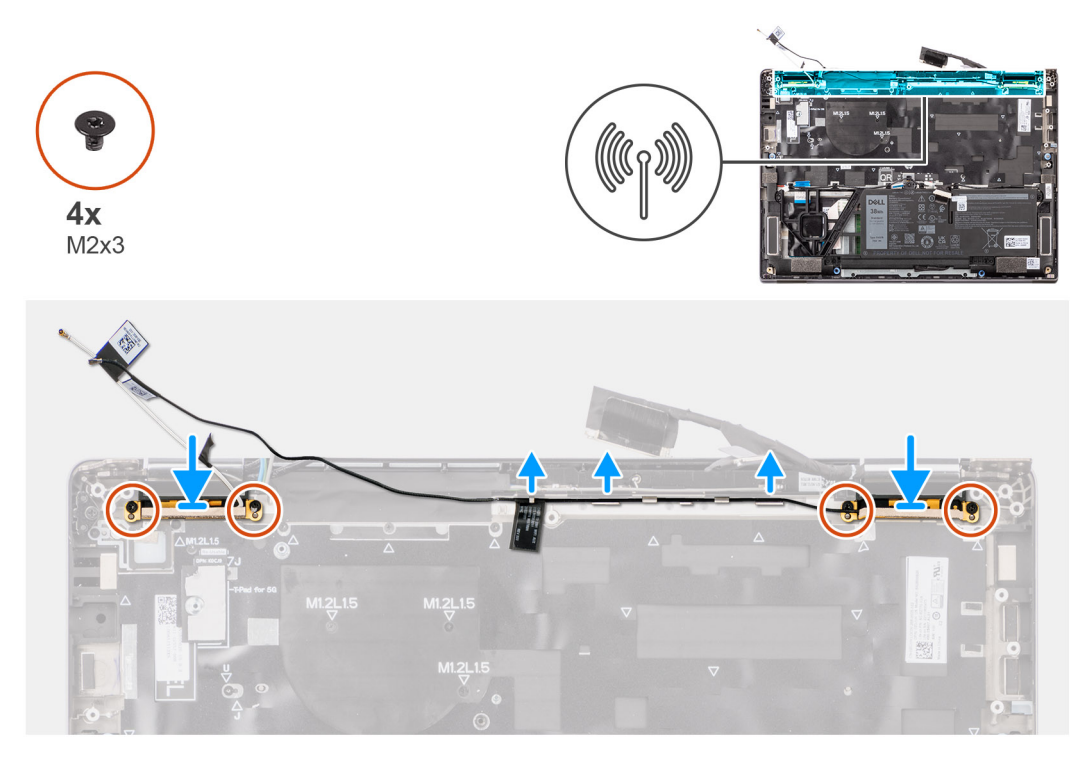

#### **Rysunek 59. Instalowanie modułu anteny sieci WLAN**

#### **Kroki**

- 1. Wsuń moduł anteny sieci WLAN do odpowiedniego gniazda na płycie głównej.
- 2. Umieść kable antenowe sieci WLAN w prowadnicach na płycie głównej.
- 3. Wkręć cztery śruby (M2x3) mocujące klamrę modułu anteny sieci WLAN do płyty głównej.

#### **Kolejne kroki**

- 1. Zainstaluj [płytę główną.](#page-86-0)
- 2. W zależności od konfiguracji zainstaluj [baterię 3-ogniwową](#page-65-0) lub [baterię 4-ogniwową.](#page-67-0)
- 3. Zainstaluj [kartę sieci WWAN.](#page-58-0)
- 4. Zainstaluj [dysk SSD M.2 2230.](#page-55-0)
- 5. Zainstaluj [pokrywę dolną.](#page-52-0)
- 6. Wykonaj procedurę przedstawioną w sekcji [Po zakończeniu serwisowania komputera.](#page-42-0)

# **Przycisk zasilania z opcjonalnym czytnikiem linii papilarnych**

## **Wymontowywanie przycisku zasilania z opcjonalnym czytnikiem linii papilarnych**

**OSTRZEŻENIE: Informacje zawarte w tej sekcji są przeznaczone wyłącznie dla autoryzowanych techników serwisowych.**

#### **Wymagania**

- 1. Wykonaj procedurę przedstawioną w sekcji [Przed przystąpieniem do serwisowania komputera.](#page-39-0)
- 2. Zdejmij [pokrywę dolną.](#page-50-0)
- 3. Wymontuj [kartę sieci WWAN.](#page-56-0)
- 4. Wymontuj [radiator.](#page-71-0)
- 5. Wymontuj [płytę główną.](#page-82-0)

#### <span id="page-92-0"></span>**Informacje na temat zadania**

**UWAGA:** Aby uprościć procedurę i zachować wiązanie termiczne między płytą główną i radiatorem podczas wymiany lub uzyskiwania dostępu do innych części, płytę główną można wymontować lub zainstalować wraz z zamocowanym na niej radiatorem.

 $\odot$ **UWAGA:** W przypadku komputerów wyposażonych w czytnik linii papilarnych jest on częścią przycisku zasilania.

Na ilustracjach poniżej przedstawiono umiejscowienie i procedurę wymontowywania przycisku zasilania z opcjonalnym czytnikiem linii papilarnych.

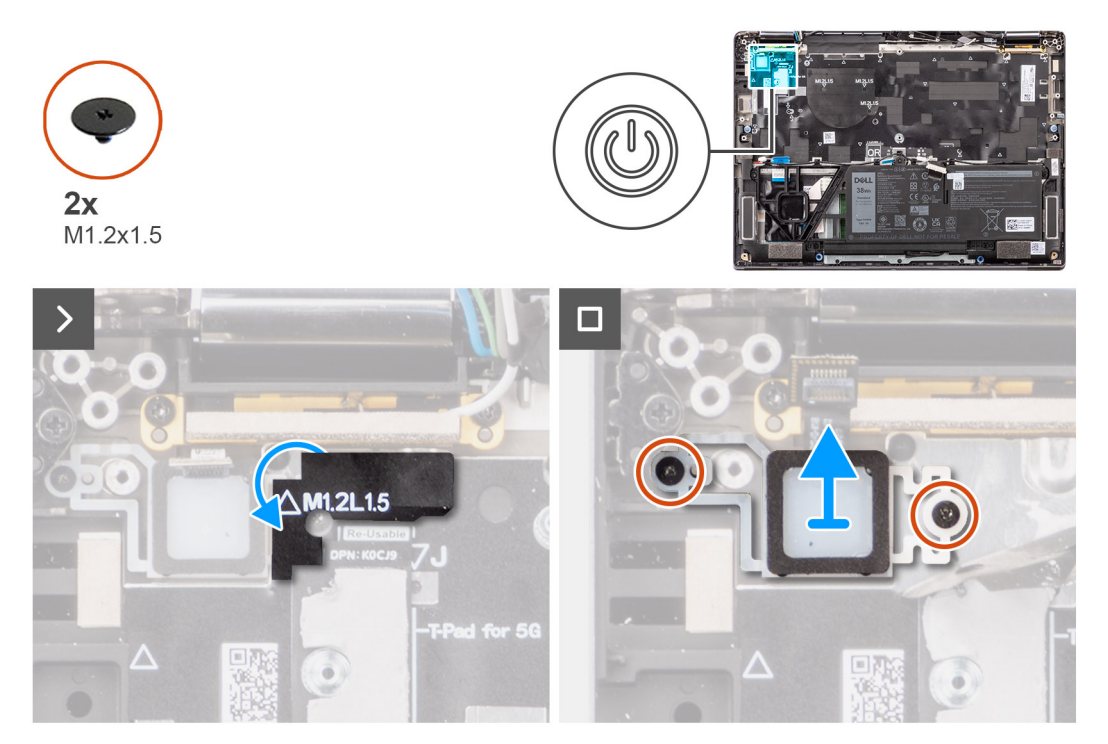

#### **Rysunek 60. Wymontowywanie przycisku zasilania**

#### **Kroki**

- 1. Wykręć dwie śruby (M1,2x1,5) mocujące przycisk zasilania do zestawu podpórki na nadgarstek i klawiatury.
- 2. Odłącz kabel FPC czytnika linii papilarnych od złącza (FP1) na zestawie podpórki na nadgarstek i klawiatury.

**UWAGA:** Ten krok dotyczy tylko komputerów wyposażonych w przycisk zasilania z czytnikiem linii papilarnych.  $\bigcirc$ 

3. Zdejmij przycisk zasilania z gniazda w zestawie klawiatury i podpórki na nadgarstek.

### **Instalowanie przycisku zasilania z opcjonalnym czytnikiem linii papilarnych**

**OSTRZEŻENIE: Informacje zawarte w tej sekcji są przeznaczone wyłącznie dla autoryzowanych techników serwisowych.**

#### **Wymagania**

W przypadku wymiany elementu przed wykonaniem procedury instalacji wymontuj wcześniej zainstalowany element.

#### **Informacje na temat zadania**

Na ilustracji przedstawiono umiejscowienie i procedurę instalacji przycisku zasilania z opcjonalnym czytnikiem linii papilarnych.

<span id="page-93-0"></span>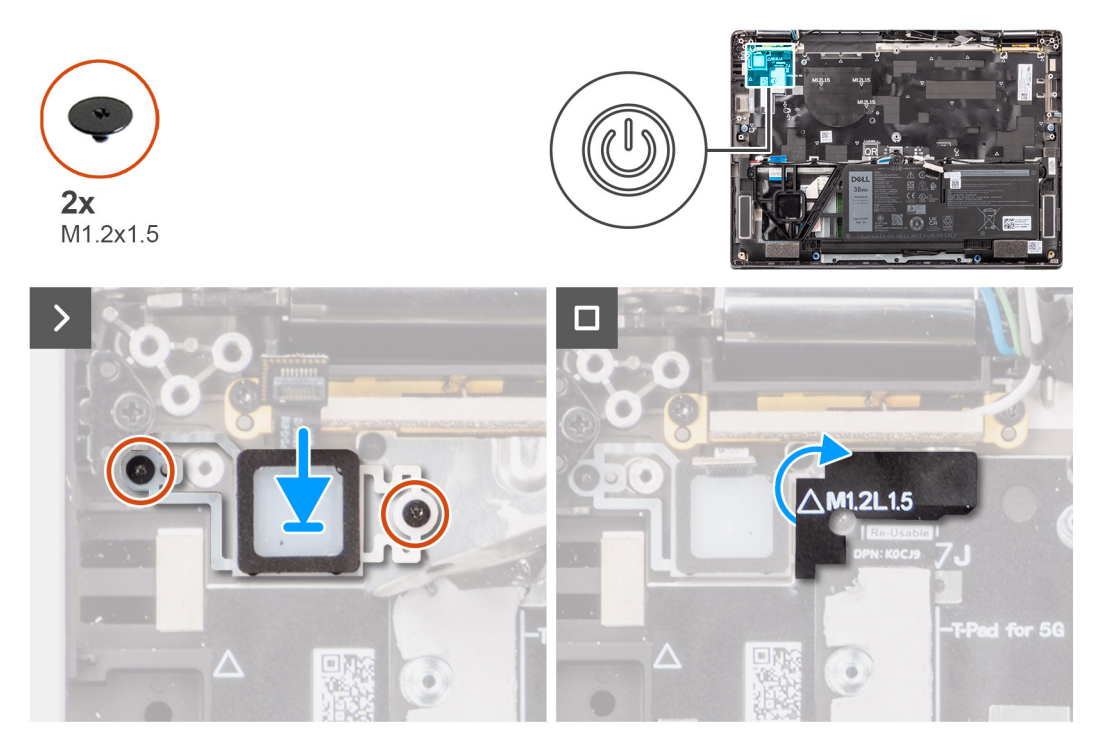

#### **Rysunek 61. Instalowanie przycisku zasilania**

#### **Kroki**

- 1. Umieść przycisk zasilania w gnieździe w zestawie klawiatury i podpórki na nadgarstek.
- 2. Przymocuj kabel FPC czytnika linii papilarnych do złącza (FP1) na zestawie podpórki na nadgarstek i klawiatury.

**UWAGA:** Ten krok dotyczy tylko komputerów wyposażonych w przycisk zasilania z czytnikiem linii papilarnych.

- 3. Dopasuj otwór na śrubę w przycisku zasilania z opcjonalnym czytnikiem linii papilarnych do otworu w zestawie podpórki na nadgarstek i klawiatury.
- 4. Wkręć dwie śruby (M1,2x1,5) mocujące przycisk zasilania do zestawu podpórki na nadgarstek i klawiatury.

#### **Kolejne kroki**

- 1. Zainstaluj [płytę główną.](#page-86-0)
- 2. Zainstaluj [radiator.](#page-72-0)
- 3. Zainstaluj [kartę sieci WWAN 5G.](#page-58-0)

**UWAGA:** Ta procedura dotyczy tylko komputerów z zainstalowaną kartą sieci WWAN 5G.

- 4. Zainstaluj [pokrywę dolną.](#page-52-0)
- 5. Wykonaj procedurę przedstawioną w sekcji [Po zakończeniu serwisowania komputera.](#page-42-0)

## **Klawiatura**

### **Wymontowywanie klawiatury**

**OSTRZEŻENIE: Informacje zawarte w tej sekcji są przeznaczone wyłącznie dla autoryzowanych techników serwisowych.**

#### **Wymagania**

- 1. Wykonaj procedurę przedstawioną w sekcji [Przed przystąpieniem do serwisowania komputera.](#page-39-0)
- 2. Zdejmij [pokrywę dolną.](#page-50-0)
- 3. Wymontuj [dysk SSD M.2 2230.](#page-54-0)

#### 4. Wymontuj [kartę sieci WWAN.](#page-56-0)

**UWAGA:** Ta procedura dotyczy tylko komputerów z zainstalowaną kartą sieci WWAN.

5. W zależności od konfiguracji wymontuj [baterię 3-ogniwową](#page-64-0) lub [baterię 4-ogniwową.](#page-66-0)

- 6. Wymontuj [radiator.](#page-71-0)
- 7. Wymontuj [głośniki.](#page-74-0)
- 8. Wymontuj [przycisk zasilania.](#page-91-0)
- 9. Wymontuj [płytę główną.](#page-82-0)

**(i)** UWAGA: Aby uprościć procedurę i zachować wiązanie termiczne między płytą główną i radiatorem podczas wymiany lub uzyskiwania dostępu do innych części, płytę główną można wymontować lub zainstalować wraz z zamocowanym na niej radiatorem.

#### **Informacje na temat zadania**

Na poniższych ilustracjach przedstawiono umiejscowienie i procedurę wymontowywania klawiatury.

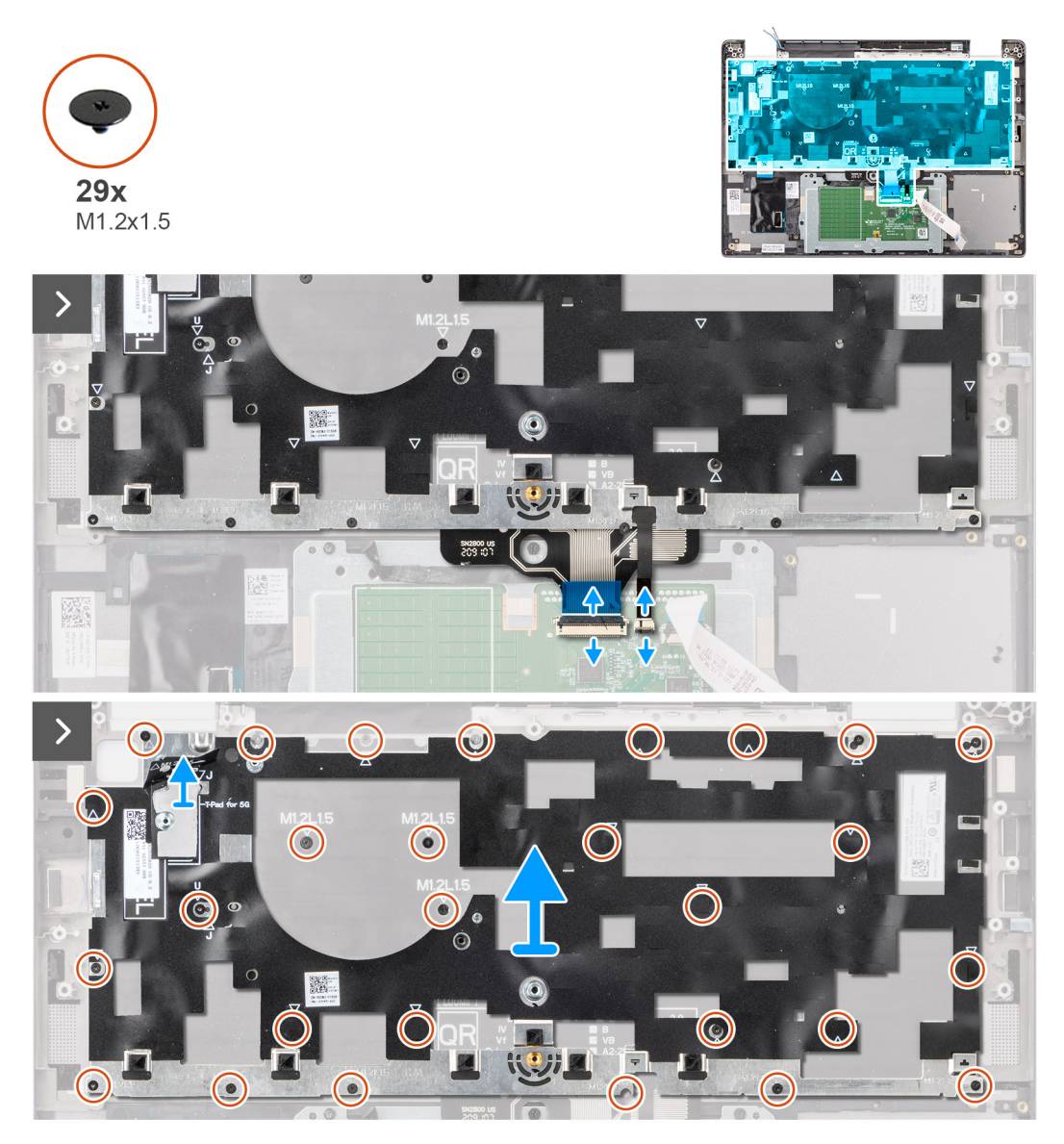

**Rysunek 62. Wymontowywanie klawiatury**

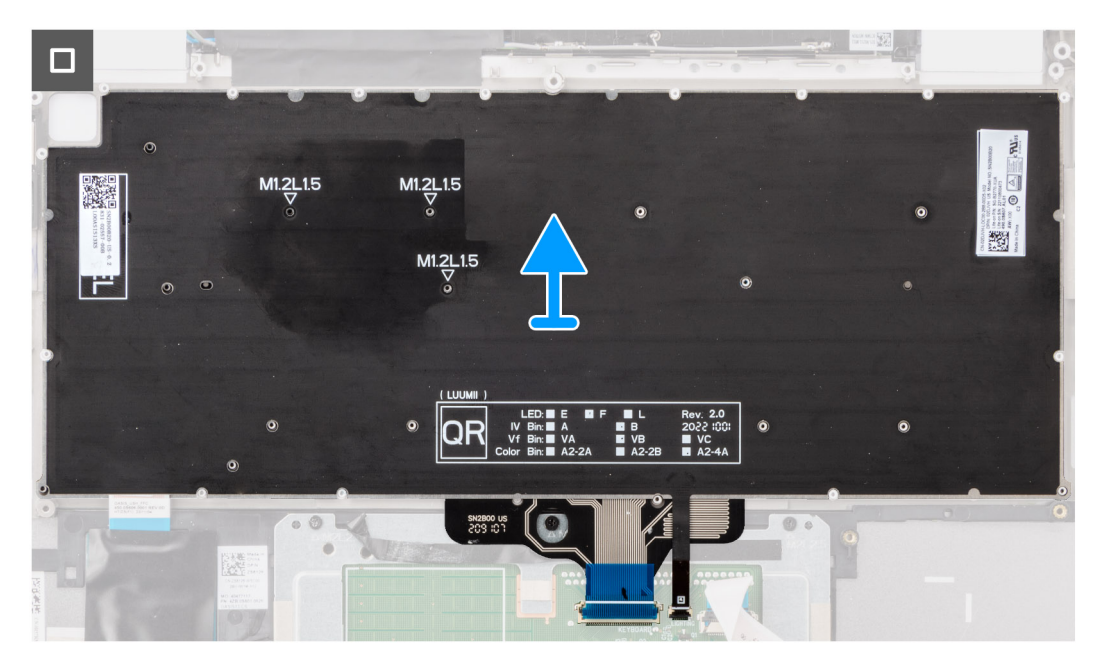

#### **Rysunek 63. Wymontowywanie klawiatury**

#### **Kroki**

1. Odklej elastyczny płaski kabel karty towarzyszącej USH od tylnej części klawiatury.

**UWAGA:** Ten krok dotyczy tylko komputerów wyposażonych w kartę towarzyszącą USH.

- 2. Otwórz zatrzask i odłącz kabel płaski klawiatury i podświetlenia klawiatury od złącza na touchpadzie.
- 3. Wykręć 29 śrub (M1,2x1,5) mocujących zestaw klawiatury do komputera.
- 4. Ostrożnie unieś zestaw klawiatury i wyjmij go z komputera.
- 5. Oddziel klawiaturę od płyty nośnej klawiatury.
	- **UWAGA:** W przypadku wymiany płyty nośnej klawiatury przenieś gumową zaślepkę (do karty sieci WLAN lub 4G WWAN) albo podkładkę termoprzewodzącą (do karty sieci WWAN 5G) na nową płytę nośną.

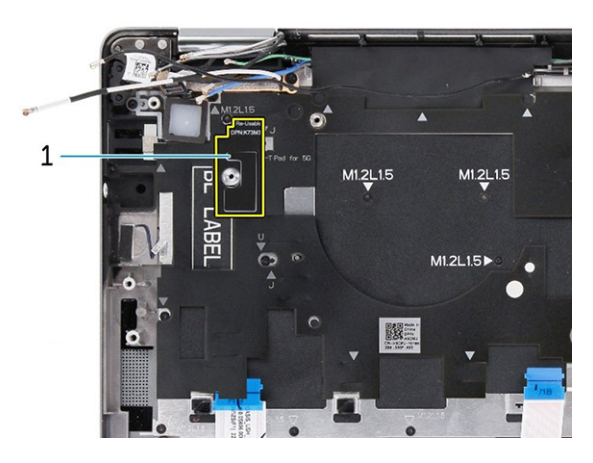

**Rysunek 64. Płyta nośna klawiatury komputera w konfiguracji z kartą sieci WWAN 4G**

#### **Tabela 32. Wspornik klawiatury**

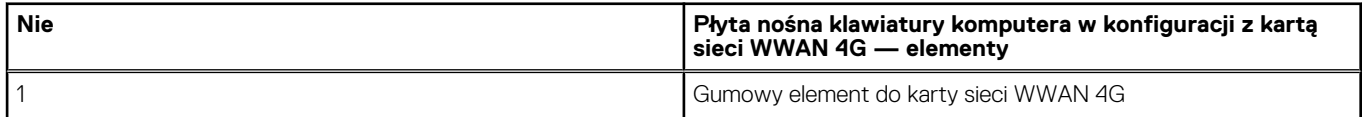

<span id="page-96-0"></span>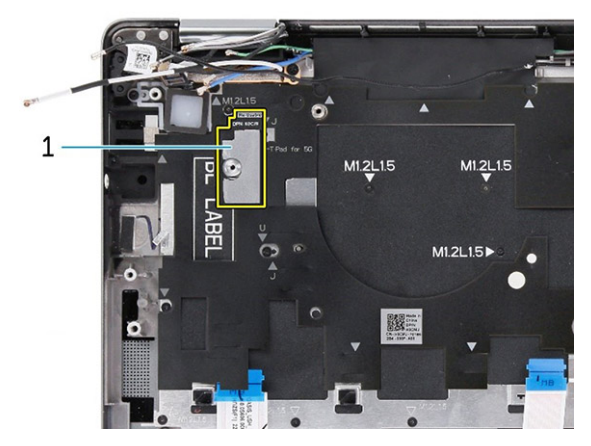

#### **Rysunek 65. Płyta nośna klawiatury komputera w konfiguracji z kartą sieci WWAN 5G**

#### **Tabela 33. Wspornik klawiatury**

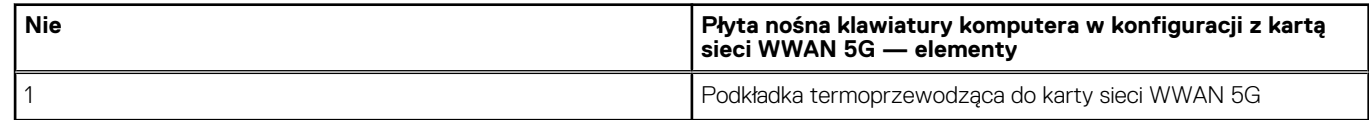

## **Instalowanie klawiatury**

**OSTRZEŻENIE: Informacje zawarte w tej sekcji są przeznaczone wyłącznie dla autoryzowanych techników serwisowych.**

#### **Wymagania**

W przypadku wymiany elementu przed wykonaniem procedury instalacji wymontuj wcześniej zainstalowany element.

Na poniższych ilustracjach przedstawiono umiejscowienie i procedurę instalacji klawiatury.

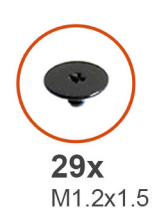

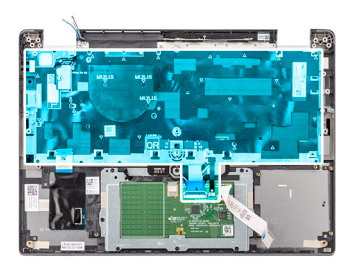

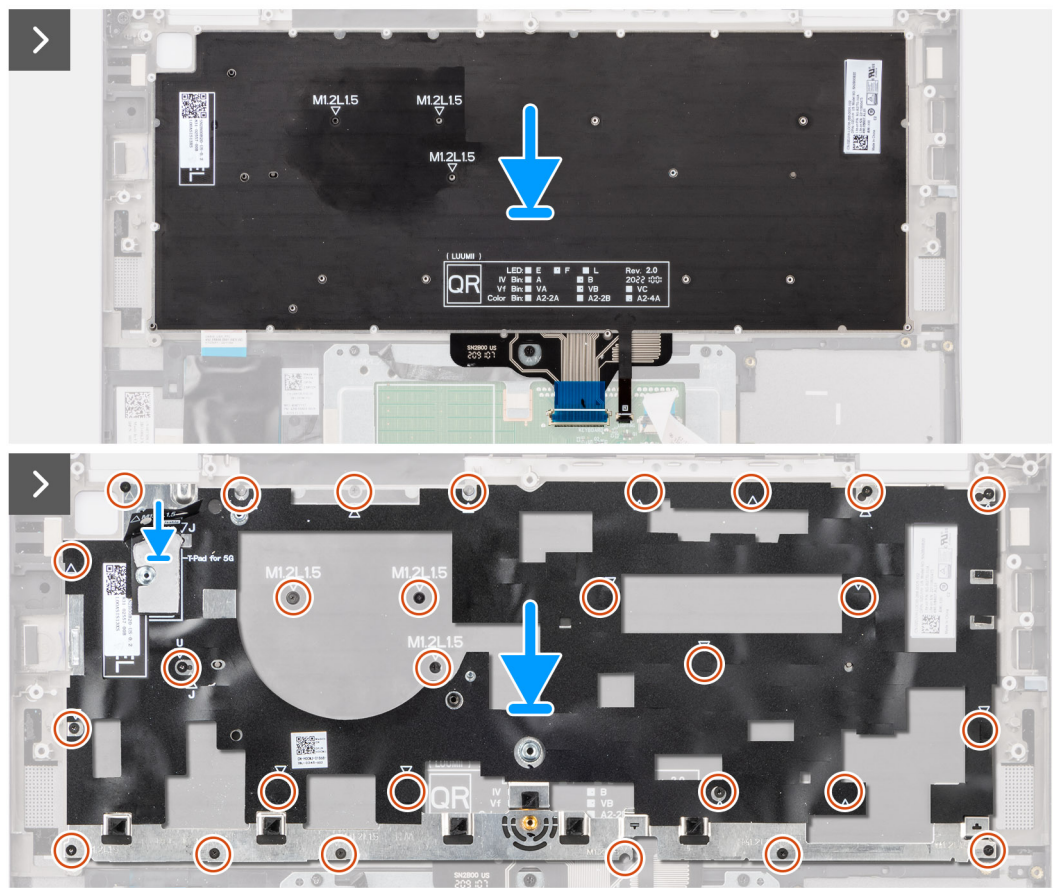

#### **Rysunek 66. Instalowanie klawiatury**

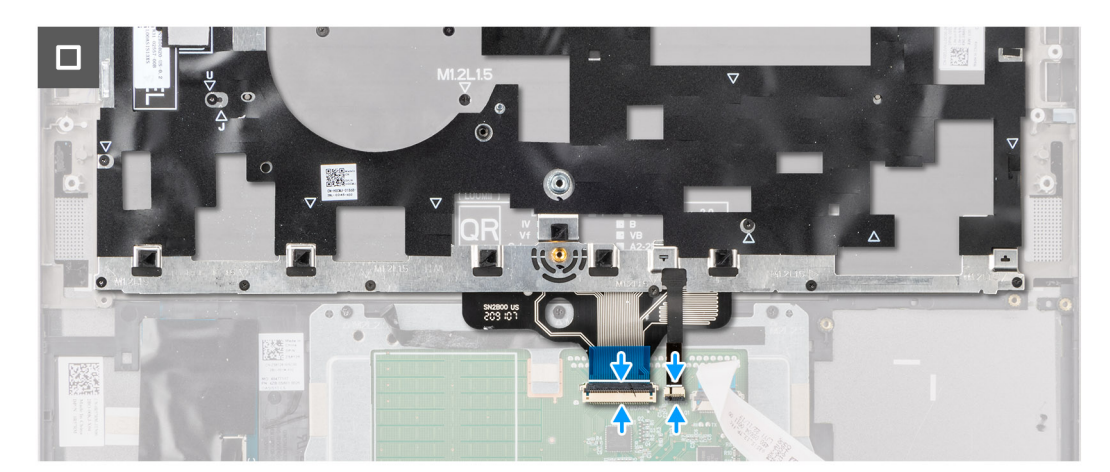

#### **Rysunek 67. Instalowanie klawiatury**

#### **Kroki**

1. Dopasuj otwory na śruby w klawiaturze do otworów w płycie nośnej klawiatury i umieść klawiaturę na płycie nośnej klawiatury.

- 2. Dopasuj i włóż zestaw klawiatury do wnęki w komputerze.
- 3. Wkręć 29 śrub (M1,2x1,5) mocujących zestaw klawiatury do komputera.
- 4. Podłacz kabel klawiatury oraz kabel płaski podświetlenia klawiatury do złączy z tyłu touchpada.
- 5. Przyklej elastyczny płaski kabel karty towarzyszącej USH do tylnej części klawiatury.

**UWAGA:** Ten krok dotyczy tylko komputerów wyposażonych w kartę towarzyszącą USH.

#### **Kolejne kroki**

- 1. Zainstaluj [płytę główną.](#page-86-0)
- 2. Zainstaluj [przycisk zasilania.](#page-92-0)
- 3. Zainstalui [głośniki.](#page-75-0)
- 4. Zainstaluj [radiator.](#page-72-0)
- 5. W zależności od konfiguracji zainstaluj [baterię 3-ogniwową](#page-65-0) lub [baterię 4-ogniwową.](#page-67-0)
- 6. Zainstaluj [kartę sieci WWAN.](#page-58-0)
	- **UWAGA:** Ta procedura dotyczy tylko komputerów z zainstalowaną kartą sieci WWAN.
- 7. Zainstaluj [dysk SSD M.2 2230.](#page-55-0)
- 8. Zainstaluj [pokrywę dolną.](#page-52-0)
- 9. Wykonaj procedurę przedstawioną w sekcji [Po zakończeniu serwisowania komputera.](#page-42-0)

# **Zestaw podpórki na nadgarstek**

### **Wymontowywanie zestawu podpórki na nadgarstek**

**OSTRZEŻENIE: Informacje zawarte w tej sekcji są przeznaczone wyłącznie dla autoryzowanych techników serwisowych.**

#### **Wymagania**

- 1. Wykonaj procedurę przedstawioną w sekcji [Przed przystąpieniem do serwisowania komputera.](#page-39-0)
- 2. Zdejmij [pokrywę dolną.](#page-50-0)
- 3. Wymontuj [dysk SSD M.2 2230.](#page-54-0)
- 4. Wymontuj [kartę sieci WWAN,](#page-56-0) jeśli występuje w konfiguracji.
	- **UWAGA:** Ta procedura dotyczy tylko komputerów z zainstalowaną kartą sieci WWAN.
- 5. W zależności od konfiguracji wymontuj [baterię 3-ogniwową](#page-64-0) lub [baterię 4-ogniwową.](#page-66-0)
- 6. Wymontuj [radiator.](#page-71-0)
- 7. Wymontuj [moduł anteny WLAN.](#page-89-0)
	- **UWAGA:** Ta procedura dotyczy tylko komputerów wyposażonych w moduł anteny sieci WLAN przymocowany do zestawu podpórki na nadgarstek i klawiatury.
- 8. Wymontui [zestaw wyświetlacza.](#page-76-0)
- 9. Wymontuj [głośniki.](#page-74-0)
- 10. Wymontuj [płytę główną.](#page-82-0)
- 11. Wymontuj [przycisk zasilania.](#page-91-0)
- 12. Wymontuj [klawiaturę.](#page-93-0)
	- **UWAGA:** Aby uprościć procedurę i zachować wiązanie termiczne między płytą główną i radiatorem podczas wymiany lub uzyskiwania dostępu do innych części, płytę główną można wymontować lub zainstalować wraz z zamocowanym na niej radiatorem.

#### **Informacje na temat zadania**

**(iii) UWAGA:** Po wykonaniu wszystkich czynności wstępnych nie można bardziej zdemontować zestawu podpórki na nadgarstek. Jeśli klawiatura jest uszkodzona i wymagana jest jej wymiana, należy wymienić cały zestaw podpórki na nadgarstek.

**UWAGA:** Czytnik kart smart jest wymiennym elementem w modelach z konfiguracjami zabezpieczeń.

Na ilustracji poniżej przedstawiono zestaw podpórki na nadgarstek po wykonaniu wstępnych czynności w celu wymiany zestawu podpórki na nadgarstek.

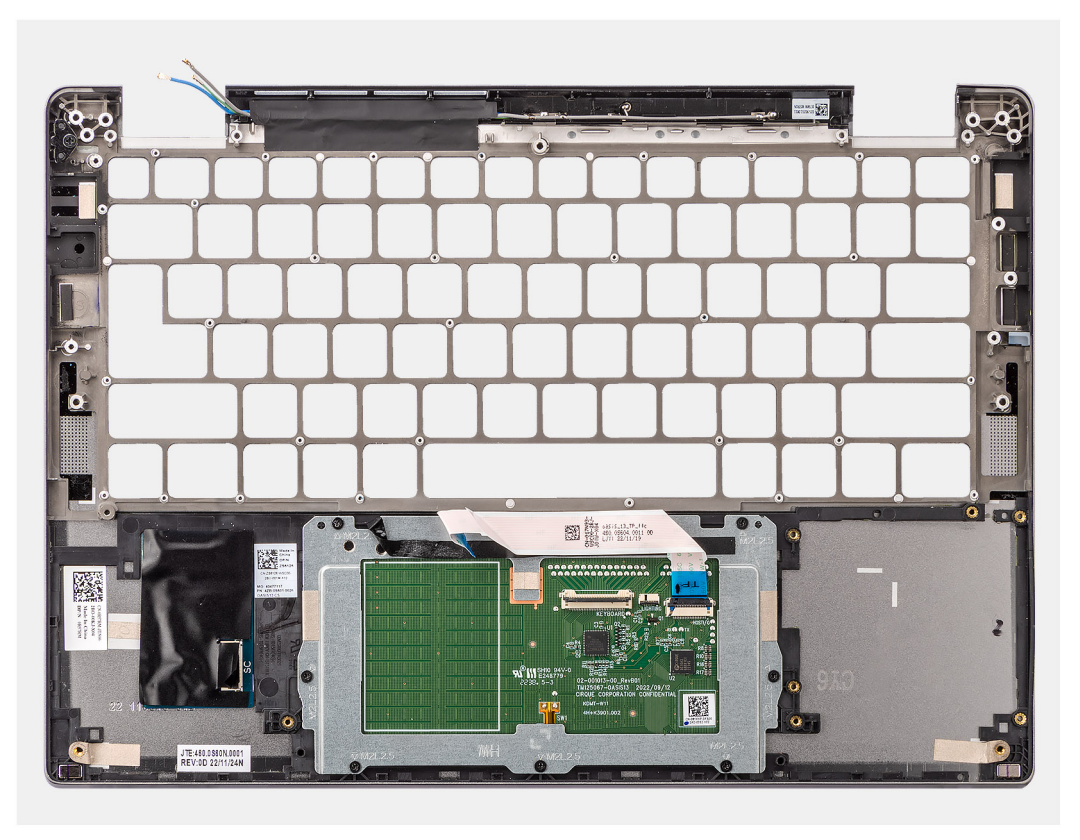

#### **Rysunek 68. Wymontowywanie zestawu podpórki na nadgarstek**

#### **Kroki**

- 1. W przypadku systemów wyposażonych w podpórkę na nadgarstek z włókna węglowego należy wyjąć kartę nanoSIM z gniazda w zestawie podpórki na nadgarstek za pomocą narzędzia z cienką końcówką.
- 2. Po wykonaniu czynności wstępnych pozostanie zestaw podpórki na nadgarstek.

### **Instalowanie zestawu podpórki na nadgarstek**

**OSTRZEŻENIE: Informacje zawarte w tej sekcji są przeznaczone wyłącznie dla autoryzowanych techników serwisowych.**

#### **Wymagania**

W przypadku wymiany elementu przed wykonaniem procedury instalacji wymontuj wcześniej zainstalowany element.

#### **Informacje na temat zadania**

Na ilustracji przedstawiono umiejscowienie i procedurę instalacji zestawu podpórki na nadgarstek.

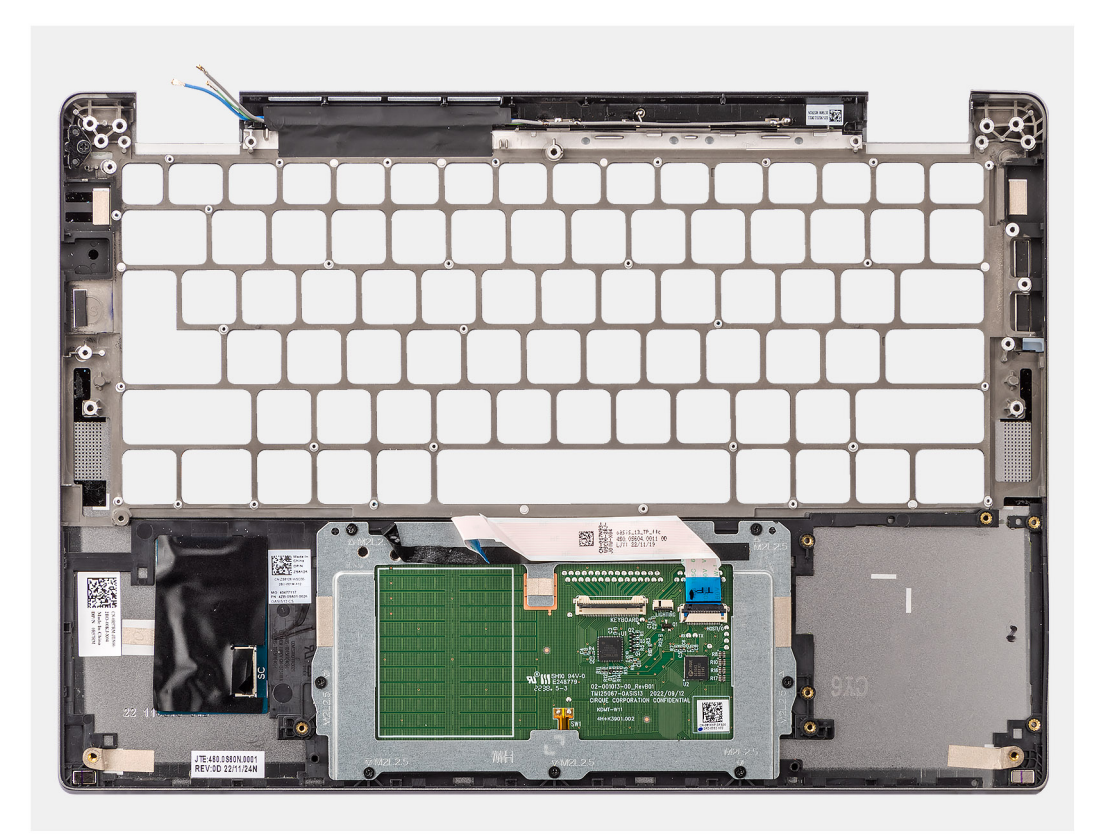

**Rysunek 69. Instalowanie zestawu podpórki na nadgarstek**

#### **Kroki**

- 1. W przypadku komputerów wyposażonych w podpórkę na nadgarstek z włókna węglowego dopasuj szczelinę w zestawie podpórki na nadgarstek.
- 2. Umieść zestaw podpórki na nadgarstek na płaskiej powierzchni i wykonaj opisane czynności, aby zainstalować zestaw podpórki na nadgarstek.

#### **Kolejne kroki**

- 1. Zainstaluj [klawiaturę](#page-96-0)
- 2. Zainstaluj [przycisk zasilania.](#page-92-0)
- 3. Zainstaluj [płytę główną.](#page-86-0)
- 4. Zainstaluj [głośniki.](#page-75-0)
- 5. Zainstaluj [zestaw wyświetlacza.](#page-78-0)
- 6. Zainstaluj [moduł anteny sieci WLAN,](#page-90-0) jeśli występuje w konfiguracji.

**(i)** UWAGA: Ta procedura dotyczy tylko komputerów wyposażonych w moduł anteny sieci WLAN przymocowany do zestawu podpórki na nadgarstek i klawiatury.

7. Zainstaluj [radiator.](#page-72-0)

.

- 8. W zależności od konfiguracji zainstaluj [baterię 3-ogniwową](#page-65-0) lub [baterię 4-ogniwową.](#page-67-0)
- 9. Zainstaluj [kartę sieci WWAN.](#page-58-0)

**UWAGA:** Ta procedura dotyczy tylko komputerów z zainstalowaną kartą sieci WWAN.

- 10. Zainstaluj [dysk SSD M.2 2230.](#page-55-0)
- 11. Zainstaluj [pokrywę dolną.](#page-52-0)
- 12. Wykonaj procedurę przedstawioną w sekcji [Po zakończeniu serwisowania komputera.](#page-42-0)

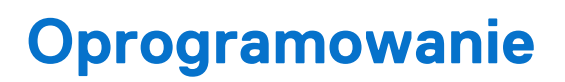

**7**

Niniejszy rozdział zawiera szczegółowe informacje na temat obsługiwanych systemów operacyjnych oraz instrukcje dotyczące sposobu instalacji sterowników.

# **System operacyjny**

Komputer Latitude 7350 obsługuje następujące systemy operacyjne:

- Windows 11 2022H2
- Windows 11 2021H2
- Ubuntu Linux 22.04 LTS (wersja 64-bitowa)

# **Sterowniki i pliki do pobrania**

Użytkownikom rozwiązującym problemy bądź pobierającym lub instalującym sterowniki zalecamy zapoznanie się z artykułem z bazy wiedzy Dell z często zadawanymi pytaniami na temat sterowników i plików do pobrania [\(000123347\)](https://www.dell.com/support/kbdoc/000123347/drivers-and-downloads-faqs).

# **Konfiguracja systemu BIOS**

**OSTRZEŻENIE: Ustawienia konfiguracji systemu BIOS powinni zmieniać tylko doświadczeni użytkownicy. Niektóre zmiany mogą spowodować nieprawidłową pracę komputera.**

- **UWAGA:** Zależnie od komputera oraz zainstalowanych w nim urządzeń wymienione w tej sekcji pozycje mogą, ale nie muszą pojawiać ⋒ sie na ekranie.
- **UWAGA:** Przed skorzystaniem z programu konfiguracji systemu BIOS zalecane jest zapisanie pierwotnych ustawień, aby można je było wykorzystać w przyszłości.

Programu konfiguracji systemu BIOS należy używać w następujących celach:

- Wyświetlanie informacji o sprzęcie zainstalowanym w komputerze, takich jak ilość pamięci operacyjnej (RAM) i pojemność dysku twardego.
- Modyfikowanie konfiguracji systemu.
- Ustawianie i modyfikowanie opcji, takich jak hasło, typ zainstalowanego dysku twardego oraz włączanie i wyłączanie podstawowych urządzeń.

# **Uruchamianie programu konfiguracji systemu BIOS**

#### **Informacje na temat zadania**

Włącz (lub ponownie uruchom) komputer i szybko naciśnij klawisz F2.

## **Klawisze nawigacji**

**UWAGA:** Zmiany ustawień większości opcji konfiguracji systemu są zapisywane, lecz wprowadzane dopiero po ponownym uruchomieniu komputera.

#### **Tabela 34. Klawisze nawigacji**

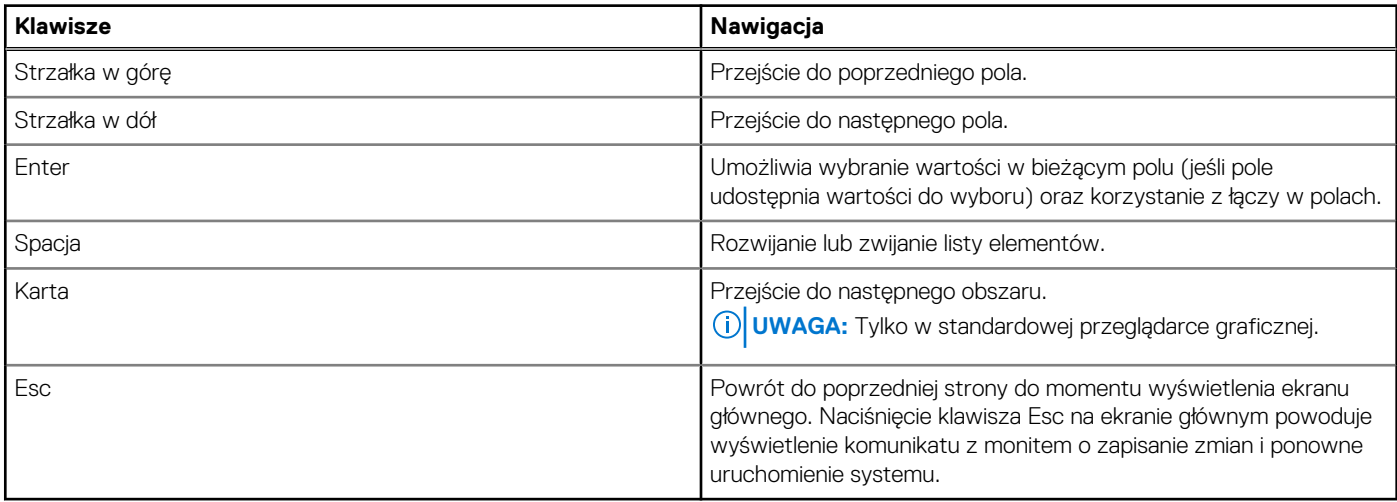

## **Menu jednorazowego rozruchu F12**

Aby przejść do menu jednorazowego rozruchu, włącz komputer i od razu naciśnij klawisz F12.

<span id="page-103-0"></span>**UWAGA:** Jeśli komputer jest włączony, zaleca się jego wyłączenie.

Menu jednorazowego rozruchu F12 zawiera listę urządzeń, z których można uruchomić komputer, oraz opcję diagnostyki. Opcje dostępne w tym menu są następujące:

- Dysk wymienny (jeśli jest dostępny)
- Napęd STXXXX (jeśli jest dostępny)
- **UWAGA:** XXX oznacza numer napędu SATA.
- Napęd optyczny (jeśli jest dostępny)
- Dysk twardy SATA (jeśli jest dostępny)
- Diagnostyka

Ekran sekwencji startowej zawiera także opcję umożliwiającą otwarcie programu konfiguracji systemu.

## **Wyświetlanie zaawansowanych opcji konfiguracji**

#### **Informacje na temat zadania**

Niektóre opcje konfiguracji systemu BIOS są widoczne tylko po włączeniu trybu **konfiguracji zaawansowanej**, który jest domyślnie wyłączony.

**UWAGA:** Opcje konfiguracji systemu BIOS, w tym opcje **konfiguracji zaawansowanej**, zostały opisane w rozdziale Opcje konfiguracji systemu.

#### **Aby włączyć konfigurację zaawansowaną**

#### **Kroki**

- 1. Uruchom program konfiguracji systemu BIOS. Zostanie wyświetlone menu Przegląd.
- 2. Kliknij opcję **Konfiguracja zaawansowana**, aby przełączyć ją do trybu **Wł**. Widoczne są zaawansowane opcje konfiguracji systemu BIOS.

## **Wyświetlanie opcji serwisu**

#### **Informacje na temat zadania**

Opcje serwisu są domyślnie ukryte i widoczne tylko po wprowadzeniu polecenia skrótu klawiszowego.

 $\circ$ **UWAGA:** Opcje serwisu zostały opisane w części Opcje konfiguracji systemu.

#### **Aby wyświetlić opcje serwisu:**

#### **Kroki**

- 1. Uruchom program konfiguracji systemu BIOS. Zostanie wyświetlone menu Przegląd.
- 2. Wprowadź kombinację klawiszy **Ctrl + Alt + s**, aby wyświetlić opcje **serwisu**. **Opcje serwisu** są widoczne.

# **Opcje konfiguracji systemu**

- **UWAGA:** Zmiany ustawień większości opcji konfiguracji systemu są zapisywane, lecz wprowadzane dopiero po ponownym uruchomieniu komputera.
- **UWAGA:** W zależności od komputera oraz zainstalowanych w nim urządzeń wyświetlane na ekranie pozycje mogą być inne niż opcje ⋒ wymienione w tej sekcji.

### **Tabela 35. Opcje konfiguracji systemu — menu Przegląd**

#### **Informacje ogólne**

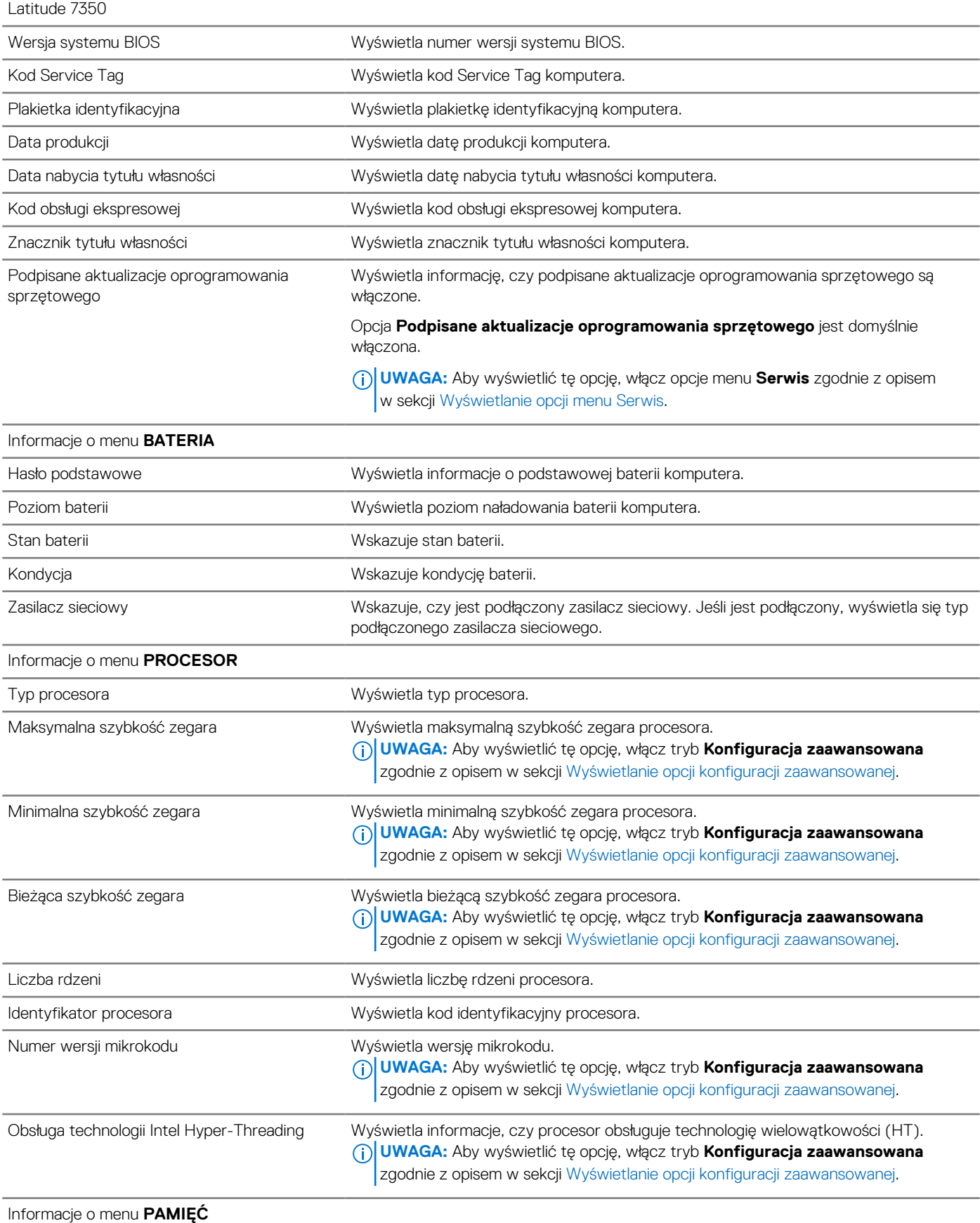

#### **Tabela 35. Opcje konfiguracji systemu — menu Przegląd (cd.)**

#### **Informacje ogólne**

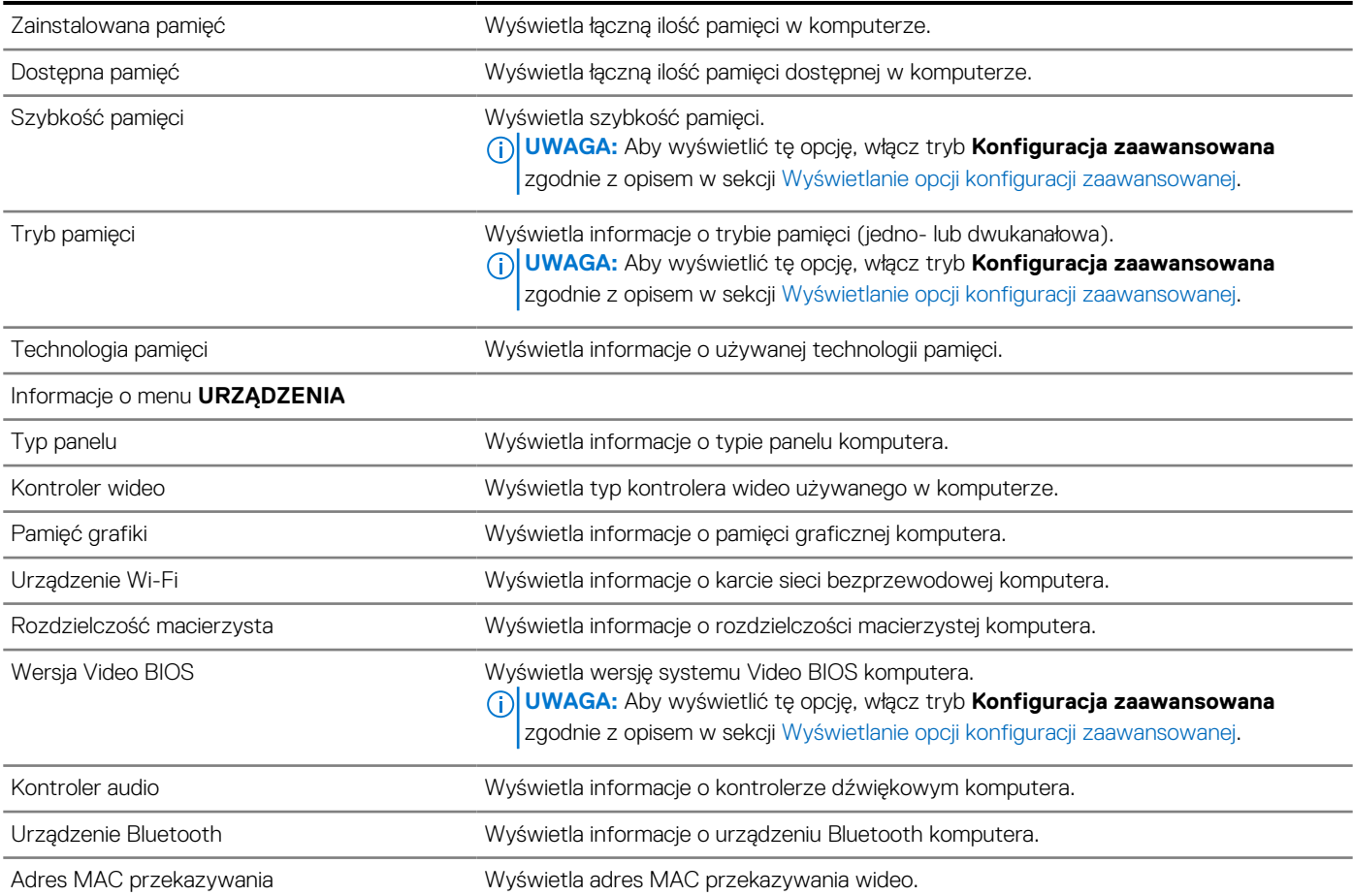

### **Tabela 36. Opcje konfiguracji systemu — menu Konfiguracja rozruchu**

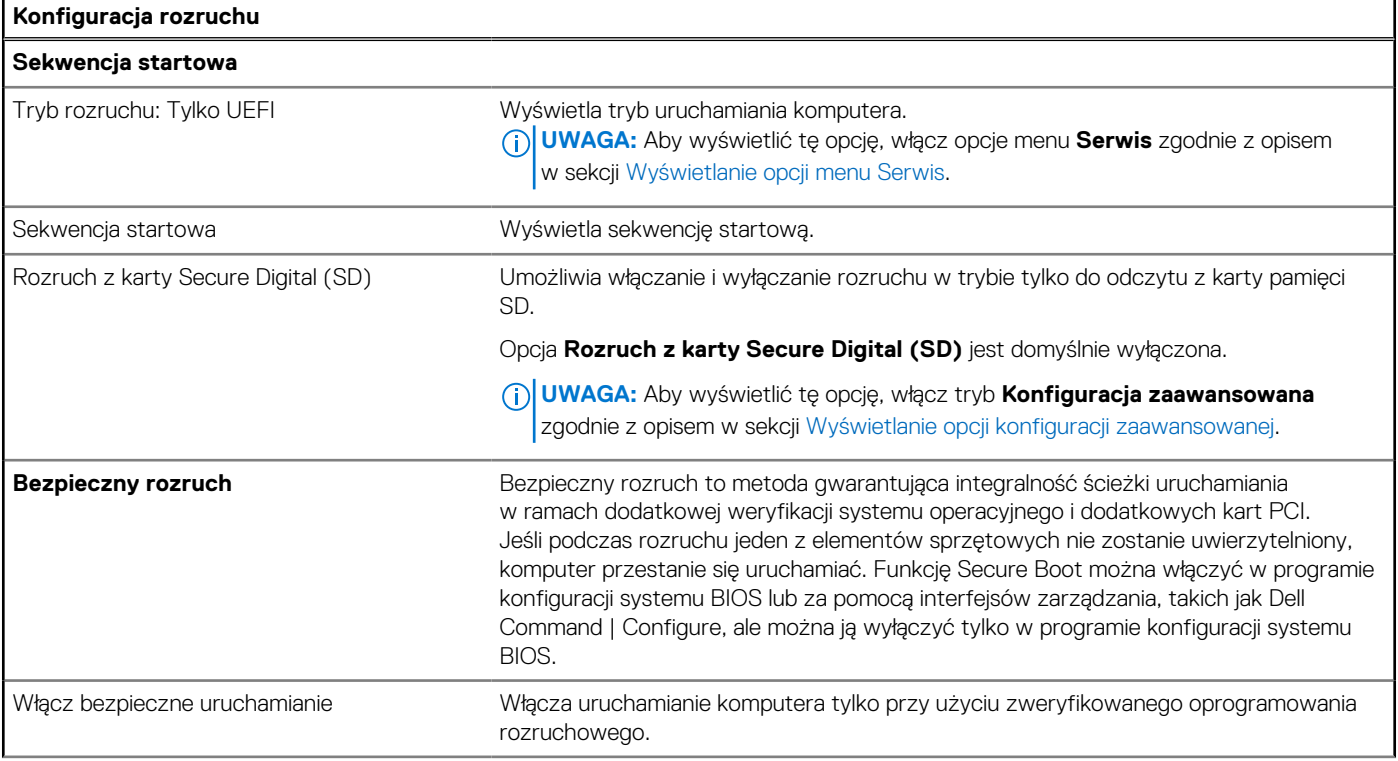

#### **Tabela 36. Opcje konfiguracji systemu — menu Konfiguracja rozruchu (cd.)**

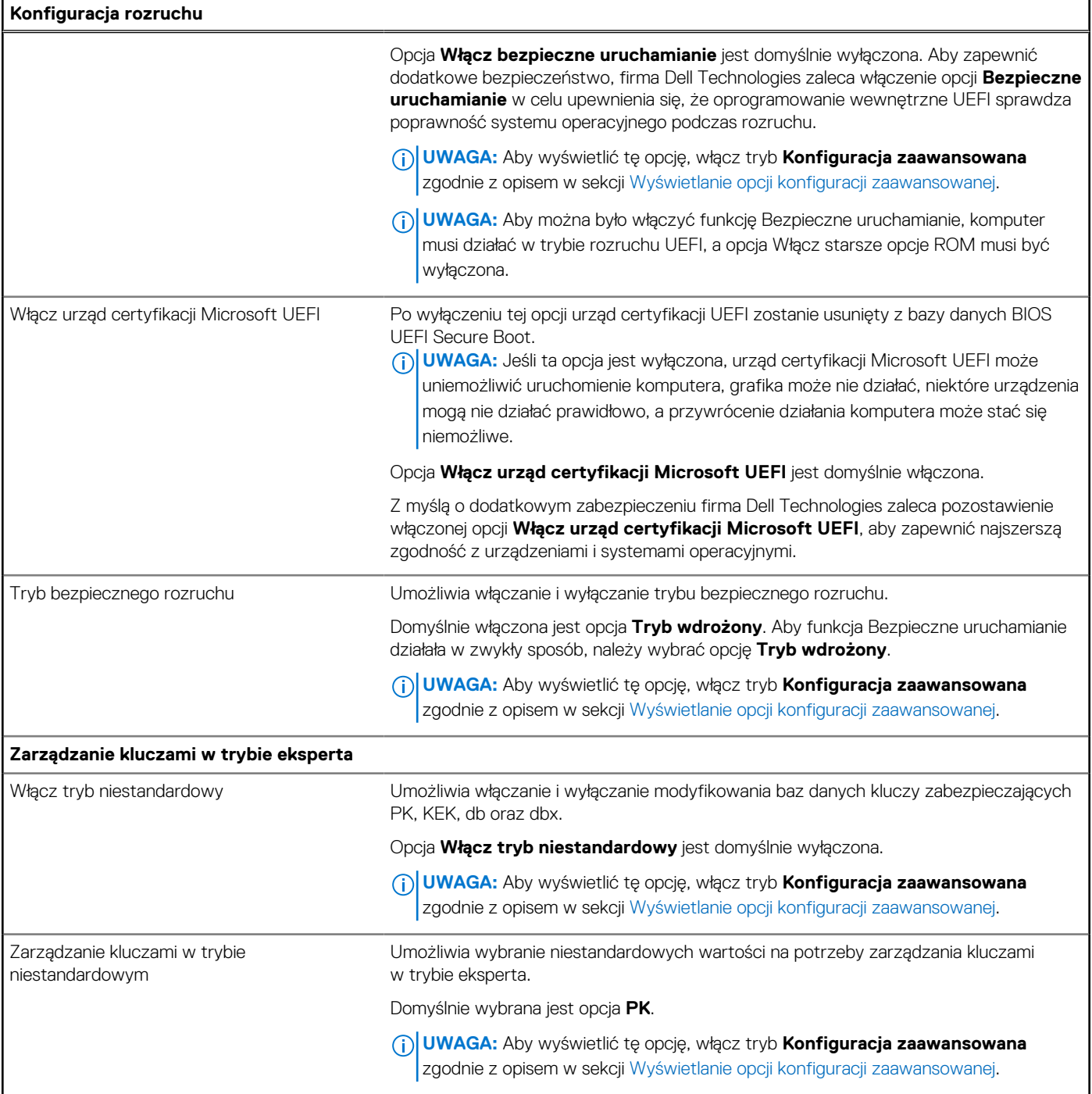

### **Tabela 37. Opcje konfiguracji systemu — menu Zintegrowane urządzenia**

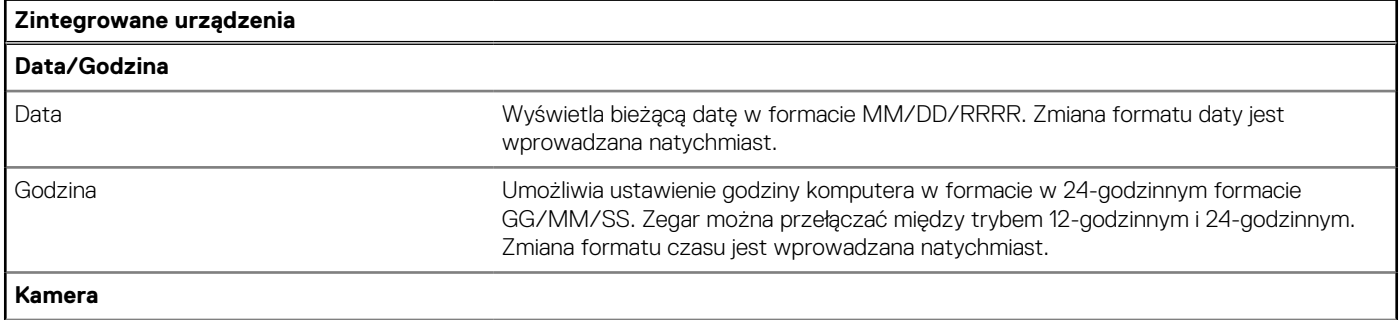

#### **Tabela 37. Opcje konfiguracji systemu — menu Zintegrowane urządzenia (cd.)**

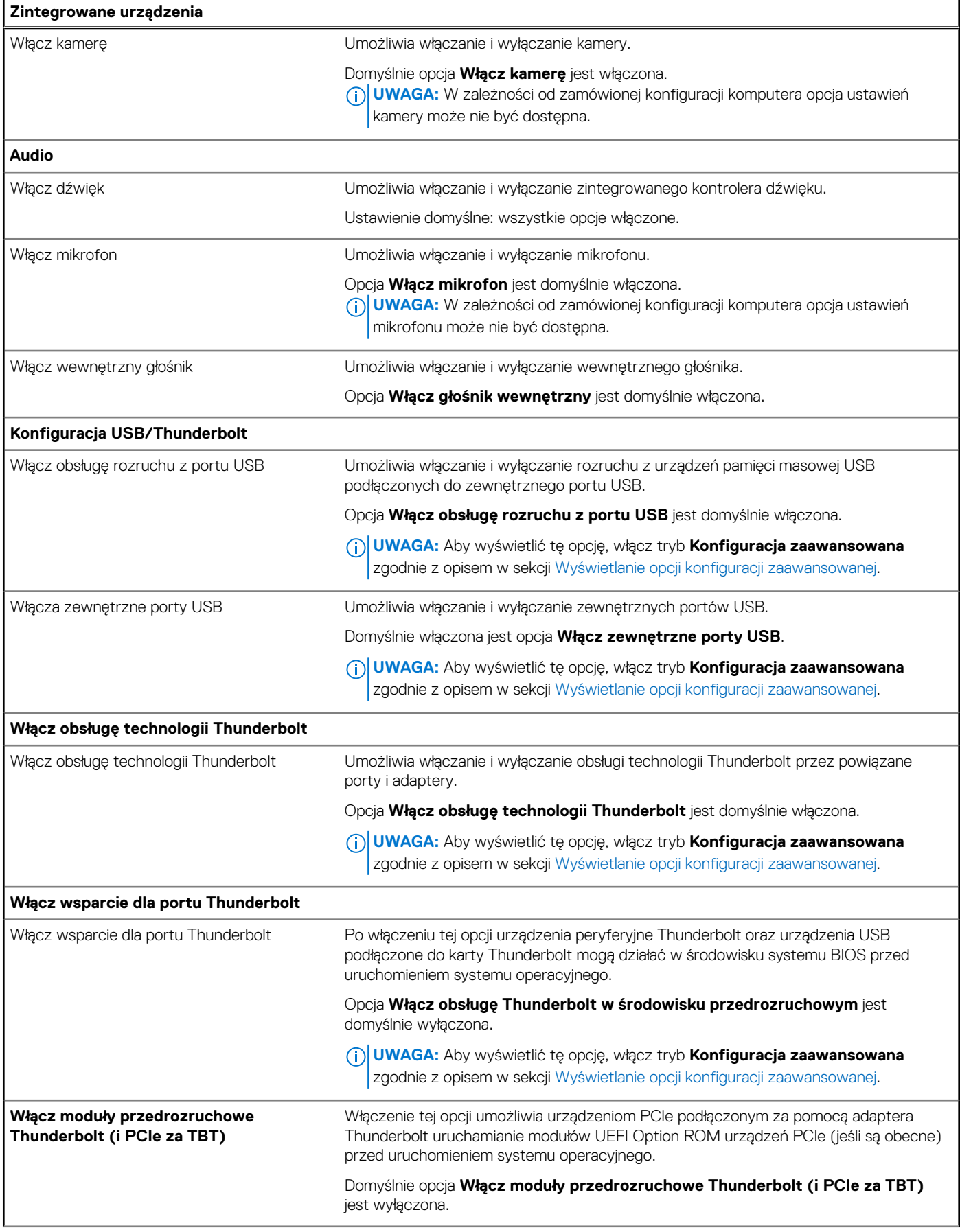
## **Tabela 37. Opcje konfiguracji systemu — menu Zintegrowane urządzenia (cd.)**

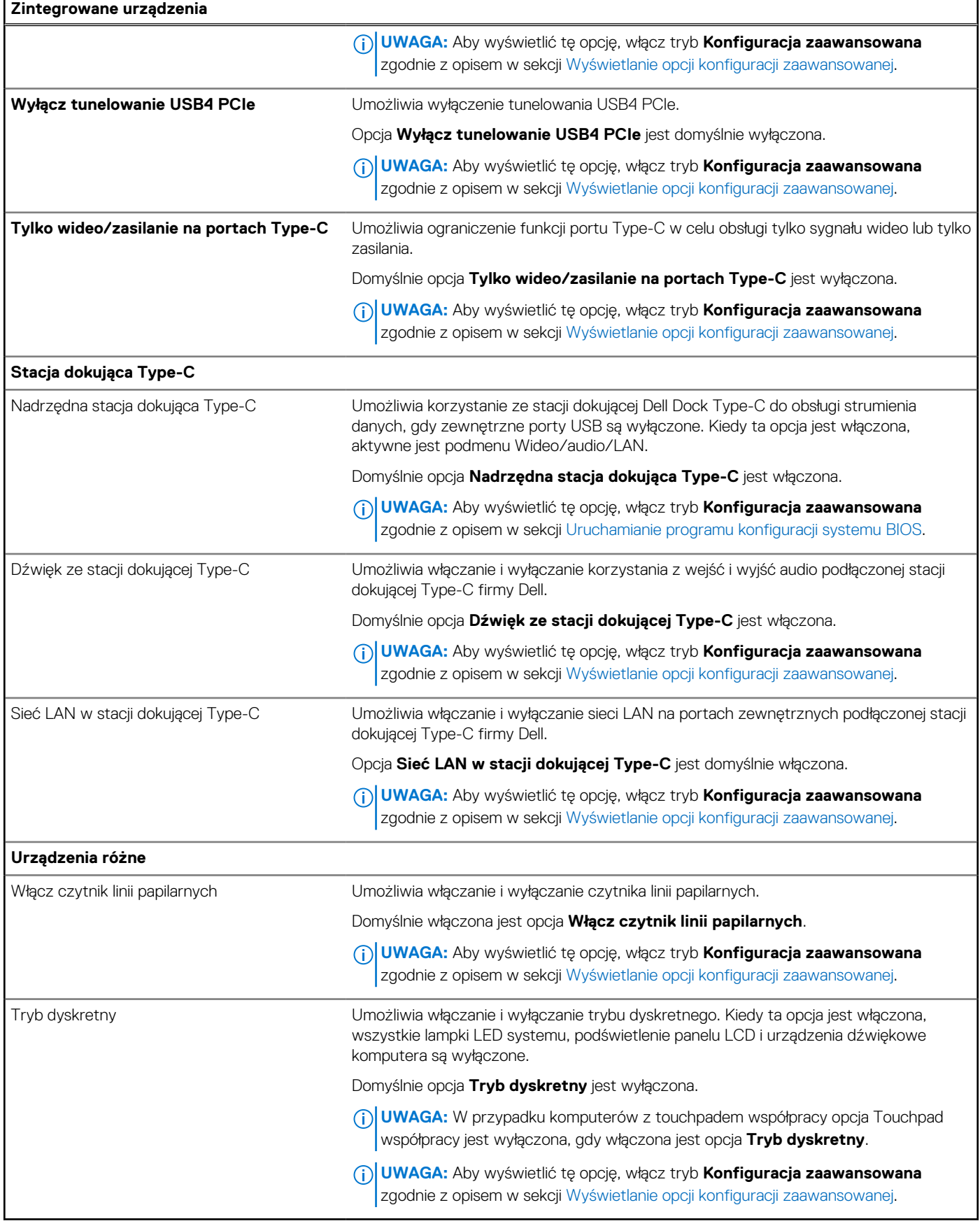

### **Tabela 38. Opcje konfiguracji systemu — menu Pamięć masowa**

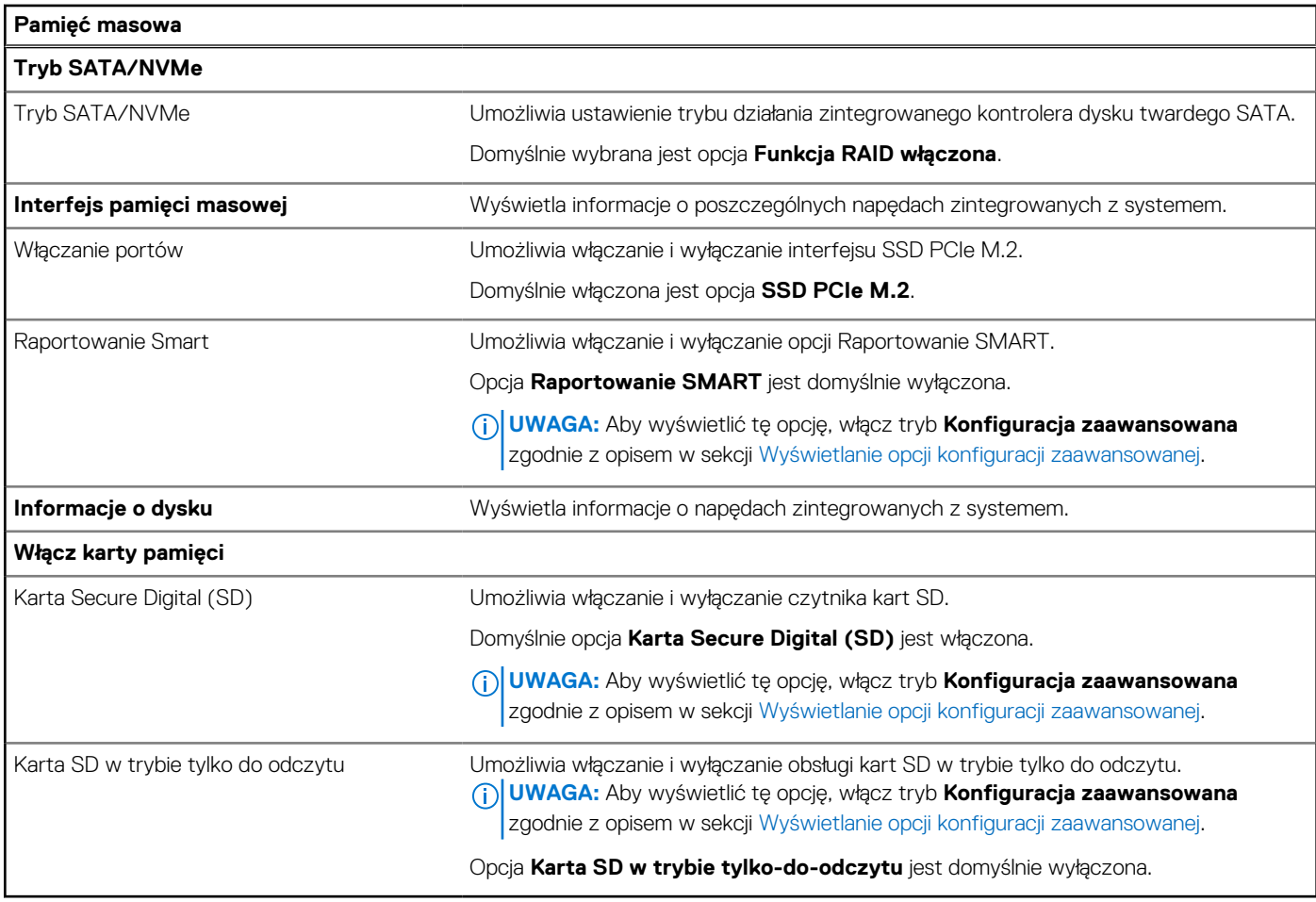

## **Tabela 39. Opcje konfiguracji systemu — menu Wyświetlacz**

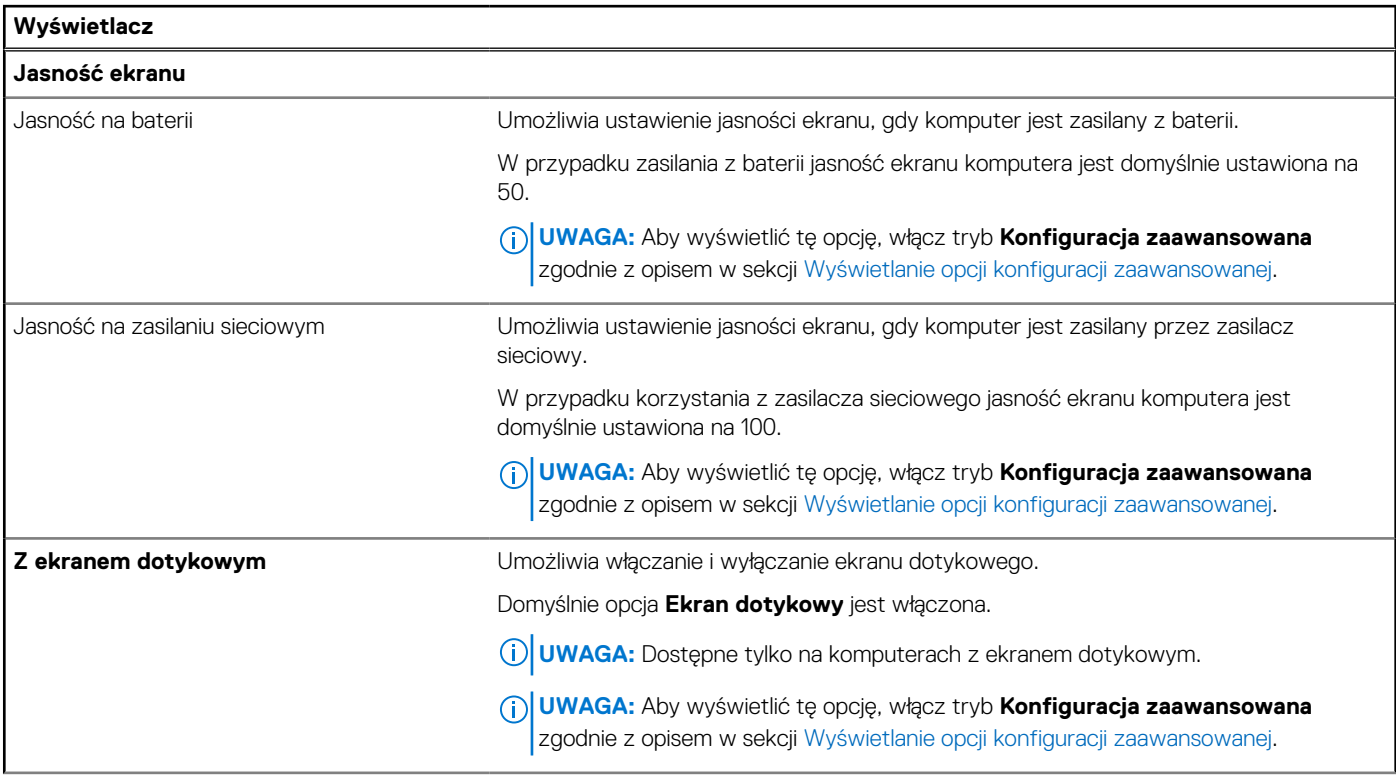

### **Tabela 39. Opcje konfiguracji systemu — menu Wyświetlacz (cd.)**

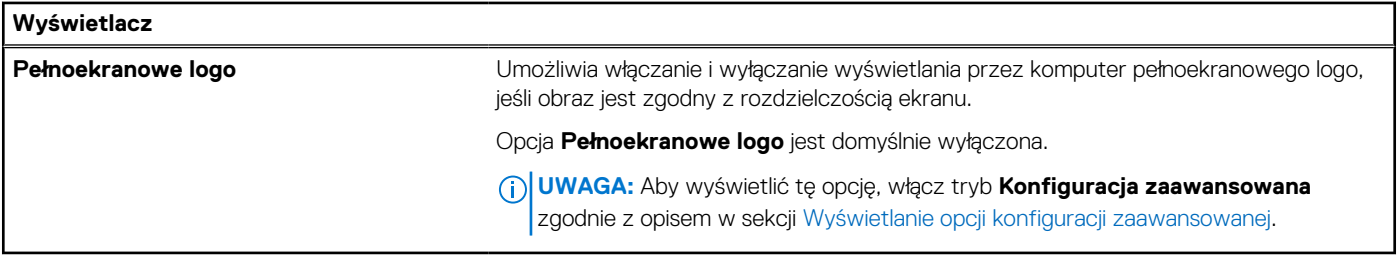

#### **Tabela 40. Opcje konfiguracji systemu — menu Połączenia**  r

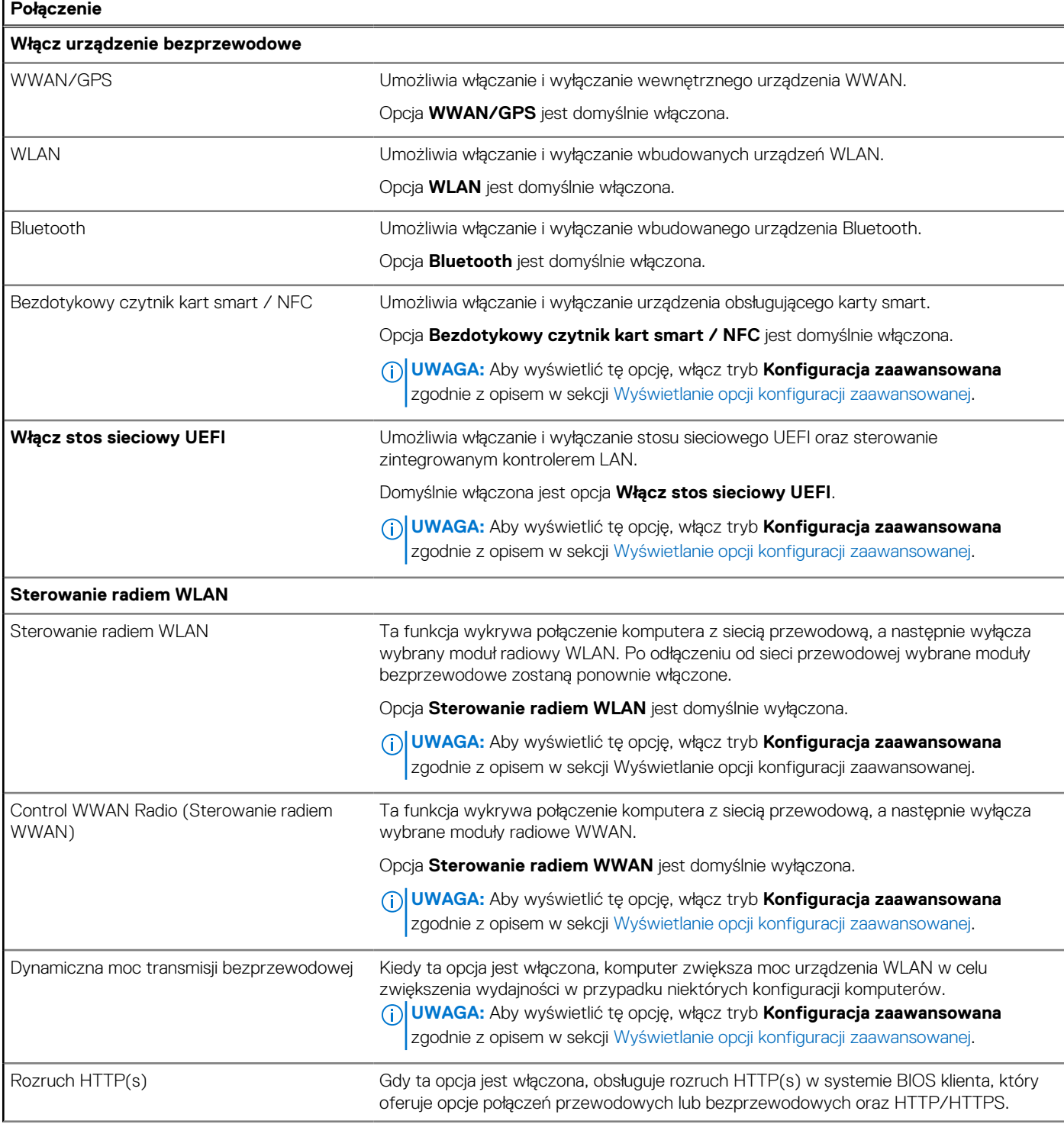

## **Tabela 40. Opcje konfiguracji systemu — menu Połączenia (cd.)**

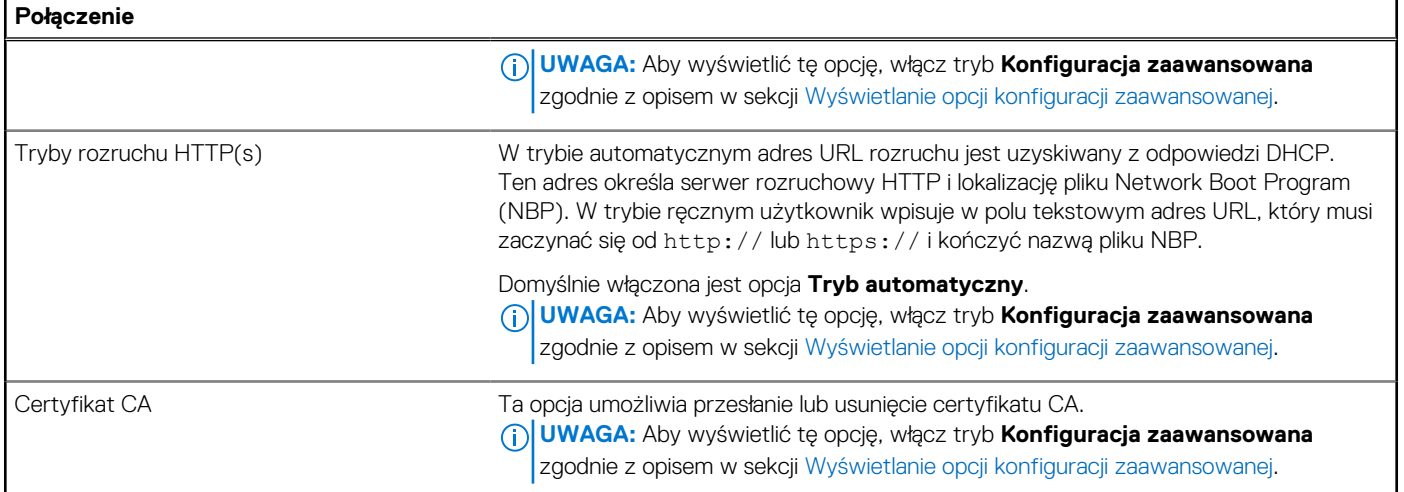

### **Tabela 41. Opcje konfiguracji systemu — menu Zasilanie**

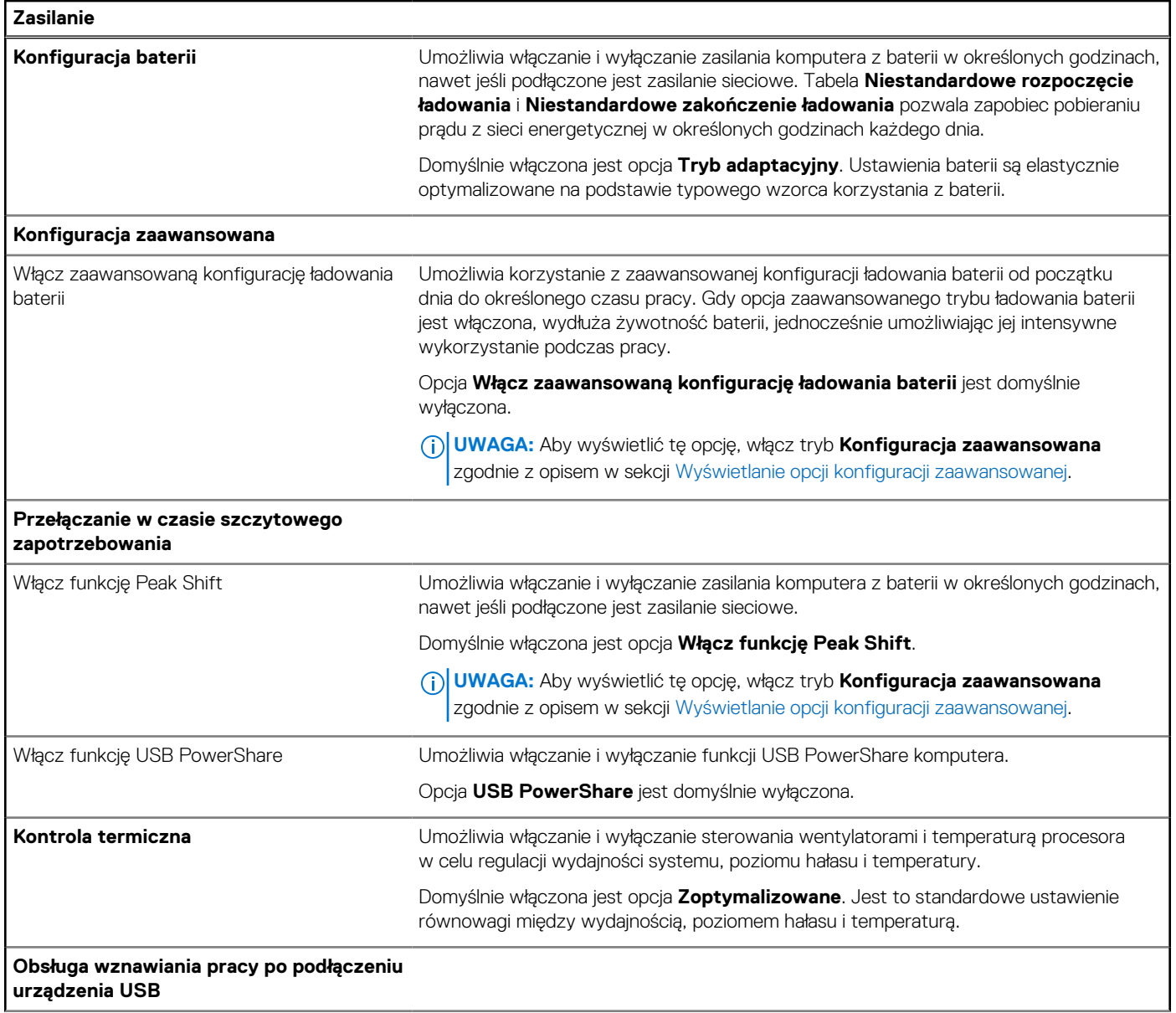

## **Tabela 41. Opcje konfiguracji systemu — menu Zasilanie (cd.)**

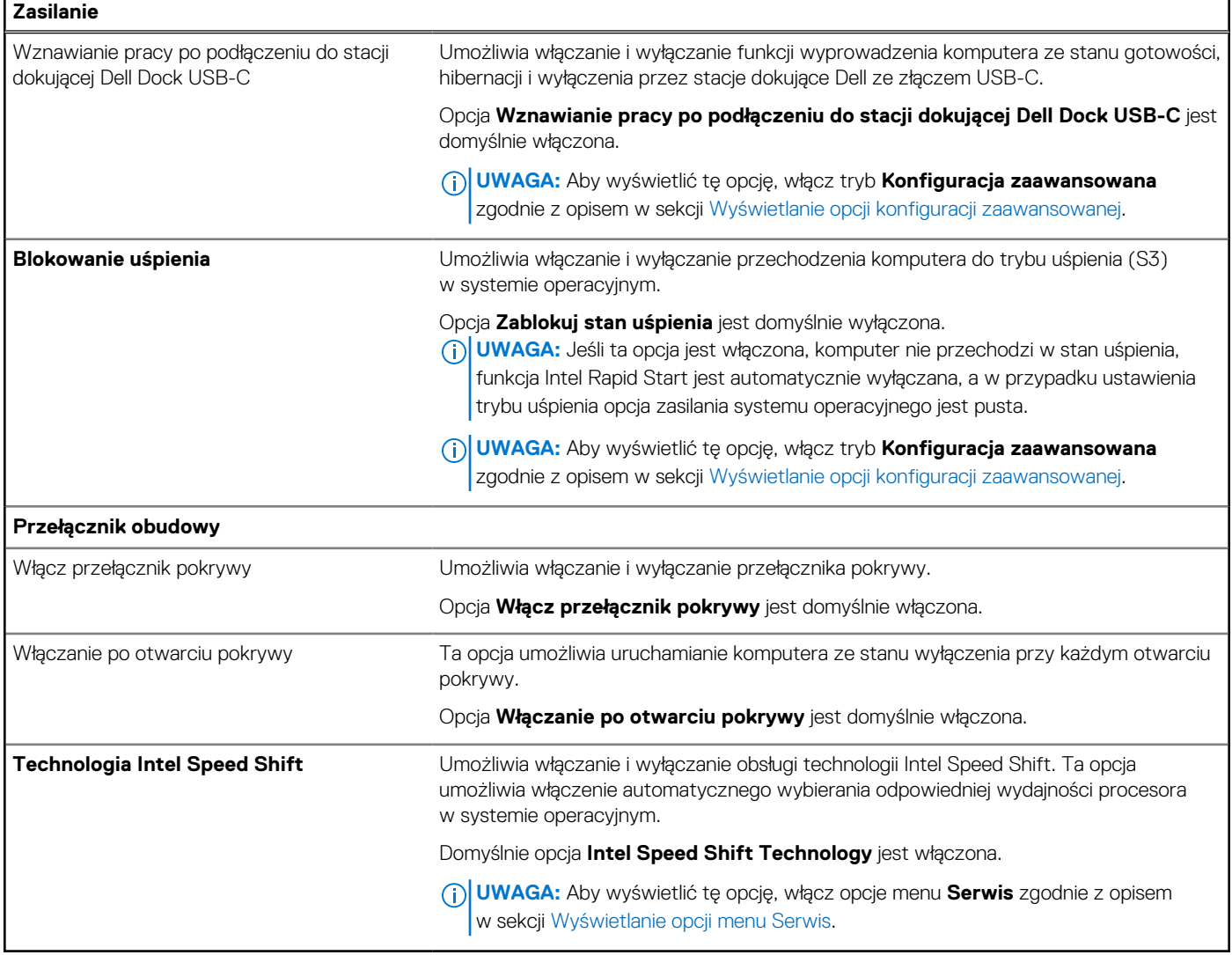

### **Tabela 42. Opcje konfiguracji systemu — menu Zabezpieczenia**

r

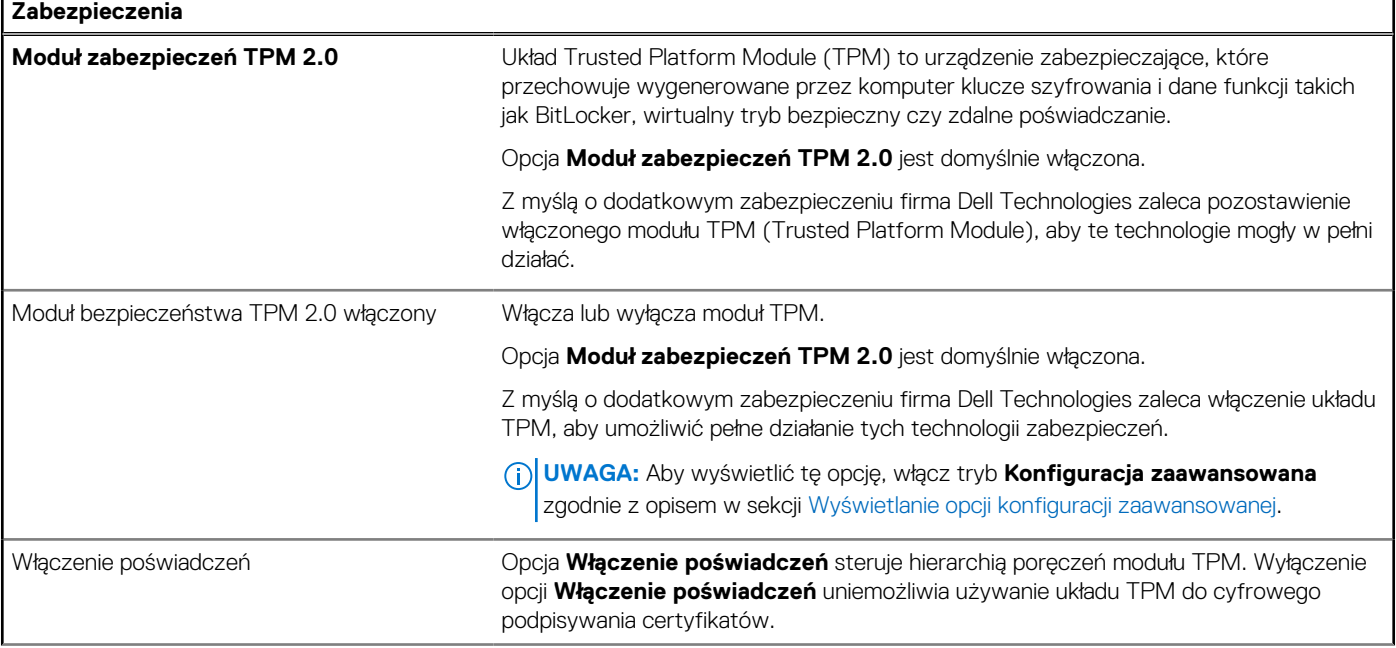

## **Tabela 42. Opcje konfiguracji systemu — menu Zabezpieczenia (cd.)**

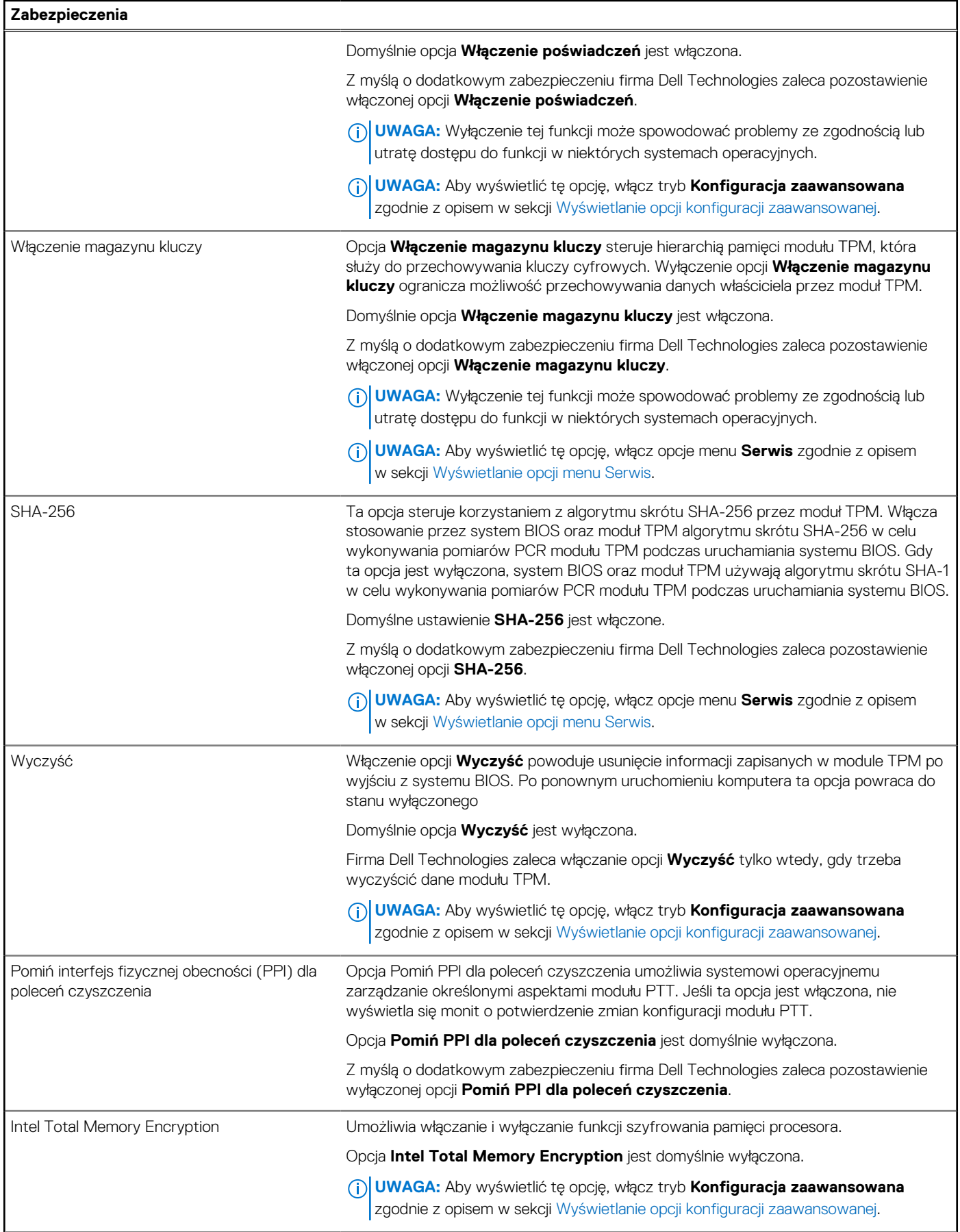

## **Tabela 42. Opcje konfiguracji systemu — menu Zabezpieczenia (cd.)**

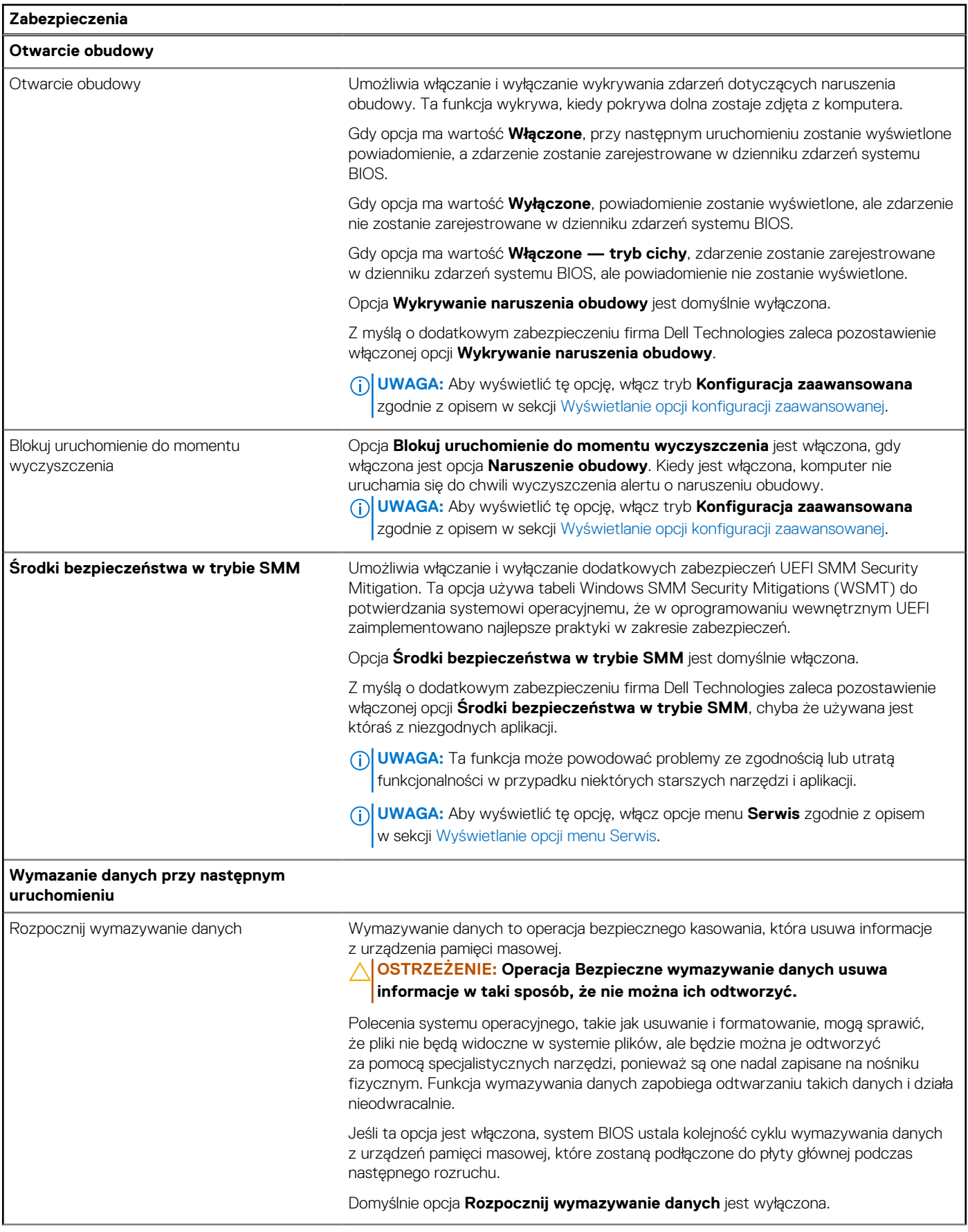

## **Tabela 42. Opcje konfiguracji systemu — menu Zabezpieczenia (cd.)**

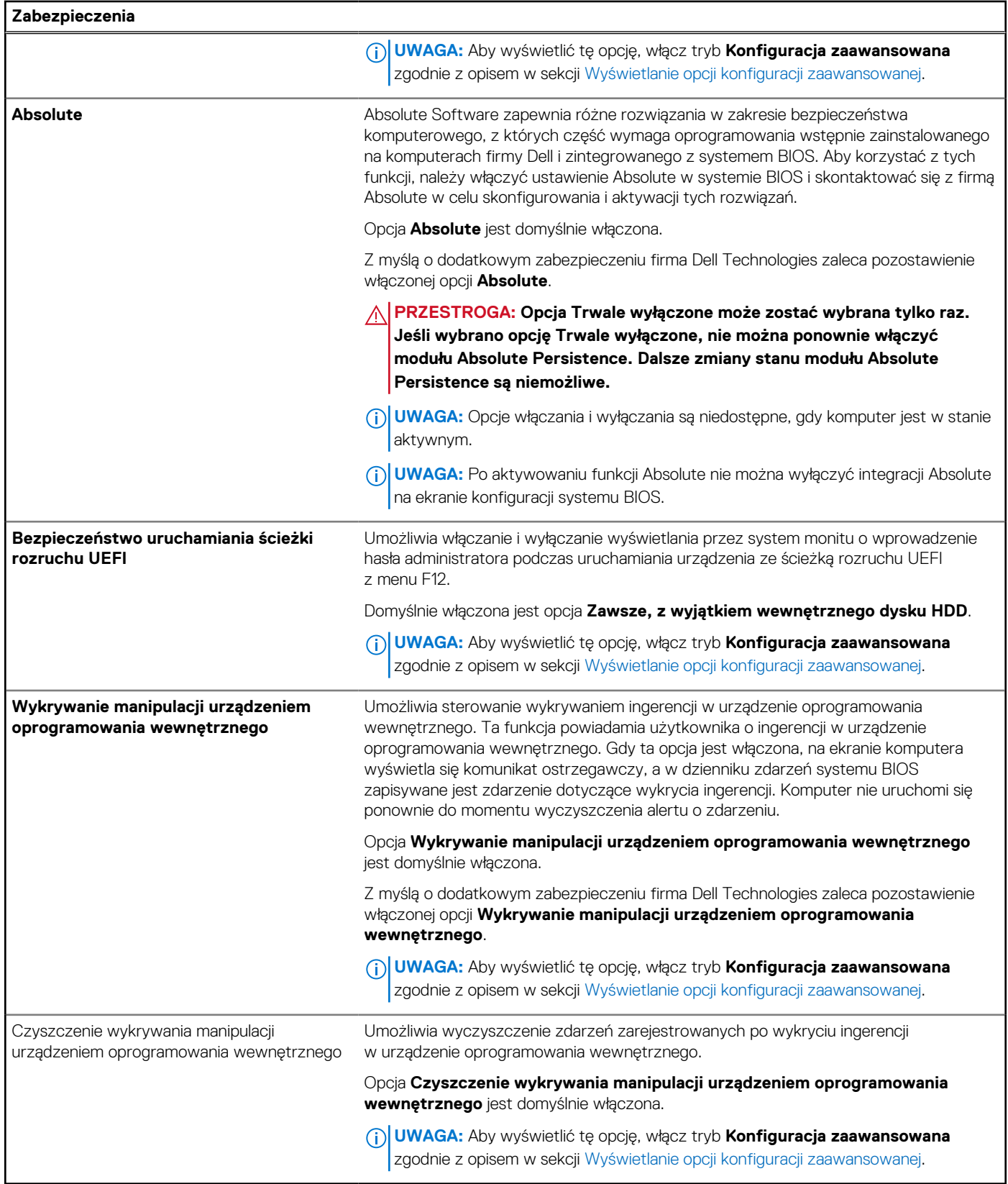

### **Tabela 43. Opcje konfiguracji systemu — menu Hasła**

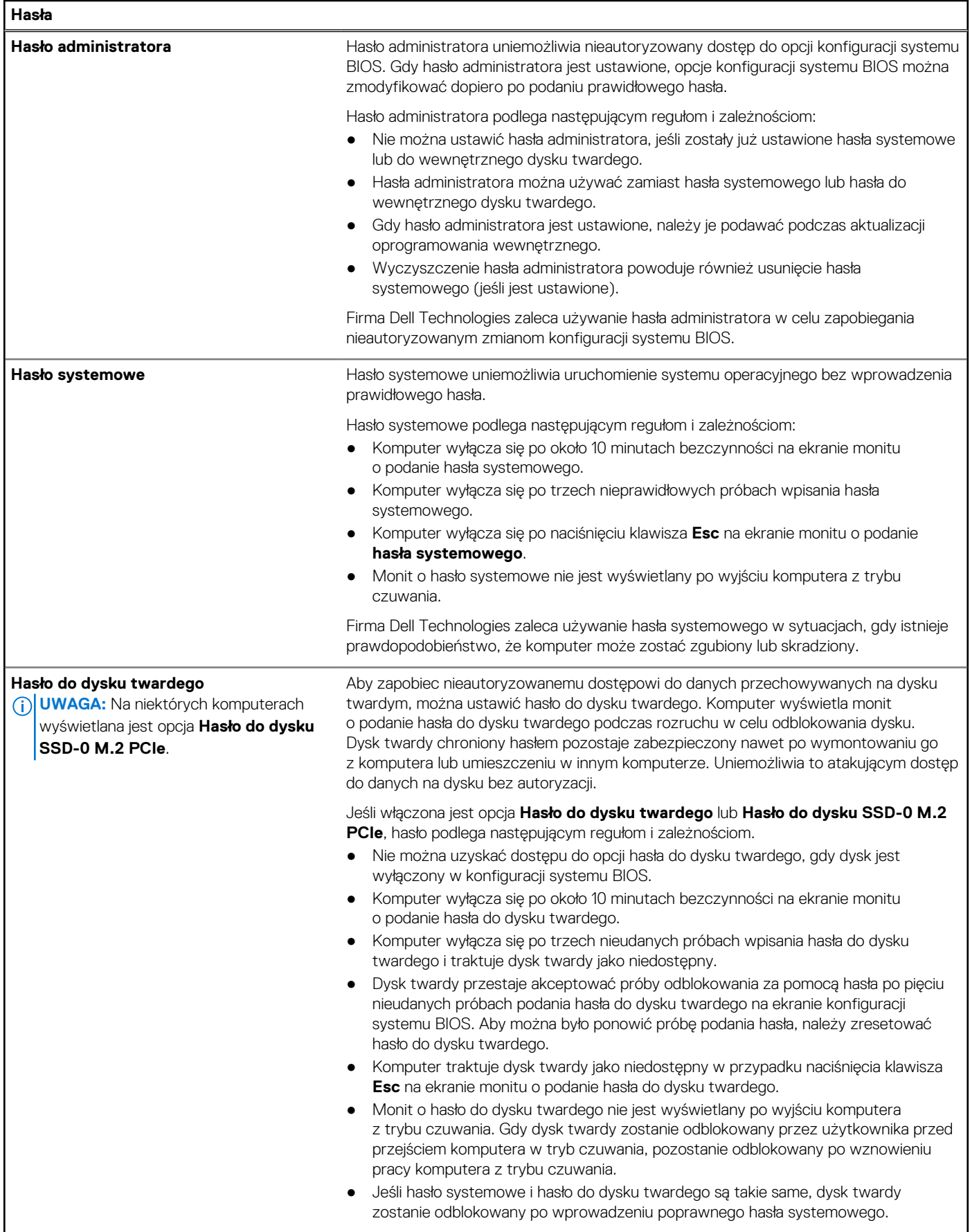

## **Tabela 43. Opcje konfiguracji systemu — menu Hasła (cd.)**

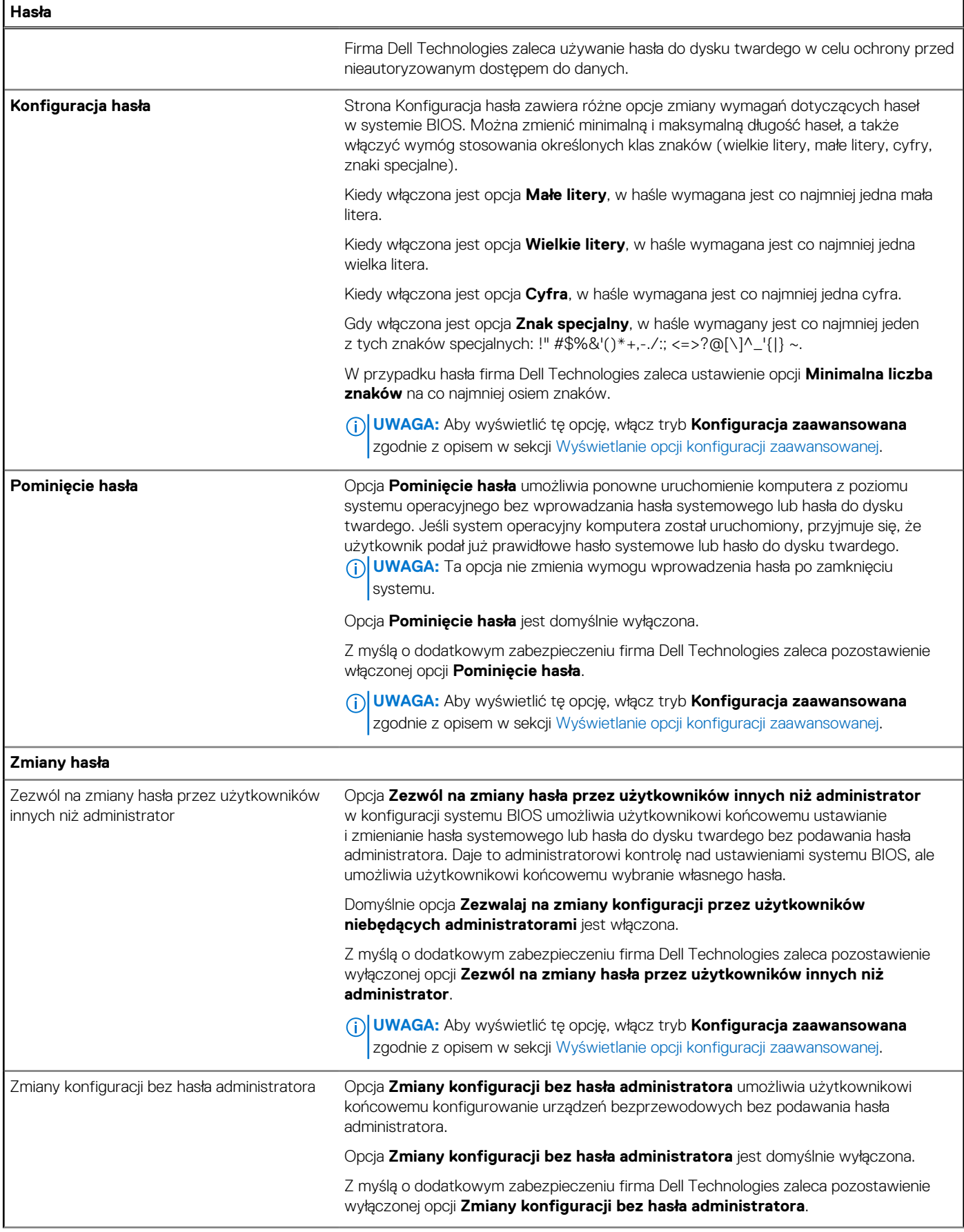

### **Tabela 43. Opcje konfiguracji systemu — menu Hasła (cd.)**

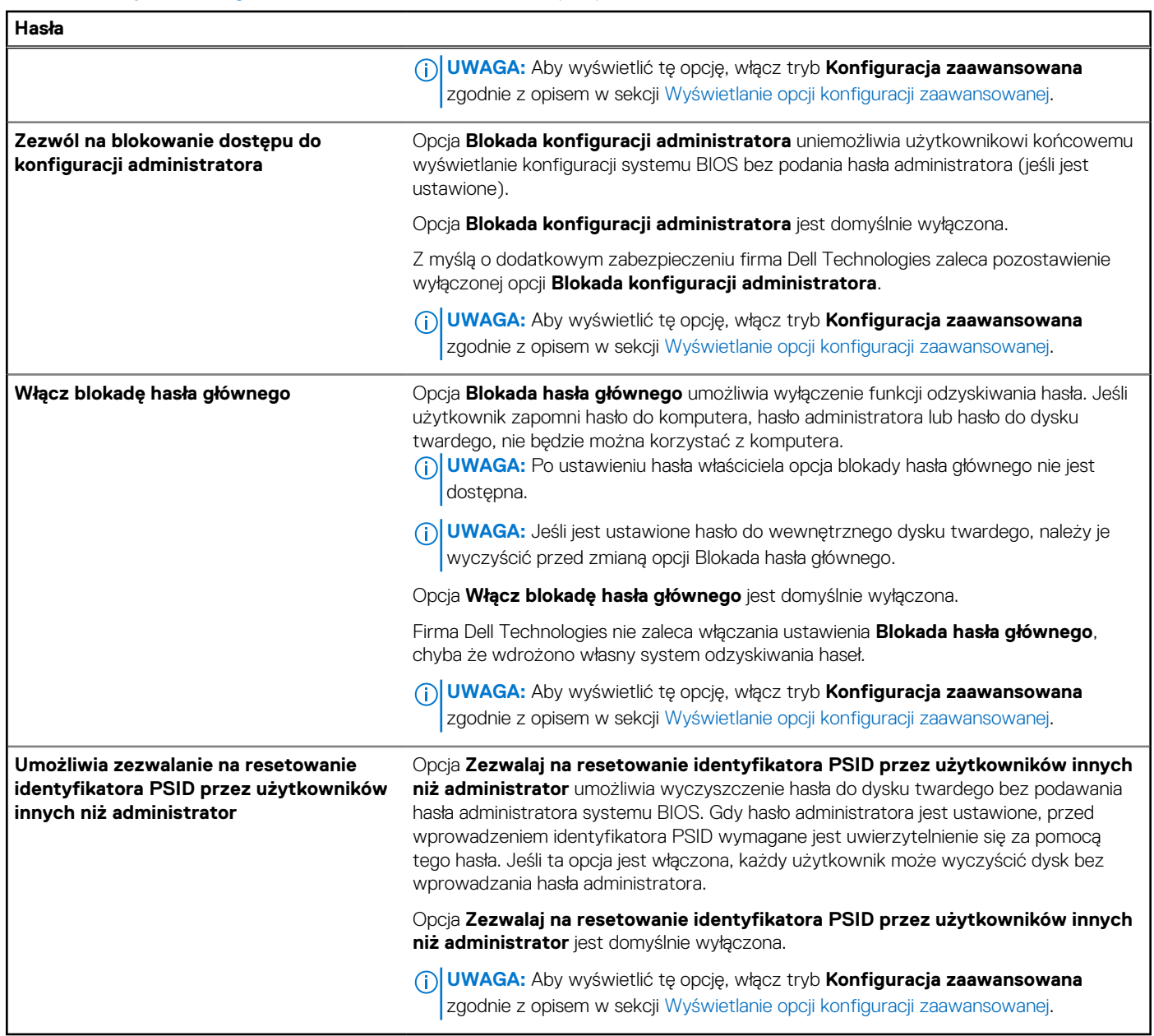

### **Tabela 44. Opcje konfiguracji systemu — menu Aktualizacje i odzyskiwanie**

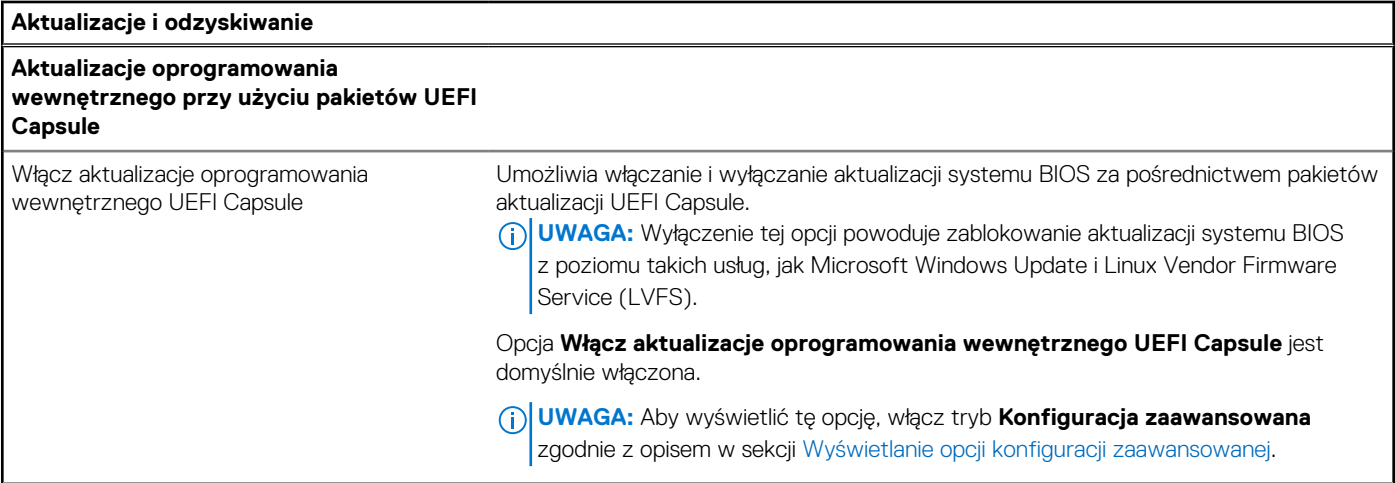

F

## **Tabela 44. Opcje konfiguracji systemu — menu Aktualizacje i odzyskiwanie (cd.)**

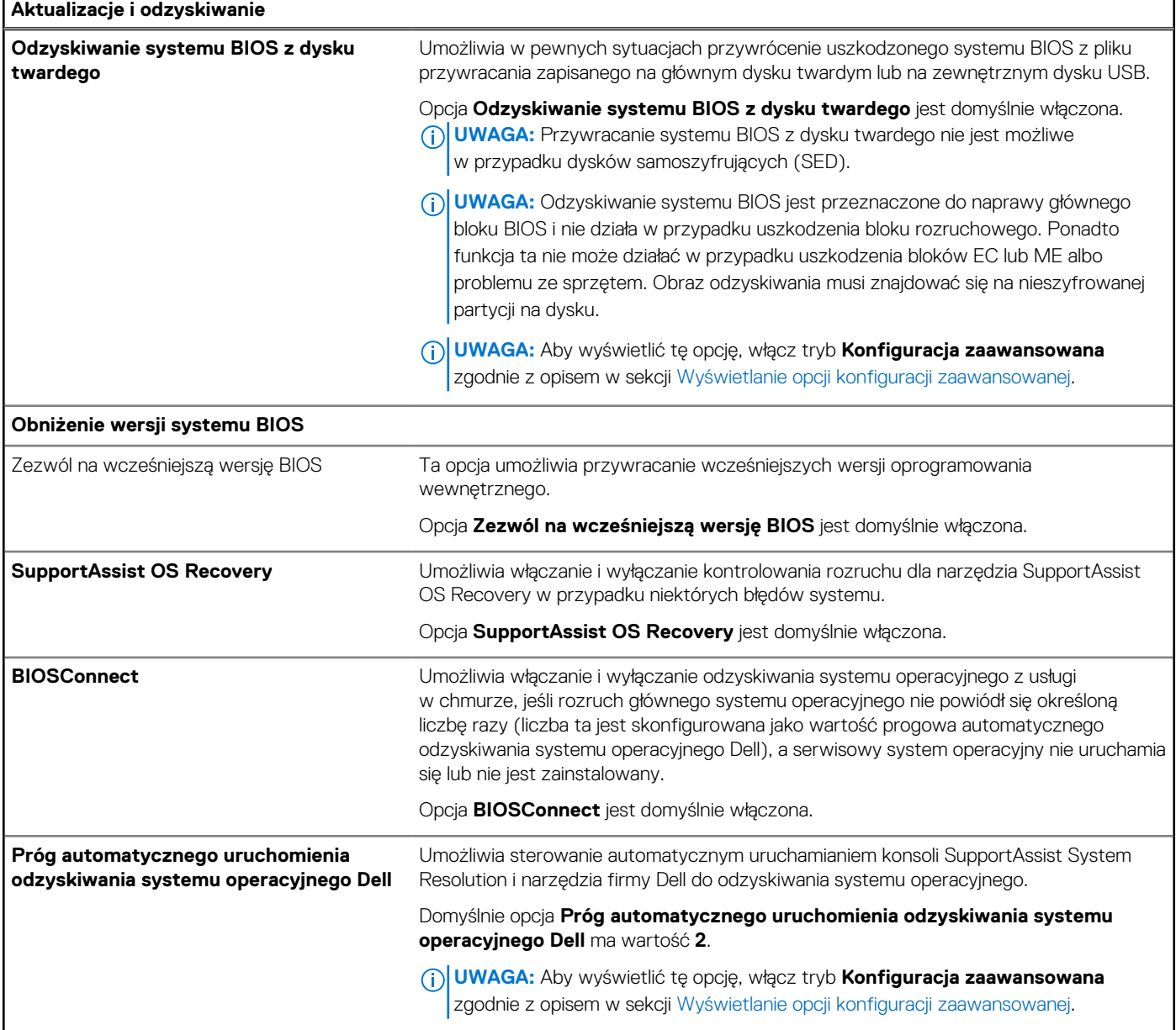

## **Tabela 45. Opcje konfiguracji systemu — menu Zarządzanie systemem**

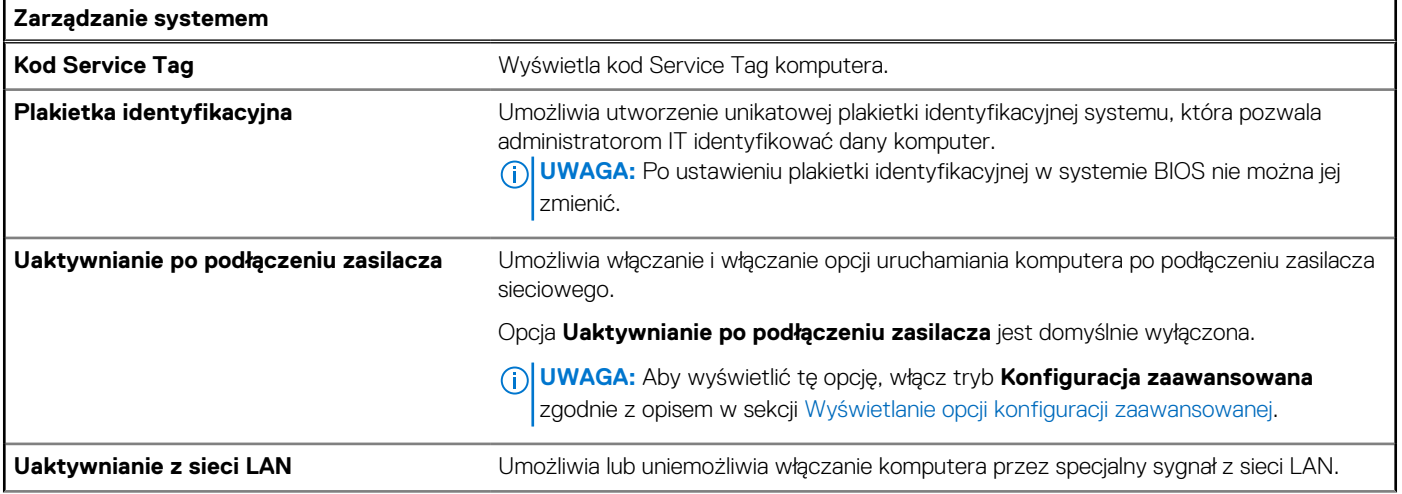

## **Tabela 45. Opcje konfiguracji systemu — menu Zarządzanie systemem (cd.)**

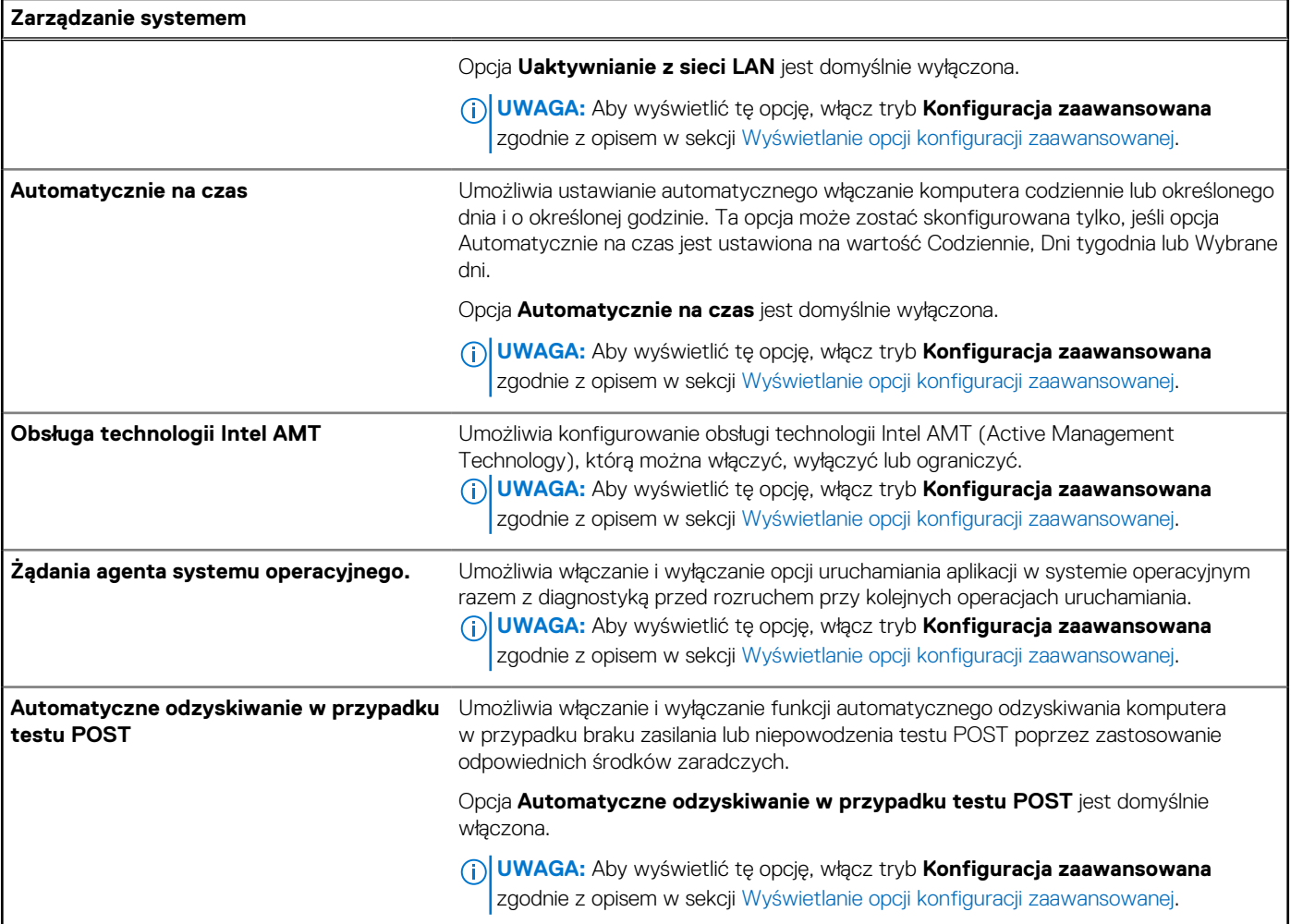

### **Tabela 46. Opcje konfiguracji systemu — menu Klawiatura**

r.

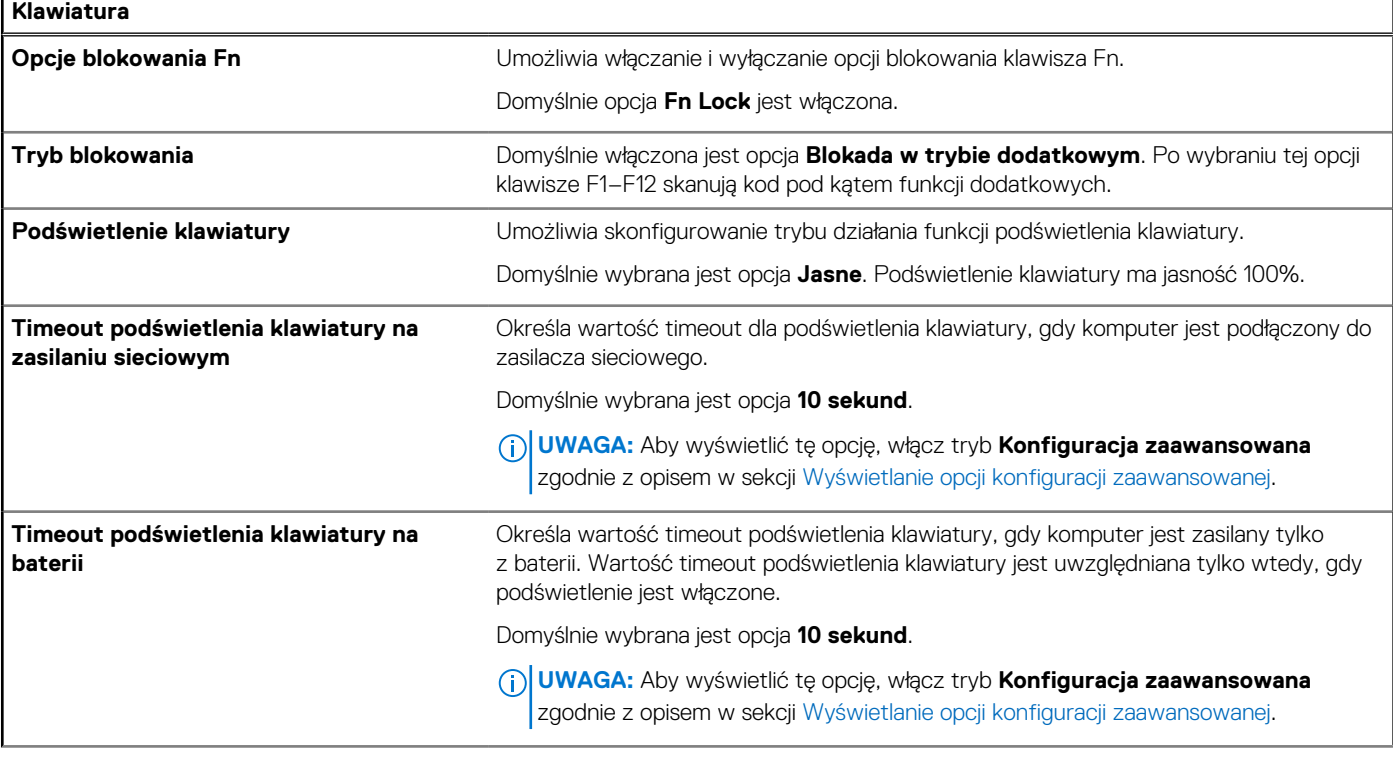

### **Tabela 46. Opcje konfiguracji systemu — menu Klawiatura (cd.)**

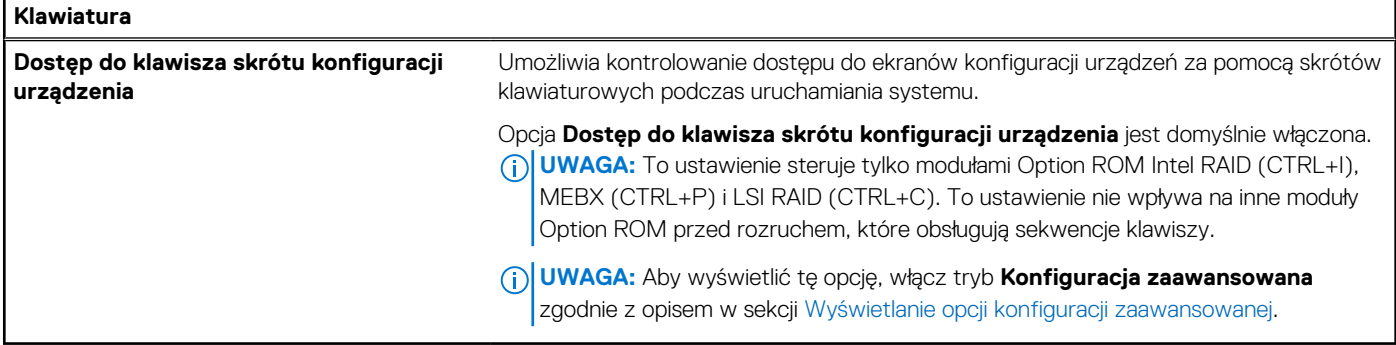

٦

## **Tabela 47. Opcje konfiguracji systemu — menu Zachowanie przed uruchomieniem systemu**

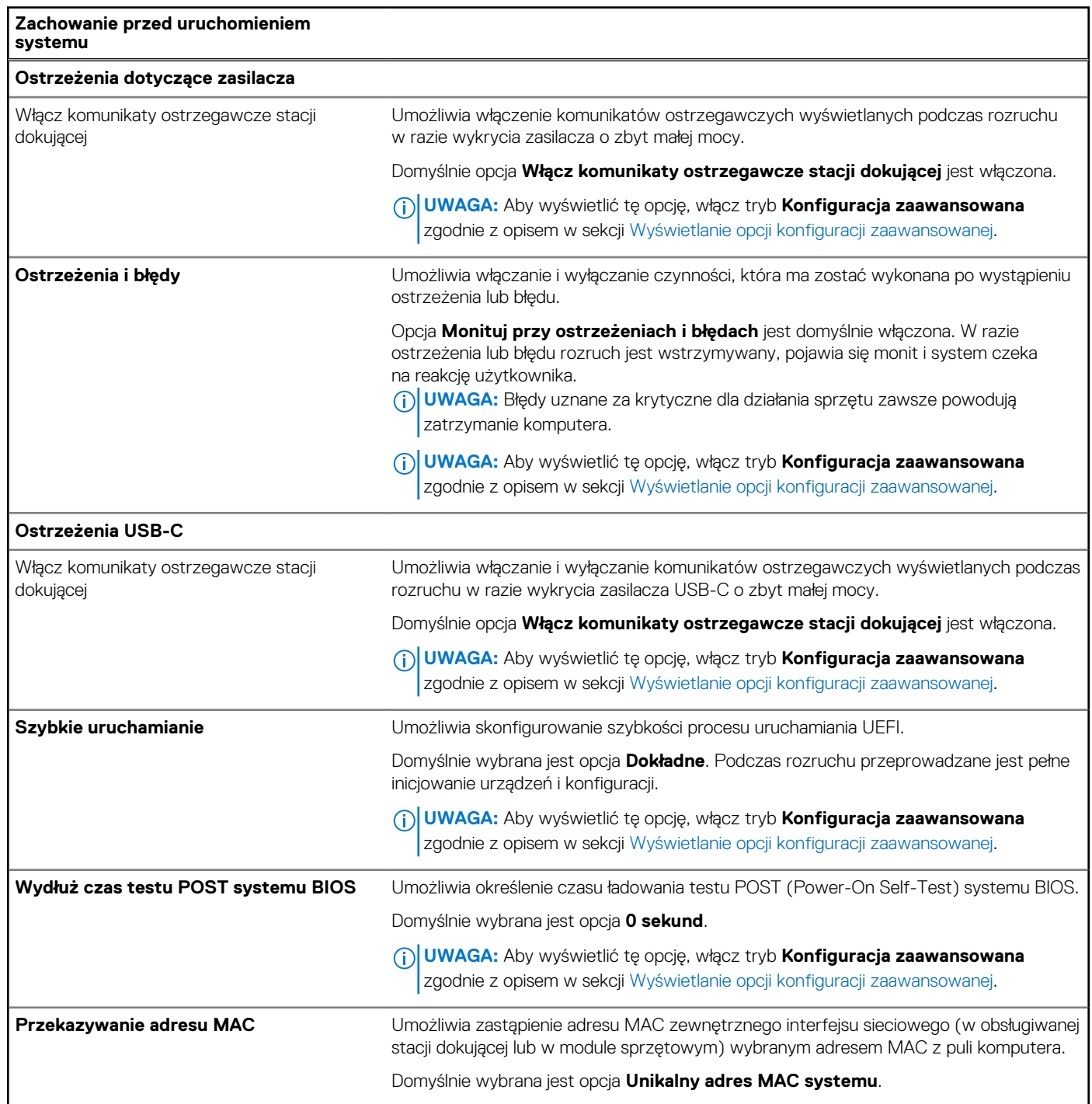

### **Tabela 47. Opcje konfiguracji systemu — menu Zachowanie przed uruchomieniem systemu (cd.)**

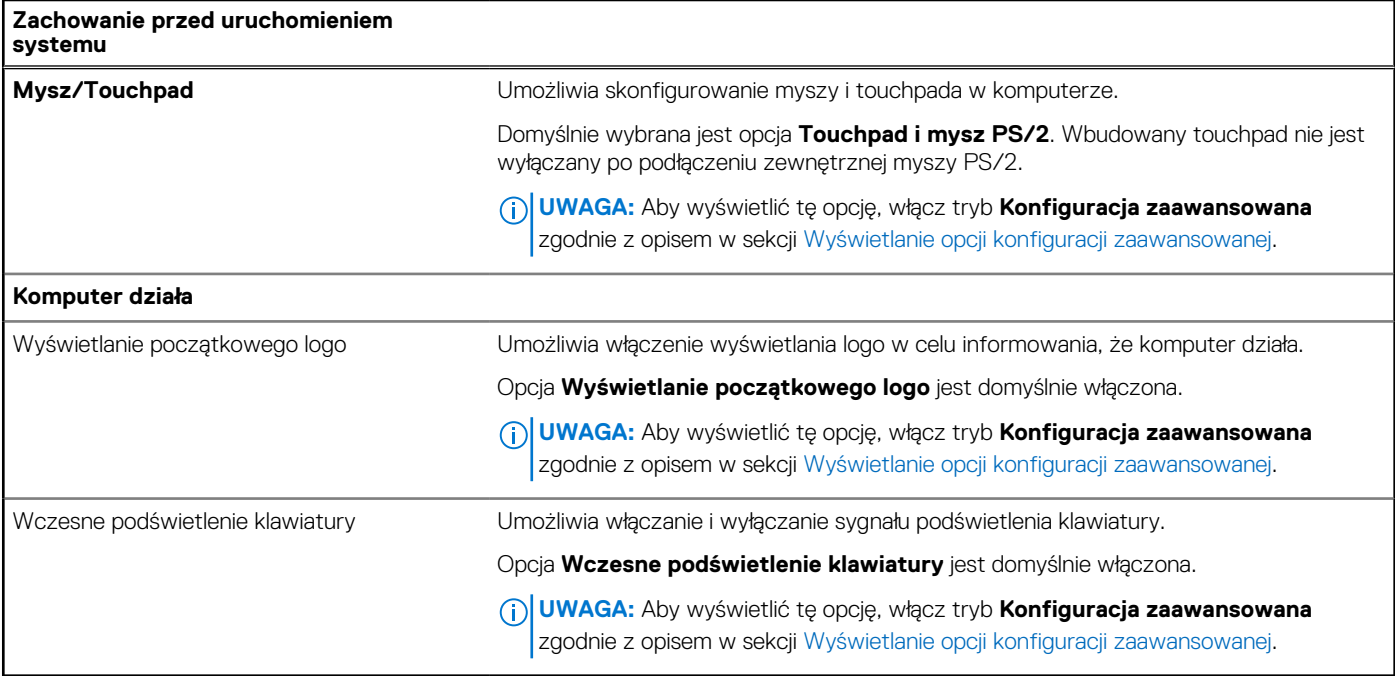

### **Tabela 48. Opcje konfiguracji systemu — menu Wirtualizacja**

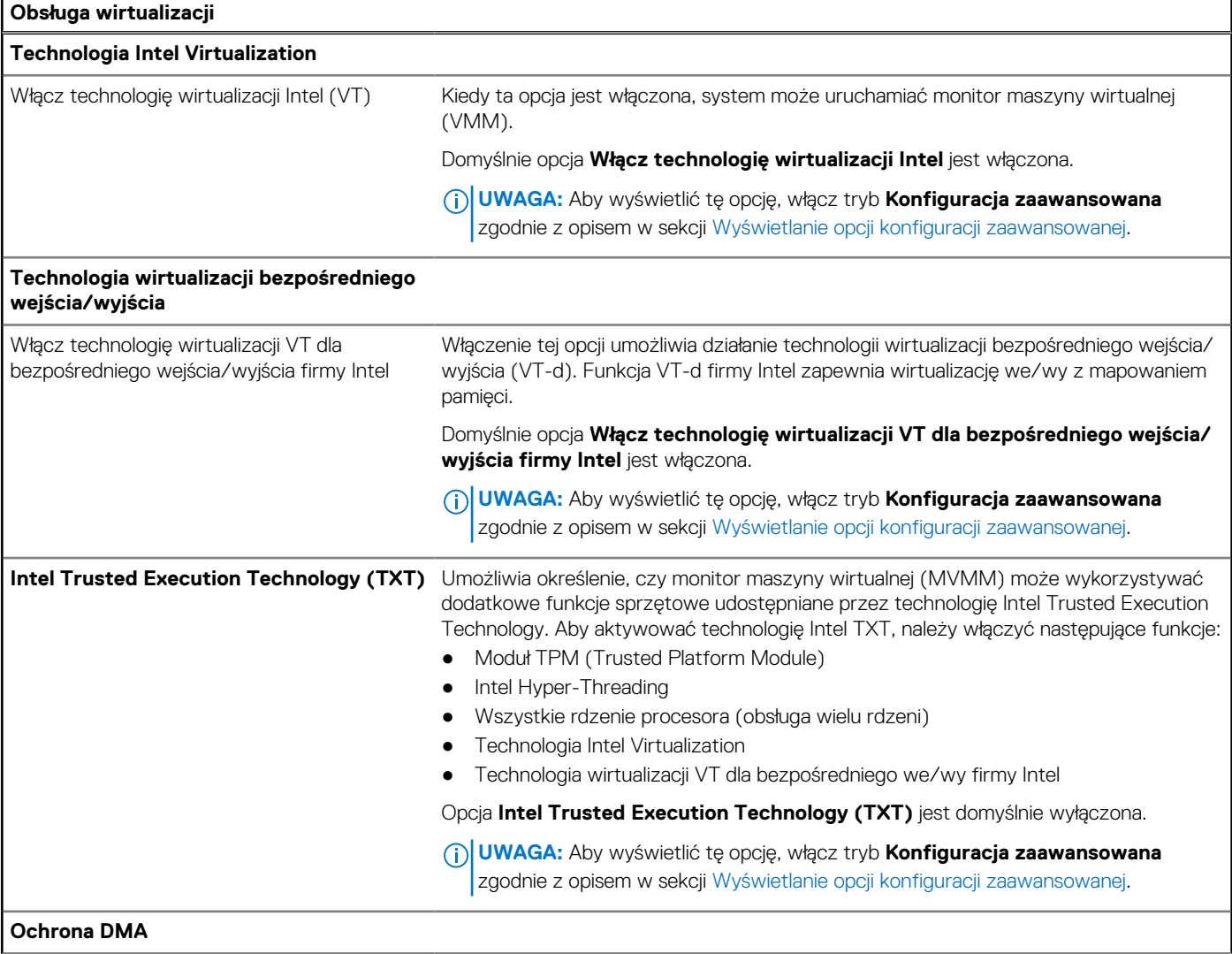

## **Tabela 48. Opcje konfiguracji systemu — menu Wirtualizacja (cd.)**

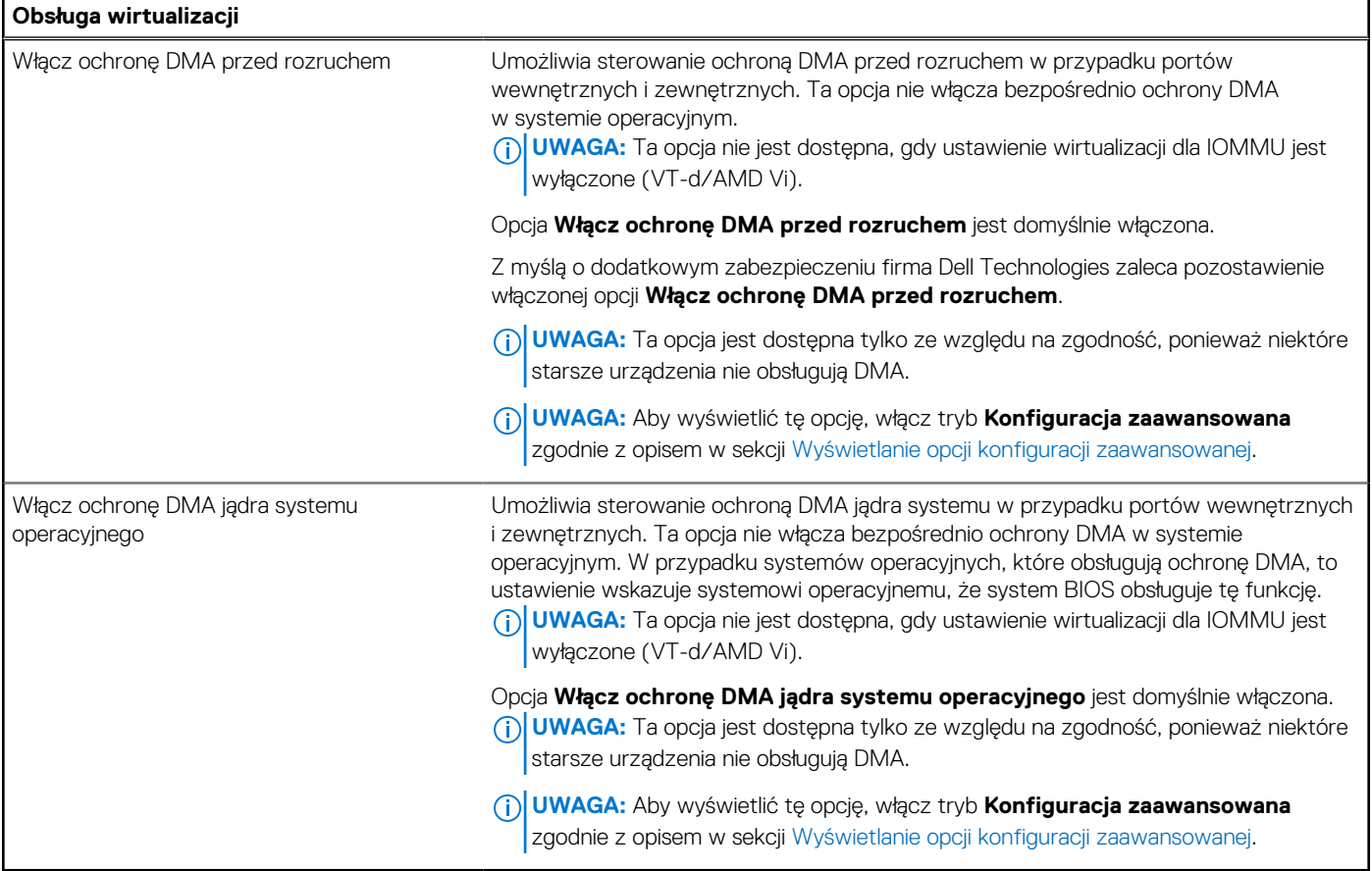

## **Tabela 49. Opcje konfiguracji systemu — menu Wydajność**

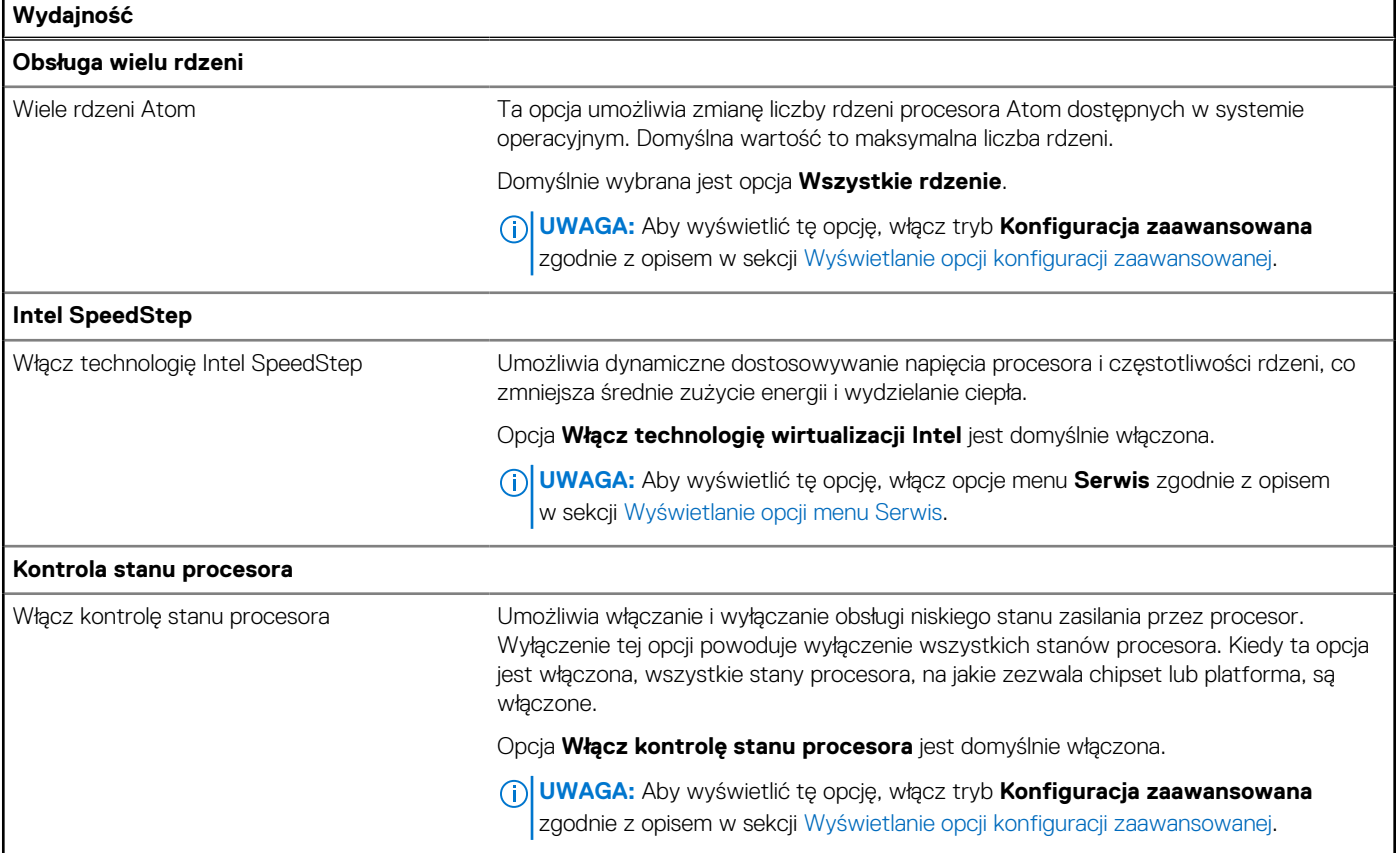

## **Tabela 49. Opcje konfiguracji systemu — menu Wydajność (cd.)**

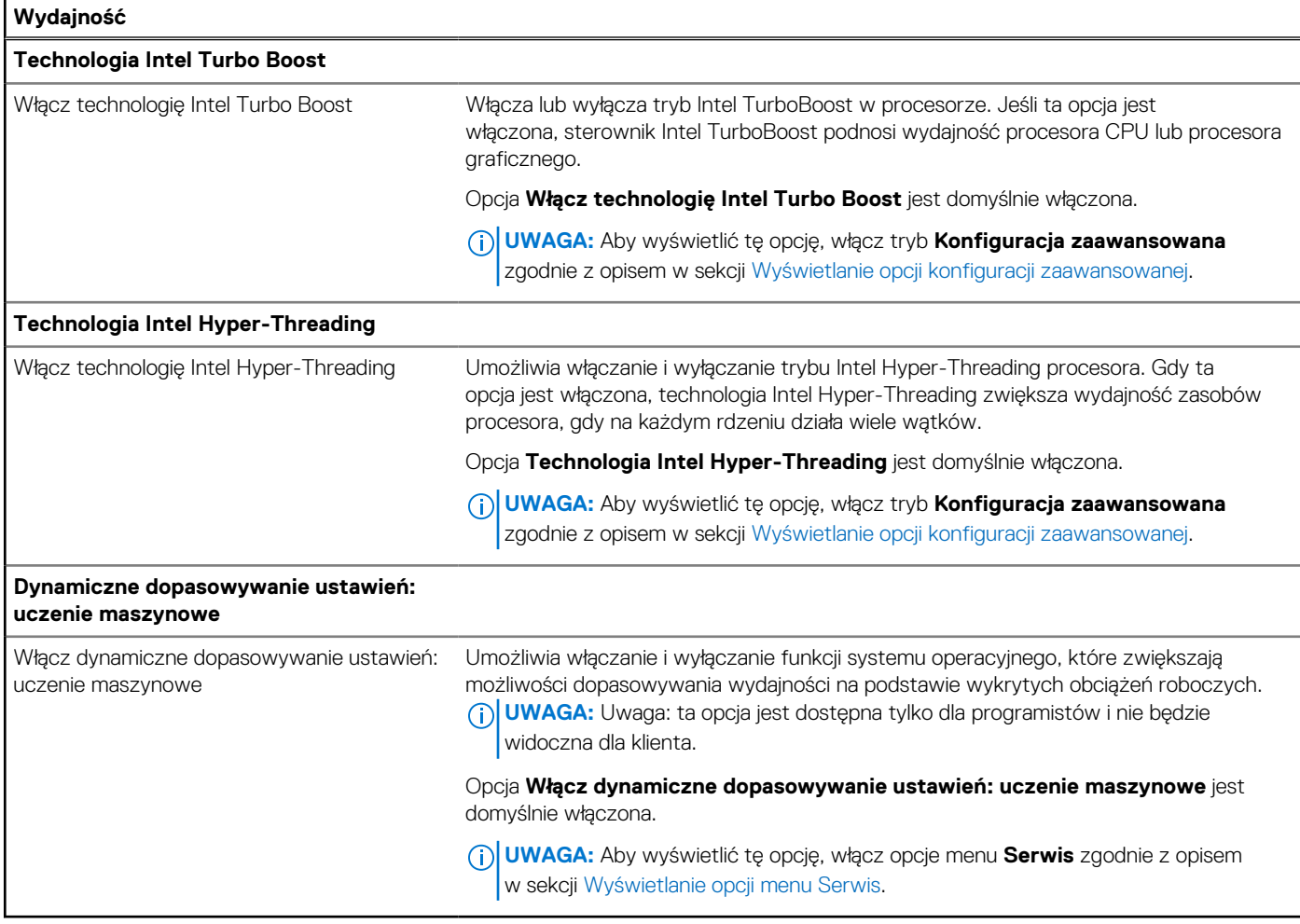

## **Tabela 50. Opcje konfiguracji systemu — menu Systemowe rejestry zdarzeń**

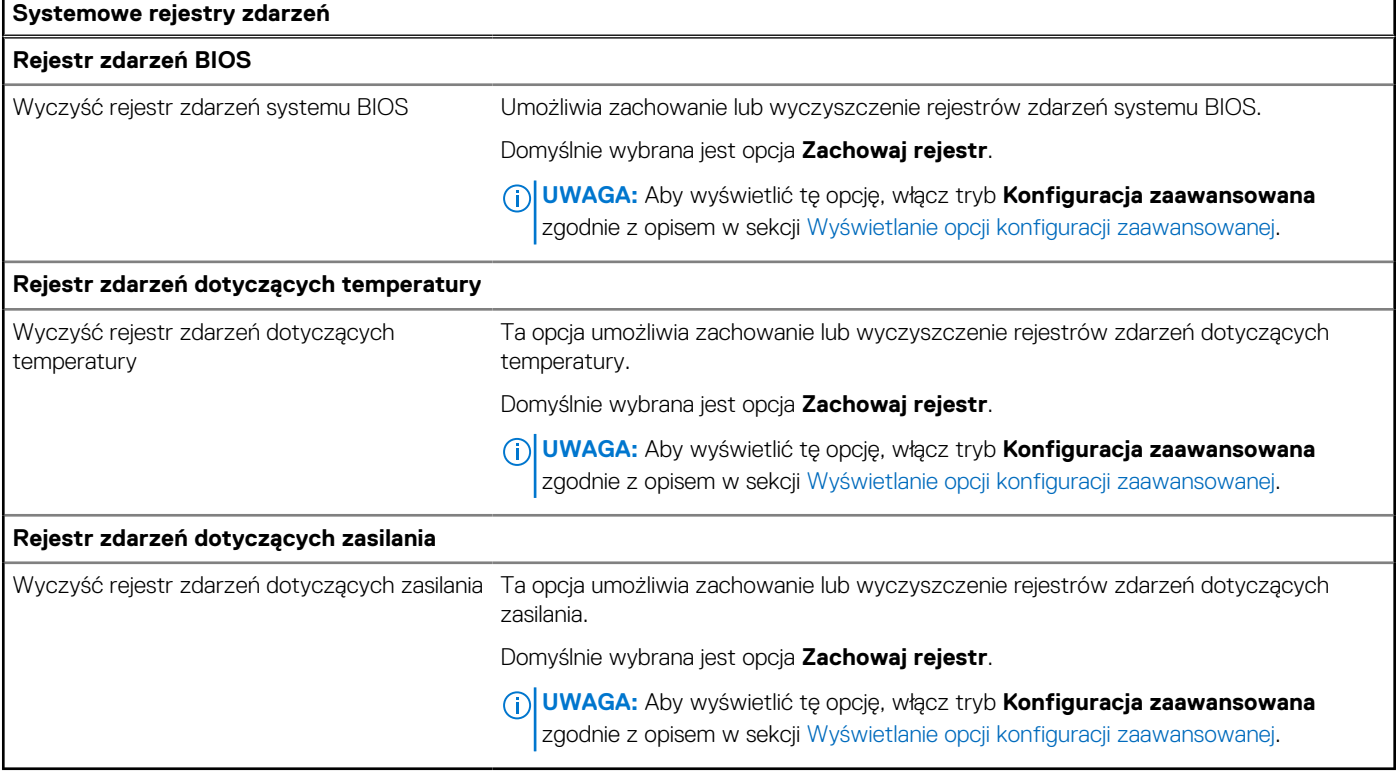

# **Aktualizowanie systemu BIOS**

# **Aktualizowanie systemu BIOS w systemie Windows**

### **Informacje na temat zadania**

**OSTRZEŻENIE: Jeśli funkcja BitLocker nie zostanie wstrzymana przed aktualizacją systemu BIOS, klucz funkcji BitLocker nie zostanie rozpoznany przy następnym ponownym uruchomieniu systemu. Zostanie wyświetlony monit o wprowadzenie klucza odzyskiwania w celu kontynuacji. Komputer będzie go wymagał przy każdym uruchomieniu. Nieznajomość klucza odzyskiwania grozi utratą danych lub niepotrzebną ponowną instalacją systemu operacyjnego. Więcej informacji na ten temat można znaleźć w zasobach bazy wiedzy w [witrynie Dell Support.](https://www.dell.com/support/)**

### **Kroki**

- 1. Przejdź do [witryny Dell Support.](https://www.dell.com/support)
- 2. Kliknij opcję **Pomoc techniczna dotycząca produktu**. W **polu wyszukiwania pomocy technicznej** wprowadź kod Service Tag komputera, a następnie kliknij przycisk **Szukaj**.

**UWAGA:** Jeśli nie znasz kodu Service Tag, skorzystaj z SupportAssist, aby automatycznie zidentyfikować komputer. Możesz również użyć identyfikatora produktu lub ręcznie znaleźć model komputera.

- 3. Kliknij pozycję **Sterowniki i pliki do pobrania**. Rozwiń pozycję **Znajdź sterowniki**.
- 4. Wybierz system operacyjny zainstalowany na komputerze.
- 5. Z menu rozwijanego **Kategoria** wybierz pozycję **BIOS**.
- 6. Wybierz najnowszą wersję systemu BIOS i kliknij przycisk **Pobierz**, aby pobrać plik z systemem BIOS na komputer.
- 7. Po zakończeniu pobierania przejdź do folderu, w którym został zapisany plik aktualizacji systemu BIOS.
- 8. Kliknij dwukrotnie ikone pliku aktualizacji systemu BIOS i postępuj zgodnie z instrukcjami wyświetlanymi na ekranie. Więcej informacji można znaleźć w zasobach bazy wiedzy w [witrynie Dell Support.](https://www.dell.com/support/)

# **Aktualizowanie systemu BIOS przy użyciu napędu USB w systemie Windows**

### **Informacje na temat zadania**

**OSTRZEŻENIE: Jeśli funkcja BitLocker nie zostanie wstrzymana przed aktualizacją systemu BIOS, klucz funkcji BitLocker nie zostanie rozpoznany przy następnym ponownym uruchomieniu systemu. Zostanie wyświetlony monit o wprowadzenie klucza odzyskiwania w celu kontynuacji. Komputer będzie go wymagał przy każdym uruchomieniu. Nieznajomość klucza odzyskiwania grozi utratą danych lub niepotrzebną ponowną instalacją systemu operacyjnego. Więcej informacji na ten temat można znaleźć w zasobach bazy wiedzy w [witrynie Dell Support.](https://www.dell.com/support/)**

### **Kroki**

- 1. Wykonaj punkty od 1 do 6 procedury "Aktualizowanie systemu BIOS w systemie Windows", aby pobrać najnowszy plik programu instalacyjnego systemu BIOS.
- 2. Utwórz startowy nośnik USB. Więcej informacji można znaleźć w zasobach bazy wiedzy w [witrynie Dell Support.](https://www.dell.com/support/)
- 3. Skopiuj plik programu instalacyjnego systemu BIOS na startowy nośnik USB.
- 4. Podłącz startowy nośnik USB do komputera, na którym ma zostać wykonana aktualizacja systemu BIOS.
- 5. Uruchom ponownie komputer i naciśnij klawisz **F12**.
- 6. Uruchom system z nośnika USB, korzystając z **menu jednorazowego rozruchu**.
- 7. Wpisz nazwę pliku programu instalacyjnego systemu BIOS i naciśnij klawisz **Enter**. Zostanie wyświetlone okno **narzędzia aktualizacyjnego systemu BIOS**.
- 8. Postępuj zgodnie z instrukcjami wyświetlanymi na ekranie, aby ukończyć aktualizację systemu BIOS.

# **Aktualizowanie systemu BIOS w menu jednorazowego rozruchu**

Aktualizacja systemu BIOS przy użyciu pliku XXXX.exe z systemem BIOS skopiowanego na nośnik USB FAT32 oraz menu jednorazowego rozruchu.

### **Informacje na temat zadania**

**OSTRZEŻENIE: Jeśli funkcja BitLocker nie zostanie wstrzymana przed aktualizacją systemu BIOS, klucz funkcji BitLocker nie zostanie rozpoznany przy następnym ponownym uruchomieniu systemu. Zostanie wyświetlony monit o wprowadzenie klucza odzyskiwania w celu kontynuacji. Komputer będzie go wymagał przy każdym uruchomieniu. Nieznajomość klucza odzyskiwania grozi utratą danych lub niepotrzebną ponowną instalacją systemu operacyjnego. Więcej informacji na ten temat można znaleźć w zasobach bazy wiedzy w [witrynie Dell Support.](https://www.dell.com/support/)**

#### **Aktualizacje systemu BIOS**

Plik aktualizacji pamięci Flash systemu BIOS można uruchomić w systemie Windows za pomocą rozruchowego nośnika USB. Można też zaktualizować system BIOS za pomocą menu jednorazowego rozruchu.

Można to potwierdzić, uruchamiając menu **jednorazowego rozruchu**, aby sprawdzić, czy opcja BIOS FLASH UPDATE jest wymieniona jako opcja rozruchu. Jeśli opcja znajduje się na liście, system BIOS można zaktualizować przy użyciu tej metody.

### **Aktualizowanie za pomocą menu jednorazowego rozruchu**

Aby zaktualizować system BIOS za pomocą menu jednorazowego rozruchu, przygotuj następujące elementy:

- Nośnik USB sformatowany w systemie plików FAT32 (nośnik nie musi być urządzeniem rozruchowym)
- Plik wykonywalny systemu BIOS pobrany z witryny internetowej Dell Support i skopiowany do katalogu głównego nośnika USB.
- Zasilacz prądu zmiennego musi być podłączony do komputera
- Działająca bateria systemowa niezbędna do aktualizacji systemu BIOS.

Wykonaj następujące czynności, aby przeprowadzić aktualizację pamięci Flash systemu BIOS za pomocą menu jednorazowego rozruchu:

### **OSTRZEŻENIE: Nie wyłączaj komputera podczas aktualizacji pamięci Flash systemu BIOS. Jeśli wyłączysz komputer, jego ponowne uruchomienie może nie być możliwe.**

### **Kroki**

- 1. Wyłącz komputer i podłącz nośnik USB z plikiem aktualizacji pamięci Flash systemu BIOS do portu USB komputera.
- 2. Włącz komputer i naciśnij przycisk, aby uzyskać dostęp do menu **jednorazowego rozruchu**. Wybierz opcję Aktualizacja systemu BIOS za pomocą myszy lub klawiszy strzałek, a następnie naciśnij klawisz Enter. Zostanie wyświetlone menu narzędzia aktualizacji systemu BIOS.
- 3. Kliknij pozycję **Aktualizuj z pliku**.
- 4. Wybierz zewnętrzne urządzenie USB.
- 5. Po wybraniu pliku kliknij dwukrotnie docelowy plik aktualizacji, a następnie naciśnij przycisk **Prześlij**.
- 6. Kliknij opcję **Aktualizuj system BIOS**. Komputer uruchomi się ponownie, aby zaktualizować system BIOS.
- 7. Po zakończeniu aktualizacji pamięci Flash systemu BIOS komputer uruchomi się ponownie.

# **Hasło systemowe i hasło konfiguracji systemu**

### **Tabela 51. Hasło systemowe i hasło konfiguracji systemu**

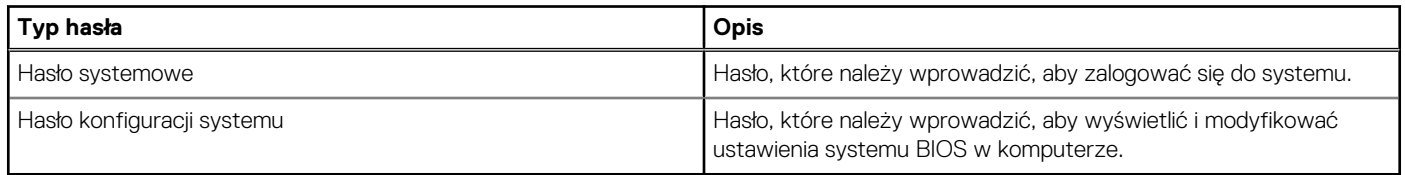

W celu zabezpieczenia komputera można utworzyć hasło systemowe i hasło konfiguracji systemu.

**OSTRZEŻENIE: Hasła stanowią podstawowe zabezpieczenie danych w komputerze.**

**OSTRZEŻENIE: Jeśli komputer jest niezablokowany i pozostawiony bez nadzoru, osoby postronne mogą uzyskać dostęp do przechowywanych w nim danych.**

**UWAGA:** Funkcja hasła systemowego i hasła dostępu do ustawień systemu jest wyłączona.

# **Przypisywanie hasła konfiguracji systemu**

### **Wymagania**

Przypisanie nowego hasła systemowego lub hasła administratora jest możliwe tylko wtedy, gdy hasło ma stan **Nieustawione**.

#### **Informacje na temat zadania**

Aby uruchomić program konfiguracji systemu BIOS, naciśnij klawisz F2 niezwłocznie po włączeniu zasilania lub ponownym uruchomieniu komputera.

#### **Kroki**

- 1. Na ekranie **System BIOS** lub **Konfiguracja systemu** wybierz opcję **Zabezpieczenia** i naciśnij klawisz Enter. Zostanie wyświetlony ekran **Zabezpieczenia**.
- 2. Wybierz opcję **Hasło systemowe/administratora** i wprowadź hasło w polu **Wprowadź nowe hasło**.

Hasło systemowe musi spełniać następujące warunki:

- Hasło może zawierać do 32 znaków.
- Co najmniej jeden znak specjalny: "( ! " #  $\frac{4}{9}$  % & ' \* + , . / : ; < = > ? @ [ \ ] ^ \_ ` { | } )"
- Cyfry od 0 do 9.
- Wielkie litery od A do Z.
- Małe litery od a do z.
- 3. Wpisz wprowadzone wcześniej hasło systemowe w polu **Potwierdź nowe hasło** i kliknij **OK**.
- 4. Naciśnij klawisz Esc i zapisz zmiany zgodnie z komunikatem.
- 5. Naciśnij klawisz Y, aby zapisać zmiany. Nastąpi ponowne uruchomienie komputera.

# **Usuwanie lub zmienianie hasła systemowego i hasła konfiguracji systemu**

#### **Wymagania**

Przed przystąpieniem do usuwania lub zmiany hasła systemowego i/lub hasła konfiguracji należy się upewnić, że opcja **Stan hasła** jest ustawiona jako Odblokowane w programie konfiguracji systemu. Jeśli opcja **Stan hasła** jest ustawiona na Zablokowane, nie można usunąć ani zmienić istniejącego hasła systemowego lub hasła konfiguracji.

#### **Informacje na temat zadania**

Aby uruchomić program konfiguracji systemu, naciśnij klawisz F2 niezwłocznie po włączeniu zasilania lub ponownym uruchomieniu komputera.

#### **Kroki**

- 1. Na ekranie **System BIOS** lub **Konfiguracja systemu** wybierz opcję **Zabezpieczenia systemu** i naciśnij klawisz Enter. Zostanie wyświetlony ekran **Zabezpieczenia systemu**.
- 2. Na ekranie **Zabezpieczenia systemu** upewnij się, że dla opcji Stan hasła jest wybrane ustawienie **Odblokowane**.
- 3. Wybierz opcję **Hasło systemowe**, zmień lub usuń istniejące hasło systemowe, a następnie naciśnij klawisz Enter lub Tab.
- 4. Wybierz opcję **Hasło konfiguracji systemu**, zmień lub usuń istniejące hasło konfiguracji systemu, a następnie naciśnij klawisz Enter lub Tab.
	- $\bigcap$ **UWAGA:** W przypadku zmiany hasła systemowego i/lub hasła konfiguracji należy ponownie wprowadzić nowe hasło po wyświetleniu monitu. W przypadku usuwania hasła systemowego i/lub hasła konfiguracji należy potwierdzić usunięcie po wyświetleniu monitu.
- 5. Naciśnij klawisz Esc. Zostanie wyświetlony monit o zapisanie zmian.
- 6. Naciśnij klawisz Y, aby zapisać zmiany i zamknąć program konfiguracji systemu. Nastąpi ponowne uruchomienie komputera.

# **Czyszczenie ustawień CMOS**

### **Informacje na temat zadania**

**OSTRZEŻENIE: Wyczyszczenie ustawień CMOS powoduje zresetowanie ustawień systemu BIOS na komputerze.**

### **Kroki**

- 1. Zdejmij [pokrywę dolną.](#page-50-0)
- 2. Odłącz kabel baterii od płyty głównej.
- 3. Wymontuj [baterię pastylkową.](#page-64-0)
- 4. Odczekaj minutę.
- 5. Zainstaluj [baterię pastylkową.](#page-65-0)
- 6. Podłącz kabel baterii do płyty głównej.
- 7. Zamontuj [pokrywę dolną.](#page-52-0)

# **Czyszczenie hasła systemu BIOS (konfiguracji) i hasła systemowego**

### **Informacje na temat zadania**

W celu wyczyszczenia hasła komputera lub systemu BIOS skontaktuj się z działem pomocy technicznej firmy Dell. Dane kontaktowe znajdziesz w sekcji dotyczącej [kontaktu z pomocą techniczną.](https://www.dell.com/contactdell) Aby uzyskać więcej informacji, odwiedź witrynę [Dell Support.](https://www.dell.com/support)

**(i)** UWAGA: Informacje na temat resetowania haseł systemu Windows lub aplikacji można znaleźć w dokumentacji dostarczonej z systemem Windows lub aplikacjami.

# **Rozwiązywanie problemów**

# **Postępowanie ze spęczniałymi akumulatorami litowojonowymi**

Podobnie jak większość notebooków, notebooki firmy Dell są wyposażone w baterie litowo-jonowe. Jednym z ich rodzajów jest akumulator litowo-jonowy z możliwością ładowania. W ostatnich latach zyskały one na popularności i stały się standardem w branży elektronicznej ze względu na preferencje klientów (smukła obudowa, zwłaszcza w przypadku nowszych ultralekkich notebooków) oraz długi czas pracy. Nieuchronną konsekwencją technologii litowo-jonowej jest możliwość spęcznienia ogniw baterii.

Spęczniałe ogniwa mogą mieć wpływ na wydajność notebooka. Aby uniknąć dalszych uszkodzeń obudowy urządzenia lub jego wewnętrznych podzespołów, należy zaprzestać korzystania z notebooka i rozładować go przez odłączenie zasilacza sieciowego i poczekanie na wyczerpanie baterii.

Nie należy używać spuchniętych baterii. Należy je wymienić oraz prawidłowo zutylizować. Zalecamy skontaktowanie się z zespołem wsparcia Dell Support w celu wymiany spęczniałej baterii w ramach obowiązującej gwarancji lub umowy serwisowej. Możliwa jest wymiana baterii przez autoryzowanego technika serwisowego firmy Dell.

Wskazówki dotyczące postępowania z akumulatorami litowo-jonowymi i ich wymiany są następujące:

- Podczas obsługi akumulatorów litowo-jonowych zachowaj ostrożność.
- Rozładuj baterię przed wyjęciem jej z komputera. Aby rozładować baterię, odłącz zasilacz sieciowy od komputera i korzystaj z systemu wyłącznie na zasilaniu z baterii. Bateria jest całkowicie rozładowana, gdy komputer nie włącza się po naciśnięciu przycisku zasilania.
- Nie wolno zgniatać, upuszczać lub uszkadzać baterii ani jej przebijać.
- Nie wolno wystawiać baterii na działanie wysokiej temperatury ani rozmontowywać jej ani jej ogniw.
- Nie należy naciskać powierzchni baterii.
- Nie wyginać baterii.
- Nie należy używać żadnych narzędzi do podważania lub naciskania baterii.
- Jeśli spęczniałej baterii nie można wyjąć z urządzenia, nie należy próbować na siłę jej uwolnić, ponieważ przebicie, wygięcie lub zmiażdżenie baterii może być niebezpieczne.
- Nie należy podejmować prób ponownego montażu uszkodzonej lub spęczniałej baterii w notebooku.
- Spęczniałe baterie objęte gwarancją należy zwrócić do firmy Dell w zatwierdzonym pojemniku przewozowym (dostarczonym przez firmę Dell) w celu zachowania zgodności z przepisami transportowymi. Spęczniałe baterie nieobjęte gwarancją należy zutylizować [w zatwierdzonym centrum recyklingu. Aby uzyskać pomoc i dalsze instrukcje, skontaktuj się z zespołem Dell Support w witrynie Dell](https://www.dell.com/support/home/)  Support.
- Uwaga: użycie baterii innej firmy niż Dell lub niezgodnej z urządzeniem może zwiększyć ryzyko pożaru lub wybuchu. Do wymiany należy używać wyłącznie zgodnej baterii zakupionej od firmy Dell, która jest przeznaczona do pracy z komputerem firmy Dell. W posiadanym komputerze nie wolno używać baterii pochodzących z innych komputerów. Zawsze należy kupować oryginalne baterie dostępne w [witrynie Dell](https://www.dell.com/) lub w inny sposób dostarczane przez firmę Dell.

Akumulatory litowo-jonowe mogą pęcznieć z różnych przyczyn, takich jak czas użytkowania, liczba cykli ładowania lub narażenie na działanie wysokiej temperatury. Aby uzyskać więcej informacji na temat zwiększania wydajności i żywotności baterii notebooka oraz zminimalizowania ryzyka wystąpienia problemu, wyszukaj hasło "bateria notebooka Dell" w bazie wiedzy dostępnej w witrynie Dell Support .

# **Znajdowanie kodu Service Tag lub kodu obsługi ekspresowej komputera Dell**

[Komputer Dell jest oznaczony unikalnym kodem Service Tag lub kodem obsługi ekspresowej. Zapoznaj się z artykułem Znajdowanie kodu](https://www.dell.com/support/contents/en-sg/category/product-support/self-support-knowledgebase/locate-service-tag/)  Service Tag lub numeru seryjnego, aby znaleźć kod Service Tag komputera.

Aby wyświetlić zasoby pomocy technicznej dla komputera firmy Dell, przejdź do [witryny Dell Support.](https://www.dell.com/support/home/) Wprowadź kod Service Tag w polu wyszukiwania.

# **Dell SupportAssist — przedrozruchowy test diagnostyczny wydajności systemu**

### **Informacje na temat zadania**

Test diagnostyczny SupportAssist obejmuje całościowe sprawdzenie elementów sprzętowych. Przedrozruchowy test diagnostyczny wydajności systemu Dell SupportAssist jest wbudowany w systemie BIOS i uruchamiany wewnętrznie przez system BIOS. Wbudowana diagnostyka systemu zawiera opcje dotyczące określonych urządzeń i grup urządzeń, które umożliwiają:

- Uruchamianie testów automatycznie lub w trybie interaktywnym.
- Powtarzanie testów.
- Wyświetlanie i zapisywanie wyników testów.
- Wykonywanie wyczerpujących testów z dodatkowymi opcjami oraz wyświetlanie dodatkowych informacji o wykrytych awariach urządzeń.
- Wyświetlanie komunikatów o stanie z informacjami o pomyślnym zakończeniu testów.
- Wyświetlanie komunikatów o błędach z informacjami o problemach wykrytych podczas testowania sprzętu.
- **UWAGA:** Testy niektórych urządzeń wymagają interwencji użytkownika. Podczas wykonywania testów diagnostycznych nie należy odchodzić od terminala.

Aby uzyskać więcej informacji, zobacz artykuł [000180971](https://www.dell.com/support/kbdoc/000180971) z bazy wiedzy.

# **Uruchamianie przedrozruchowego testu diagnostycznego wydajności systemu SupportAssist**

### **Kroki**

- 1. Włącz komputer.
- 2. Kiedy komputer zacznie się uruchamiać i zostanie wyświetlone logo Dell, naciśnij klawisz F12.
- 3. Na ekranie menu startowego wybierz opcję **Diagnostyka**.
- 4. Kliknij strzałkę w lewym dolnym rogu. Zostanie wyświetlona strona główna diagnostyki.
- 5. Naciśnij strzałkę w prawym dolnym rogu, aby przejść na stronę zawierającą listę. Zostaną wyświetlone wykryte elementy.
- 6. Jeśli chcesz wykonać test określonego urządzenia, naciśnij klawisz Esc, a następnie kliknij przycisk **Tak**, aby zatrzymać wykonywany test diagnostyczny.
- 7. Wybierz urządzenie w okienku po lewej stronie i kliknij przycisk **Uruchom testy**.
- 8. W przypadku wykrycia jakichkolwiek problemów zostana wyświetlone kody błedów. Zanotuj wyświetlone kody błędów oraz numery weryfikacyjne i skontaktuj się z firmą Dell.

# **Wbudowany autotest (BIST)**

# **M-BIST**

M-BIST to wbudowane narzędzie diagnostyczne, które poprawia dokładność diagnostyki wbudowanego kontrolera płyty głównej (EC).

**UWAGA:** Autotest M-BIST można ręcznie zainicjować przed testem POST.

## Uruchamianie testu M-BIST

**UWAGA:** Aby zainicjować test M-BIST, komputer musi być wyłączony. Może być podłączony do zasilania sieciowego lub korzystać tylko z baterii.

- 1. Aby rozpocząć test M-BIST, naciśnij i przytrzymaj klawisz **M** na klawiaturze oraz **przycisk zasilania**.
- 2. Dioda LED baterii może być w dwóch stanach:
- a. Nie świeci: nie wykryto problemu z płytą główną.
- b. Świeci bursztynowo: wykryto problem z płytą główną.
- 3. W razie awarii płyty głównej dioda LED stanu baterii bedzie migać przez 30 sekund, wskazując błąd za pomocą jednego z poniższych kodów:

### **Tabela 52. Kody lampek diagnostycznych**

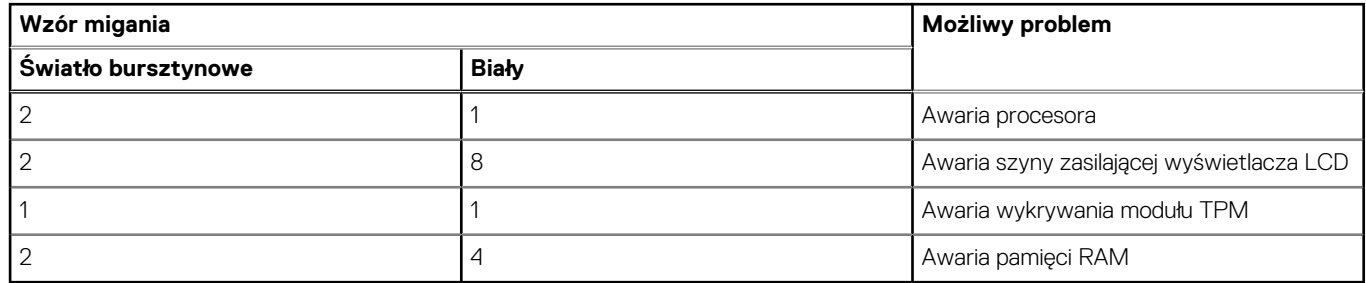

4. Jeśli test nie wykaże awarii płyty głównej, na wyświetlaczu zaczną się kolejno pojawiać kolory zgodnie z opisem w sekcji LCD-BIST. Potrwa to 30 sekund, a następnie komputer się wyłączy.

# **Test lampki LCD szyny zasilania (L-BIST)**

Test L-BIST jest udoskonaleniem diagnostyki kodów błędów za pomocą pojedynczej diody LED i automatycznie uruchamia się podczas testu POST. Test L-BIST sprawdza szynę zasilania ekranu LCD. Jeśli zasilanie nie jest dostarczane do ekranu LCD (czyli nie działa obwód L-BIST), dioda LED stanu baterii emituje kod błędu [2, 8] lub [2, 7].

(D) **UWAGA:** Jeśli test L-BIST zakończy się niepowodzeniem, LCD-BIST nie może działać, ponieważ ekran LCD nie jest zasilany.

## Wywołanie testu L-BIST:

- 1. Naciśnij przycisk zasilania, aby uruchomić komputer.
- 2. Jeśli komputer nie uruchamia się normalnie, spójrz na wskaźnik LED stanu baterii:
	- Jeśli lampka LED stanu baterii błyska kodem błędu [2, 7], kabel wyświetlacza może nie być prawidłowo podłączony.
	- Jeśli lampka stanu baterii błyska kodem błędu [2, 8], wystąpił błąd szyny zasilania LCD na płycie głównej i do wyświetlacza LCD nie zostało doprowadzone zasilanie.
- 3. W przypadku, gdy jest wyświetlany kod błędu [2, 7], sprawdź, czy kabel wyświetlacza jest prawidłowo podłączony.
- 4. W przypadku wykazywania kodu błędu [2, 8] należy wymienić płytę główną.

## **Wbudowany autotest wyświetlacza LCD (BIST)**

Notebooki firmy Dell mają wbudowane narzędzie diagnostyczne, które pomaga ustalić, czy odbiegające od normy działanie ekranu jest wynikiem problemu z ekranem LCD, czy też ustawień karty graficznej (GPU) i komputera.

W przypadku dostrzeżenia nieprawidłowości na ekranie (np. migotania, zniekształcenia obrazu, problemów z jasnością, niewyraźnego lub zamazanego obrazu, poziomych lub pionowych linii, zanikania kolorów) dobrze jest wyizolować problem z ekranem LCD za pomocą wbudowanego testu BIST.

## Wywołanie testu BIST wyświetlacza LCD

- 1. Wyłącz zasilanie notebooka firmy Dell.
- 2. Odłącz wszystkie urządzenia peryferyjne podłączone do notebooka. Podłącz zasilacz sieciowy (ładowarke) do notebooka.
- 3. Upewnij się, że ekran jest czysty (brak cząsteczek kurzu na powierzchni ekranu).
- 4. Naciśnij i przytrzymaj klawisz **D** i **włącz notebooka** w celu wejścia do wbudowanego autotestu wyświetlacza LCD (BIST). Trzymaj wciśnięty klawisz D aż do chwili uruchomienia systemu.
- 5. Ekran będzie wyświetlał jednokolorowy obraz, zmieniając kolory kolejno na biały, czarny, czerwony, zielony i niebieski (dwukrotnie).
- 6. Następnie zostaną wyświetlone kolory biały, czarny i czerwony.
- 7. Uważnie sprawdź, czy na ekranie nie ma nieprawidłowości (linii, rozmytych kolorów lub zniekształceń).
- 8. Po wyświetleniu ostatniego jednokolorowego ekranu (czerwonego) komputer wyłączy się.

**UWAGA:** Narzędzie diagnostyki przedrozruchowej Dell SupportAssist po uruchomieniu rozpoczyna test BIST wyświetlacza, oczekując działania użytkownika w celu potwierdzenia prawidłowego funkcjonowania ekranu LCD.

# **Systemowe lampki diagnostyczne**

W tej sekcji przedstawiono listę lampek diagnostycznych komputera Latitude 7350.

### **Tabela 53. Systemowe lampki diagnostyczne**

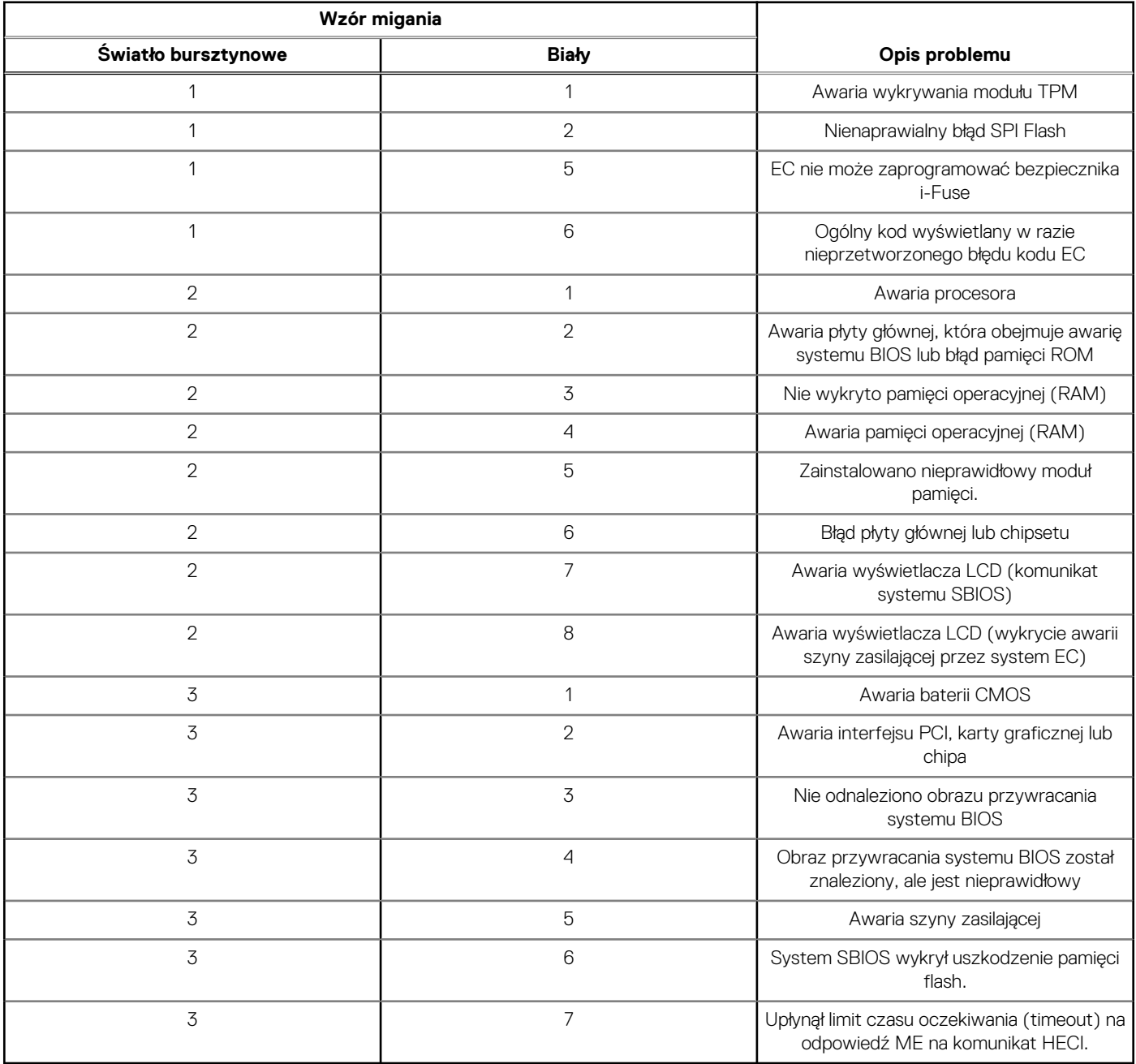

**UWAGA:** Migające w sekwencji 3-3-3 lampki LED klawiszy Lock (Caps Lock lub Num Lock), lampka LED przycisku zasilania (bez czytnika linii papilarnych) i diagnostyczna lampka LED wskazują błąd wprowadzania danych podczas testu panelu LCD w ramach diagnostyki wydajności systemu przed rozruchem za pomocą narzędzia Dell SupportAssist.

# **Przywracanie systemu operacyjnego**

Jeśli komputer nie jest w stanie uruchomić systemu operacyjnego nawet po kilku próbach, automatycznie uruchamia się narzędzie Dell SupportAssist OS Recovery.

Dell SupportAssist OS Recovery to autonomiczne narzędzie, które jest wstępnie instalowane na wszystkich komputerach firmy Dell z systemem operacyjnym Windows. Składa się ono z narzędzi ułatwiających diagnozowanie i rozwiązywanie problemów, które mogą wystąpić przed uruchomieniem systemu operacyjnego komputera. Umożliwia zdiagnozowanie problemów ze sprzętem, naprawę komputera, wykonanie kopii zapasowej plików lub przywrócenie komputera do stanu fabrycznego.

Narzędzie można również pobrać z witryny pomocy technicznej Dell Support, aby rozwiązywać problemy z komputerem, gdy nie można uruchomić podstawowego systemu operacyjnego z powodu awarii oprogramowania lub sprzętu.

Więcej informacji na temat narzędzia Dell SupportAssist OS Recovery zawiera *przewodnik użytkownika narzędzia Dell SupportAssist OS Recovery* dostępny w sekcji [Narzędzia ułatwiające serwisowanie w witrynie Dell Support.](https://www.dell.com/support/home/products/software_int/software_service_tools) Kliknij przycisk **SupportAssist**, a następnie kliknij polecenie **SupportAssist OS Recovery**.

# **Przywracanie systemu operacyjnego**

Jeśli system operacyjny Chromebooka nie działa prawidłowo, możesz go odzyskać. Odzyskiwanie polega na usunięciu i ponownym zainstalowaniu systemu operacyjnego.

Aby dowiedzieć się, jak przywrócić system operacyjny Chromebooka, przeczytaj artykuł [Przywracanie systemu na Chromebooku](https://support.google.com/chromebook/answer/1080595?hl) na stronie [https://support.google.com/chromebook.](https://support.google.com/chromebook)

# **Resetowanie zegara czasu rzeczywistego (RTC)**

Funkcja resetowania zegara czasu rzeczywistego (RTC) umożliwia użytkownikowi lub pracownikowi serwisu przywrócenie działania systemów Dell w przypadku problemów z testem POST, brakiem rozruchu lub brakiem zasilania. Starszy sposób resetowania zegara (przy użyciu zworki) nie jest dostępny w tych modelach.

Aby zresetować zegar czasu rzeczywistego, wyłącz komputer i podłącz go do zasilania sieciowego. Naciśnij i przytrzymaj przycisk zasilania przez

trzydzieści (30) sekund

. Zegar RTC zostanie zresetowany po zwolnieniu przycisku zasilania.

# **Opcje nośników kopii zapasowych oraz odzyskiwania danych**

Zalecane jest utworzenie dysku odzyskiwania, aby rozwiązywać problemy, które mogą wystąpić w systemie Windows. Firma Dell oferuje [różne opcje odzyskiwania systemu operacyjnego Windows na komputerze marki Dell. Więcej informacji zawiera sekcja Opcje nośników](https://www.dell.com/support/contents/article/Product-Support/Self-support-Knowledgebase/software-and-downloads/dell-backup-solutions/Media-backup)  kopii zapasowych i odzyskiwania systemu Windows na urządzeniach Dell.

# **Cykl zasilania Wi-Fi**

#### **Informacje na temat zadania**

Jeśli komputer nie ma dostępu do Internetu z powodu problemów z łącznością Wi-Fi, spróbuj wyłączyć i włączyć kartę Wi-Fi. W tej procedurze opisano sposób wyłączania i włączania karty Wi-Fi:

**UWAGA:** Niektórzy dostawcy usług internetowych (ISP) dostarczają modem z routerem jako urządzenie typu combo.

### **Kroki**

- 1. Wyłącz komputer.
- 2. Wyłącz modem.
- 3. Wyłącz router bezprzewodowy.
- 4. Poczekaj 30 sekund.
- 5. Włącz router bezprzewodowy.
- 6. Włącz modem.
- 7. Włącz komputer.

# **Rozładowywanie ładunków elektrostatycznych (twardy reset)**

### **Informacje na temat zadania**

Ładunki elektrostatyczne pozostają w komputerze nawet po jego wyłączeniu i wyjęciu baterii.

W celu zapewnienia bezpieczeństwa i ochrony delikatnych podzespołów elektronicznych w komputerze należy rozładować ładunki elektrostatyczne przed przystąpieniem do wymontowywania lub instalowania elementów w komputerze.

Rozładowanie ładunków elektrostatycznych, nazywane również wykonywaniem "twardego resetu", jest także często stosowane podczas rozwiązywania problemów, jeśli komputer nie włącza się lub nie uruchamia systemu operacyjnego.

Aby rozładować pozostałe ładunki elektryczne, wykonaj następujące czynności:

### **Kroki**

- 1. Wyłącz komputer.
- 2. Odłacz zasilacz od komputera.
- 3. Zdejmij pokrywę dolną.
- 4. Wyimii baterię.

**OSTRZEŻENIE: Bateria jest modułem wymienianym na miejscu (FRU), a procedury jej wymontowywania i instalacji powinny być wykonywane wyłącznie przez autoryzowanych techników.**

- 5. Naciśnij przycisk zasilania i przytrzymaj go przez 20 sekund, aby usunąć pozostałe ładunki elektrostatyczne.
- 6. Zainstaluj baterię.
- 7. Zainstaluj pokrywę dolną.
- 8. Podłącz zasilacz do komputera.
- 9. Włacz komputer.

**UWAGA:** Więcej informacji na temat przeprowadzania twardego resetu można znaleźć w bazie wiedzy na [stronie Dell Support.](https://www.dell.com/support/home/)

# **Uzyskiwanie pomocy i kontakt z firmą Dell**

# Narzędzia pomocy technicznej do samodzielnego wykorzystania

Aby uzyskać informacje i pomoc dotyczącą korzystania z produktów i usług firmy Dell, można skorzystać z następujących zasobów internetowych:

### **Tabela 54. Narzędzia pomocy technicznej do samodzielnego wykorzystania**

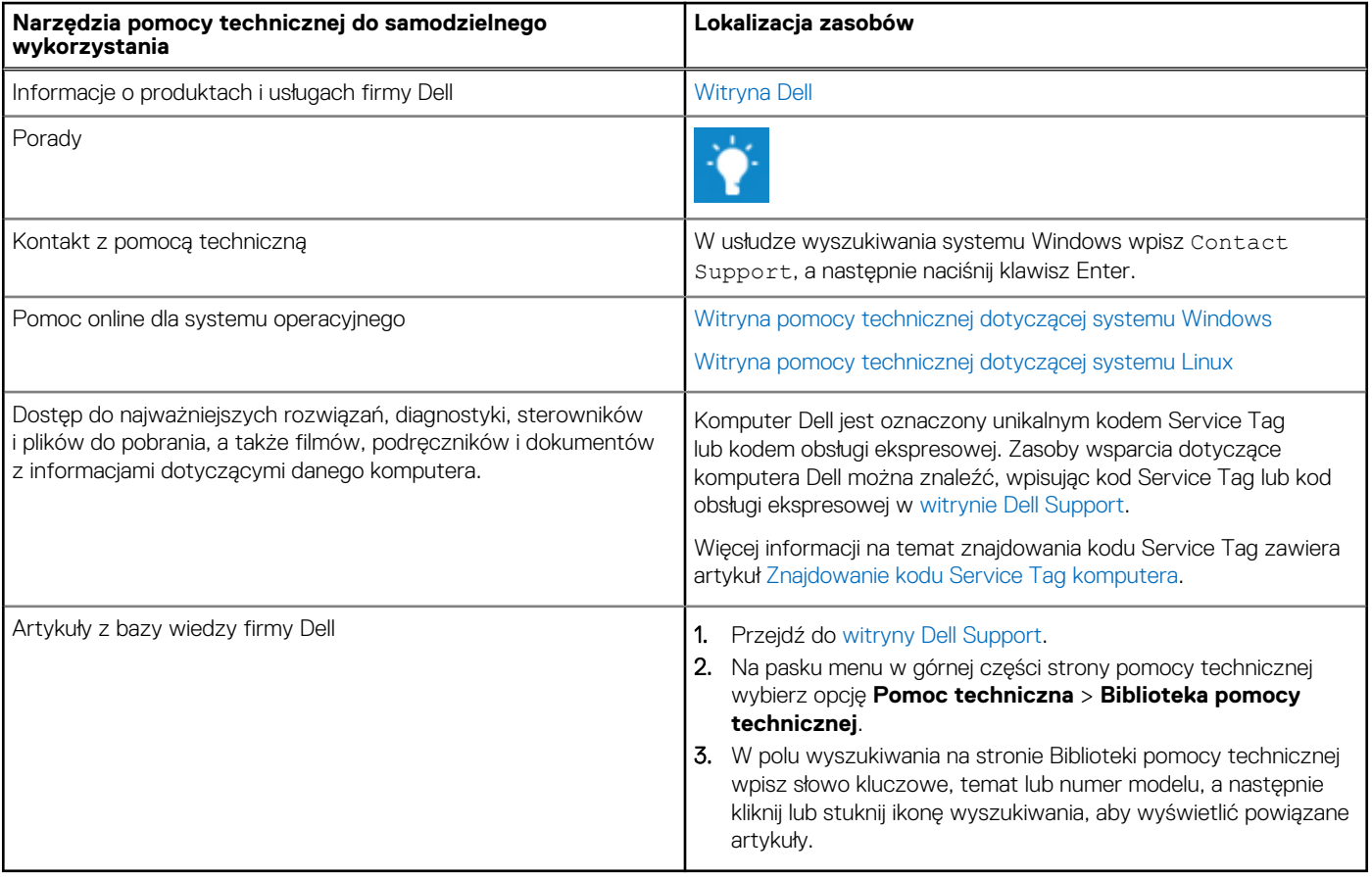

# Kontakt z firmą Dell

Aby skontaktować się z działem sprzedaży, pomocy technicznej lub obsługi klienta firmy Dell, przejdź do witryny [Dell Support.](https://www.dell.com/contactdell)

**UWAGA:** Dostępność usług może się różnić w zależności od kraju lub regionu i produktu.

**UWAGA:** Jeśli nie masz aktywnego połączenia z Internetem, informacje kontaktowe możesz znaleźć na fakturze, w dokumencie dostawy, na rachunku lub w katalogu produktów firmy Dell.